Mandriva Linux beherrschen

#### Mandriva Linux beherrschen

Veröffentlicht 2007-03-20

Copyright © 2007 Mandriva SA

von NeoDoc (<http://www.neodoc.biz>)Camille Bégnis, Christian Roy, Fabián Mandelbaum, Roberto Rosselli del Turco, Marco De Vitis, Alice Lafox, John Rye, Wolfgang Bornath, Funda Wang, Patricia Pichardo Bégnis, Debora Rejnharc Mandelbaum, Mickael Scherer, Jean-Michel Dault, Lunas Moon, Céline Harrand, Fred Lepied, Pascal Rigaux, Thierry Vignaud, Giuseppe Ghibò, Stew Benedict, Francine Suzon, Indrek Madedog Triipus, Nicolas Berdugo, Fabrice Facorat, Xiao Ming, Snature , Guylhem Aznar, Pavel Maryanov, Annie Tétrault, Aurelio Marinho Jargas, Felipe Arruda, Marcia Gawlak Hoshi, Roberto Patriarca, Sean Wheller und Laura Sebrie

#### **Rechtliche Hinweise**

Dieses Handbuch darf als solches nur unter den Bedingungen und Grenzen der Open Publication License, v1.0 oder neuer, vertrieben werden (die aktuelle Version ist bei OpenContent.org (<http://www.opencontent.org/openpub/>) zu finden).

- Die Distribution wesentlich veränderter Versionen dieses Dokuments ist ohne die explizite Erlaubnis des Copyright-Inhabers nicht gestattet.
- Die Distribution dieses Werkes oder eines Derivats in standardisierter Buchform (Druck) ist verboten, es sei denn, es liegt eine vorher erteilte Erlaubnis des Copyright-Inhabers vor.

"Mandriva" und "DrakX" sind registrierte Warenzeichen in USA und/oder anderen Ländern. Das "Star Logo" ist ein registriertes Warenzeichen. Alle Rechte vorbehalten. Alle anderen Warenzeichen und Handelsnamen in diesem Dokument befinden sich im Besitz ihrer jeweiligen Eigentümer.

# Inhaltsverzeichnis

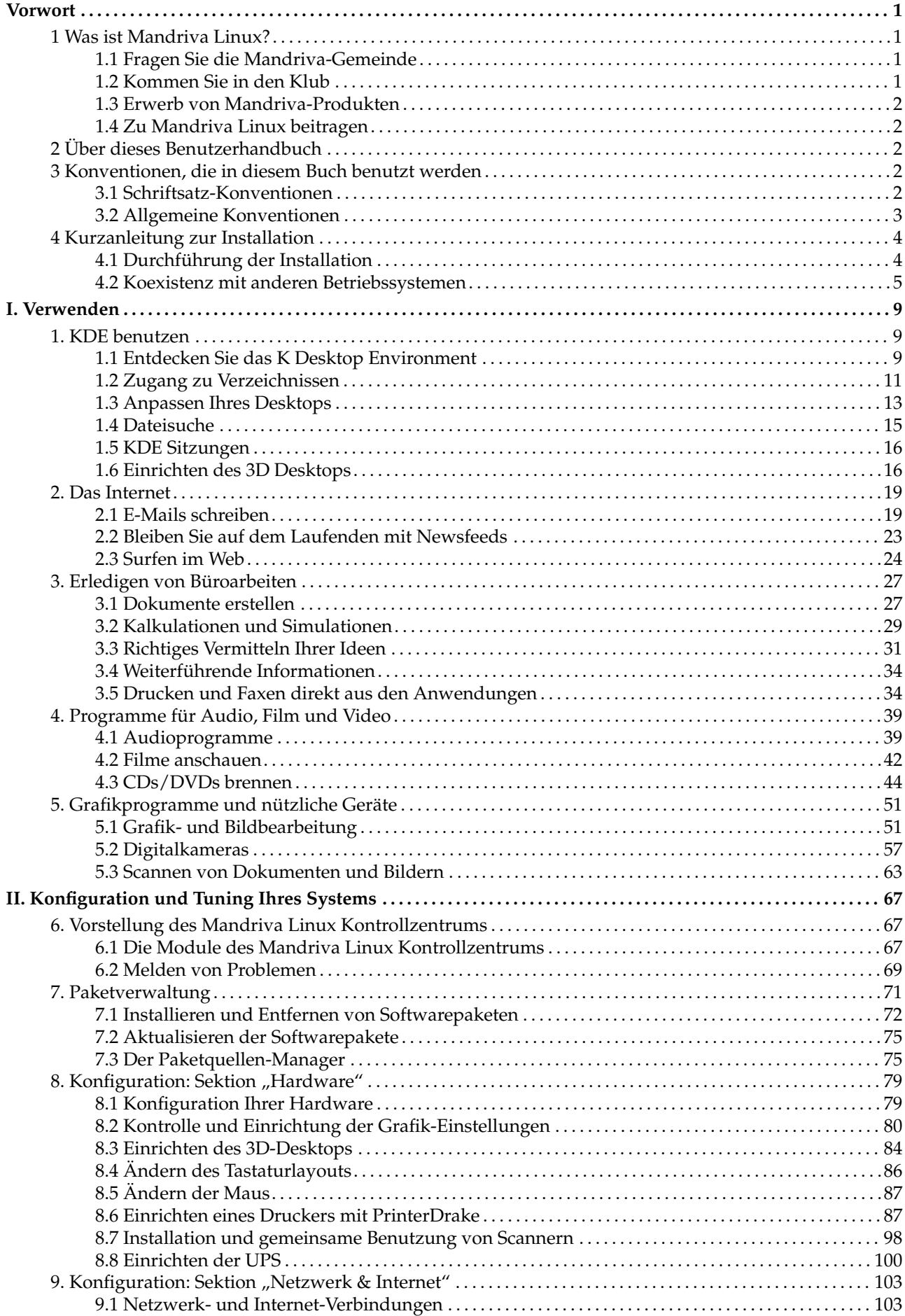

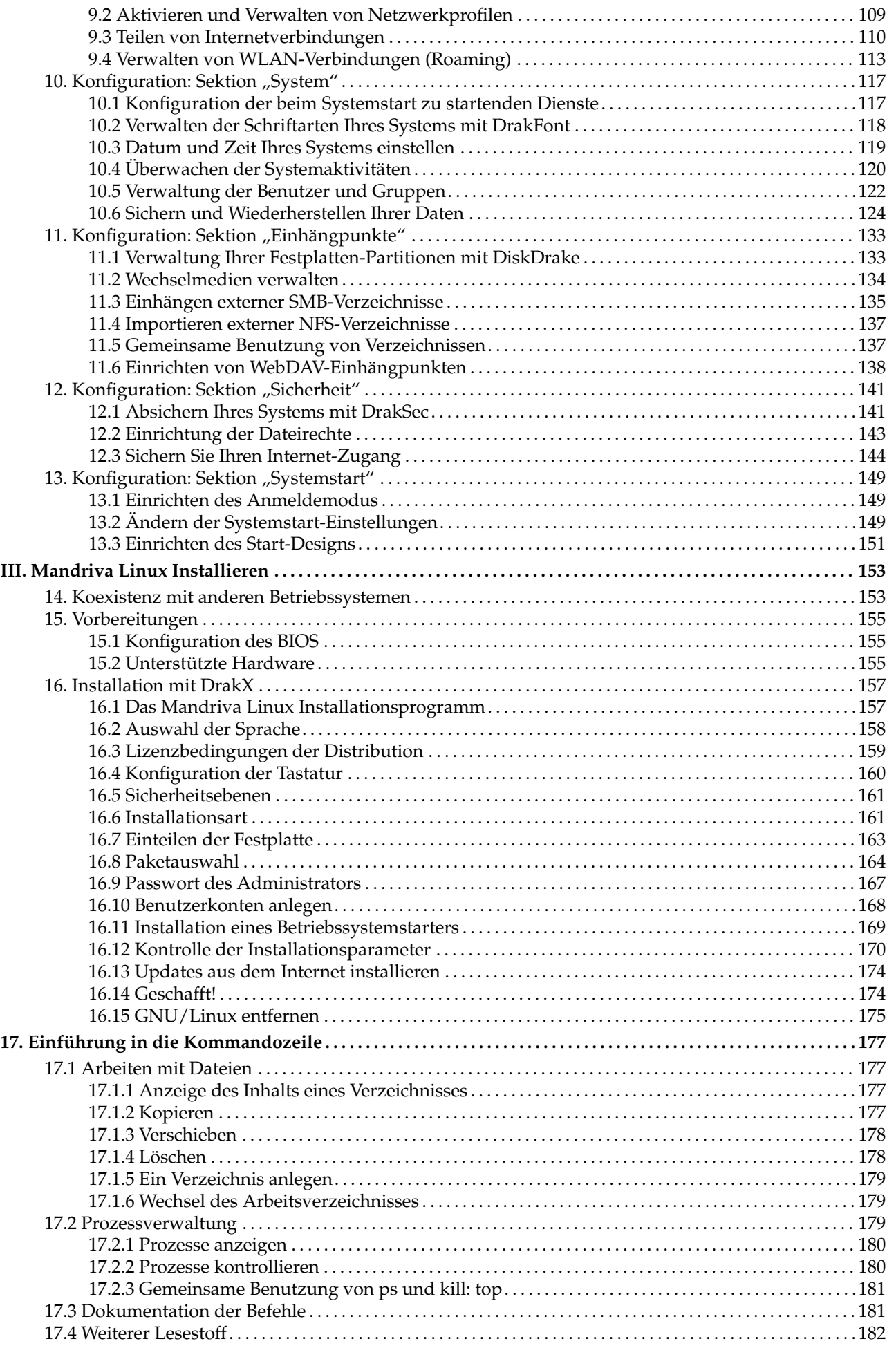

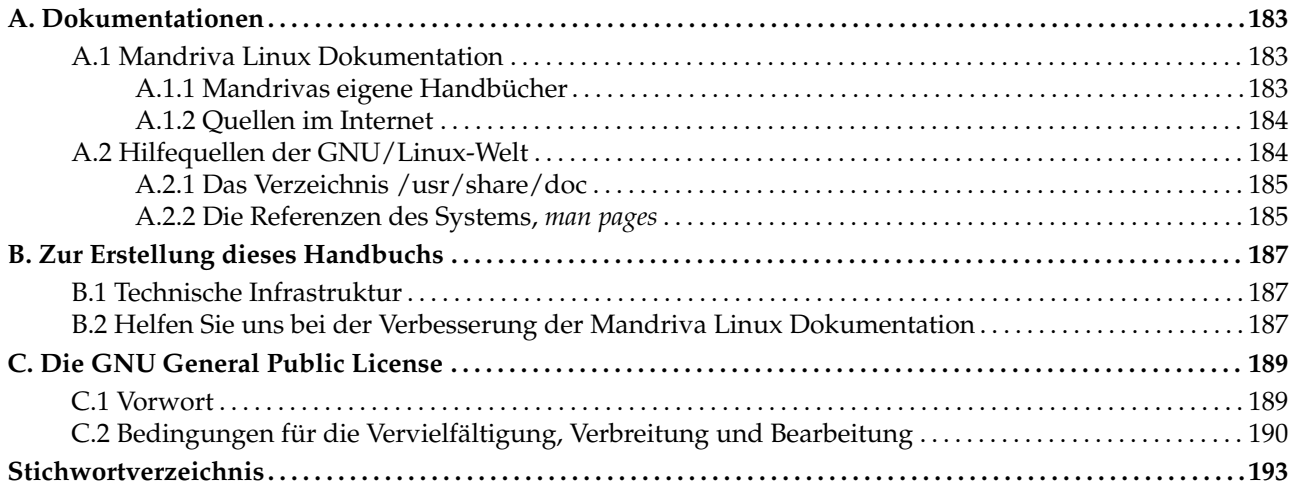

# Tabellenverzeichnis

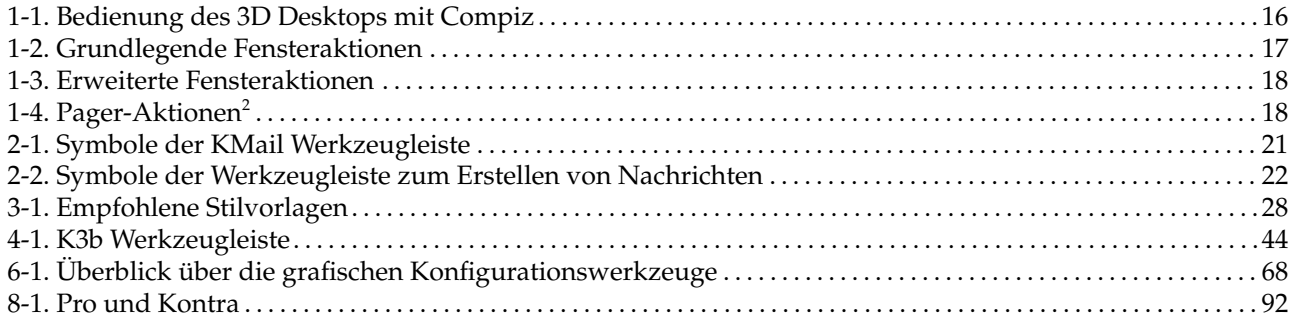

<sup>2.</sup> Mit diesen Aktionen wechseln oder zoomen Sie den "Desktop" oder die "Seite". Beachten Sie bitte, dass die hier benötigte Super-Taste auf den meisten Tastaturen die Windows-Taste ist.

## <span id="page-8-0"></span>**Vorwort**

## 1 Was ist Mandriva Linux?

<span id="page-8-1"></span>Mandriva Linux ist eine durch **Mandriva** S.A. herausgegebene GNU/Linux-Distribution. Entstanden 1998 im Internet, hatte und hat **Mandriva** das Ziel, ein leicht erlernbares und benutzerfreundliches GNU/Linux-System zur Verfügung zu stellen. Die zwei großen Pfeiler, auf denen **Mandriva** aufgebaut ist, sind Open-Source und kollaborative Arbeit am Produkt.

Anmerkung: Am 7. April 2005 änderte das Unternehmen Mandrakesoft seinen Namen in Mandriva, um die Übernahme der brasilianischen Firma Conectiva entsprechend zu würdigen. Das Schlüsselprodukt des Unternehmens, Mandrakelinux, wurde damit zu Mandriva Linux.

### 1.1 Fragen Sie die Mandriva-Gemeinde

<span id="page-8-2"></span>Im Folgenden erhalten Sie zahlreiche Internet-Links auf verschiedene Seiten mit Bezug zu Mandriva Linux. Wollen Sie mehr über die Firma **Mandriva** erfahren, so besuchen Sie unsere Website ([http://www.mandriva.](http://www.mandriva.com/) [com/](http://www.mandriva.com/)). Sehen Sie sich bitte auch die Website der Mandriva Linux-Distribution ([http://www.mandriva.com/](http://www.mandriva.com/community) [community](http://www.mandriva.com/community)) an sowie ihre zahlreichen Ableger. Eine rein deutschsprachige Community-Website mit zahlreichen Artikeln, Forenbeiträgen und einer umfangreichen FAQ finden Sie bei MandrivaUser.de ([http:](http://www.mandrivauser.de) [//www.mandrivauser.de](http://www.mandrivauser.de)).

Mandriva Expert (<http://www.expert.mandriva.com/>) ist **Mandriva**s offene Hilfe-Plattform. Erleben Sie eine neue Art des Supports, basierend auf Vertrauen und der Freude, andere Benutzer für ihren Beitrag und ihre Hilfe zu belohnen.

Wir möchten Sie gleichfalls einladen, an den zahlreichen Mailinglisten ([http://www.mandriva.com/de/](http://www.mandriva.com/de/community/resources/newsgroups) [community/resources/newsgroups](http://www.mandriva.com/de/community/resources/newsgroups)) teilzunehmen, in denen die Mandriva Linux-Gemeinde sehr lebhaft diskutiert und Hilfestellungen gibt.

Schlussendlich wollen wir auch unsere Sicherheits-Seite (<http://www.mandriva.com/security>) nicht vergessen. Auf dieser Seite wird das gesamte sicherheitsrelevante Material über alle Mandriva Linux-Distributionen gesammelt und bereitgestellt. Sie finden dort Sicherheitshinweise und Möglichkeiten zur Behebung bekannter Fehler sowie Kernel-Updates, die verschiedenen Sicherheits-Mailinglisten, usw. Ein Muss für alle Administratoren und Personen, die sich über Sicherheit Gedanken machen.

### 1.2 Kommen Sie in den Klub

<span id="page-8-3"></span>Der Mandriva Club ist**der** Ort, an dem sich die Benutzer treffen, um einander zu helfen, wichtige Informationen über Mandriva Linux auszutauschen und sich über die neuesten Meldungen zu Mandriva, Linux und die Open Source zu informieren. Zusätzlich steht den Klubmitgliedern noch eine breite Palette an Dienstleistungen zur Verfügung.

Mit Ihrer Mandriva-ID haben Sie freien Zugang zu:

- Hilfequellen (Foren, Chat, Knowledge Base mit Tutorien, HowTos, Tipps und Tricks)
- News
- weiteren, von Mandriva und der Community beigesteuerten Inhalten

Als Klubmitglied haben Sie exklusiven Zugriff auf :

- 50.000 Softwarepakete, inklusive kommerzieller Software, Treibern, Demos...
- superschnelle Downloadserver
- offizielle Mandriva Linux Dokumentationen
- Zugang zu Expert und Online-eTraining
- kontinuierliche Sonderangebote im Mandriva Store

• ... und Vieles mehr !

Im Mandriva Club erhalten Sie den besten Eindruck von Mandriva Linux, Sie lernen von anderen Benutzern und geben Ihr Wissen an wieder andere weiter, Sie genießen exklusive Leistungen und tragen zur weiteren Entwicklung von Mandriva Linux im Speziellen sowie der Freien und Open Source Software im Allgemeinen bei.

## 1.3 Erwerb von Mandriva-Produkten

<span id="page-9-0"></span>Die Anwender von Mandriva Linux können alle Produkte online im Mandriva Store ([http://store.mandriva.](http://store.mandriva.com) [com](http://store.mandriva.com)) erwerben. Dort bekommen Sie verschiedene Versionen von Mandriva Linux — Betriebssysteme und "Live-CDs" (z.B. Live) — aber auch ausgewählte Abonnement-Angebote, Support, Software von Drittanbietern, Lizenzen, Handbücher sowie Bücher rund um Linux und natürlich auch die beliebten Fanartikel. Für deutschsprachige Benutzer ist der deutsche Online-Partner Mandriva Deutschland (<http://www.mandriva.de>) die erste Wahl, der unter Anderem auch eine spezielle deutsche Ausgabe der Version 2007 herausgab.

In diesem Kapitel darf die aktuellste Innovation von Mandriva nicht unerwähnt bleiben. Mandriva Flash ist ein einfacher 2GB USB-Stick mit einer vorinstallierten Mandriva Linux Distribution. Alles, was Sie tun müssen, um Ihre persönliche Arbeitsumgebung überall zu Verfügung zu haben: stecken Sie den USB-Stick in einen beliebigen Computer ein und booten Sie damit. Auf dem freien Platz des Sticks (1GB) können Sie alle Ihre Daten speichern und transportieren.

## 1.4 Zu Mandriva Linux beitragen

<span id="page-9-1"></span>Als Mitglied der Mandriva Linux Benutzergemeinde können Sie mit Ihren Talenten sicher auf irgendeine Art bei der Erstellung einer neuen Version von Mandriva Linux mithelfen:

- **Paketerstellung.** Ein GNU/Linux-System besteht vornehmlich aus Programmen, die aus dem Internet stammen. Diese müssen in Pakete geschnürt werden, um ihre reibungslose Zusammenarbeit sicherzustellen.
- **Programmieren.** Es gibt unzählige Projekte, die direkt von **Mandriva** unterstützt werden: Suchen Sie sich das heraus, das Ihnen am meisten zusagt und bieten Sie dem Autor Ihre Hilfe an.
- **Internationalisierung.** Wir benötigen ständig Hilfe bei der Übersetzung der Web-Seiten, Programme und der Dokumentation.

Besuchen Sie die Seite der Projekte (<http://www.mandriva.com/community/contribute/join>), um herauszufinden, wo und wie Sie bei der Weiterentwicklung von Mandriva Linux mithelfen können.

## 2 Über dieses Benutzerhandbuch

<span id="page-9-2"></span>Dieses Handbuch wurde mit der Absicht geschrieben, Ihnen ein besseres Verständnis für das Mandriva Linux-System zu vermitteln. Wir werden uns darin auf die grafischen Anwendungen konzentrieren, mit denen Sie im Allgemeinen Ihren Computeralltag verbringen (Dokumente und E-Mails schreiben, im Internet surfen und Musik hören). Wir werden Ihnen auch zeigen, wie Sie Ihren Desktop an Ihre Wünsche anpassen, Softwarepakete installieren und das ganze System richtig einrichten können.

## <span id="page-9-3"></span>3 Konventionen, die in diesem Buch benutzt werden

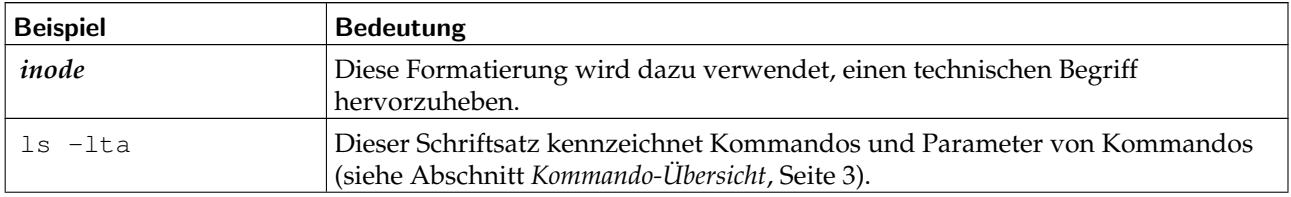

#### <span id="page-9-4"></span>3.1 Schriftsatz-Konventionen

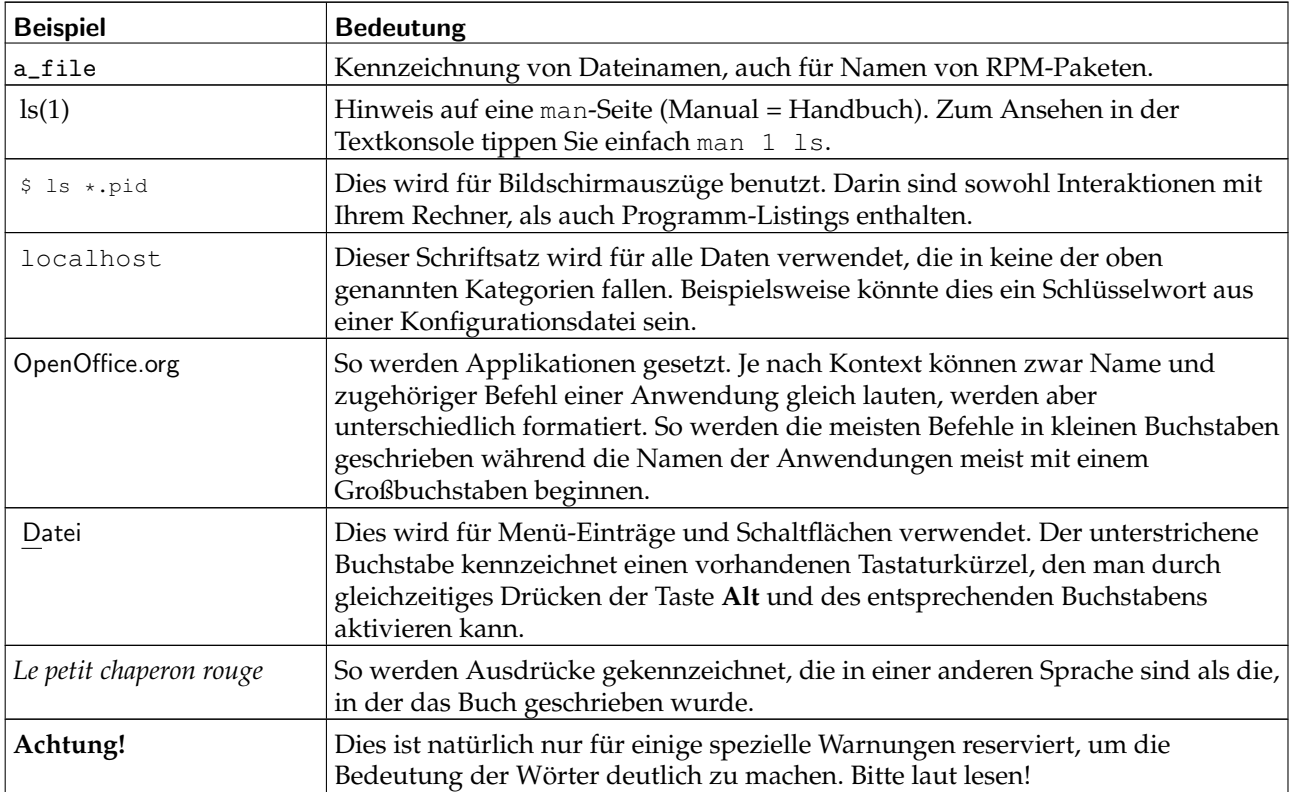

Anmerkung: Dieses Symbol ziert eine Notiz. Es handelt sich dabei meistens um eine Bemerkung, die Zusatzinformationen zum aktuellen Kontext bietet.

Tipp: Dieses Symbol weist auf einen Tipp hin. Es kann ein allgemeiner Hinweis zur Ausführung einer bestimmten Aktion sein oder auch ein Hinweis auf eine Möglichkeit, wie Sie sich die Arbeit an dieser Stelle erleichtern können, z.B. mit Tastaturkürzeln.

#### **Warnung**

Sollten Sie dieses Symbol entdecken, müssen Sie vorsichtig sein: es weist auf einen wichtigen Zusammenhang hin, auf den Sie unbedingt achten sollten.

### <span id="page-10-0"></span>3.2 Allgemeine Konventionen

#### 3.2.1 Kommando-Übersicht

Das folgende Beispiel zeigt Ihnen die Zeichen, die wir normalerweise benutzen werden, um ein Kommando zu erklären:

Kommando <Nicht-Literal> [--option={arg1,arg2,arg3}] [optionale Argumente ...]

Diese Konventionen stellen einen Standard dar und Sie werden sie wahrscheinlich auch an anderen Stellen finden, wie beispielsweise den Handbuchauszügen des Systems (auch man-Seiten genannt).

Die spitzen Klammern "<" (kleiner als) und ">" (größer als) bezeichnen ein Pflicht-Argument, das Sie nicht wörtlich abschreiben dürfen, sondern an Ihre Bedürfnisse anpassen müssen. So steht etwa <Dateiname> für den Namen einer tatsächlich existierenden Datei. Wenn dies bla.txt ist, so sollten sie auch genau dies einsetzen und nicht <bla.txt> oder gar <Dateiname>.

Die eckigen Klammern "[" und "]" bezeichnen optionale Parameter, die Sie beim Kommando-Aufruf verwenden können, aber nicht müssen.

<span id="page-11-2"></span>Die Punktreihe ("...") bedeutet, dass beliebig viele Optionen benutzt werden können.

Die geschweiften Klammern "{" und "}" beinhalten Argumente, die Sie an dieser Stelle benutzen können. Eines davon muss hier stehen.

### 3.2.2 Tasten und Menüs

Sie werden manchmal aufgefordert, Tastenkombinationen zu drücken. Sie sehen im Text etwa **Strg**-**R**. Das bedeutet, dass Sie die Taste **Strg** drücken sollen und so lange gedrückt halten müssen, bis Sie die Taste **R** gleichzeitig gedrückt haben. Entsprechendes gilt für die **Alt**- und die **Umschalt**-Taste.

Anmerkung: Wir benutzen Großbuchstaben, um die Buchstabentasten zu beschreiben. Das bedeutet aber nicht, dass Sie diese Zeichen auch groß schreiben müssen. Es kann jedoch vorkommen, dass in einem Programm der Unterschied zwischen R und r eine Rolle spielt. In dem Fall wird besonders darauf hingewiesen.

In Bezug auf Menüs bedeutet Datei→Konfiguration neu laden (**Strg-R**): Wählen Sie im Menü Datei des jeweiligen Programms den Menüpunkt Konfiguration neu laden. Weiterhin werden Sie informiert, dass Sie alternativ auch die Tastenkombination **Strg**-**R** drücken können, um die gleiche Aktion auszulösen.

### 3.2.3 Generische System-Benutzer

Sofern möglich werden wir zwei generische Benutzer in unseren Beispielen benutzen:

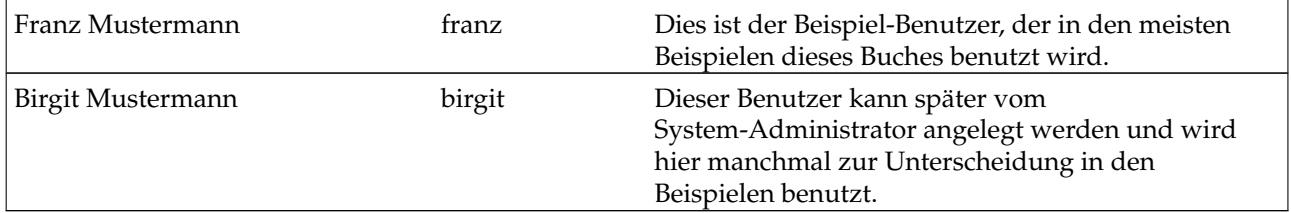

## 4 Kurzanleitung zur Installation

<span id="page-11-0"></span>Falls sich auf Ihrem Computer noch kein Mandriva Linux befindet, benötigen Sie zur Installation nur die Installaitonsmedien (DVD oder CDs), sehr geringe Computerkenntnisse (von der Art "bewege die Maus und klick"), etwas gesunden Menschenverstand und ein paar Minuten Ihrer Zeit.

Die Installation von Mandriva Linux besteht aus dem Kopieren der benötigten System- und Anwendungsdateien auf Ihr System und dem Beantworten weniger Fragen zur Konfiguration Ihres Systems und zum Thema Sicherheit. Danach bleibt Ihnen nur noch übrig, Ihr System im Detail an Ihre Wünsche anzupassen... und es zu genießen. Wir konzentrieren uns hier auf das Erstere, das Letztere ist Thema der anderen Kapitel dieses Buches.

## 4.1 Durchführung der Installation

<span id="page-11-1"></span>Falls sich auf Ihrem Computer bereits ein anderes Betriebssystem befindet, sollten Sie sich zuerst die Hinweise in *[Koexistenz mit anderen Betriebssystemen](#page-11-2)*, Seite 5 ansehen.

Alle aktuellen Systeme sind in der Lage, von einer CD-ROM zu booten. Richten Sie Ihren Computer also für diese Bootfolge ein, legen Sie die erste CD (oder die DVD) in das Laufwerk, starten Sie Ihren Computer und folgen Sie den Anweisungen auf dem Bildschirm.

Der Installer wird Ihnen einige Fragen stellen, die die gewünschte Sprache, die Tastaturbelegung (falls nötig), die Sicherheitsstufe, das Partitionierungsschema und die Paketauswahl betreffen. In den meisten Fällen können Sie die Vorgaben annehmen.

Bitte informieren Sie sich im Kapitel Teil III in dem [Mandriva Linux](#page-160-0) *beherrschen* falls Sie sich nicht sicher sind, was Sie bei einem der Installationsschritte angeben sollen.

#### 4.2 Koexistenz mit anderen Betriebssystemen

<span id="page-12-0"></span>Mandriva Linux kann problemlos neben anderen Betriebssystemen wie Windows® oder anderen Linuxversionen installiert werden. Halten Sie die Dokumentation dieser anderen Betriebssysteme bereit und beachten Sie die folgenden Punkte:

- 1. Sichern Sie die vorhandenen Daten! Ein Backup ist immer die beste Versicherung gegen Datenverlust.
- 2. Defragmentieren Sie die Festplatte. Dieser Schritt wird vorwiegend bei allen Varianten von Windows® benötigt. GNU/Linux Dateisysteme erzeugen sehr wenige Fragmente und benötigen daher keine Defragmentierung.
- 3. Schaffen Sie Platz für Mandriva Linux. Einige GB sollten genügen. DrakX kann vorhandene Partitionen mit Windows® und GNU/Linux ohne das Risiko eines Datenverlustes verkleinern und damit für Platz sorgen.

Nachdem Mandriva Linux installiert und das System neu gestartet wurde, finden Sie auf dem Bildschirm ein Menü, in dem Sie das zu startende Betriebssystem auswählen können: benutzen Sie die Pfeiltasten und markieren Sie den gewünschten Eintrag. Drücken Sie dann auf die Taste **Enter**, um das System zu starten.

*Vorwort*

# Der tägliche Umgang mit Mandriva Linux

In den folgenden Kapiteln stellen wir Ihnen einige Mandriva Linux-Anwendungen vor, die Sie bei Ihrem täglichen Umgang mit dem PC benötigen.

# <span id="page-16-1"></span><span id="page-16-0"></span>Kapitel 1. KDE benutzen

## 1.1 Entdecken Sie das K Desktop Environment

<span id="page-16-2"></span>In diesem Kapitel stellen wir Ihnen das K Desktop Environment (KDE) vor. Wir beschreiben, wo Sie Ihre gewohnten Verzeichnisse finden und wie Sie Ihren Desktop einrichten können. Im weitere Verlauf behandeln wir die Suche nach Dateien und stellen Ihnen das Konzept der KDE-Sitzungen vor. Sowohl der Umfang der Features, die Ihnen KDE bietet, als auch die Möglichkeiten zur persönlichen Anpassung sind gewaltig und wir empfehlen Ihnen daher unbedingt, die integrierte Hilfe dieser großartigen Desktopumgebung zu konsultieren.

### 1.1.1 Der Desktop

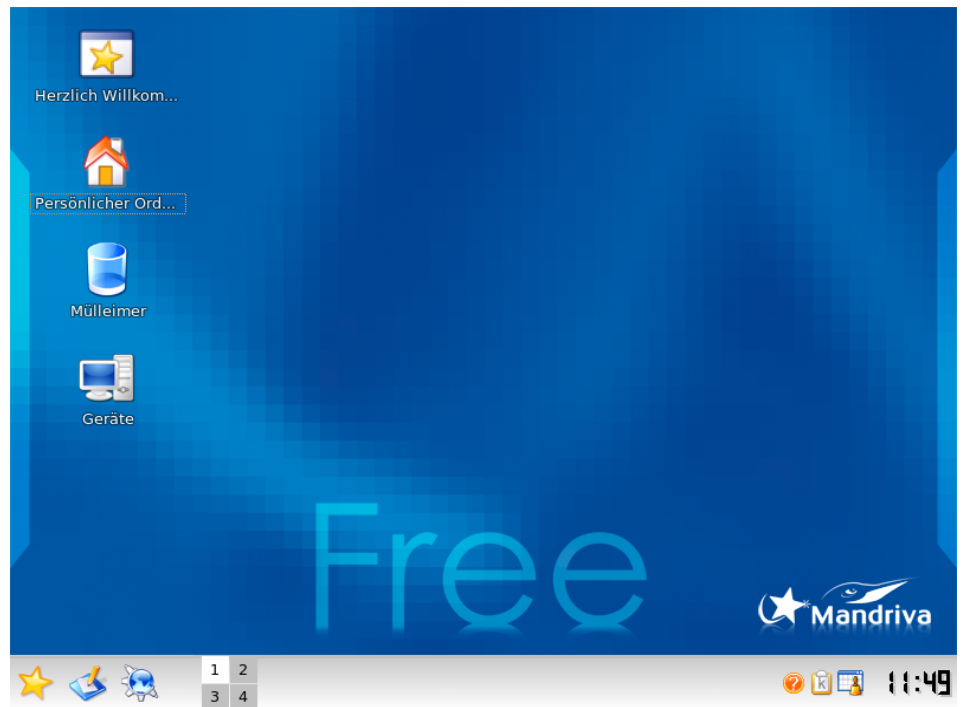

#### **Abbildung 1-1: Der KDE Desktop**

KDE sieht wie jeder moderne Desktop aus. In der Abbildung sehen Sie den Desktop selbst mit einigen Icons sowie die Kontrollleiste am unteren Rand. In dieser Abbildung sehen Sie auch etwas Neues (falls Sie aus der Windows®-Welt kommen): die virtuellen Arbeitsflächen (siehe *[Virtuelle Arbeitsflächen](#page-17-0)*, Seite 10).

Anmerkung: Virtuelle Arbeitsflächen sind kein exklusives Konzept von KDE, sie werden auch in anderen GNU/Linux-Desktopumgebungen und Windowmanagern benutzt.

Die Icons auf dem Desktop repräsentieren Dateien, Verzeichnisse, Anwendungen, Geräte, Webseiten, usw.. Man kann so gut wie Alles auf dem Desktop ablegen. Mit einem Mausklick auf solch ein Icon öffnet sich die damit verbundene Anwendung.

Im Folgenden sehen Sie einige der Standard-Icons Ihres Desktops mit einer kurzen Erklärung ihrer Funktion.

**Persönlicher Ordner.** Zugang zu Ihren eigenen Dateien. Unter unixoiden Betriebssystemen (Mandriva Linux gehört dazu) besitzt jeder Benutzer ein eigenes Verzeichnis, das normalerweise die Bezeichnung /home/benutzer\_name trägt.

**Mülleimer.** Enthält alle gelöschten Dateien (das Äquivalent zu Windows®' Papierkorb). Dateien können auch gelöscht werden, ohne im Mülleimer zu landen ("direktes" Löschen), daher kann es vorkommen, dass manche gelöschten Dateien nicht mehr über den Mülleimer zugänglich sind.

**System- und Geräte-Icons.** Ihr Zugang zu allen in Ihrem System vorhandenen fest angeschlossenen und austauschbaren Speichermedien: Festplattenpartitionen, CD/DVD-Laufwerke, Diskettenlaufwerke, ZIP/JAZ-Laufwerke, USB-Sticks und andere. Mit einem Doppelklick auf eines der Icons öffnen Sie das entsprechende Medium.

## 1.1.2 Die Kontrollleiste

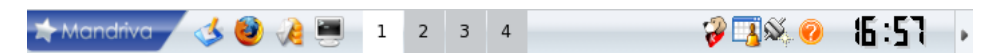

**Abbildung 1-2: Die KDE Kontrollleiste**

Die Kontrollleiste (das *Panel* ist die Leiste am unteren Rand Ihres Desktops<sup>1</sup>. Die wichtigsten Komponenten der Kontrollleiste sind:

**Das K-Menü.** Zugang zu den auf Ihrem System installierten Programmen (Äquivalent zum Windows® Startmenü). Diese Programme sind in verständliche Kategorien eingeordnet, so dass Sie das gewünschte Programm leicht und schnell finden können.

**Zugriff auf Arbeitsfläche.** Benutzen Sie dieses Icon um mit einem Klick alle geöffneten Fenster zu minimieren. Mit einem weiteren Klick werden alle Fenster wieder im vorhergehenden Status angezeigt. Ein nützliches Feature, wenn Sie beispielsweise ein Icon auf dem Desktop erreichen wollen, das von geöffneten Fenstern verdeckt wird.

**Vorschau & Umschalter zwischen Arbeitsflächen.** Zeigt die Icons der aktuell geöffneten Anwendungen auf den virtuellen Arbeitsflächen und ermöglicht Ihnen das einfache Umschalten zwischen den Arbeitsflächen. Weitere Informationen finden Sie in *[Virtuelle Arbeitsflächen](#page-17-0)*, Seite 10.

**Verschiedene Starter und Applets.** Auf der Kontrollleiste finden Sie auch einige Icons zum Start von Anwendungen (beispielsweise für Firefox und KMail) sowie im rechten Teil einige nützliche Applets: Zwischenablage, einen Planer, Anzeige des Netzwerkstatus, eine Uhr, usw.

## <span id="page-17-0"></span>1.1.3 Virtuelle Arbeitsflächen

Stellen Sie sich die virtuellen Arbeitsflächen als mehrere Bildschirme auf einem einzigen Monitor vor. Mit einem Rechtsklick auf das Applet und der Auswahl von Virtuelle Arbeitsflächen einrichten können Sie die Anzahl der angezeigten Arbeitsflächen bestimmen und diesen aussagefähigere Namen zuteilen, wie beispielsweise Arbeit, Spiele oder Internet.

Mit diesem Applet zur Vorschau & zum Umschalten zwischen Arbeitsflächen können Sie geöffnete Anwendungen schneller finden und sich zwischen ihnen hin und her bewegen. Zum Umschalten klicken Sie einfach auf die angezeigte Nummer der gewünschten Arbeitsfläche *et voilà !*

In diesem Applet können Sie auch geöffnete Anwendungsfenster von einer Arbeitsfläche auf eine andere verschieben. Dazu klicken Sie einfach auf das Icon der Anwendung und ziehen es auf die gewünschte Arbeitsfläche. Positionieren Sie Ihre Maus auf einer virtuellen Arbeitsfläche und Sie können sich mit dem Scrollrad der Maus die Inhalte dieser Arbeitsfläche ansehen.

Beim Anmelden in KDE wird Ihnen automatisch die virtuelle Arbeitsfläche angezeigt, in der Sie sich bei Beenden der letzten Sitzung befanden.

<sup>1.</sup> Die Kontrollleiste liegt standardmäßig am unteren Rand, kann aber auch mit der Maus an jeden anderen Desktoprand verschoben werden.

## 1.2 Zugang zu Verzeichnissen

<span id="page-18-0"></span>Wenn Sie aus einer Windows®-Umgebung kommen, wird Ihnen am Anfang Einiges verwirrend vorkommen. Sobald Sie aber das Konzept der Verzeichnisverwaltung verstanden haben, werden Sie entdecken, wie einfach Sie Ihre gewohnten Verzeichnisse finden und auf austauschbare Medien (CDs, DVDs, USB-Sticks, usw.) und externe Ressourcen zugreifen können.

## 1.2.1 Willkommen Zuhause!

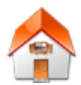

Mit einem Doppelklick auf das Icon des Persönlichen Ordners öffnen Sie das Verzeichnis, in dem alle Ihre persönlichen Dateien liegen.

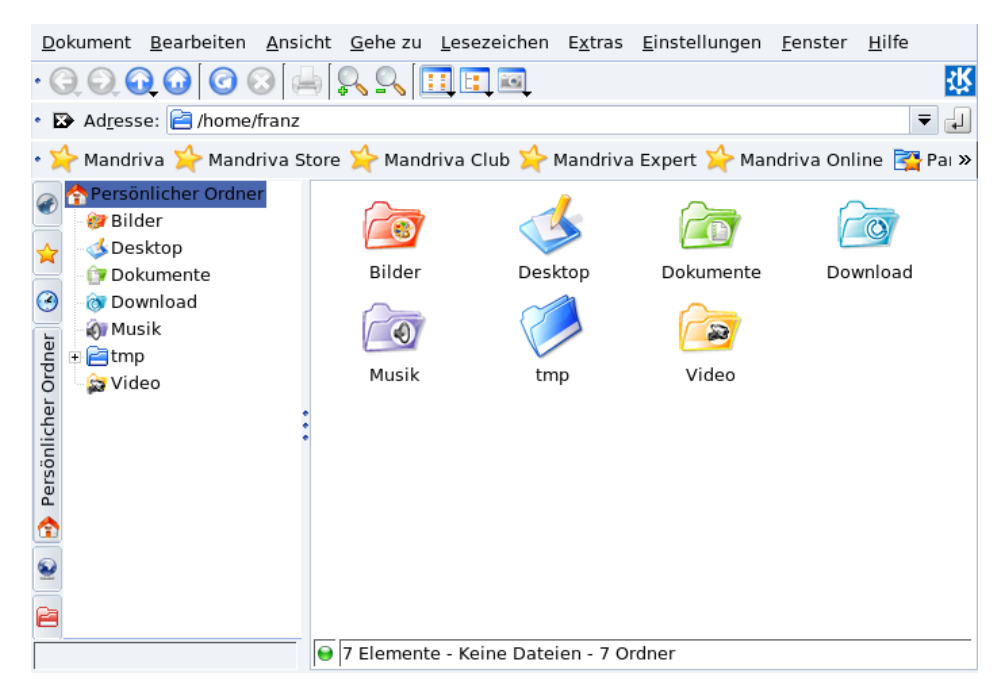

**Abbildung 1-3: Inhalte des Persönlichen Ordners**

#### Dokumente

In diesem Verzeichnis werden standardmäßig alle von Ihnen erstellten Dokumente gespeichert. Es entspricht dem Ordner MeineDokumente in einem Windows®-System.

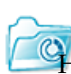

#### Download

**Hier werden die Dateien gespeichert, die Sie aus dem Internet herunterladen. Unter Windows® nennt sich** der Ordner MeineDownloads.

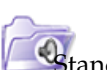

### Musik

Standardmäßig ist das der Ordner, in dem Ihre Musikdateien liegen. Sein Windows®-Pendant heißt MeineMusik. Im Kapitel *[amaroK Audio-Player](#page-46-2)*, Seite 39 lernen Sie, wie Sie Ihre Musikdateien abspielen und ordnen können.

#### Bilder

Hier werden standardmäßig die Bilder gespeichert, die Sie von Ihrer Digitalkamera herunterladen. Unter Windows® wäre das der Ordner MeineBilder.

#### Video

In diesem Ordner können Sie Ihre Videodateien speichern. Er entspricht dem Ordner MeineVideos in einem Windows®-System. Im Kapitel *[Filme anschauen](#page-49-1)*, Seite 42 erhalten Sie Hinweise zum Abspielen von Videos unter Linux.

Selbstverständlich können Sie die Dateien und Ordner in Ihrem persönlichen Verzeichnis (Home) nach Belieben löschen und umbenennen sowie neue Dateien und Ordner anlegen.

#### 1.2.2 Zugang zu anderen Verzeichnissen

Den gesamten Verzeichnisbaum Ihres Systems erreichen Sie, indem Sie auf das Icon des Persönlichen Verzeichnisses klicken und dann in der Seitenleiste das Ordner-Symbol für den Basisordner markieren. Die jetzt angezeigten Verzeichnisse enthalten neben anderen Dingen die Systemeinstellungen

und alle installierten Programme. Zum Ändern von Systemeinstellungen sollten Sie das Mandriva Linux Control Center benutzen (siehe Teil II in dem [Mandriva Linux](#page-74-0) *beherrschen*).

#### 1.2.3 Zugang zu Wechselmedien

Mandriva Linux erkennt automatisch angeschlossene Wechselmedien, wodurch der Zugang und die Arbeit mit CDs, DVDs und USB-Sticks vereinfacht wird. Wenn ein Wechselmedium eingelegt oder angeschlossen wird, erscheint eine Dialogbox, in der Ihnen Aktionen (abhängig vom Typ des Mediums) vorgeschlagen werden.

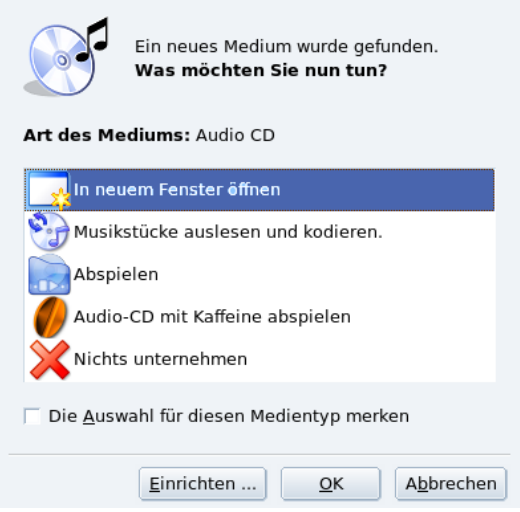

#### **Abbildung 1-4: Eine Audio-CD wurde eingelegt**

Markieren Sie die Option Die Auswahl für diesen Medientyp merken wenn Sie in Zukunft die ausgewählte Aktion bei allen Medien des gleichen Typs durchführen möchten. In diesem Fall wird die Dialogbox beim nächsten Medium des gleichen Typs nicht angezeigt.

Anmerkung: Die verfügbaren Aktionen können Sie im KDE Kontrollzentrum einrichten (wählen Sie System+Einstellungen→ Kontrollzentrum und öffnen Sie den Menüpunkt Angeschlossene Geräte→Speichermedien). Die Dialogbox kann aber auch ganz deaktiviert werden.

### 1.2.4 Zugriff auf externe Dateien

Mit der Ansicht Netzwerk erhalten Sie Zugriff auf externe freigegebene Ordner und Dateien in Ihrem Netzwerk.

- 1. Öffnen Sie Ihr Persönliches Verzeichnis
- 2.
- In der linken Seitenleiste klicken Sie auf den Karteireiter System.
- 3. Öffnen Sie die Zweige Netzwerk→Samba-Freigaben→Name-Ihrer-Arbeitsgruppe.
- 4. Wählen Sie ein System, das Sie ansehen möchten und navigieren Sie zu der für Sie interessanten Stelle.

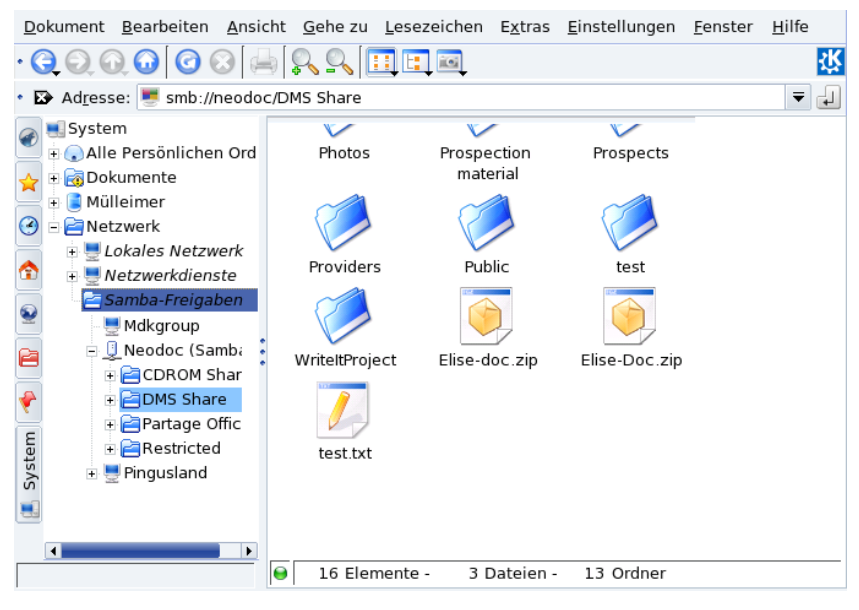

**Abbildung 1-5: Zugriff auf externe Dateien**

Nun können Sie die Dateien auf dem freigegebenen System so benutzen, als lägen Sie auf Ihrem eigenen System.

## 1.3 Anpassen Ihres Desktops

<span id="page-20-0"></span>Alle Eigenschaften Ihres Desktops können mithilfe des KDE Kontrollzentrums nach Ihren persönlichen Vorlieben angepasst werden. Hier zeigen wir Ihnen, wie Sie das Aussehen des Desktops und des Panels verändern können.

#### 1.3.1 Verändern des Aussehens

Zum Ändern des Farbschemas Ihres Desktops öffnen Sie im Hauptmenü System+Einstellungen+KDE+Erscheinungsbild→ Farben. In der Liste Farbschema finden Sie einige vordefinierte Farbschemata. Wählen Sie eines davon aus und klicken Sie auf Anwenden.

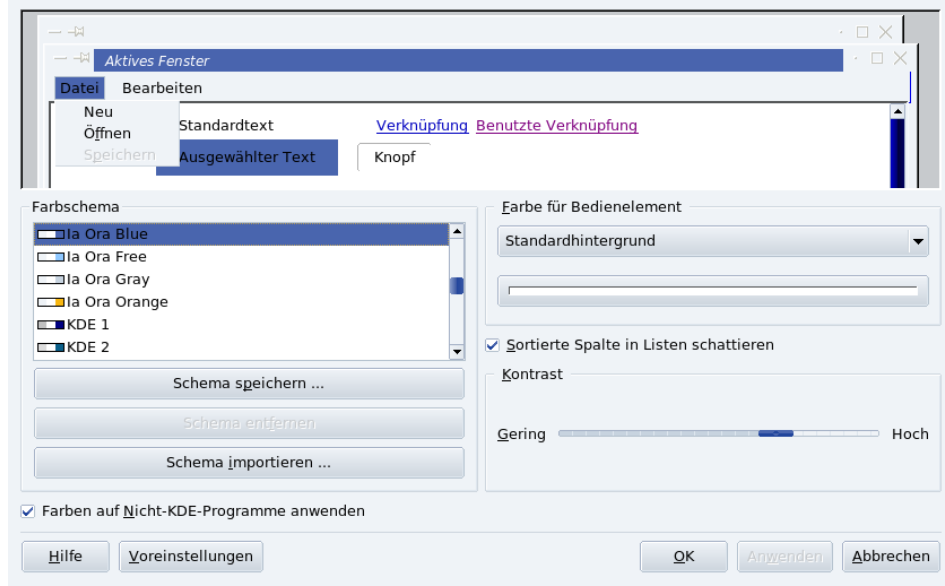

**Abbildung 1-6: Wechseln des KDE-Farbschemas**

Es steht Ihnen frei, eigene Farbschemata zu entwerfen: klicken Sie auf das Element, dessen Farbe Sie ändern wollen (beispielsweise Aktive Titelleiste), danach auf den Farbbalken, um die gewünschte Farbe auszusuchen und zum Schluss auf OK um die Farbe zuzuordnen.

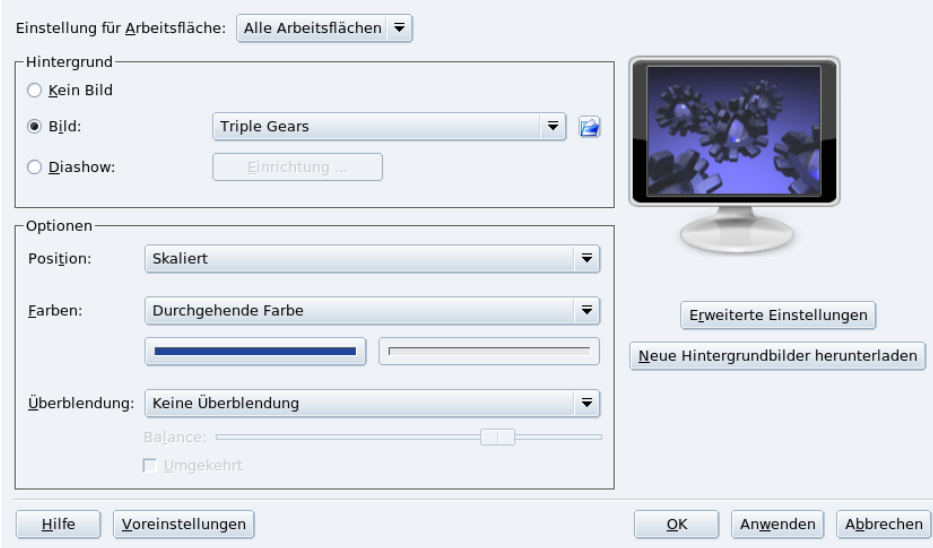

### **Abbildung 1-7: Ändern des KDE Desktophintergrundes**

Zum Ändern des Desktophintergrundes öffnen Sie im Startmenü System+Einstellungen+KDE+Erscheinungsbild→ Hintergrund. Wählen Sie nun die Option Bild sowie die Einstellungen für Position, Farben und Überblendung in der Sektion Optionen.

Tipp: Alle diese Einstellungen können über die Pulldown-Liste Einstellungen für Arbeitsfläche: für jeden Desktop einzeln festgelegt werden. Denken Sie aber daran, dass diese Einstellung entsprechend mehr Arbeitsspeicher beansprucht.

#### 1.3.2 Einrichtung der Kontrollleiste

Auch die KDE-Kontrollleiste (das *Panel*) ist sehr flexibel einstellbar. Alle Eigenschaften, von der Position bis zum Erscheinungsbild, können ganz nach Ihrem Belieben eingerichtet werden. Klicken sie mit der rechten Maustaste auf die Kontrollleiste und wählen Sie Kontrollleiste einrichten aus dem Kontextmenü.

Statten Sie die Kontrollleiste mit den Symbolen für die Anwendungen aus, die Sie häufig benutzen. Klicken Sie mit der rechten Maustaste auf die Kontrollleiste und wählen Sie Miniprogramm hinzufügen aus dem Kontextmenü. Suchen Sie das gewünschte Miniprogramm und fügen Sie es in die Kontrollleiste ein. Im Beispiel fügen wir ein Suchprogramm für die Datei- und Websuche hinzu.

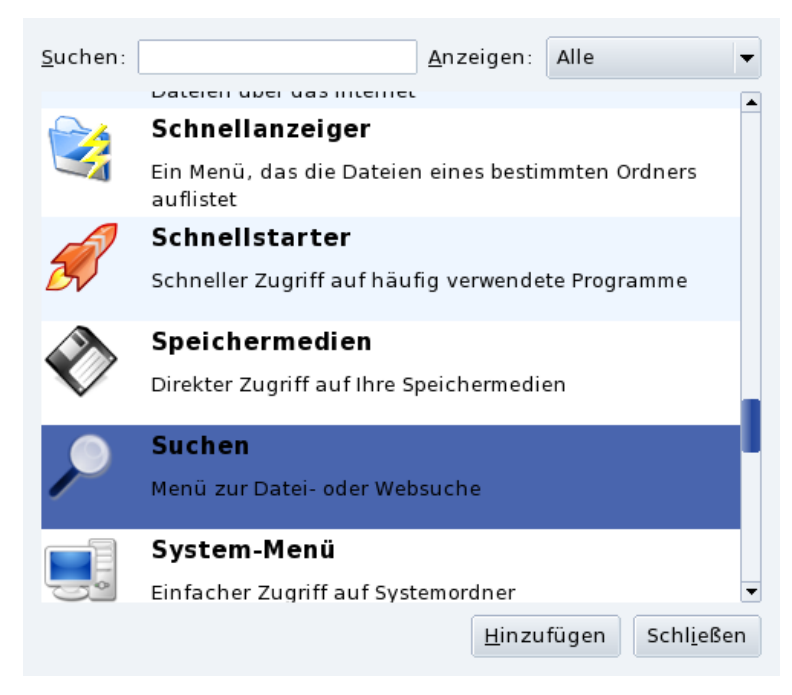

**Abbildung 1-8: Einfügen eines Applets in die Kontrollleiste**

## 1.4 Dateisuche

<span id="page-22-0"></span>Sie kennen vermutlich den Konqueror als Webbrowser von KDE. Aber wussten Sie, dass er auch ein mächtiger Dateimanager ist, der Ihnen bei der Suche nach Ihren Dateien auf der Festplatte helfen kann?

- 1. Wählen Sie Internet+Web-Browser→Konqueror aus dem Startmenü.
- 2. Klicken Sie auf Home in der Navigationsleiste, um in Ihr persönliches Verzeichnis zu kommen und die Suche auf der lokalen Festplatte anstatt im Internet durchzuführen.
- 3. Nun wählen Sie im Menü des Konqueror den Punkt Extras→Dateien suchen und öffnen damit den Suchdialog.
- 4. Geben Sie den Namen der gesuchten Datei ein. Sie können dabei als Platzhalter einen Stern (\*) benutzen, was so gut wie "alles" bedeutet, oder ein Fragezeichen (?) um ein "einzelnes Zeichen" zu ersetzen.

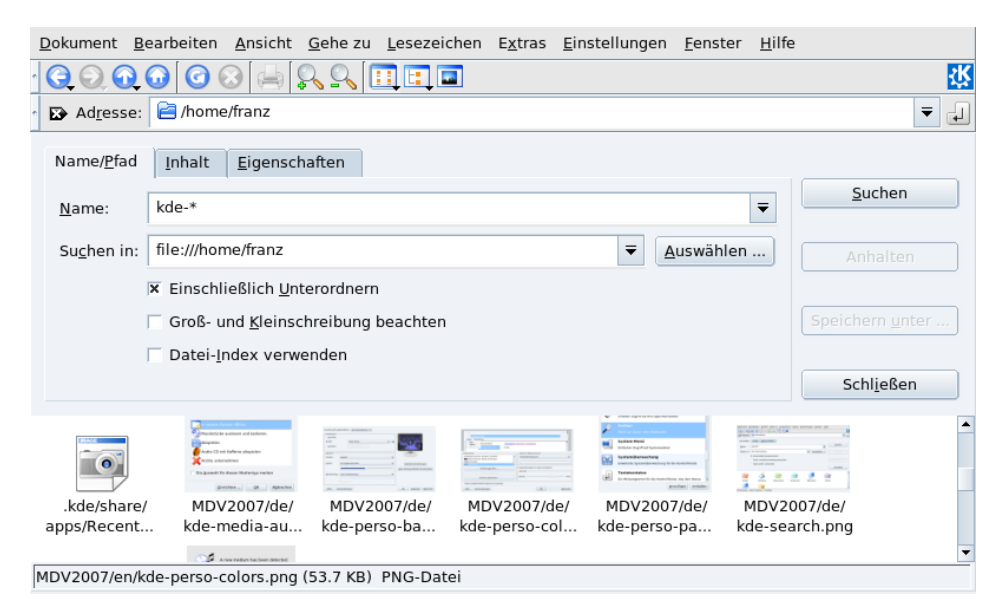

**Abbildung 1-9: Dateisuche mit Konqueror**

5. Klicken Sie auf den Schalter Suchen um die Suche zu starten. Die Resultate werden im unteren Teil des Suchfensters angezeigt.

## 1.5 KDE Sitzungen

<span id="page-23-0"></span>KDE und seine Anwendungen unterstützen so genannte "Sitzungen". Mit diesem Feature ist das System in der Lage, den Status aller laufenden Anwendungen festzuhalten wenn der Benutzer sich von der Desktopumgebung abmeldet. Bei der nächsten Anmeldung des Benutzers wird dieser Status wieder hergestellt.

Anmerkung: Bitte beachten Sie, dass KDE-fremde Programme und sogar manche KDE-Programme nur eine limitierte Sitzungsunterstützung bieten. So hängt der Grad der Wiederherstellung von den einzelnen Programmen ab und reicht vom einfachen Öffnen der Anwendung bis hin zum Öffnen der Anwendung mitsamt der zuletzt bearbeiteten Dateien.

Als Vorgabe ist die Speicherung der Sitzung beim Beenden der Desktopumgebung aktiviert. Zum Ändern dieser Einstellung öffnen Sie die Sitzungsverwaltung (im Startmenü: System+Einstellungen+KDE+KDE-Komponenten→Sitzungsverwaltung), treffen Ihre Wahl und klicken auf OK. Beim nächsten Anmelden in KDE sind diese Einstellungen aktiv.

### 1.6 Einrichten des 3D Desktops

<span id="page-23-1"></span>Wenn Sie die Benutzung von 3D-Effekten für Ihren Desktop aktiviert haben (*[Einrichten des 3D-Desktops](#page-91-1)*, Seite [84\)](#page-91-1), dann finden Sie hier einige Hinweise zu den nützlichsten Eigenschaften, je nach Ihren getroffenen Einstellungen.

#### 1.6.1 Bedienung des 3D Desktops mit Compiz

<span id="page-23-2"></span>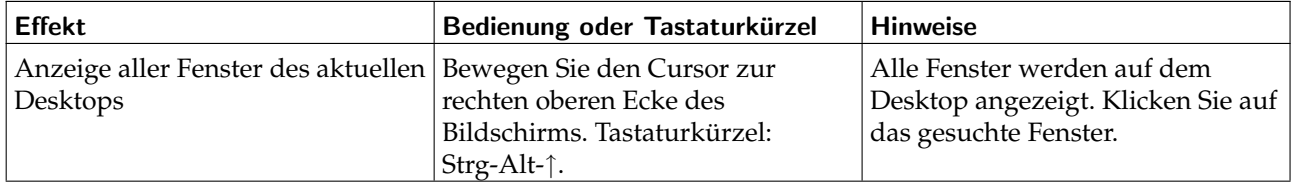

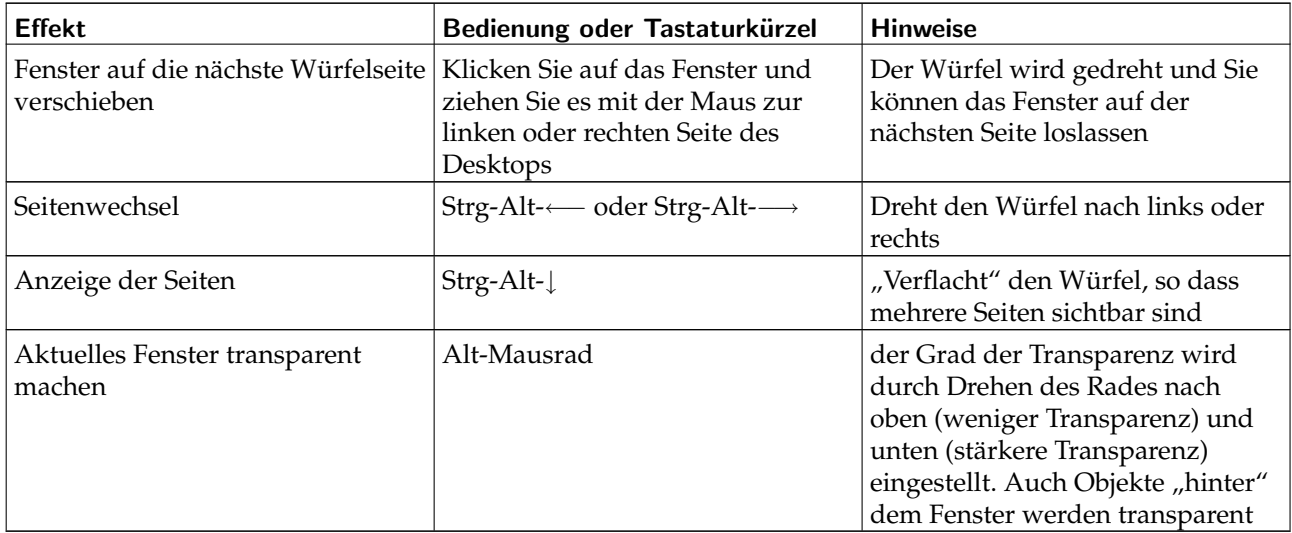

**Tabelle 1-1. Bedienung des 3D Desktops mit Compiz**

## 1.6.2 Metisse, ein innovatives Fenstersystem

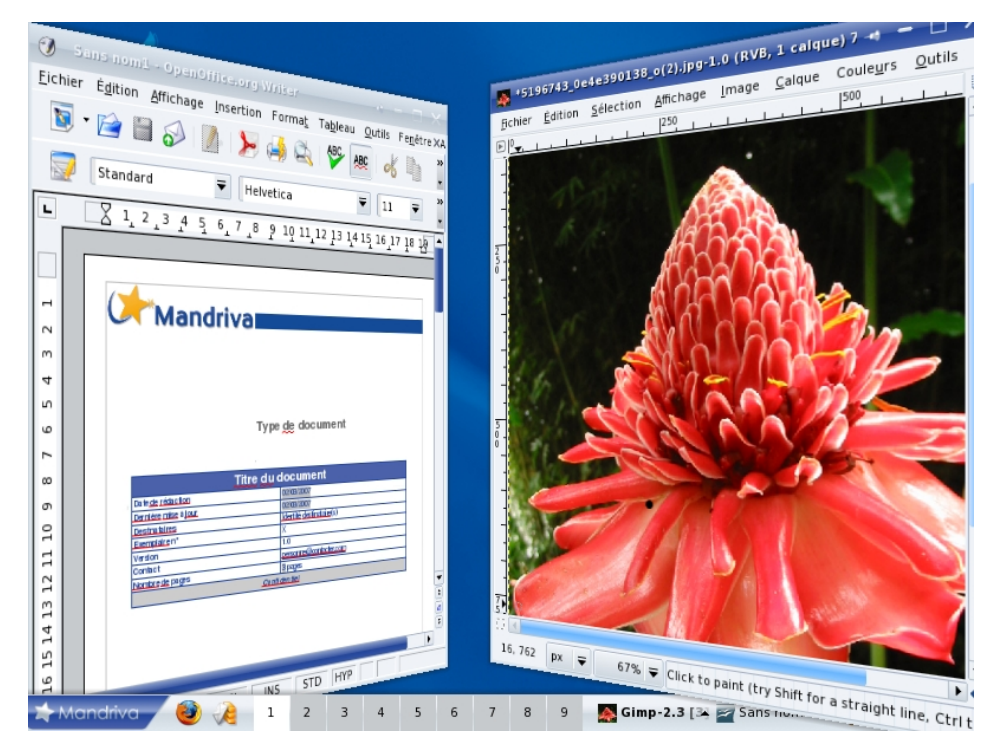

**Abbildung 1-10: Metisse in Aktion**

<span id="page-24-0"></span>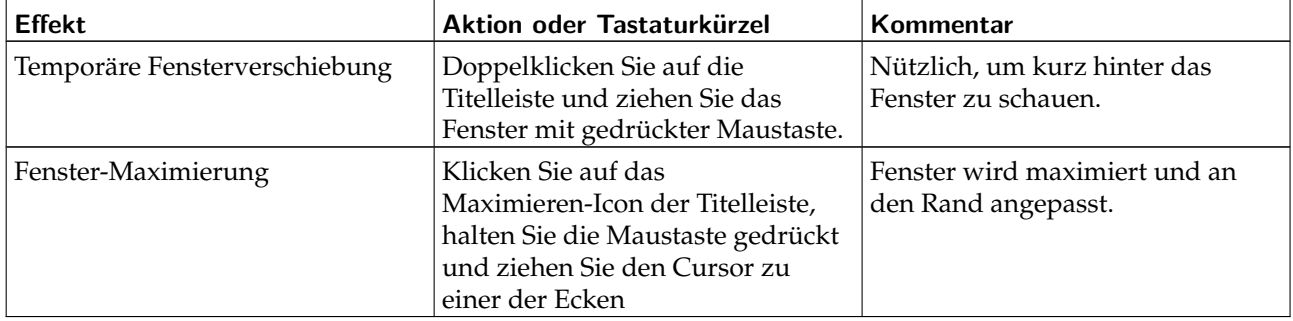

#### **Tabelle 1-2. Grundlegende Fensteraktionen**

<span id="page-25-0"></span>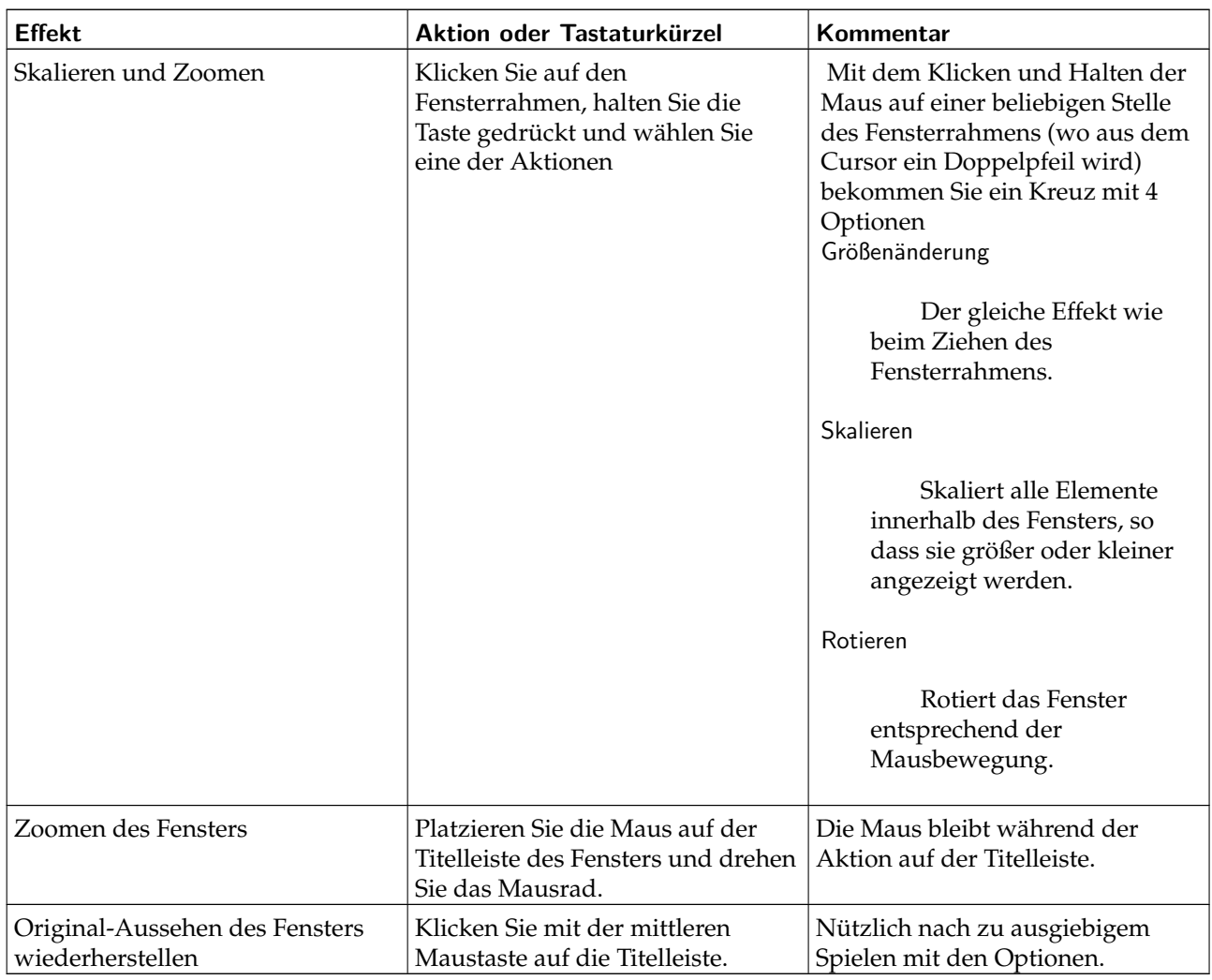

**Tabelle 1-3. Erweiterte Fensteraktionen**

<span id="page-25-1"></span>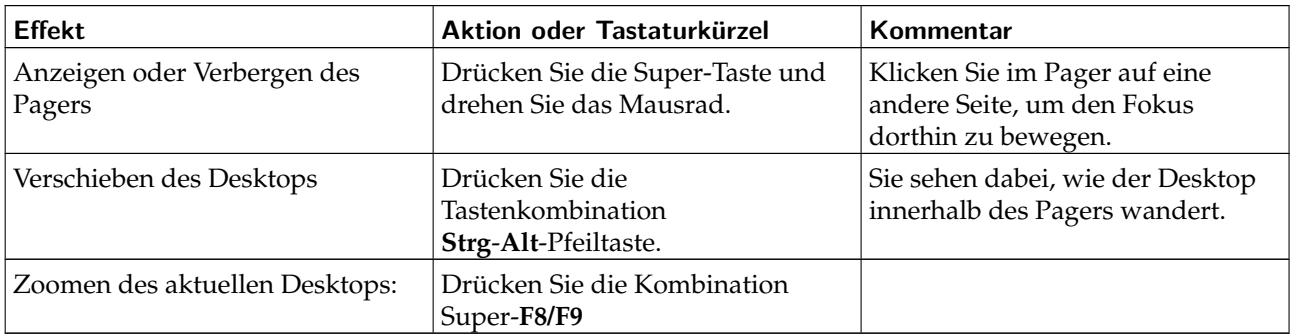

**Tabelle 1-4. Pager-Aktionen<sup>2</sup>**

Tipp: Das war nur eine kurze Einführung in die Fähigkeiten von Metisse. Weitere Informationen finden Sie auf der Metisse-Seite bei Mandriva (<http://www.mandriva.com/de/projects/metisse/functionalities>) und in der offiziellen Dokumentation (<http://insitu.lri.fr/metisse/docs/using.html>).

<sup>2.</sup> Mit diesen Aktionen wechseln oder zoomen Sie den "Desktop" oder die "Seite". Beachten Sie bitte, dass die hier benötigte Super-Taste auf den meisten Tastaturen die Windows-Taste ist.

## <span id="page-26-0"></span>Kapitel 2. Das Internet

### 2.1 E-Mails schreiben

<span id="page-26-1"></span>KMail ist KDEs Mailprogramm. Es ist ebenso reich an Funktionen wie einfach in der Benutzung. In diesem Kapitel behandeln wir die gängigen Funktionen des Programms. Zum Kennenlernen der erweiterten Eigenschaften empfehlen wir Ihnen die integrierte Hilfe des Programms.

Starten Sie KMail über den Eintrag Internet+E-Mail→KMail im Hauptmenü.

Beim ersten Start von KMail erscheint ein Konfigurationsassistent zur Einrichtung des Mailkontos, das Sie in KMail benutzen werden. Sie brauchen darin nur einige Verbindungsdaten einzugeben und jeweils auf den Button Weiter zu klicken, wobei Ihre jeweiligen Eingaben geprüft werden.

## 2.1.1 Mail-Konfiguration

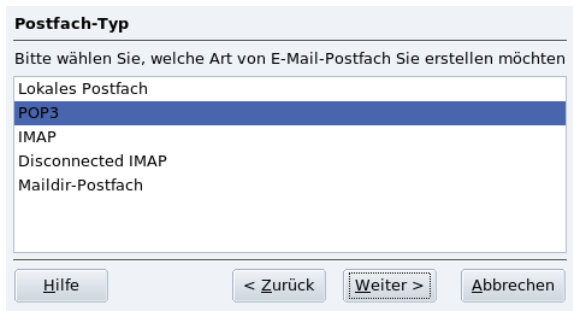

#### **Abbildung 2-1: Typ des Mailkontos**

Wählen Sie den Typ des Kontos aus der angebotenen Liste und fahren Sie mit dem nächsten Schritt fort. Bitte beachten Sie dabei, dass Nachrichten mit dem POP3 Protokoll auf Ihren lokalen Computer heruntergeladen werden (wobei sie auch auf dem Server verbleiben können), während bei einem IMAP-Konto die Nachrichten nicht heruntergeladen werden. Die Einrichtungsschritte beider Protokolle sind identisch.

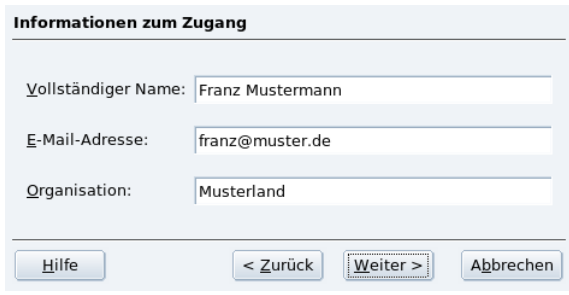

#### **Abbildung 2-2: Ihre persönlichen Daten**

Nun werden Sie um Ihre Konto-Informationen gebeten. Geben Sie Ihre persönlichen Daten ein. Der Name, den Sie in das Feld Vollständiger Name eingeben, wird in Ihren ausgehenden Nachrichten angezeigt.

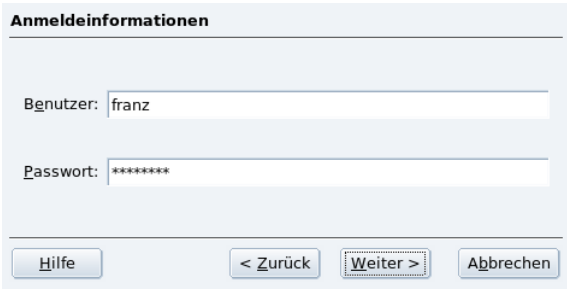

**Abbildung 2-3: Konto-Informationen**

Nun müssen Sie Ihren Benutzernamen und das Passwort für das Konto angeben. Diese Informationen sollten Sie von Ihrem ISP oder Systemadministrator zusammen mit der E-Mailadresse bekommen haben.

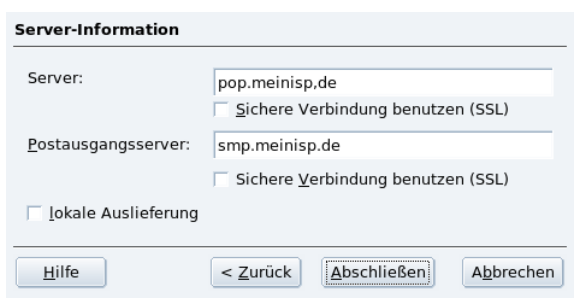

#### **Abbildung 2-4: Mail-Server**

Hier geben Sie die Daten der Server für ein- und ausgehende Nachrichten ein. Auch diese Informationen sollten sie von Ihrem ISP oder Systemadministrator bekommen haben. Server für ausgehende Nachrichten sind im Allgemeinen vom Typ smtp.anbieter.de. Server für eingehende Nachrichten haben eine Adresse in dieser Art: pop.anbieter.de oder pop3.anbieter.de. IMAP-Server haben für eingehende Nachrichten oft eine Adresse wie imap.anbieter.de. Auch eine Adresse wie mail.anbieter.de ist sowohl für eingehende als auch für ausgehende Mailserver üblich.

### 2.1.2 Oberfläche des Mailprogrammes

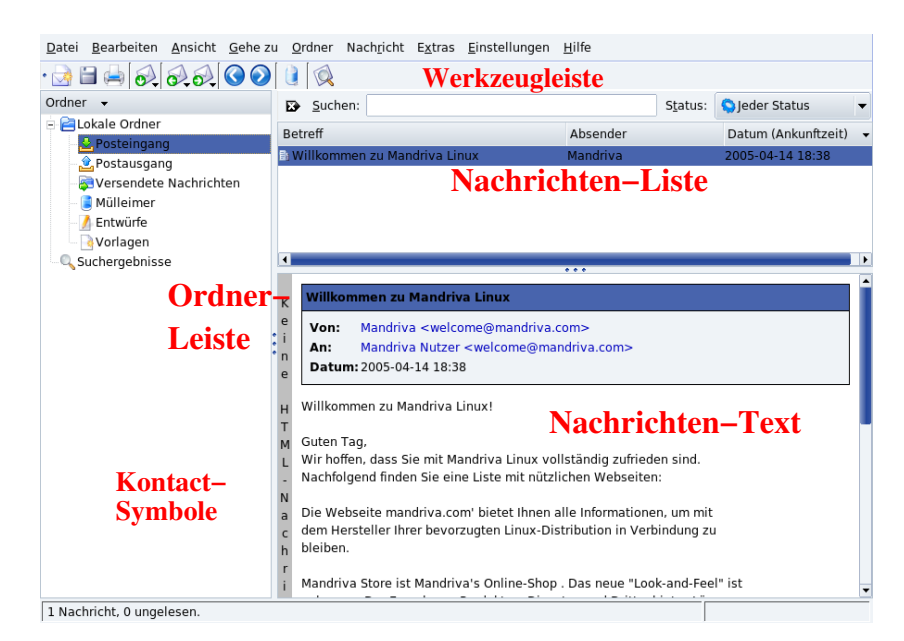

#### **Abbildung 2-5: Oberfläche des Mailprogrammes**

**Werkzeugleiste.** Hier liegen die wichtigsten Aktionsschalter. Siehe [Tabelle 2-1.](#page-27-0)

**Nachrichtenliste.** Hier sehen Sie Informationen (Betreff, Datum, Absender, usw.) über die Nachrichten des aktuell ausgewählten Ordners.

**Nachrichtenansicht.** Hier wird der Inhalt der aktuell ausgewählten Nachricht angezeigt.

**Ordnerliste.** Hier sehen sie alle Ordner aufgelistet. Die Standardordner sind: Posteingang (eingehende Nachrichten), Postausgang (noch nicht versendete Nachrichten), Versendete Nachrichten (bereits gesendete Nachrichten), Mülleimer (gelöschte Nachrichten) und Entwürfe (Nachrichtenentwürfe) und Vorlagen (Vorlagen für Nachrichten). Daneben gibt es noch einen besonderen Ordner Suchergebnisse, der die Ergebnisse von Suchanfragen enthält.

<span id="page-27-0"></span>Die folgende Tabelle zeigt Ihnen die wichtigsten Symbole der Werkzeugleiste von KMail, deren entsprechenden Tastenkürzel sowie eine kurze Erklärung ihrer Funktion.

<span id="page-28-0"></span>

| Symbol | Tastenkürzel | <b>Funktion</b>                                                                                                    |
|--------|--------------|----------------------------------------------------------------------------------------------------|
|        | Strg-N       | Neue Nachricht erstellen.                                                                                                    |
|        | Strg-L       | Nachrichten für alle definierten Postfächer abrufen. Halten Sie die<br>Maustaste über diesem Symbol gedrückt, so wird Ihnen eine Liste aller<br>definierten Postfächer gezeigt; wählen Sie eines davon aus, um nur für<br>dieses Postfach neue Nachrichten abzurufen.                                  |
|        | R            | Antwort an den Absender der markierten Nachricht schicken. Ein<br>Fenster zum Erstellen der neuen Nachricht öffnet sich, in dem schon<br>einige Felder ausgefüllt sind.                                                                                                    |
|        | F            | Weiterleiten der markierten Nachricht (an eine dritte Partei senden).                                                                                                    |
|        | Entf         | Löschen von markierten Nachrichten. Gelöschte Nachrichten werden<br>in den Ordner Mülleimer verschoben, von wo Sie die Nachrichten<br>jederzeit wieder in einen anderen Ordner verschieben können. Ein<br>Löschen von Nachrichten im Mülleimer kann nicht rückgängig<br>gemacht werden, also Vorsicht! |

**Tabelle 2-1. Symbole der KMail Werkzeugleiste**

Anmerkung: Einige der Schalter besitzen einen kleinen schwarzen Pfeil (

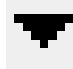

) in der unteren rechten Ecke. Mit einem etwas längeren Mausklick auf diese Schalter werden weitere Funktionen angezeigt.

## 2.1.3 Eine Nachricht schreiben

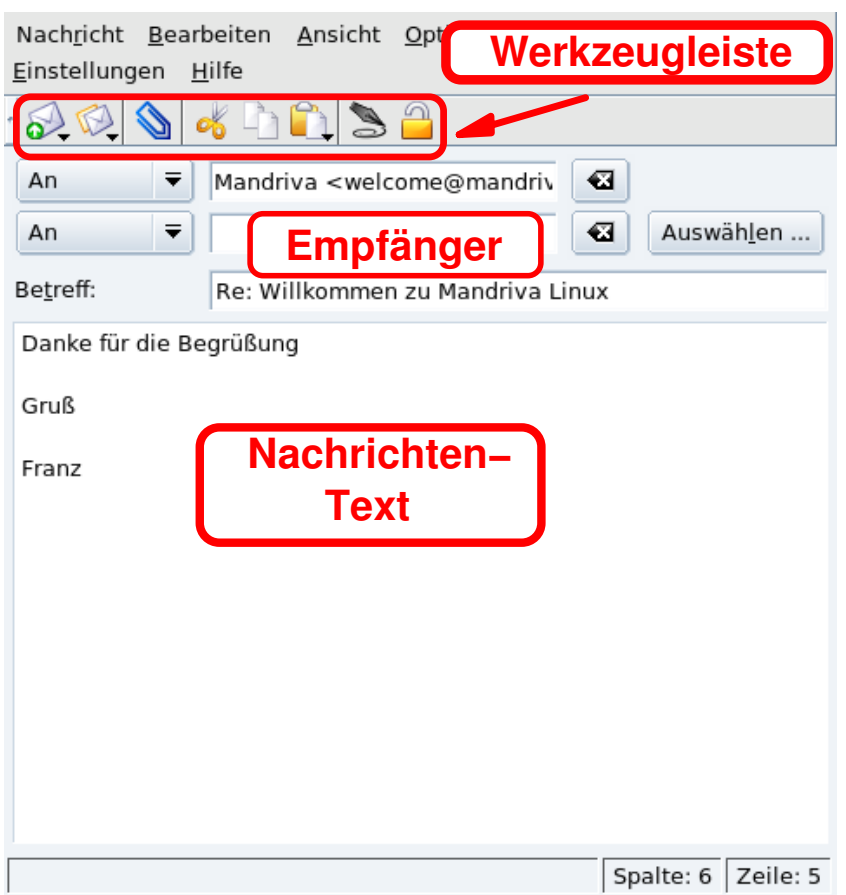

#### **Abbildung 2-6: Das Fenster zum Erstellen von Nachrichten**

**Werkzeugleiste.** Hier finden Sie die wichtigsten Schaltflächen zum Erstellen von Nachrichten. Siehe [Tabelle](#page-29-1) [2-2.](#page-29-1)

**Inhaltsfenster.** In diesem Bereich schreiben Sie den Inhalt der Nachricht.

**Empfänger.** Die Liste aller Empfänger dieser Nachricht. Es werden folgende Felder angezeigt:

- An: Der "Haupt"-Empfänger dieser Nachricht.
- Cc (*Carbon Copy*, Kopie): nicht versteckte(r) "Zweit"-Empfänger der Nachricht. Alle Empfänger können die Adressen in diesem Feld einsehen.
- BCC (Blind Carbon Copy, Blindkopie): Diese Adressen sind ebenfalls "Zweit"-Empfänger, aber versteckte. Keiner der anderen Empfänger kann diese Adressen sehen.

Die folgende Tabelle zeigt die wichtigsten Symbole des Fensters zum Erstellen von Nachrichten, ihre Tastenkürzel und eine kurze Erklärung ihrer Funktion.

<span id="page-29-1"></span><span id="page-29-0"></span>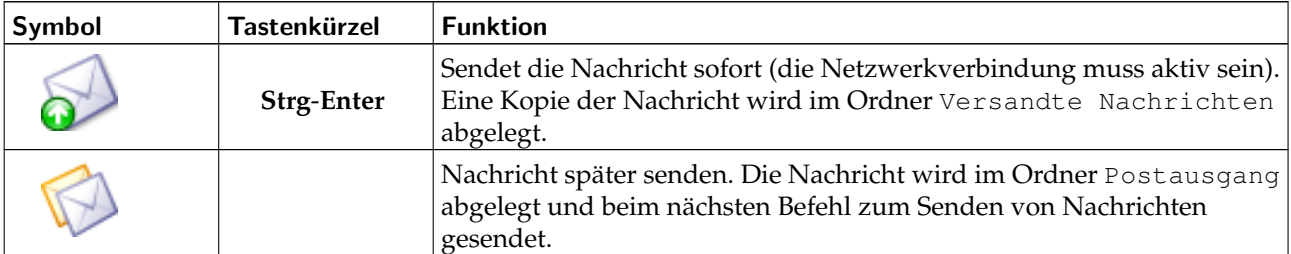

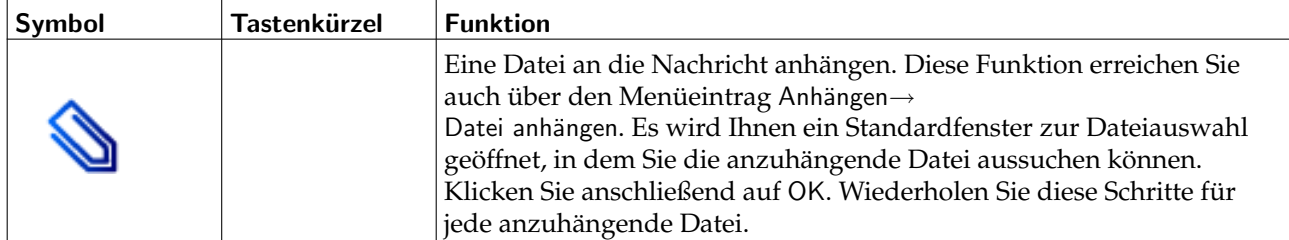

**Tabelle 2-2. Symbole der Werkzeugleiste zum Erstellen von Nachrichten**

## 2.2 Bleiben Sie auf dem Laufenden mit Newsfeeds

<span id="page-30-0"></span>Akregator ist ein Leseprogramm (oder *aggregator*: Sammler), das die neuesten Schlagzeilen oder Artikel von Websites mit RSS-Feeds zusammenträgt. RSS wird typischerweise auf Blogseiten und privaten Websites, aber auch auf großen Medienseiten wie CNN, BBC und Reuters eingesetzt. Starten Sie das Programm über das Hauptmenü: Internet+News→Akregator.

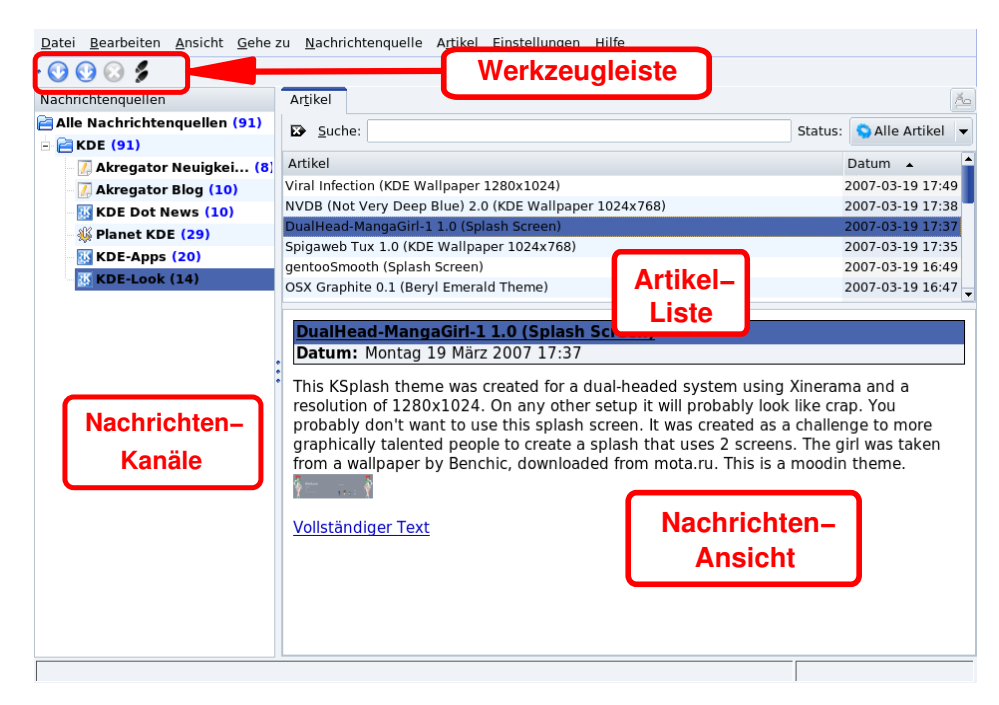

**Abbildung 2-7: Die Akregator-Oberfläche**

**Werkzeugleiste.** Hier finden Sie die wichtigsten Schaltflächen.

**Nachrichtenquellen.** Dieser Verzeichnisbaum zeigt alle abonnierten Nachrichtenquellen mit ihren Namen an. Die Zahl in Klammern gibt die Anzahl der ungelesenen Nachrichten der jeweiligen Quelle an.

**Artikelliste.** In diesem Feld finden Sie die Liste der Artikel aus der aktuell markierten Nachrichtenquelle. Mit einem Klick auf einen der Einträge öffnen Sie den entsprechenden Artikel in der Artikelansicht.

**Artikelansicht.** Hier wird der Inhalt des aktuell markierten Artikels angezeigt. Einige Quellen (*Feeds*) zeigen nicht den Inhalt an sondern nur einen Link zum Artikel. Klicken Sie darauf und der Artikel wird in einer neuen Karteikarte innerhalb des Akregators angezeigt.

Lassen Sie uns als Beispiel eine Quelle hinzufügen: den Feed von CNN World News ([http://rss.cnn.com/](http://rss.cnn.com/rss/cnn_world.rss) [rss/cnn\\_world.rss](http://rss.cnn.com/rss/cnn_world.rss)). Klicken Sie mit der rechten Maustaste auf das Verzeichnis Alle Nachrichtenquellen an der Spitze der Akregator-Baumstruktur und wählen Sie Nachrichtenquelle hinzufügen aus dem Kontextmenü. Geben Sie die URL (http://rss.cnn.com/rss/cnn\_world.rss) in das Adressfeld ein und bestätigen Sie die Eingabe.

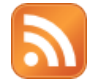

Suchen Sie auf der Website nach einem RSS-Icon oder einem RSS-Link. Dort finden Sie die Adressen für die verfügbaren RSS-Feeds.

<span id="page-31-1"></span>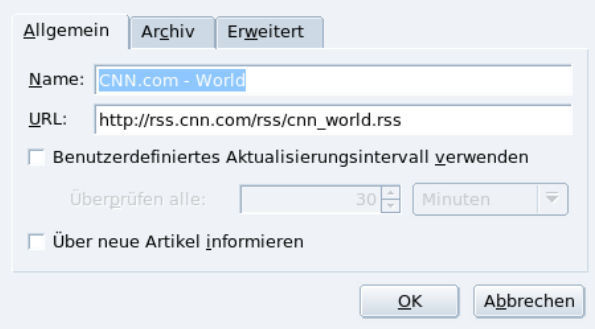

**Abbildung 2-8: Eigenschaften einer Quelle**

Klicken Sie auf

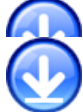

zum Abholen neuer Artikel von der aktuell markierten Nachrichtenquelle. Klicken Sie auf

um alle Quellen zu aktualisieren. Standardmäßig werden die Quellen alle 30 Minuten automatisch aktualisiert. Dies können Sie ändern, indem Sie mit der rechten Maustaste auf eine der Quellen klicken und aus dem Kontextmenü Nachrichtenquelle bearbeiten auswählen. Markieren Sie die Option Benut-

zerdefiniertes Aktualisierungsintervall verwenden und setzen Sie das Intervall fest, wie es in [Abbildung 2-8](#page-31-1) zu sehen ist.

## 2.3 Surfen im Web

<span id="page-31-0"></span>Heutzutage wissen wohl die meisten Leute, wie man einen Webbrowser benutzt. Daher konzentriert sich dieser Abschnitt auf die Beschreibung der speziellen Features des Firefox sowie auf die Installation der "meist genutzten" Plugins.

Starten Sie den Firefox über das Startmenü (Internet+Webbrowser→Mozilla Firefox.

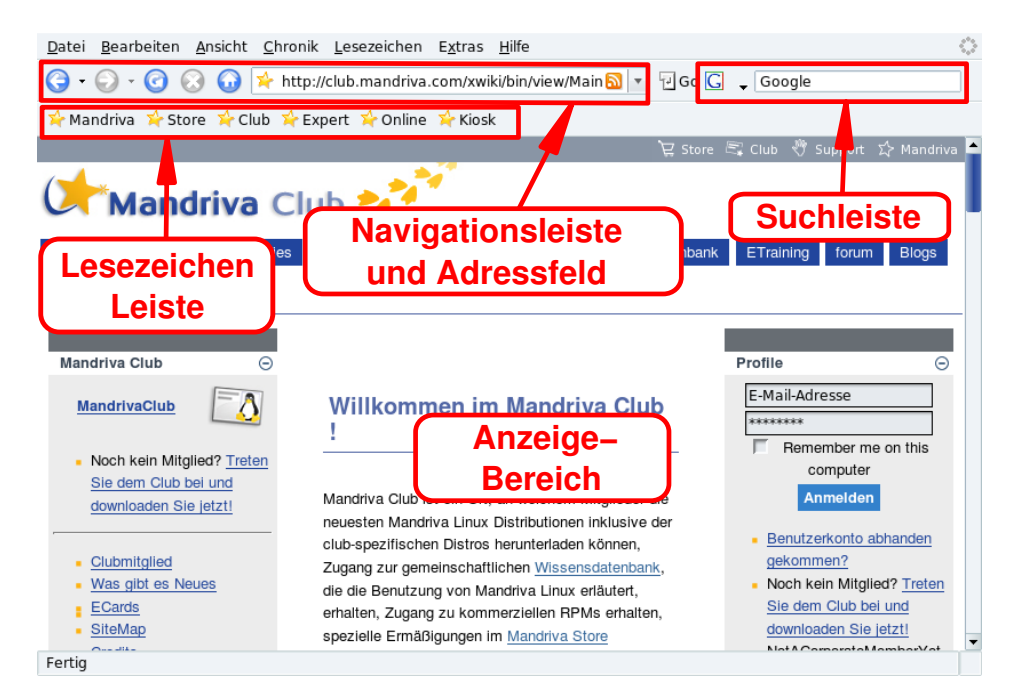

**Abbildung 2-9: Die Oberfläche des** Firefox

Die wichtigsten Komponenten des Firefox:

**Anzeigebereich.** Hier wird der Inhalt der Webseiten angezeigt.

**Navigationsleiste und Adressfeld.** Mit den Buttons der Navigationsleiste bewegen Sie sich durch bereits besuchte Seiten: zurück blättern, vorwärts blättern; Aktualisieren einer Seite; das Laden von Seitenelementen abbrechen und zur Startseite gehen. In das Adressfeld geben Sie die URL einer Website ein (oder die Adresse einer lokalen Datei, wobei Sie file:// als Protokollteil der Adresse angeben müssen).

**Lesezeichen-Symbolleiste.** Sie können die Lesezeichen-Symbolleiste anzeigen oder verbergen und zusätzliche Buttons in sie einfügen. Dazu wählen Sie im Menü des Browsers Ansicht→Symbolleisten→Anpassen, wählen die gewünschten Symbole aus und klicken dann auf Fertig.

**Suchleiste.** Dieses Feld befindet sich in der rechten oberen Ecke. Es ermöglicht die schnelle Suche im Web, in Wörterbüchern und anderen Quellen.

### 2.3.1 Surfen mit Tabs

Eine der bequemsten Funktionen des Firefox ist die Möglichkeit, mehrere Seiten im Web gleichzeitig zu besuchen, ohne durch eine Vielzahl von offenen Fenstern verwirrt zu werden. Jede Website wird in einem neuen Tab ("Karteikarte") geöffnet. Das ist Surfen mit Tabs.

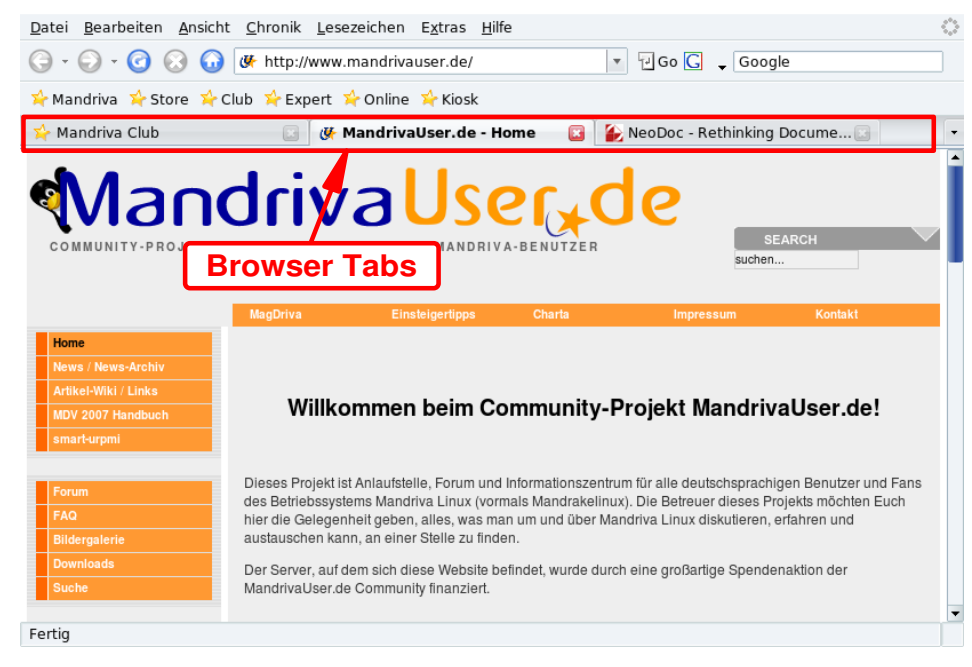

**Abbildung 2-10: Surfen mit Tabs im Firefox**

Zum Öffnen eines neuen Tabs wählen Sie im Menü Datei→Neuer Tab. Zum Schließen klicken Sie mit der rechten Maustaste auf den Tab und wählen im Kontextmenü Tab schließen. Alternativ klicken Sie auf das Kreuz am rechten Ende der Tableiste.

Tipp: Zum schnellen Öffnen von neuen Tabs steht Ihnen die Tastenkombination Strg-T zur Verfügung. Mit Strg-W schließen Sie den aktuellen Tab.

Die Verwaltung der Tabs im Firefox ist sehr einfach. Mit einem Rechtsklick auf den Tab öffnen Sie ein Kontextmenü, aus dem Sie nach Belieben eine der verfügbaren Optionen auswählen können (Schließen, Aktualisieren, Lesezeichen erstellen, usw.).

Sie können die Tabs sogar **verschieben**. Klicken Sie auf einen Tab, halten Sie die Maustaste gedrückt und ziehen Sie den Tab an die gewünschte Stelle. Überall da, wo Sie einen kleinen Abwärtspfeil sehen, können Sie den Tab loslassen und damit an dieser Stelle der Tab-Leiste einfügen.

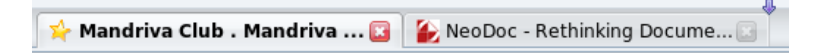

#### **Abbildung 2-11: Tabs verschieben**

Sie kopieren einen Tab, indem Sie mit der Maus über das Adressfeld fahren. Über dem kleinen Symbol vor dem Feld wird der Mauszeiger zu einer Hand. Ziehen Sie nun damit die Adresszeile auf einen leeren Tab.

### 2.3.2 Integriertes Suchfeld

Firefox besitzt ein integriertes Suchfeld, in das Sie Suchbegriffe für populäre Suchmaschinen eingeben können. Zur Suche geben Sie den Suchbegriff in das Feld ein, wählen die Suchmaschine mit dem Pfeil und dem Icon links vor dem Suchfeld aus und drücken die Taste **Enter**. Die Suchergebnisse werden in der Seitenanzeige aufgelistet.

Tipp: Wenn Sie eine Website suchen, deren Adresse Ihnen nicht einfällt, geben Sie einfach ein Schlüsselwort in das Adressfeld ein, drücken die Enter-Taste und schon werden Sie mit der gesuchten Website verbunden. Geben Sie beispielsweise spiegel im Adressfeld ein, so wird die Website des Magazins angezeigt.

### 2.3.3 Installation von Plugins

Plugins sind Programme, die Ihren Browser dazu befähigen, auch mit anderen Inhalten als HTML und Grafiken umzugehen, z.B. mit Animationen, Audio-Streams, Java<sup>tm</sup> Applets, usw. Die Plugins für Firefox werden im Verzeichnis /usr/lib/mozilla-firefox-VERSION/plugins gespeichert, daher benötigen Sie zur Installation von Plugins root-Rechte.

Tipp: Mit der Eingabe von **about:plugins** im Adressfeld erhalten Sie eine Seite, die Ihnen die installierten Plugins mit einigen Informationen anzeigt.

Wir schauen uns nun die Vorgehensweise zur Installation von Java<sup>tm</sup> und Flash® an. Falls Sie eine kommerzielle Edition von Mandriva Linux besitzen, so ist die Installation von Plugins sehr vereinfacht, da sich alle benötigten Pakete auf Ihren CDs befinden. Informationen zur Installation von RPM-Paketen finden Sie in *[Paketverwaltung](#page-78-1)*, [Seite 71.](#page-78-1)

Anmerkung: Wenn Sie eine User-ID und ein Passwort für den Mandriva Club haben, können Sie sich auch die neuesten Versionen der hier behandelten Pakete von dort besorgen und installieren.

#### $2.3.3.1$  Java $<sup>tm</sup>$ </sup>

Installieren Sie das RPM-Paket jre.

Sie finden das Java Plugin auf der Website des Java Plugins (<http://java.sun.com/products/plugin/>). Folgen Sie den Links zur J2SE<sup>tm</sup> (Java 2, Standard Edition) und laden Sie JRE für Linux herunter. Wählen Sie die RPM-Datei für die Linux Plattform, machen Sie nach dem Download die Datei ausführbar (chmod 700 jre\*.rpm.bin) und starten Sie den Befehl. Nachdem Sie die Lizenz bestätigt haben wird ein "richtiges" RPM-Paket erstellt.

#### 2.3.3.2 Flash®

Sie finden das Flash Plugin auf der Adobe® Website (<http://www.adobe.com>). Folgen Sie dem Link zum Flash Player, laden Sie das RPM-Paket herunter und installieren Sie es. Testen Sie das Plugin, indem Sie mit Ihrem Browser die Flash Website (<http://www.flash.com>) besuchen.

# Kapitel 3. Erledigen von Büroarbeiten

<span id="page-34-0"></span>Unter Mandriva Linux können Sie Ihre Büroarbeiten mit dem Office-Paket OpenOffice.org erledigen: Wir zeigen Ihnen hier, wie Sie mit OpenOffice.org Writer Dokumente verfassen und bearbeiten, Ihre Kalkulationen mit OpenOffice.org Calc durchführen und Präsentationen mit OpenOffice.org Impress erstellen können. Die Komponenten des OpenOffice.org sind kompatibel zu Microsoft® Office. Das bedeutet, dass Sie Dokumente einfach zwischen den beiden Systemen austauschen können. In diesem Kapitel zeigen wir Ihnen auch, wie Sie die Dokumente aus den Anwendungen ausdrucken und per Fax versenden können.

#### Tipp:

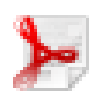

OpenOffice.org Writer kann Ihre Dokumente in das PDF-Format exportieren (Datei→Exportieren als PDF). Dadurch können Sie Ihre Dokumente auch in diesem bekannten Format des Adobe® Reader® publizieren.

## <span id="page-34-1"></span>3.1 Dokumente erstellen

Sie starten OpenOffice.org Writer aus dem Startmenü mit Büroprogramme+Textverarbeitung→OpenOffice.org Writer.

### 3.1.1 Die Arbeitsoberfläche

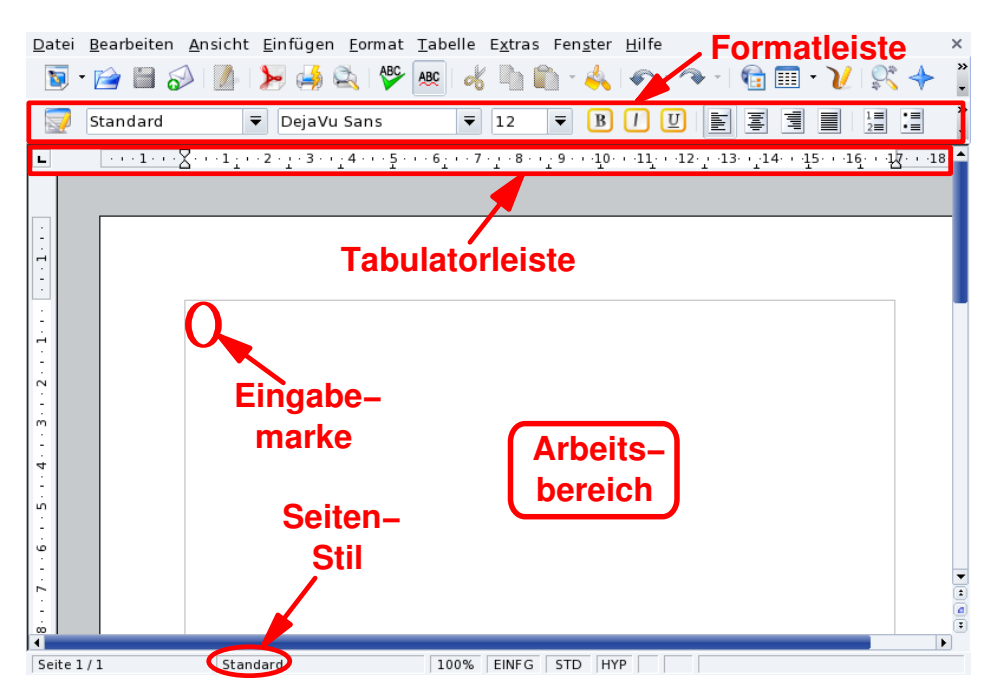

**Abbildung 3-1: OpenOffice.org Writer Arbeitsoberfläche**

**Formatierungsleiste.** Dies ist die standardmäßige Formatierungsleiste aller OpenOffice.org-Module und wird zur Zuteilung von Schriftart, Farbe, Ausrichtung, usw. benutzt.

**Lineal.** Über das Lineal definieren Sie die horizontale Position der Text- und Format-Elemente, sehr hilfreich beim Einrichten von Tabulatoren und Absatzeinzügen.

**Eingabebereich.** Hier geben Sie den Inhalt Ihres Dokuments ein: Wörter, Zahlen, Bilder, Tabellen, Hyperlinks, usw.

**Eingabemarke.** Alle Zeichen, die Sie auf Ihrer Tastatur tippen, werden an der Position links von diesem Punkt eingefügt. Eine andere Bezeichnung dafür ist "Cursor".

**Seitenstil.** Seitengröße, Begrenzungen, Textausrichtung, usw., all dies sind Stilmerkmale. Sie können diese Merkmale über das Menü (Format→Seite) ändern. Benutzen sie eine der vorgefertigten Stilarten oder definieren Sie Ihre eigene Stilvorlage..

## 3.1.2 Stilvorlagen

Benutzer der Textverarbeitung vergeuden oft eine Menge Zeit durch das Formatieren (Absatzausrichtung, Schriftart, -größe und -auszeichnung, usw.) ihrer Dokumente, anstatt sich auf die Struktur und den Inhalt zu konzentrieren.

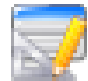

Stilvorlagen ermöglichen die Konzentration auf die Struktur eines Dokumentes, während die Formatierung sowie das Layout und die Erstellung eines Inhaltsverzeichnisses (TOC), Indexe, Referenzen, usw. automatisch ablaufen. Diese Stilvorlagen werden im OpenOffice.org Writer durch den Stylist ver-

waltet. Ein Klick auf das Symbol in der Formatleiste öffnet den Stylist.

<span id="page-35-0"></span>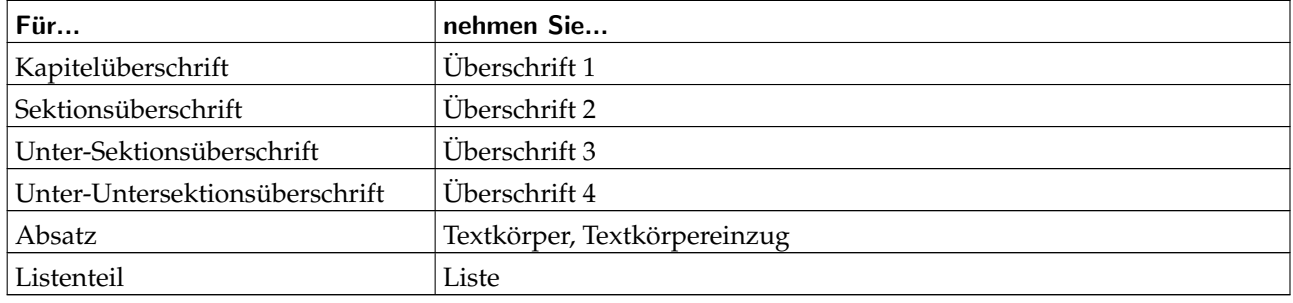

#### **Tabelle 3-1. Empfohlene Stilvorlagen**

Nehmen Sie die in der Tabelle aufgeführten Stilvorlagen als Vorschlag. Markieren Sie den entsprechenden Teil des Dokuments und doppelklicken Sie im Stylist-Fenster auf die Stilvorlage, die auf den markierten Text angewendet werden soll.

### 3.1.3 Listen

Das Listenelement benutzen Sie, um beispielsweise die Eigenschaften eines Objektes aufzuzählen ("ungeordnete" oder "Aufzählungs"-Liste) oder die Schritte zur Erledigung einer Aufgabe zu benennen ("geordnete" oder "nummerierte" Liste).

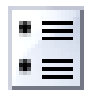

Mit einem Klick auf dieses Symbol formatieren Sie den markierten Text als ungeordnete Liste. Wenn Sie die Listenelemente markieren und aus dem Menü Format→Nummerierung / Aufzählung wählen, können Sie den Typ der Aufzählungszeichen ändern.

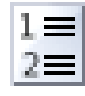

Mit diesem Symbol wandeln Sie den markierten Text um in eine nummerierte Liste. Wie bei der Aufzählung können Sie auch bei der Nummerierung verschiedene Optionen ausprobieren.

### 3.1.4 Kopf- und Fußzeilen

Standardmäßig sind Kopf- und Fußzeilen bei **allen** Seiten des Dokumentes identisch. Tragen Sie in diesen Bereichen bestimmte Informationen über das Dokument ein, wie z.B. die Seitenzahl, die Gesamtanzahl der Seiten, die Überschrift des Kapitels, usw.

Der Menüeintrag Einfügen+Kopfzeile→Standard fügt eine Kopfzeile und der Eintrag Einfügen+Fußzeile→ Standard eine Fußzeile in Ihr Dokument ein. Geben Sie nun einfach den gewünschten Text in die jeweilige Zeile ein oder benutzen Sie einen oder mehrere Feldbefehle aus dem Menü Einfügen→Feldbefehle zur Zusammenstellung der Kopf- und Fußzeile.
# 3.2 Kalkulationen und Simulationen

Wählen Sie zum Starten von OpenOffice.org Calc im Startmenü Büroprogramme+Tabellenkalkulation→ OpenOffice.org Calc.

# 3.2.1 Die Oberfläche

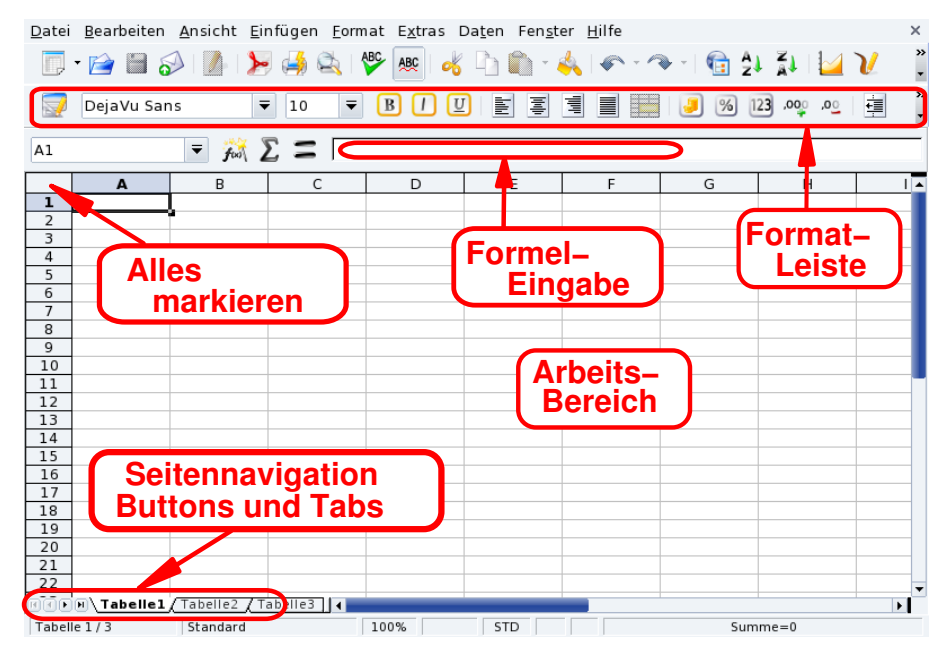

**Abbildung 3-2: OpenOffice.org Calc Oberfläche**

**Formatleiste.** Dies ist die Standard-Formatleiste für alle Module von OpenOffice.org. Sie ermöglicht die Zuteilung von Schriftarten, Farben, Ausrichtung, usw. der eingegebenen Daten.

**Formelleiste.** Wird zum Einfügen, Editieren und Entfernen von Formeln in Zellen benutzt.

**Arbeitsfläche.** Hier geben Sie Ihre Daten (Zahlen, Daten, Formeln, Bilder, usw.) ein.

**Alles auswählen.** Ein Klick auf das kleine Feld in der obersten linken Ecke der Arbeitsfläche markiert **alle** Zellen des Arbeitsblattes in einem Schritt. Das ist sehr hilfreich bei Formatierungen oder Änderungen, die das gesamte Arbeitsblatt betreffen, wie beispielsweise das Ändern der Schriftgröße aller Zellen auf 10 Punkte (pts).

**Arbeitsblatt-Umschalter und Tabs.** Eine Tabellendatei kann mehr als ein Arbeitsblatt enthalten. Mit Hilfe dieser Schaltknöpfe können Sie sich innerhalb des Dokumentes von Arbeitsblatt zu Arbeitsblatt bewegen. Die Funktionen sind (von links nach rechts): Zum ersten Blatt, Ein Blatt zurück, Zum nächsten Blatt und Zum letzten Blatt. Sie können dazu auch die Arbeitsblatt-Reiter (Tabs) verwenden.

### 3.2.2 Dateneingabe

Zur Dateneingabe in eine Zelle (Text oder Zahlen) bewegen Sie sich zur gewünschten Zelle, geben die Daten ein und drücken zum Abschluss auf **Enter**.

<span id="page-36-0"></span>Die automatische Vervollständigung erleichtert die Dateneingabe durch das "Erraten" des Inhaltes der nächsten Zelle auf der Basis der aktuellen Zelle. Das funktioniert mit allen Daten, die einer einfachen Reihe von integralen Zahlen zugeordnet werden können.

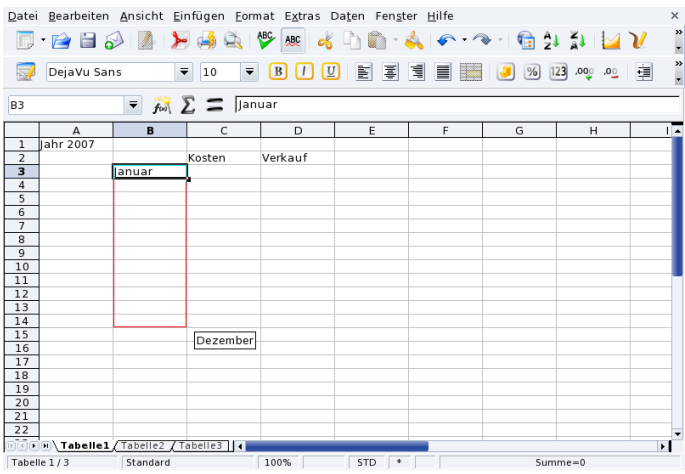

#### **Abbildung 3-3: Vereinfachung der Dateneingabe durch Auto-Vervollständigung**

Um diese Funktion zu nutzen, positionieren Sie den Mauszeiger auf dem "Auto-Füllgriff" (der kleine schwarze Punkt am unteren rechten Ecke der Zelle), klicken darauf und ziehen die Zelle in die gewünschte Richtung. Die Zellwerte werden dabei in einem Popup-Fenster angezeigt (siehe [Abbildung 3-3\)](#page-36-0). Wenn der gewünschte Wert erreicht ist, lassen Sie die Maustaste los.

Bereits vorhandene Daten in Zellen können auch nach verschiedenen Kriterien sortiert werden. Markieren Sie dazu die entsprechenden Zellen und öffnen dann den Sortier-Dialog über das Menü: Daten→Sortieren. Spezifizieren Sie die Sortierart und -reihenfolge sowie weitere Optionen und klicken Sie abschließend auf OK.

Tipp: Beziehen Sie auf jeden Fall auch die Spalten und Reihen in die Auswahl ein, die als "Spaltenüberschriften" für die<br>Tehelle funzieren es dess Andere die Ordnung der Deten nochrellziehen kännen. Tabelle fungieren, so dass Andere die Ordnung der Daten nachvollziehen können.

# 3.2.3 Eingabe von Formeln

Mit Formeln kann man Abläufe in einem Kalkulationsblatt so automatisieren, dass man beispielsweise komplexe Simulationen durchführen kann. Innerhalb einer Zelle werden Formeln durch das Voranstellen des Zeichens = eingeleitet. Alles Andere wird als "unveränderliche" Daten gewertet.

Die Operationen folgen den Konventionen der algebraischen Notation, d.h., dass zum Beispiel bei =3\*A25+4\*(A20+C34/B der Wert in Zelle C34 durch den Wert in Zelle B34 geteilt wird, zu dem Ergebnis der Wert von A20 addiert und das Ganze mit 4 multipliziert wird. Zum Schluss wird das Ergebnis von 3 mal A25 hinzugefügt. So können komplexe Ausdrücke durch die Benutzung von simplen Basisoperationen etwas vereinfacht werden.

OpenOffice.org Calc stellt Ihnen eine Menge vorgefertigter Funktionen für Ihre Formeln zur Verfügung. Gehen Sie auf Entdeckungsreise, benutzen Sie den Menüeintrag Einfügen→Funktion.

Tipp:

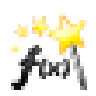

Mit einem Klick auf diesen Button starten Sie den Formelassistenten, der Ihnen bei der Zusammenstellung der Formel hilft.

# 3.2.4 Diagramme: Daten visualisieren

Je mehr Informationen ein Kalkulationsblatt enthält, desto schwieriger wird es, den Zusammenhang zwischen den einzelnen Daten zu erkennen und zu verstehen: zu viele Zahlen und zu wenig Gehalt. Die beste Lösung dieses Problems ist die grafische Präsentation der Daten, das Diagramm.

Wie bei allen Funktionen der Datenanalyse müssen Sie auch hier zuerst den Datenbereich markieren, den Sie in der Grafik darstellen wollen. Also wählen Sie einen Datenbereich aus und starten Sie mit Einfügen $\rightarrow$ Diagramm den Diagramm-Assistenten.

Wählen Sie nun den Diagrammtyp, die Variante, den Titel, die Achsenbeschriftungen, usw. und klicken Sie auf Fertig stellen, um das Diagramm zu erstellen und in das Kalkulationsblatt einzufügen (siehe [Abbildung](#page-38-0) [3-4\)](#page-38-0).

<span id="page-38-0"></span>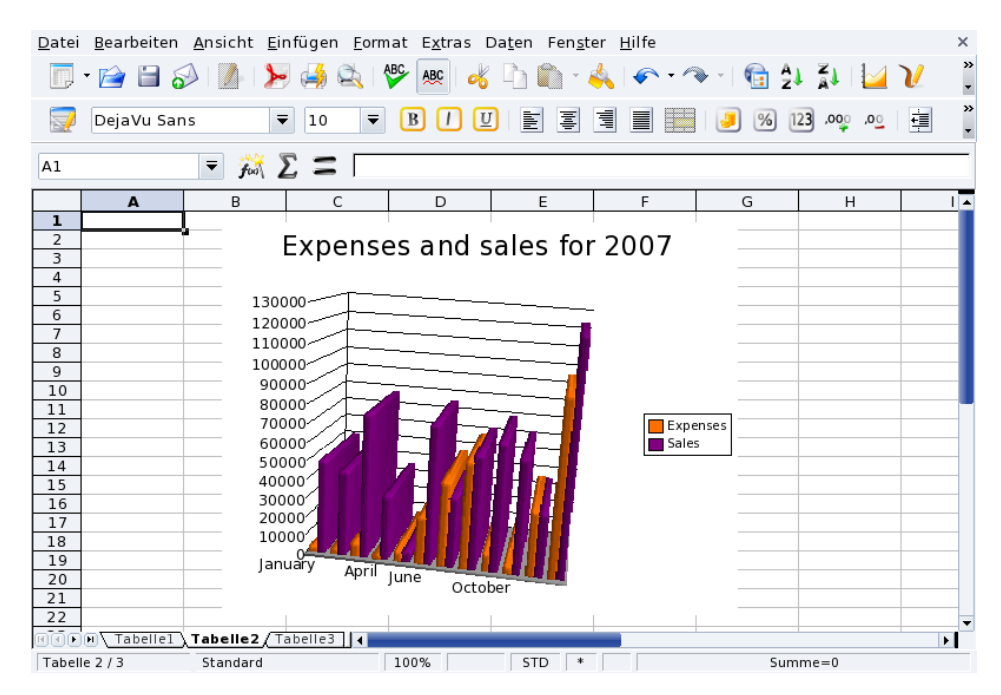

**Abbildung 3-4: 3D-Diagramm innerhalb des Kalkulationsblattes**

**Tipp:** Ein in ein Kalkulationsblatt integriertes Diagramm ist "dynamisch", d.h., wenn Sie die Werte in dem Zellenbereich<br>ändern, der in der Grefik derrestellt wird wird die Grefik euterpetisch elstuelisiert ändern, der in der Grafik dargestellt wird, wird die Grafik automatisch aktualisiert.

Tipp: Mit einem Doppelklick und anschließendem Rechtsklick auf das eingebettete Diagramm rufen Sie ein Menü auf, mit dessen Hilfe Sie viele Parameter des Diagramms ändern können.

### 3.3 Richtiges Vermitteln Ihrer Ideen

Zum Starten von OpenOffice.org Impress wählen Sie Büroprogramme→Präsentationen→OpenOffice.org Impress aus dem Startmenü. Es startet ein Assistent zur Erstellung von Präsentationen, mit dem wir uns hier nicht beschäftigen wollen. Klicken Sie einfach auf Fertig stellen zum Anzeigen einer leeren Präsentation.

# 3.3.1 Arbeitsoberfläche

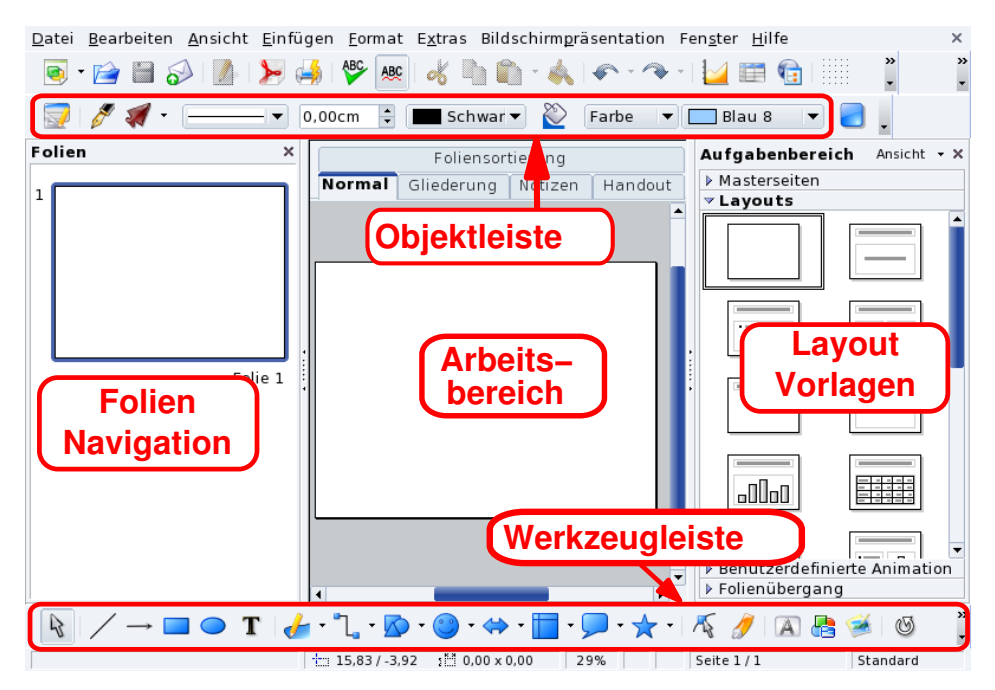

**Abbildung 3-5: OpenOffice.org Impress Oberfläche**

**Objektleiste.** Hier finden Sie Symbole zur Festlegung der Schattierung, der Hintergrundfarbe, Linienstärke, usw.

**Arbeitsbereich.** Hier entwerfen Sie die Folien für Ihre Präsentation.

**Werkzeugleiste.** Sie enthält die meist benutzten Werkzeuge bei der Erstellung der Folien: das Textwerkzeug; Zuordnung von Formen, Kurven, Linien und Pfeilen; die Tools zum Rotieren und Ausrichten von Objekten, sowie die Effekte, usw.

Tipp: Einige dieser Symbole besitzen ein kleines Dreieck an einer Ecke. Klicken Sie darauf und halten Sie die Maustaste gedrückt, so bietet sich Ihnen eine Optionsauswahl für das entsprechende Werkzeug, beispielsweise die Optionen für Rechtecke (gefüllt oder leer, spitze oder runde Kanten, usw.).

**Layout-Vorlagen.** Hier finden Sie eine Galerie mit Vorlagen. Klicken Sie auf eine Vorlage, die Sie für die aktuelle Seite verwenden wollen.

**Folien-Navigation.** Sie erhalten eine Liste mit allen vorhandenen Folien der aktuellen Präsentation. Die Folien sind als Miniaturen dargestellt, so dass Sie den Gesamtumfang mit einem Blick überschauen können. Zum Öffnen einer Folie klicken Sie einfach auf die Miniatur.

# 3.3.2 Hinzufügen von neuen Folien

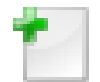

Zum Hinzufügen einer Folie nach der aktuellen und mit dem gleichen Folienstil, wählen Sie Einfügen→Folie aus dem Menü.

Tipp: Wenn die neue Folie auf den Einstellungen der aktuellen Folie basieren soll wählen Sie im Menü Einfügen→ Folie duplizieren.

# 3.3.3 Einfache Diagramme

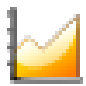

Wählen Sie einfach im Menü Einfügen→Diagramm und fügen Sie ein Diagramm in die aktuelle Folie ein. Standardmäßig wird eine einfache Balkengrafik eingefügt und OpenOffice.org Impress wechselt in den Diagramm-Modus. Klicken Sie außerhalb des Diagramms, um in den normalen Folien-Modus

zurückzukehren.

Benutzen Sie die Anfasser an den Ecken um die Proportionen der Grafik beizubehalten. Mit einem Rechtsklick öffnen Sie das Kontextmenü, aus dem Sie Diagrammdaten auswählen. In dem sich öffnenden Fenster [\(Abbil](#page-40-0)[dung 3-6\)](#page-40-0) können Sie die Daten eingeben, die das Diagramm darstellen soll.

<span id="page-40-0"></span>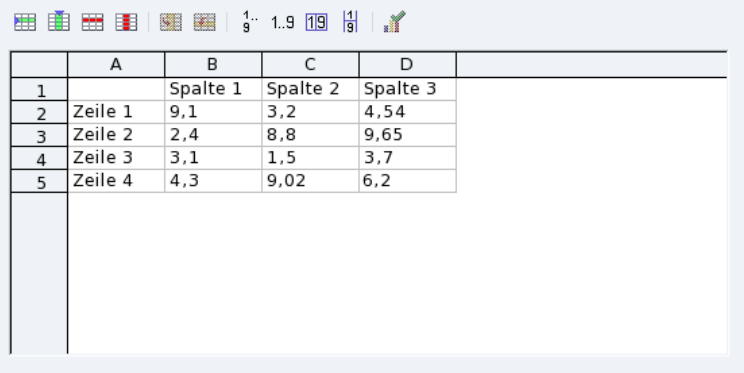

### **Abbildung 3-6: Eingabe der Diagramm-Daten**

Nach der Eingabe schließen Sie das Eingabefenster und klicken auf Ja um das Diagramm zu aktualisieren.

Mit der Sequenz Doppelklick-Rechtsklick können Sie durch die Auswahl des jeweiligen Menüpunktes den Titel, die Legenden und Achsen sowie den Typ des Diagramms (2D oder 3D, Balken, Torte, Punkte, Linien, usw.) einstellen.

# 3.3.4 Folien-Hintergrund

Benutzen Sie den Menüeintrag Format→Seite und klicken Sie auf den Reiter Hintergrund. Hier bestimmen Sie Farbe, Gradienten, Muster oder Bilder für den Hintergrund. Jeder Hintergrundtyp hat seine eigenen Optionen, die Sie sich in Ruhe anschauen sollten.

Anmerkung: Die Benutzung von Bitmaps als Hintergrund steigert das Volumen der Datei erheblich und kann, besonders bei älteren Systemen, zu Performanceverlusten führen.

Nachdem Sie einen Hintergrund ausgewählt und mit OK bestätigt haben, werden Sie gefragt, ob dieser Hintergrund Standard für neue Folien sein soll oder nicht. Wählen Sie entsprechend.

# 3.3.5 Uberblendungen, Animationen und Effekte ¨

Das Menü Dia Show bietet Ihnen Assistenten für die Überblendungen, Animationen und Effekte, mit denen Sie Ihre Präsentation "dynamisch" gestalten können. Allerdings sollten Sie nicht zuviel davon benutzen, sonst lenken Sie die Aufmerksamkeit der Zuschauer eher auf die Effekte und nicht auf die Daten.

### 3.3.6 Vorführen der Präsentation

Wählen Sie im Menü Bildschirmpräsentation→Bildschirmpräsentation oder drücken Sie die Taste **F5**. Sie werden die Präsentation bildschirmfüllend zu sehen bekommen. Sie können sie mittels **ESC** wieder verlassen.

# 3.4 Weiterführende Informationen

Weitere Informationen über die Benutzung der wichtigsten Komponenten des Office-Paketes erhalten Sie in den Tutorien auf der Website Tutorials for OpenOffice (<http://www.tutorialsforopenoffice.org>). Im Einzelnen finden Sie dort Tutorien für Writer ([http://www.tutorialsforopenoffice.org/category\\_index/](http://www.tutorialsforopenoffice.org/category_index/wordprocessing.html) [wordprocessing.html](http://www.tutorialsforopenoffice.org/category_index/wordprocessing.html)), Calc ([http://www.tutorialsforopenoffice.org/category\\_index/spreadsheet.](http://www.tutorialsforopenoffice.org/category_index/spreadsheet.html) [html](http://www.tutorialsforopenoffice.org/category_index/spreadsheet.html)), und Impress ([http://www.tutorialsforopenoffice.org/category\\_index/presentation.html](http://www.tutorialsforopenoffice.org/category_index/presentation.html)).

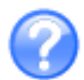

Scheuen Sie sich nicht, öfter die integrierte Hilfefunktion von OpenOffice.org Impress (Hilfe→Inhalt) in Anspruch zu nehmen oder einfach die Taste **F1** zu drücken. Dort finden Sie Antworten auf die meisten Fragen, ein Inhaltsverzeichnis, einen Stichwort-Index und sogar eine Kontext-bezogene Hil-

fefunktion.

# 3.5 Drucken und Faxen direkt aus den Anwendungen

Die Anwendungen unter GNU/Linux unterstützen ein einfaches Druckprotokoll auf der Basis von KPrinter, das sogar zum Erstellen von PDF-Dateien und zum Versenden von Fax-Mitteilungen geeignet ist.

# 3.5.1 KPrinter benutzen

Mit einem Klick auf den Druck-Button einer Applikation aktivieren Sie die Druckerschnittstelle. In den meisten Fällen ist dies KPrinter. Nun müssen Sie nur noch die verschiedenen Druckparameter einstellen und auf den Drucken-Button klicken.

# 3.5.2 Der Druckdialog von KPrinter

Sie können bei KPrinter zahlreiche Einstellungen vornehmen<sup>1</sup>, wie z.B. das Ausgabegerät bestimmen (normalerweise ein lokaler oder externer Drucker), die Anzahl der Exemplare und die Papiergröße angeben, usw.

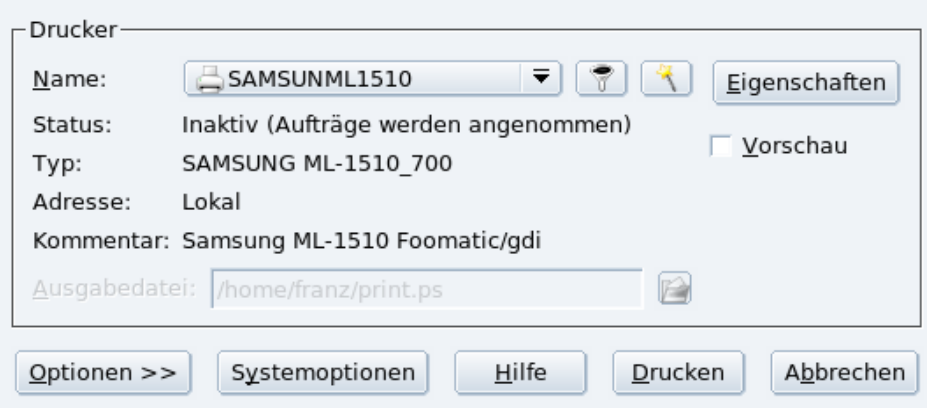

### **Abbildung 3-7: KPrinter - Hauptdialog**

Im Drucker-Bereich können Sie den gewünschten Drucker aus einer Liste auswählen und die Druckoptionen einstellen (über die Schaltfläche Eigenschaften). Im unteren Teil des Fensters finden Sie eine Schaltfläche Optionen mit deren Hilfe Sie weitere Druckoptionen setzen können. Mit Hilfe der Schaltfläche Systemoptionen legen Sie die systemweiten Druckereinstellungen fest.

Tipp: Normalerweise wird nur Ihr lokaler Drucker, die "In Datei drucken"-Drucker (sowohl PDF als auch PostScript) und<br>der Earth Drugker angezeigt. Wenn Sie iede eh in ein lekelse Netzuegk integriert eind werden auch alle i der "Fax"-Drucker angezeigt. Wenn Sie jedoch in ein lokales Netzwerk integriert sind, werden auch alle im Netzwerk zur<br>Verführung atabanden Drucker angezeigt, es daes des Drucken im Netzwerk reabt einfach ist. Verfügung stehenden Drucker angezeigt, so dass das Drucken im Netzwerk recht einfach ist.

<sup>1.</sup> Die möglichen Optionen variieren abhängig vom angeschlossenen Gerät.

### 3.5.2.1 Druckereigenschaften

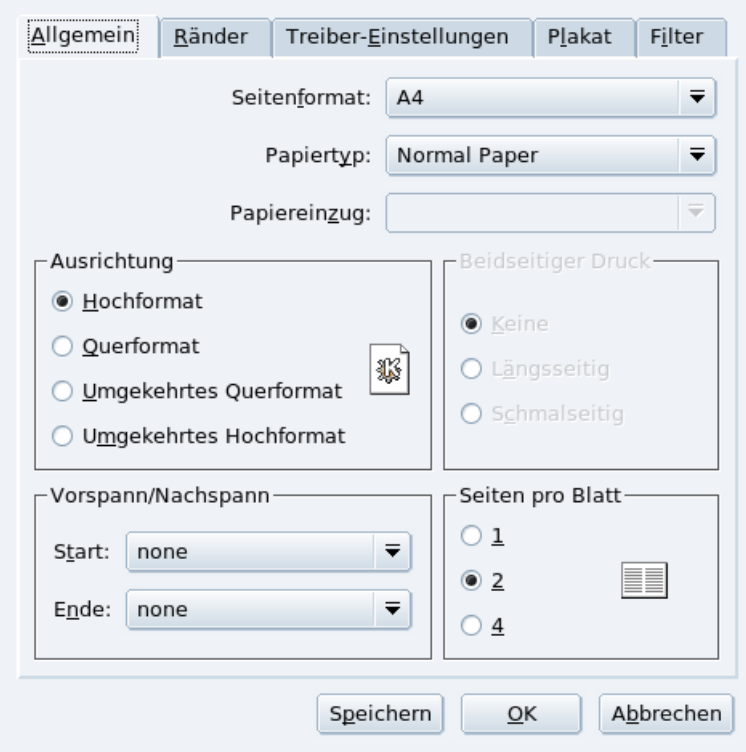

### **Abbildung 3-8: Druckereigenschaften**

Eine Option, die vielleicht erwähnt werden sollte, ist Seiten pro Blatt (im Beispiel sind dies zwei). Sie können damit bis zu vier Seiten auf ein einziges Blatt Papier drucken (bzw. acht bei einem Duplex-Drucker). Dies kann sehr hilfreich sein, wenn Sie Probeausdrucke machen oder umfangreiches Material kompakt ausdrucken wollen.

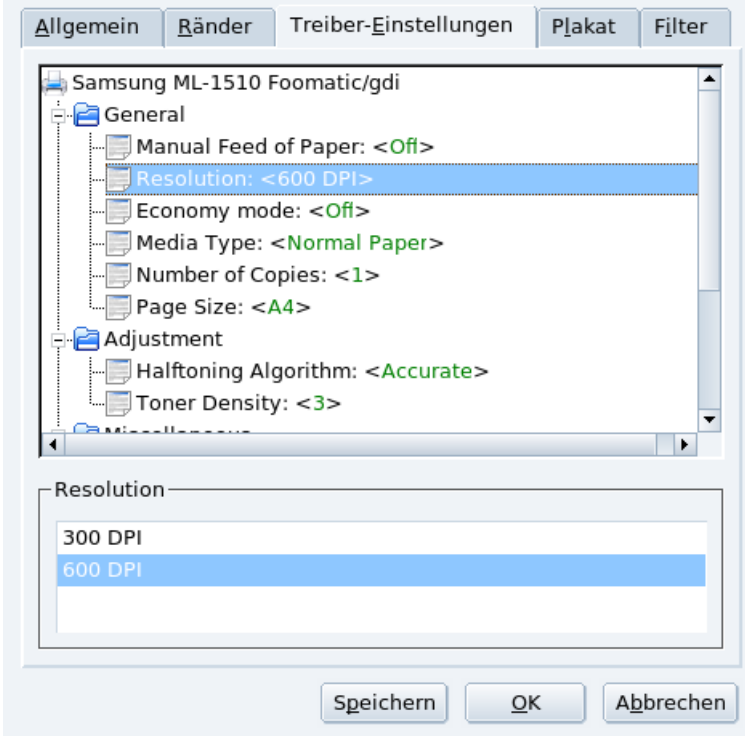

**Abbildung 3-9: Ändern der Druckauflösung**

Wenn Sie druckerspezifische Einstellungen machen wollen, wie etwa die Druckauflösung, müssen Sie auf die Karteikarte Treiber-Einstellungen wechseln. Hier finden Sie unter Anderem die Resolution (*Auflösung*). Wählen Sie einfach die gewünschte Auflösung aus der angebotenen Liste.

Außerdem können Sie dort eventuell auch Möglichkeiten zum Einsparen von Toner bzw. Tinte finden (suchen Sie etwas wie "Sparmodus" oder "Tonerdichte"). Der Ausdruck wird dadurch natürlich schwächer. Wenn solch eine Option nicht vorhanden ist, hat die Auswahl einer niedrigen Auflösung oft den gleichen Effekt.

Tipp: Die Schaltfläche Speichern speichert die Einstellungen für die folgenden Druckaufträge.

# 3.5.3 Erstellen von PDF-Dateien

<span id="page-43-0"></span>Wählen Sie den Sonderdrucker In Datei drucken (PDF), geben Sie den gewünschten Dateinamen im Feld Ausgabedatei: ein [\(Abbildung 3-10\)](#page-43-0) und klicken Sie auf Drucken, um die PDF-Datei zu erstellen.

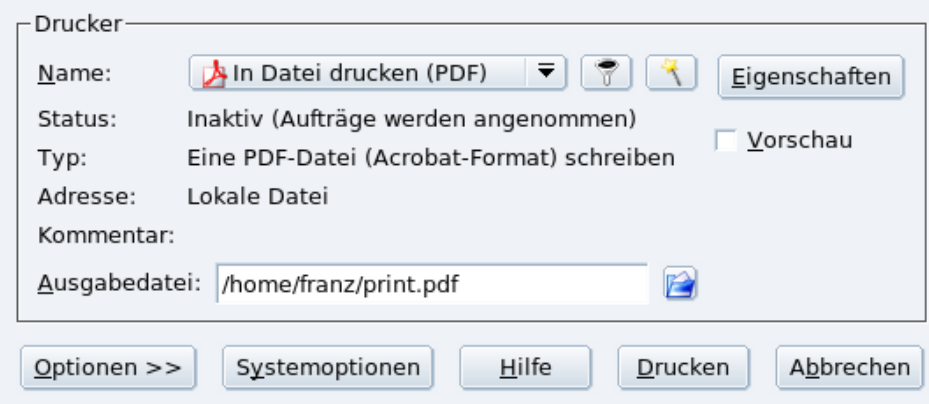

**Abbildung 3-10: Erstellen einer PDF-Datei**

# 3.5.4 Faxe verschicken

### 3.5.4.1 Über ein Modem

<span id="page-43-1"></span>Der Sonderdrucker An Fax weiterleiten ermöglicht die Versendung des aktuellen Dokuments als Fax $^2$ . Wenn Sie die Drucken-Schaltfläche betätigen, erscheint ein Dialogfenster [\(Abbildung 3-11\)](#page-43-1).

<sup>2.</sup> Natürlich muss für diese Funktion ein angeschlossenes und funktionierendes Faxmodem vorhanden sein.

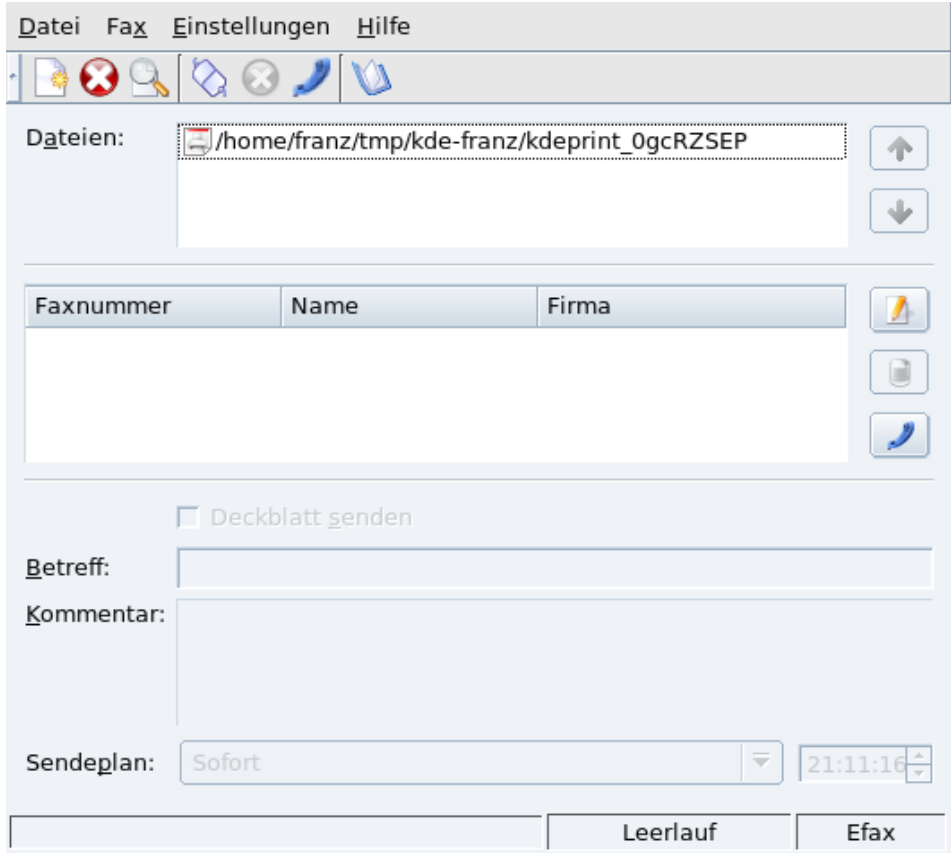

### **Abbildung 3-11: Fax Dialog**

Als Erstes müssen Sie sicherstellen, dass Ihr Faxmodem korrekt konfiguriert ist. Wählen Sie dazu Einstellungen→ KdeprintFax einrichten im Menü. Füllen Sie die Felder im Abschnitt Persönlich mit Ihrem Namen, dem Namen Ihrer Firma und der Faxnummer aus. Unter System stellen Sie sicher, dass das Fax-System und dessen Parameter richtig eingestellt sind. Ein Beispiel sehen Sie in [Abbildung 3-12.](#page-44-0)

Wählen Sie die Faxnummer aus der Liste oder fügen Sie einen neuen Eintrag mit der gewünschten  $\sqrt{2}$ Nummer hinzu. Klicken Sie auf die Schaltfläche Fax versenden oder drücken Sie die Eingabetaste, um das Fax sofort abzuschicken.

Die Schaltfläche Log betrachten (**Strg**-**L**) öffnet ein Fenster, das Ihnen den Verlauf des Faxversandes zeigt. Überprüfen Sie hier, ob Ihr Fax korrekt versandt wurde.

Die Schaltfläche Adressbuch (**Strg**-**A**) öffnet das KDE-Adressbuch, so dass Sie eine dort gespeicherte Faxnummer auswählen können.

<span id="page-44-0"></span>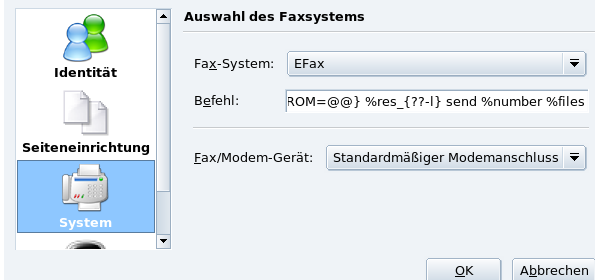

**Abbildung 3-12: Fax Einstellungen**

### 3.5.4.2 Mit einem HP Multifunktionsdrucker

Falls Sie Besitzer eines HP Multifunktionsdruckers sind (Drucken, Scannen, Faxen) und das Gerät bereits installiert haben (siehe *[Einrichten eines Druckers mit PrinterDrake](#page-94-0)*, Seite 87), dann steht Ihnen ein spezieller virtueller Drucker zur Versendung von Faxen zur Verfügung.

#### **In eine Fax-Warteschlange drucken**

1. Aus der benutzten Anwendung heraus drucken Sie Ihr Dokument mit dem aufgelisteten "Fax-Drucker" (beispielsweise HPOJe6110FAX).

Tipp: Sie können dabei mehrere Dokumente drucken, die in einer Faxsendung verschickt werden sollen.

2. Starten Sie die Anwendung HP Send Fax vom Hauptmenü (Büroanwendungen+Kommunikation+Fax→HP Sendfax).

#### **Fax verschicken**

1. Zu sendende Dokumente

Prüfen Sie, ob die von Ihnen "gedruckten" Dokumente in der Liste erscheinen.

2. Empfänger auswählen

Klicken Sie auf die Schaltfläche des Adressbuches und fügen Sie nötigenfalls einen neuen Empfänger hinzu. Markieren Sie den/die Empfänger in der Karteikarte Empfänger.

3. Fax senden

Drücken Sie einfach auf Fax senden.

# Kapitel 4. Programme für Audio, Film und Video

# 4.1 Audioprogramme

Dieser Abschnitt stellt Ihnen die wichtigsten Audio-Anwendungen für Ihre Unterhaltung vor: das Musikzentrum Amarok, den CD-Spieler KsCD und den Mixer KMix. Diese Anwendungen erreichen Sie über das Hauptmenü unter Multimedia→Klänge.

### 4.1.1 amaroK Audio-Player

Amarok ist "die" Multimedia-Anwendung, mit der Sie Ihre Lieblingsmusik genießen können. Ordnen Sie Ihre Aufnahmen in Katalogen, speichern Sie Informationen über den Künstler, Texte, Album-Hüllen, usw. In diesem Kapitel zeigen wir Ihnen nur die wichtigsten Eigenschaften des Programms. Den Assistenten, der beim ersten Start von Amarok erscheint, können Sie getrost mit Uberspringen schließen.

<span id="page-46-0"></span>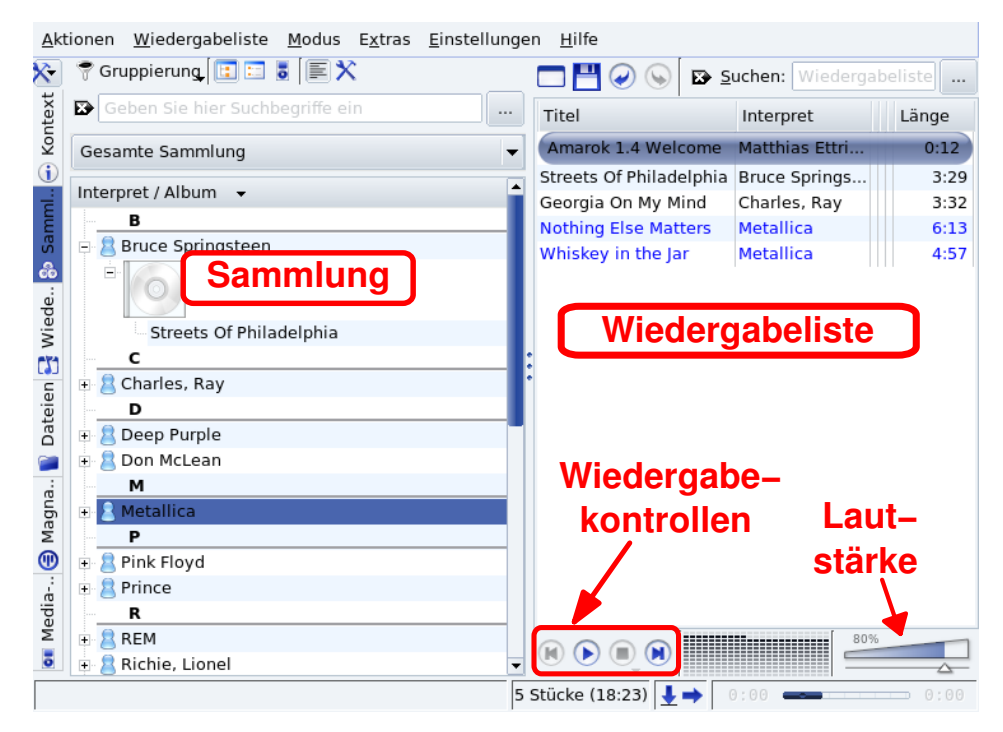

#### **Abbildung 4-1: amaroK's Hauptansicht**

[Abbildung 4-1](#page-46-0) zeigt die Komponenten der Hauptansicht von Amarok:

**Sammlung.** Dieser Bereich zeigt unterschiedliche Informationen, abhängig vom ausgewählten Tab am linken Rand des Bereiches.

**Wiedergabeliste.** Hier werden die Dateien aufgelistet, die abgespielt werden sollen. Mit einem Rechtsklick auf einem Eintrag erhalten Sie ein Kontextmenü, mit dem Sie die Datei abspielen, sie aus der Liste entfernen oder andere Aktionen damit ausführen können.

Wiedergabekontrollen. Amarok's Kontrollen sind die "Standardkontrollen" eines Audiogerätes: Voriges/Nächstes Stück, Play, Stopp. Der Play-Button dient ebenfalls als Pause. Bei längerem Drücken von Stopp können Sie wählen, ob sofort gestoppt wird, erst nach dem Ende des aktuellen Stückes oder erst nach Ende der Wiedergabeliste.

**Lautstärke.** Das Verschieben des Reglers nach rechts erhöht die Lautstärke, das Verschieben nach links verringert sie. Mit einem Rechtsklick darauf erhalten Sie ein Menü, aus dem Sie einen Equalizer zur Verstärkung von Bass und Höhen starten oder einige vorgegebene Einstellungen abrufen können.

#### Anmerkung:

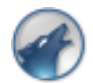

Nachdem Amarok gestartet wurde, sehen Sie dieses Symbol in der Startleiste. Mit einem Rechtsklick darauf erreichen Sie das dazugehörende Kontextmenü.

Die Hauptfunktionen von Amarok erreichen Sie über Tabs, die am linken Rand des Sammlungsbereiches angeordnet sind.

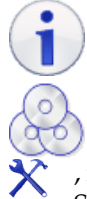

Der Kontext-Browser, der drei Karteikarten (Tabs) enthält: Musik, Text und Interpret, alle bezogen auf das aktuell zu hörende Stück.

Der Browser Sammlung hilft Ihnen bei der Durchsicht und Organisation Ihrer gesamten Musikkollektion. Dazu müssen Sie zuerst eine Sammlung erstellen: Klicken Sie auf die Schaltfläche

, markieren Sie alle Verzeichnisse, in denen Amarok nach Musikdateien suchen soll und klicken Sie zum Start der Suche auf Ok.

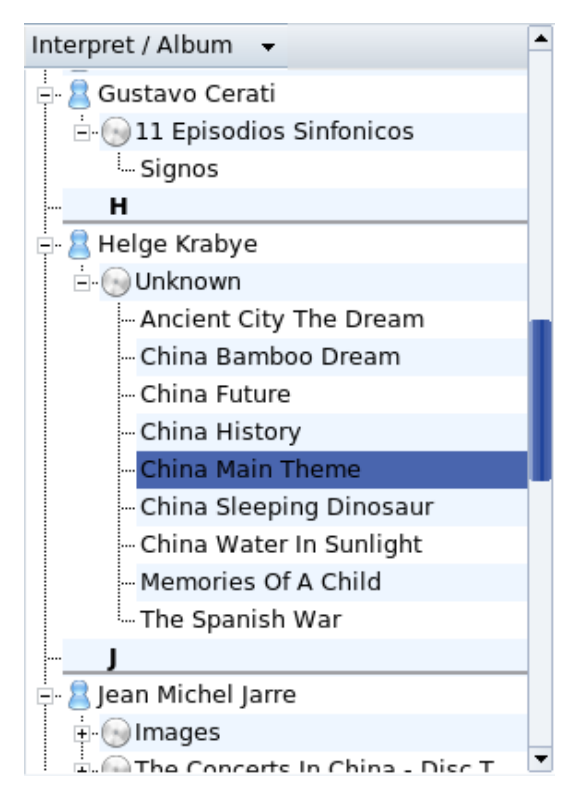

#### **Abbildung 4-2: Musiksammlung**

### **Warnung**

Falls Sie Dateien von Wechselmedien (z.B. USB-Sticks oder eine externe Festplatte) in die Sammlung eingebunden haben, stellen Sie sicher, dass diese Medien sich immer im gleichen Einhängepunkt befinden, da Amarok ansonsten die Dateien nicht finden kann.

. Wenn Sie später neue Musikdateien in die ausgewählten Verzeichnisse einfügen, müssen Sie die Sammlung mit dem Menüpunkt Extras→Sammlung neu erfassen neu einlesen.

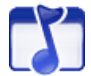

Klicken Sie auf diesen Reiter, um Ihre eingerichteten Wiedergabelisten und Podcasts anzusehen. Falls noch keine Listen existieren, können Sie sich einige eingestellte Coole Streams anhören, eine Sammlung von Radio-Streams verschiedener Musikstile. Zum Erstellen einer Wiedergabeliste ziehen Sie einfach die gewünschten Musikstücke in die Wiedergabeliste. Wählen Sie dann den Menüpunkt Wiedergabeliste→Wiedergabeliste speichern unter, um der Liste einen Namen zu geben. Fügen Sie neue Podcasts hinzu, indem Sie auf den Button Hinzufügen klicken und die Option Podcast auswählen.

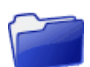

Dieser Reiter zeigt Ihnen Ihr lokales Dateisystem, das Sie als Alternative zur Amarok-Sammlung benutzen können.

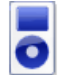

Im Media-Player-Browser können Sie Musikstücke auf Ihren tragbaren Audiospieler (z.B. einen ipod) übertragen.

# 4.1.2 KsCD CD-Player

Nach dem Einlegen einer Audio-CD erscheint eine Abfrage. Wenn Sie darin das Abspielen der CD markieren, startet automatisch der KsCD Player.

| 03: De Mi (02:55)                    | ₹                                              |
|--------------------------------------|------------------------------------------------|
|                                      |                                                |
| Wiedergabe                           | Pause<br>45:19<br>÷.                           |
| Anhalten<br>Auswerfen                | Vol: 40% 03/12<br>Charly García - García 87-93 |
| Voriges Stück<br>Nächstes Stück<br>ы | De Mi                                          |
| Dauerwiederholung<br>Zufällig        | 囯<br>CDDB<br>٥<br>Extras                       |

**Abbildung 4-3: KsCD Hauptansicht**

Tipp:

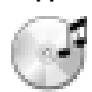

Nachdem KsCD gestartet wurde, erscheint dieses Schnellstart-Symbol neben der Uhr auf der Kontrollleiste. Mit einem Rechtsklick darauf erreichen Sie die wichtigsten Optionen von KsCD.

Links sehen Sie die typischen Bedienelemente eines CD-Spielers: Wiedergabe/Pause, Anhalten, Auswerfen, usw. Die Schalter darunter ändern die Abspielfolge. Falls die Informationen über die gestartete CD nicht automatisch erscheinen, benutzen Sie den Schalter CDDB um Titel, Interpret und Trackliste der CD anzuzeigen. Der Schalter Extras öffnet den Zugang zu erweiterten Einstelloptionen.

# 4.1.3 Benutzung des Mixers KMix

KMix ist ein Sound-Mixer unter KDE. Mit seinen Reglern können Sie Ihre Soundkarte genau einstellen.

Anmerkung: Die Anzeige und der Typ der im Folgenden beschriebenen Kontrollen hängen von der Ausstattung Ihrer Soundkarte ab. Daher kann es sein, dass einige dieser Kontrollen bei Ihnen nicht angezeigt werden.

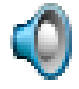

Wenn KMix gestartet wird, erscheint dieses Schnellstart-Symbol neben der Uhr auf Ihrer Kontrollleiste. Klicken Sie darauf und dann auf den Schalter Mixer, so öffnet sich das gesamte Mixer-Fenster mit allen Kontrollen.

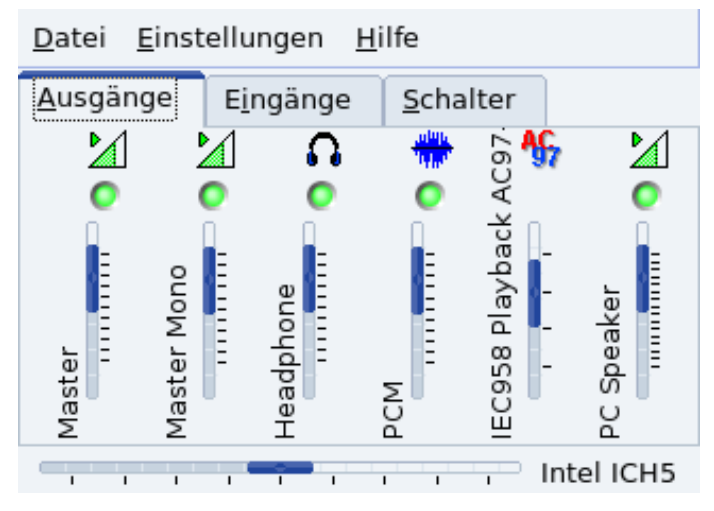

**Abbildung 4-4: KMix Hauptansicht**

Der Reiter Output regelt die Lautstärke-Einstellungen der verschiedenen Sound-Quellen. Der wichtigste Regler ist zweifellos Master, der die allgemeine Lautstärke bestimmt. Mit einem Rechtsklick auf jeden Regler erreichen Sie weitere Optionen wie Kanäle trennen, Stummgeschaltet, Ausblenden, usw. Ein Klick auf die grüne "LED" über dem Regler schaltet die entsprechende Quelle stumm/laut.

Tipp: Ein Klick auf das Schnellstart-Symbol in Ihrer Kontrollleiste zeigt einen Regler, mit dem Sie die allgemeine Lautstärke kontrollieren sowie alle Quellen stumm schalten können.

Der Reiter Input kontrolliert die Aufnahmepegel der Eingänge Ihrer Soundkarte. Falls Sie Videokonferenzen führen oder Musikstücke zusammenstellen, regeln Sie hier Ihr Mikrofon und andere Eingangsquellen. Ein Klick auf die grüne "LED" über jedem Regler schaltet das entsprechende Gerät stumm/laut; ein Klick auf die rote "LED" unter dem Regler deaktiviert bzw. aktiviert das Gerät.

Der Reiter Switches führt Sie tiefer in die Konfiguration Ihrer Soundkarte. Mikrofon-Boost, externer Verstärker: diese Optionen sind für fortgeschrittene Benutzer gedacht, die ihr Soundsystem wirklich **beherrschen** wollen. Zur Aktivierung der jeweiligen Option klicken Sie auf den Punkt über der Spalte.

Schließlich sehen Sie noch einen horizontalen Regler. Mit ihm stellen Sie die Balance zwischen dem linken und rechten Lautsprecher ein. Beachten Sie, dass beim Vorhandensein getrennter Master-Regler im Output-Reiter deren Einstellungen durch das Bewegen des horizontalen Reglers beeinflusst werden.

# 4.2 Filme anschauen

# 4.2.1 Einleitung

Die meist genutzten Video-Codecs sind proprietär, d.h., diese Codecs müssen zur Implementierung in freie Software re-programmiert werden (*Reverse-Engineering*). Dadurch ist die Verfügbarkeit solcher Codecs in freien Betriebssystemen wie Mandriva Linux begrenzt.

Es gibt jedoch freie Äquivalente zu vielen dieser Codecs, die auch in Mandriva Linux vorhanden sind und Ihnen damit das Abspielen der meisten Video-Typen erlauben, mit ein oder zwei Ausnahmen vielleicht. Es kann auch notwendig sein, eine Dekodier-Bibliothek aus dem Internet herunterzuladen, um so genannte kommerzielle DVDs abspielen zu können.

### Warnung

Die hier enthaltenen Informationen sind für Mandriva Linux Benutzer gedacht, die genau wissen, dass die Benutzung dieser Codecs in ihrem Land erlaubt ist. Mandriva unterstützt keinerlei illegale Aktivitäten und Sie sollten sich der Rechtslage in Ihrem Land bewusst sein, bevor Sie die Codecs und Plugins einsetzen.

# 4.2.2 KMPlayer

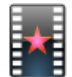

Zum Starten des KMplayer wählen Sie im Startmenü Multimedia+Video→KMPlayer.

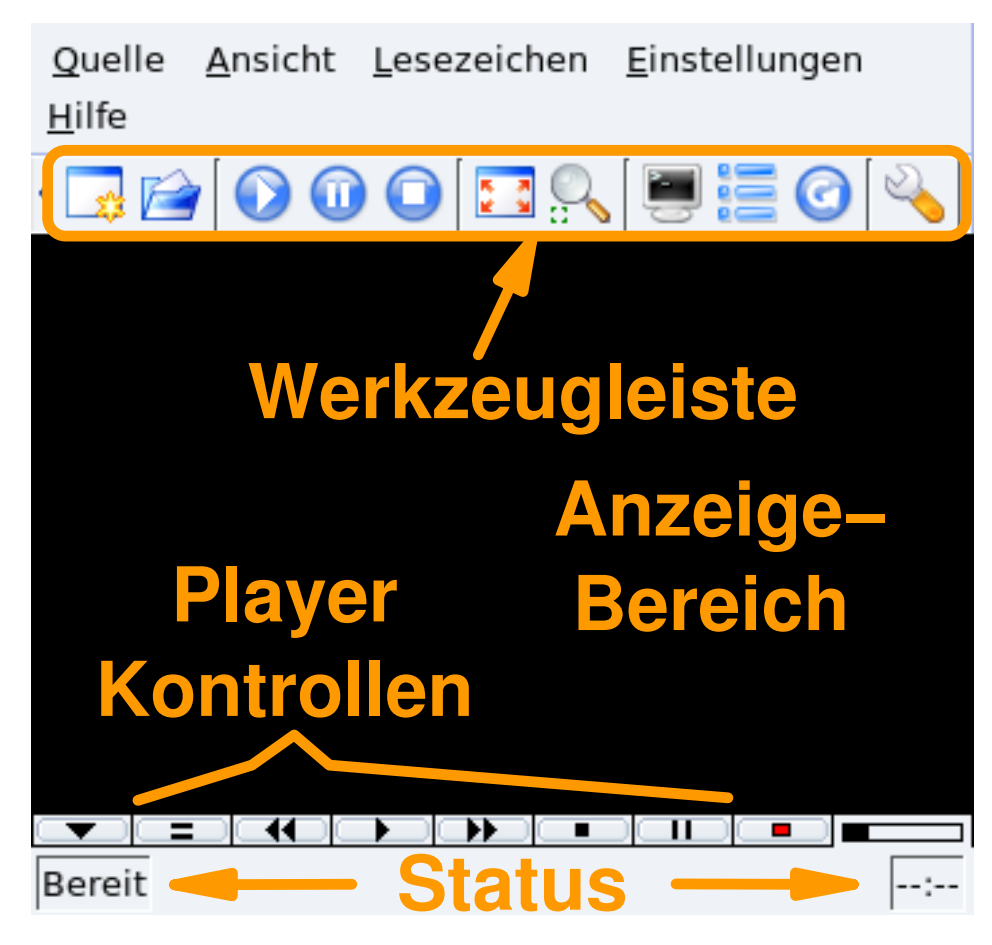

### **Abbildung 4-5: KMplayers Oberfläche**

**Werkzeugleiste.** Hier finden Sie Buttons zum Öffnen von Medien, zur Wiedergabe (Play, Stopp, Pause), zum Umschalten in den Vollbildmodus, usw.

Player Kontrollen. Die übliche Ausstattung eines Videogerätes: Auswerfen, Zurück, Play (Taste R), Weiter, Stopp (Taste **S**) und Pause (Taste **P**).

**Anzeigebereich.** Hier wird der Film angezeigt. Mit der Taste **F** schalten Sie zum Vollbild und zurück.

**Status.** Am unteren Rand des Fensters werden Informationen über den Status des Players und des laufenden Films angezeigt.

### **Abspielen einer Video-Datei**

- 1. Mit Quelle→Öffnen erhalten Sie einen Standarddialog zum Auswählen einer Datei.
- 2. Wechseln Sie darin zu dem Verzeichnis, das die Video-Datei enthält und markieren Sie die gewünschte Datei.
- 3. Nach einem Klick auf Öffnen beginnt der Player sofort mit dem Abspielen der Datei.

### **Abspielen einer DVD**

- 1. Legen Sie die DVD in das Laufwerk.
- 2. Wählen Sie Quelle→DVD→DVD öffnen.
- 3. Die DVD beginnt sofort zu spielen.

Anmerkung: DVDs haben für Gewöhnlich ein Menü, in dem Sie Optionen (Sprache, Untertitel) auswählen können: bewegen Sie sich mit der Maus durch das Menü und wählen Sie die Optionen mit einem Klick.

# 4.3 CDs/DVDs brennen

In diesem Kapitel erklären wir anhand von K3b die allgemeine Vorgehensweise beim Brennen von CDs. Der Umgang mit DVDs ist im Grunde gleichartig.

Anmerkungen zu Inhalten, die durch Copyright geschützt sind. Beachten Sie bitte, dass das Kopieren von Daten/Audio/Video-CDs/DVDs in vielen Fällen durch das Urheberrecht verboten ist. Wir gehen davon aus, dass Sie geschütztes Material nur innerhalb des Ihnen erlaubten legalen Rahmens kopieren.

# 4.3.1 Start

<span id="page-51-0"></span>Die Auswahl System+Archivierung+CD-Brenner→K3b aus dem Startmenü bringt Ihnen die Oberfläche von K3b mit einem neuen Projekt auf den Schirm (siehe [Abbildung 4-6\)](#page-51-0).

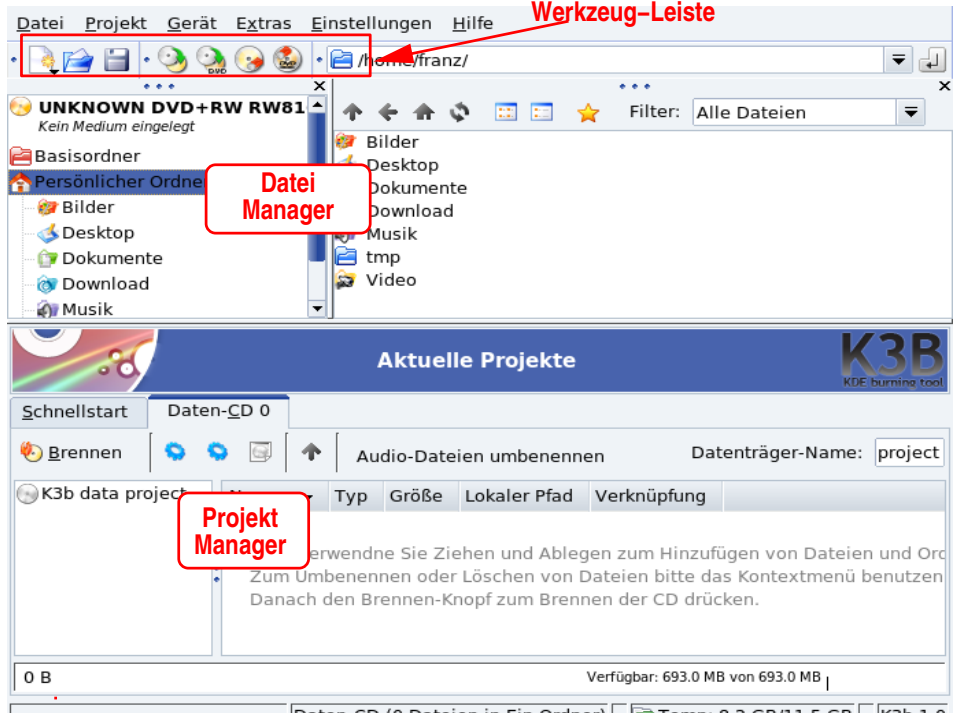

Daten-CD (0 Dateien in Ein Ordner) Temp: 8.2 GB/11.5 GB K3b 1.0

**Abbildung 4-6: Die Oberfläche von K3B**

**Werkzeugleiste.** Die Platzierung der Schaltflächen für übliche Aufgaben. Siehe [Tabelle 4-1.](#page-51-1)

**Dateimanager.** Hier werden die Dateien ausgesucht, die auf der zu brennenden CD gespeichert werden sollen. Sie können in dem Verzeichnisbaum links durch die Verzeichnisse gehen und die ausgesuchten Dateien mit der Maus in den Projekt-Manager ziehen.

**Projekt-Manager.** Im Projekt-Manager sind alle für die CD vorgesehenen Dateien zu sehen. Sie können Dateien entfernen und ihre Lage (ihr Verzeichnis) auf der CD ändern.

Die folgende Tabelle zeigt Ihnen die meist benutzten Schaltfelder der K3b-Werkzeugleiste, ihren Tastenkürzel und eine kurze Beschreibung ihrer Funktion.

<span id="page-51-1"></span>Anmerkung: Nicht alle Schalter stehen immer zur Verfügung. So ist z.B. der Schalter Speichern nicht aktiviert, wenn kein aktives Projekt vorhanden ist.

| <b>Schalter</b> | <b>Tastenkürzel</b> | <b>Funktion</b>                                                                                                    |
|-----------------|---------------------|----------------------------------------------------------------------------------------------------|
|                 |                     | Neues Projekt. Mit einem Klick auf diesen Schalter bekommen Sie<br>eine Liste von verfügbaren Projektarten gezeigt:<br>Neues Daten-CD Projekt erstellt eine Daten-CD (siehe Brennen von<br>Daten-CDs, Seite 45); Neues Daten-DVD Projekt erstellt eine Daten-<br>DVD;Neues Audioprojekt erstellt eine Audio-CD (siehe Brennen einer<br>Audio-CD (CDDA), Seite 48); Neues Projekt mit gemischten Modi er-<br>stellt eine CD mit Daten und Audio; Neues Video-Projekt erstellt eine<br>digital komprimierte Video-CD; Neues Video-DVD Projekt erstellt ei-<br>ne Video-DVD, die auf jedem beliebigen DVD-Player abgespielt wer-<br>den kann; Neues eMovix-Projekt erstellt eine eMovix (http://movix.<br>sourceforge.net)-CD; Neues eMovix-DVD Projekt erstellt eine eMovix-<br>DVD. |
|                 | Strg-O              | Öffnen eines gespeicherten Projekts. Es zeigt sich ein<br>Standard-Dateiauswahlfenster, in dem Sie die gewünschte Projektdatei<br>auswählen können. Markieren Sie die gesuchte Datei und klicken Sie<br>dann zur Aktivierung auf die Schaltfläche OK.                                                                                                    |
|                 | Strg-S              | Speichern des aktuellen Projekts. Es zeigt sich ein standardmäßiges<br>Dateiauswahlfenster, in dem Sie den Namen eingeben können, unter<br>dem Sie das Projekt abspeichern wollen. Klicken Sie zum Schluss auf<br>die Schaltfläche Speichern.                                                                                                    |
|                 |                     | Kopieren einer CD. Ein Klick öffnet ein Fenster mit den Einstellungen<br>für den Kopiervorgang. Weitere Informationen dazu finden Sie unter<br>Kopieren einer CD, Seite 49. Beachten Sie bitte, dass das Kopieren von<br>Copyright-geschützten DVDs wegen der Verschlüsselung hier nicht<br>möglich ist.                                                                                                    |
|                 |                     | Löschen einer CD-RW. Zum Löschen einer wiederbeschreibbaren CD.<br>Es öffnet sich ein Fenster mit den Einstellungen für den Löschvorgang.<br>Weitere Informationen: Löschen von CD-RW-Medien, Seite 49.                                                                                                    |
|                 |                     | Formatieren einer DVD-RW. Zur Formatierung einer<br>wiederbeschreibbaren DVD. Es öffnet sich ein Dialogfenster zur<br>Einstellung der Formatierungsoptionen.                                                                                                    |

**Tabelle 4-1. K3b Werkzeugleiste**

# <span id="page-52-0"></span>4.3.2 Brennen von Daten-CDs

### 4.3.2.1 Brennen einer Liste von Dateien und Verzeichnissen

<span id="page-52-1"></span>Wählen Sie im Menü Datei+Neues Projekt→Neues Daten-CD Projekt. Dann ziehen Sie die zu brennenden Dateien und/oder Verzeichnisse in den Projektmanager (siehe [Abbildung 4-7\)](#page-52-1).

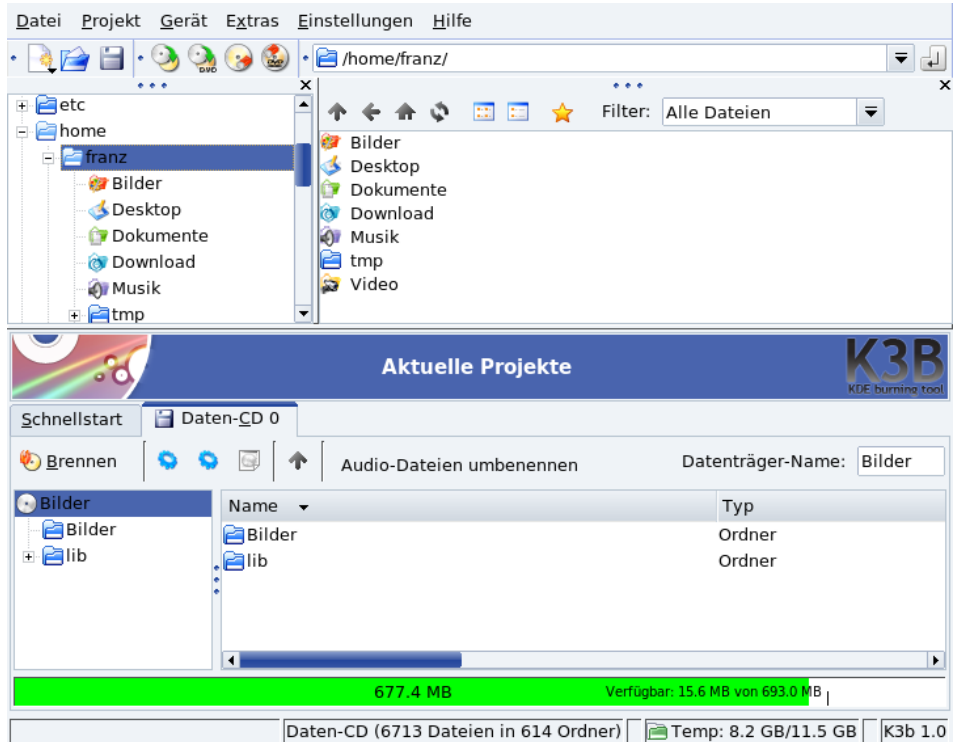

**Abbildung 4-7: Auswahl der Dateien/Verzeichnisse für die CD**

Anmerkung: Wenn Verzeichnisse mit vielen einzelnen Dateien zum Brennen ausgesucht werden, kann es schon eine Weile dauern, also gedulden Sie sich bis die Meldung Füge Dateien in das Projekt PROJEKT\_NAME ein nicht mehr in der Statusleiste von K3b zu sehen ist.

Der Platz, den die ausgewählten Dateien/Verzeichnissen benötigen, wird am unteren Rand des Projektmanagers von einem Farbbalken angezeigt, zusammen mit dem verfügbaren Platz auf dem Medium, beides in MB. Die Farbkodierung sagt Folgendes aus:

#### Grün

Der Platzbedarf ist kleiner als die Größe des Mediums (standardmäßig 700 MB). Es entstehen keine Platz-Probleme.

#### Gelb

Der Platzbedarf nähert sich der maximalen Grenze. Sind noch ein paar MB frei, ist das problemlos. Überschreitet der benötigte Platz die Kapazität des Mediums um ein paar MB, so kann der Brennvorgang immer noch ohne Probleme durchgeführt werden, jedoch können Probleme beim späteren Lesen entstehen.

#### Rot

Der Platzbedarf der ausgewählten Daten überschreitet die Kapazität des Mediums um viele MB. Die CD wird nicht ordnungsgemäß gebrannt.

Ein Rechts-Klick innerhalb des Projektmanagers öffnet ein Kontextmenü, mit dessen Hilfe Dateien entfernt und umbenannt, Verzeichnisse erstellt und Dateien und Verzeichnisse auf der CD verschoben werden können.

Tipp: Der Name der CD (standardmäßig K3b Datenprojekt bei Daten-CDs) kann durch Editieren des obersten Namens im linken Verzeichnisbaum des Projektmanagers geändert werden.

<span id="page-53-0"></span>Legen Sie ein beschreibbares Medium in das Laufwerk und Klicken Sie auf Start oder wählen Sie Projekt→ Brennen aus dem Menü. Wählen Sie die gewünschten Brennparameter (siehe [Abbildung 4-8\)](#page-53-0) und klicken Sie auf Start, um den Schreibvorgang zu beginnen.

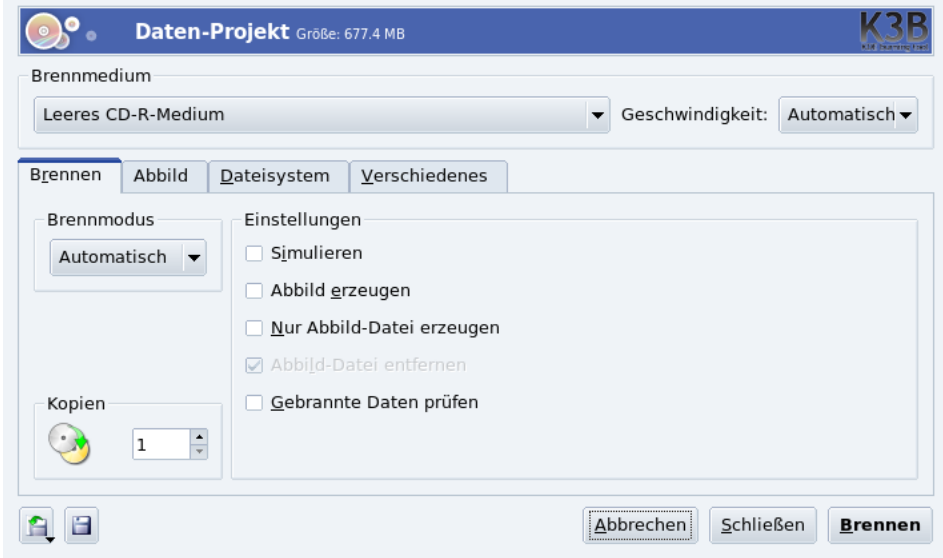

**Abbildung 4-8: Setzen der Brennparameter**

### 4.3.2.2 Brennen eines ISO-Abbilds

Nehmen wir an, Sie haben sich per Download ein CD-ROM ISO-Image aus dem Internet geholt und wollen es auf eine CD brennen. Wählen Sie im K3b-Menü nacheinander Extras→CD-Abbilddatei brennen. Klicken Sie nun auf das Ordnersymbol und wählen Sie im erscheinenden Dateiauswahldialog die Imagedatei aus. Das Image wird nun verifiziert und es werden einige Informationen gezeigt (siehe [Abbildung 4-9\)](#page-54-0).

<span id="page-54-0"></span>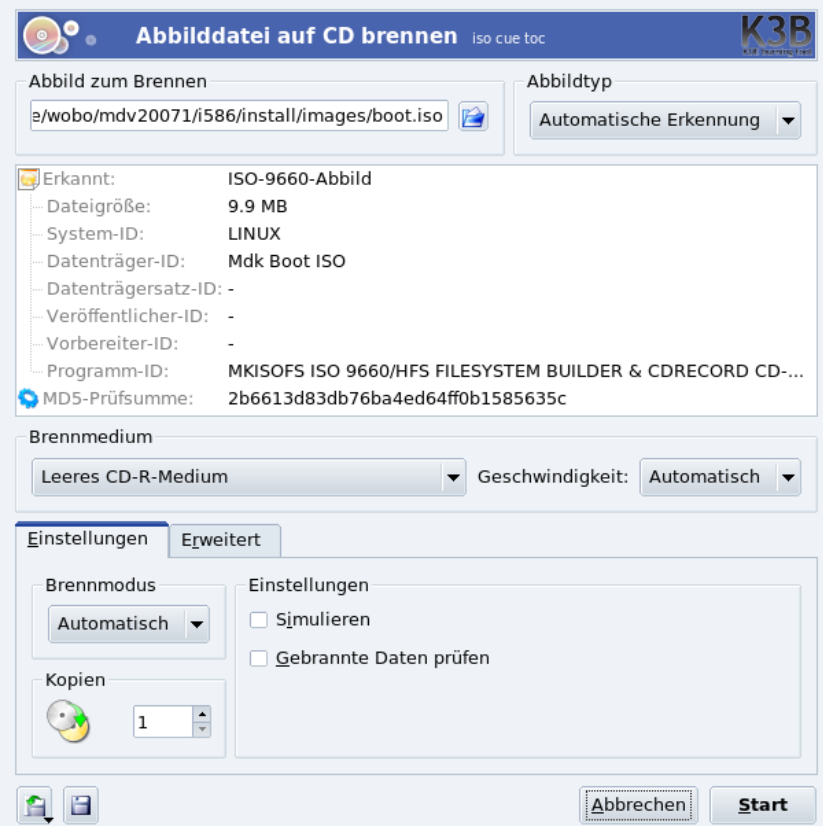

**Abbildung 4-9: Optionen zum Brennen eines ISO-Abbilds**

Wenn das Abbild verifiziert wurde, legen Sie ein Medium in das Laufwerk und klicken Sie auf Start um den Schreibvorgang zu beginnen.

Tipp: Der Wert in der Pulldown-Liste Geschwindigkeit sollte auf Automatisch gesetzt werden. Damit wählt K3b die höchste Geschwindigkeit aus, die sich aus der Kombination der Brennerleistung und des benutzten Mediums ergibt. Der "niedrigste" Wert dieser beiden Komponenten bestimmt die Maximalgeschwindigkeit.<br>.

### <span id="page-55-0"></span>4.3.3 Brennen einer Audio-CD (CDDA)

Mit Audio-CDs meinen wir normale CDs, die Sie in Ihrem Auto oder Ihrer Stereoanlage abspielen können, nicht solche Daten-CDs mit OGG-, MP3- oder einem anderen digitalen Audio-Datenformat.

K3b unterstützt das Brennen von Audio-CDs mit Tracks, die in den Formaten Wave (\*.wav), Ogg Vorbis (\*.ogg) und MP3 (\*.mp3) vorliegen. Sie können auch digitale Audio-Formate mixen, K3b wird diese dann während des Betriebes de-komprimieren. K3b kann digitale Audiotracks von Audio-CDs auslesen, was man als "Ripping" bezeichnet (siehe *[Audio-CD auslesen \(Ripping\)](#page-55-1)*, Seite 48).

Wählen Sie im K3b-Menü Datei+Neues Projekt→Neues Audioprojekt. Stellen Sie im Dateimanager von K3b den Filter auf Sounddateien und gehen Sie zum Verzeichnis, wo Sie die digitalisierten Aufnahmen gespeichert haben. Ziehen Sie nun die gewünschten Dateien in das Fenster des Projektmanagers (siehe [Abbildung 4-10\)](#page-55-2).

<span id="page-55-2"></span>

| Projekt Gerät Extras<br>Datei                  | Einstellungen<br>Hilfe                     |                   |                                            |                           |  |
|------------------------------------------------|--------------------------------------------|-------------------|--------------------------------------------|---------------------------|--|
|                                                | /home/franz/Musik/                         |                   |                                            | ₹<br>⊣                    |  |
|                                                | ×                                          | .                 |                                            |                           |  |
| <b>Pa</b> etc                                  | ▲                                          | Filter:<br>E<br>չ | Alle Dateien                               | ₹                         |  |
| home)<br>E.                                    | Bruce Springsteen - Streets of Philadelp   |                   |                                            | Prince - Purple Rain.mp3  |  |
| <b>E</b> franz                                 | Charles, Ray - Georgia On My Mind.mp3<br>◎ |                   | $\overline{\odot}$                         | REM - Everybody Hurts.    |  |
| <b>Bilder</b>                                  | Deep Purple - Smoke on the Water.mp3<br>Q  |                   | $\circ$                                    | Richie, Lionel - Say you  |  |
| <b>S</b> Desktop                               | Don McLean - American Pie.mp3<br>ø         |                   | $\circ$                                    | Righteous Brothers - Und  |  |
| <b>Dokumente</b>                               | Metallica - Nothing Else Matters.mp3<br>O. |                   | $\circledcirc$                             | Righteous Brothers - You  |  |
| <b>O</b> Download                              | Metallica - Whiskey In The Jar.mp3<br>O.   |                   | $\circledcirc$                             | Rolling Stones - Angie.m  |  |
| <b>ATMusik</b>                                 | Pink Floyd - Wish You Were Here.mp3<br>O.  |                   |                                            | Roxette - Listen To Your  |  |
| ⊟ <b>≧</b> tmp                                 | ▾∥                                         |                   |                                            |                           |  |
|                                                |                                            |                   |                                            |                           |  |
| <b>Aktuelle Projekte</b><br>KDE burning too    |                                            |                   |                                            |                           |  |
| Audio-CD 0<br>Schnellstart                     |                                            |                   |                                            |                           |  |
| <b>B</b> rennen                                |                                            |                   | CDDB abfragen                              |                           |  |
| Interpret (CD-Text) Titel (CD-Text)<br>Nr.     | Typ                                        | Länge             | Dateiname                                  |                           |  |
| Bruce Springsteen Streets Of Philadelphia<br>1 |                                            | MPEG1 Layer III   | 03:29:09                                   | Bruce Springsteen - Stree |  |
| Charles, Ray<br>2                              | Georgia On My Mind                         | MPEG1 Layer III   | 03:32:09                                   | Charles, Ray - Georgia On |  |
| 3<br>Deep Purple                               | Smoke On The Water                         | MPEG1 Layer III   | 05:28:08                                   | Deep Purple - Smoke on t  |  |
| 4<br>Don McLean                                | American Pie                               | MPEG1 Layer III   | 03:37:08                                   | Don McLean - American P   |  |
|                                                |                                            |                   |                                            |                           |  |
| 43:59 Min                                      |                                            |                   | Verfügbar: 35:00 Minuten von 79:00 Minuten |                           |  |

**Abbildung 4-10: Auswählen von Audio-Tracks**

Benutzen Sie Drag/Drop, um die Dateien nach Ihren Wünschen zu ordnen. Anschließend können Sie die Dateien auf die CD brennen.

### <span id="page-55-1"></span>4.3.4 Audio-CD auslesen (Ripping)

Legen Sie die Audio-CD ein, von der Sie einzelne Tracks übertragen wollen. Doppelklicken Sie auf das entsprechende Laufwerk im linken Baum des K3b-Dateimanagers. Jetzt wird die CD gelesen und standardmäßig alle Tracks zum Rippen markiert. Entfernen Sie die Markierungen von den Titeln, die Sie nicht übertragen wollen.

Anmerkung: Überzeugen Sie sich, dass im temporären Speicherverzeichnis genügend freier Platz vorhanden ist. Der verfügbare Platz wird Ihnen in der Statusleiste angezeigt. Bedenken Sie, dass jede Minute unkomprimierter Sound in CD-Qualität mehr als 10MB Plattenplatz benötigt.

园 Klicken Sie auf diesen Button, um die verschiedenen Optionen zu sehen (siehe [Abbildung 4-11\)](#page-56-2) und klicken Sie nach Beendigung der Einrichtung auf Auslesen starten.

<span id="page-56-2"></span>

| Dateiname                                            | Länge   | Dateigröße           | Typ                            |  |
|------------------------------------------------------|---------|----------------------|--------------------------------|--|
| unbekannt - unbekannt/01 - unbekannt 1 - Titel 1.ogg |         | 03:50:61 3.5 MB      | Audio                          |  |
| unbekannt - unbekannt/02 - unbekannt 2 - Titel 2.ogg |         | 03:28:05 3.2 MB      | Audio                          |  |
| unbekannt - unbekannt/03 - unbekannt 3 - Titel 3.ogg |         | 02:40:63 2.4 MB      | Audio                          |  |
| unbekannt - unbekannt/04 - unbekannt 4 - Titel 4.ogg |         | 03:37:33 3.3 MB      | Audio                          |  |
| unbekannt - unbekannt/05 - unbekannt 5 - Titel 5.ogg |         | 02:56:09 2.7 MB      | Audio                          |  |
| unbekannt - unbekannt/06 - unbekannt 6 - Titel 6.ogg |         | 03:35:16 3.3 MB      | Audio                          |  |
| unbekannt - unbekannt/07 - unbekannt 7 - Titel 7.ogg |         | 03:40:35 3.4 MB      | Audio                          |  |
| unbekannt - unbekannt/08 - unbekannt 8 - Titel 8.ogg |         | 03:50:54 3.5 MB      | Audio                          |  |
| Dateityp                                             |         | Optionen             |                                |  |
|                                                      |         |                      | M3U-Wiedergabeliste erstellen  |  |
| Ogg-Vorbis                                           |         |                      |                                |  |
| Ziel-Ordner                                          |         |                      | $\Box$ Relative Pfade benutzen |  |
|                                                      |         |                      | Einzelne Datei erstellen       |  |
| /home/franz                                          | 险       | □ Cue-Datei erzeugen |                                |  |
| Freier Platz im Ordner:                              | 8.1 GB  |                      |                                |  |
| Benötigter Platz:                                    | 51.2 MB |                      |                                |  |

<span id="page-56-0"></span>**Abbildung 4-11: CD Ausleseoptionen**

### 4.3.5 Kopieren einer CD

|                                                                            | <b>CD-Kopieren</b> und CD-Klonen                                                                      |               |
|----------------------------------------------------------------------------|----------------------------------------------------------------------------------------------------|---------------|
| Ouellmedium                                                                |                                                                                                    |               |
|                                                                            | VARIOUS - CLASSIC SOFT ROCK COLLECTION "CALIFORNIA DREAMING" (Audio-CD)                               |               |
| Brennmedium                                                                |                                                                                                    |               |
| Gleiches Gerät zum Brennen verwenden                                       | Geschwindigkeit:                                                                                      | Automatisch v |
| Optionen<br>Abbild                                                         | Erweitert                                                                                             |               |
| Kopiermodus<br>Normale Kopie<br><b>Brennmodus</b><br>Automatisch<br>Kopien | Einstellungen<br>Simulieren<br>Abbild erzeugen<br>Nur Abbild-Datei erzeugen<br>Abbild-Datei entfernen |               |
| ٠<br>1<br>÷                                                                | Abbrechen                                                                                             | Start         |

**Abbildung 4-12: Einstellen der Optionen**

<span id="page-56-1"></span>Wählen Sie im Menü Extras→CD kopieren. Setzen Sie die Anzahl der Kopien fest (im Beispiel auf 1), legen Sie fest, ob das temporäre Image anschließend wieder gelöscht werden soll (Ja), bestimmen Sie das Leselaufwerk und das Brenngerät (automatisch eingestellt) und klicken Sie zum Schluss auf Start. Die "Quell"-CD wird ausgelesen, es wird ein Image davon hergestellt und dann die "Ziel"-CD geschrieben.

# <span id="page-57-0"></span>4.3.6 Löschen von CD-RW-Medien

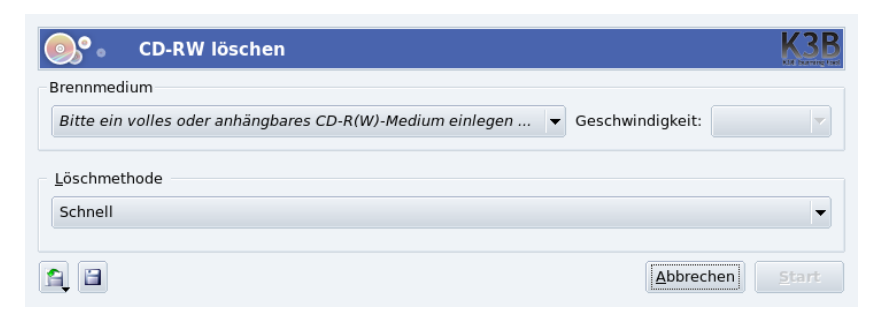

### **Abbildung 4-13: Einstellungen für den Löschvorgang**

Sie können Ihre CD-RW-Medien neu formatieren, um sie mit neuen Inhalten zu beschreiben. Dazu legen Sie das Medium ein und wählen im Menü Extras→CD-RW löschen. Es öffnet sich ein Dialogfenster [\(Abbildung](#page-57-0) [4-13\)](#page-57-0). Der Typ des Löschens kann auf Schnell gesetzt werden (die CD-RW wird im Schnellverfahren in bis zu 3 Minuten gelöscht); auf Komplett (die CD-RW wird komplett gelöscht, Dauer bis zu 90 Minuten); und auf ein paar spezielle Optionen, die bei Multisession-Aufnahmen relevant sind. Drücken Sie abschließend auf die Schaltfläche Start.

# <span id="page-58-1"></span>Kapitel 5. Grafikprogramme und nützliche Geräte

# 5.1 Grafik- und Bildbearbeitung

In diesem Kapitel beschäftigen wir uns hauptsächlich mit GIMP, stellen Ihnen aber auch andere interessante Anwendungen für Ihre eigenen Erkundungstouren vor.

# 5.1.1 GIMP

The GNU Image Manipulation Program (GIMP) ist ein freies Programm, das es ohne Weiteres mit proprietären Anwendungen wie Adobe® Photoshop® oder Corel® Painter™ aufnehmen kann. Zu seinen Fähigkeiten gehören fortgeschrittene Arbeiten der Bildverarbeitung, wie beispielsweise Beschneiden, Skalieren, Mal- und Zeichenmodus, Farbänderungen, usw. Seine wahren Stärken liegen aber in der Erweiterungsfähigkeit und in den Scripting-Optionen, mit denen man GIMP problemlos in Programme und Scripts integrieren kann. Damit kann GIMP auch als Modul einer Bildverarbeitungssoftware in der Massenproduktion verwendet werden.

### 5.1.1.1 Einführung

### 5.1.1.1.1 Stärken

Den normalen Benutzer verführt GIMP mit seinen erweiterten Funktionen für Bilder und Formate im Internet. Das Erstellen von Animationen ist sehr einfach, die Optimierung Ihrer Kreationen für das Web sowie die umfassenden Eigenschaften in der Fotobearbeitung bieten Ihnen einen unverzichtbaren Vorteil.

Poweruser, Herausgeber von Zeitschriften und Spezialisten im Dokumentmanagement profitieren von den einzigartigen Scripting-Eigenschaften und der ergonomischen Qualität seiner Funktionen.

### 5.1.1.1.2 Schwächen

GIMP leidet wie die meisten Grafikdesign-Programme der Freien Software unter der Tatsache, dass Standards der Druckvorbereitung wie PANTONE® Color Systems proprietäre und geschlossene Standards sind. Daher gibt es in GIMP keine wirklich benutzbaren Implementierungen dieser Standards. Auch die Dominanz der **Apple**-kompatiblen Computer im grafischen Bereich fordert eine größere Anstrengung, professionelles Drucken mit GIMP zu erreichen, es ist aber möglich. Eine weitere Einschränkung ist die interne 8-Bit/Kanal-Darstellung für Fotografien, während ein professioneller Digital-Fotograf 16 Bit pro Kanal benötigt.

### 5.1.1.1.3 Weitere Informationen

GIMP enthält eine umfassende Dokumentation. Wenn das Paket gimp-help installiert ist, genügt ein Druck auf die Taste **F1** und Sie sehen einen Hilfeindex für die aktuelle Funktion, während die Kombination **Umschalt**-**F1** eine Kontexthilfe aufruft.

Auch im Internet ist GIMP sehr gut dokumentiert und es gibt sehr viele frei zugängliche Hilfequellen. Mehr Informationen über die verfügbaren GIMP-Dokumente finden Sie auf der The GIMP Website ([http://www.](http://www.gimp.org/docs/) [gimp.org/docs/](http://www.gimp.org/docs/)).

### 5.1.1.2 Der Start und die Oberfläche von GIMP

Starten Sie GIMP über das Hauptmenü (Multimedia+Grafik→GIMP.

<span id="page-58-0"></span>Anders als bei Adobe® Photoshop® öffnen sich beim Start des GIMP gleich mehrere Dialoge. Der Wichtigste davon ist sicherlich die Werkzeugbox (siehe [Abbildung 5-1\)](#page-58-0). Sie enthält die Hauptfunktionen des GIMP und bietet den Zugang zu anderen Tätigkeiten.

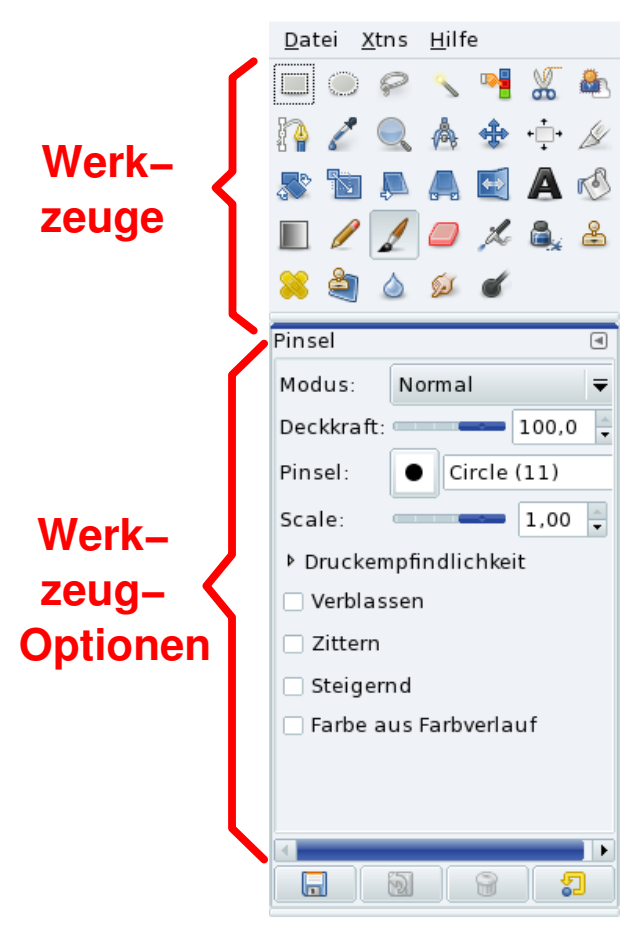

**Abbildung 5-1: Oberfläche des GIMP**

# 5.1.1.3 Konzepte

GIMP liebt die Vielfalt. Daher gibt es im Allgemeinen viele Wege, die zum gleichen Ziel führen. Im Folgenden lesen Sie etwas über verschiedene Konzepte und wie sie im GIMP wirken.

### 5.1.1.3.1 Menü

Aus dem GIMP-Hauptmenü (auch "Toolbox" genannt) starten Sie die grundlegenden Funktionen des Programms, wie beispielsweise das Öffnen von Dateien, Anlegen neuer Dateien, usw.

### <span id="page-59-0"></span>5.1.1.3.2 Rechtsklicks

Wenn Sie ein Bild geöffnet oder erstellt haben, erreichen Sie die meisten wichtigen Funktionen durch einen Rechtsklick in die Bildanzeige: Schließen, Speichern, Speichern Unter, Dialoge, Filter, usw. Wir werden dieses Menü im folgenden Text mit "Bildmenü" bezeichnen.

### 5.1.1.3.3 Ebenen, Bildmodus und Dateiformate

Einige der wichtigsten Konzepte, die man zum erfolgreichen Arbeiten mit einem hochentwickelten Grafikdesign-Programm wie GIMP verinnerlichen muss, betreffen die Ebenen, die Formate und die Bild-Modi. Vereinfacht gesagt, fügt die digitale Bildbearbeitung eine vierte Dimension ein: die Ebenen. Grafiken und Bilder werden vertikal aufgebaut (wie Animationen) und jede Ebene besitzt benutzerdefinierte Eigenschaften, die mögliche weitere Aktionen bestimmen. Der Bildmodus definiert die innere Struktur des grafischen Elements. So erlaubt ein RGB-Bild andere Aktionen und Eigenschaften als es bei einem Graustufen-Bild möglich wäre. Auch das Dateiformat bestimmt, welche Operationen mit der Datei durchgeführt werden können.

Wann immer Sie bei den im Folgenden beschriebenen Aktionen Schwierigkeiten haben, sollten Sie zuerst diese drei Elemente prüfen, bevor Sie falsche Schlüsse ziehen.

### 5.1.1.4 GIMP benutzen

#### 5.1.1.4.1 Grundlegende Operationen

**Eine Datei öffnen.** Wählen Sie Datei→Öffnen aus dem Menü. Ihr gewähltes Bild erscheint in einem neuen Fenster. In diesem Fenster können Sie das Bildmenü aufrufen (Datei, Bearbeiten, Auswahl, usw.). Das gleiche Menü erreichen Sie mit einem Rechtsklick, wie in *[Rechtsklicks](#page-59-0)*, Seite 52 beschrieben. Abhängig von dem Format der geöffneten Datei werden Sie Fragen zu Details des Formats und seiner Konversionen beantworten müssen. Tastaturkürzel: **Strg**-**O**.

**Erstellen einer neuen Datei.** Wählen Sie Datei→Neu aus dem Menü. In einem Dialog können Sie die Größe des Bildes in verschiedenen Maßeinheiten angeben (Pixel, Zoll, Millimeter, usw.) sowie die Ausrichtung des Bildes (Quer- oder Hochformat) und andere Optionen festlegen (siehe [Abbildung 5-2\)](#page-60-0). Sie können auch eine Vorlage aus der Pulldownliste bestimmen, in der die meisten Parameter bereits eingetragen sind. Nach einem Klick auf OK wird das Bild in einem neuen Fenster erstellt. Tastaturkürzel: **Strg**-**N**.

<span id="page-60-0"></span>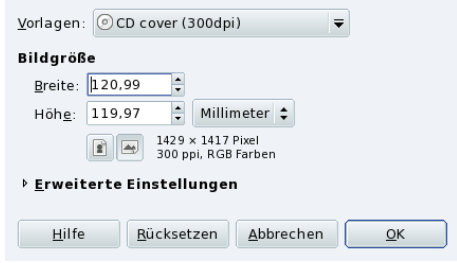

#### **Abbildung 5-2: Erstellen einer neuen Datei**

**Speichern einer Datei.** Beim ersten Speichern einer Datei oder bei der Option Speichern Unter erscheint ein Dialogfenster, in dem Sie den Namen und den Speicherort des Bildes eingeben können. Noch wichtiger ist dabei die Definition des Dateityps, beispielsweise JPEG oder PNG. Tastaturkürzel: **Strg**-**S** zum Speichern, **Umschalt**-**Strg**-**S** zum Speichern Unter.

Anmerkung: Neue Benutzer des GIMP haben beim Speichern ihrer Werke oft Schwierigkeiten, wie beispielsweise den Verlust von Ebenen oder sogar des ganzen Bildes. Die meisten Probleme entstehen durch die speziellen Optionen der Dateiformate. Falls Sie nicht wissen, was Sie tun sollen, behalten Sie am Besten das gegebene Dateiformat bei oder speichern Sie die Datei als XCF, dem eigenen Dateiformat von GIMP. Sie können dann später versuchen, das Bild in einem anderen Format zu speichern.

#### 5.1.1.4.2 Die Werkzeug-Box

Die Werkzeug-Box enthält die grundlegenden Designwerkzeuge. Wenn Sie die Maus über ein beliebiges Symbol darin bewegen, erscheint der Name und das Tastaturkürzel in einer Hilfe-Blase. Die Optionen der Werkzeuge finden Sie in so genannten *Docks*, Fenstern, die an der Werkzeug-Box andocken. Wir wollen hier nicht jedes Werkzeug im Detail beschreiben, da es bereits genügend Bücher über den GIMP gibt, die Ihnen weiterhelfen können. Beachten Sie nur, dass alle Aktionen auf der gerade aktuellen Ebene stattfinden.

Anmerkung: Das Schließen der Werkzeug-Box schließt auch GIMP und alle seine Fenster. Das Schließen jedes anderen Fensters wirkt sich nur auf dieses eine Fenster aus.

#### *Kapitel 5. Grafikprogramme und nützliche Geräte*

### 5.1.1.4.3 Das Bildfenster

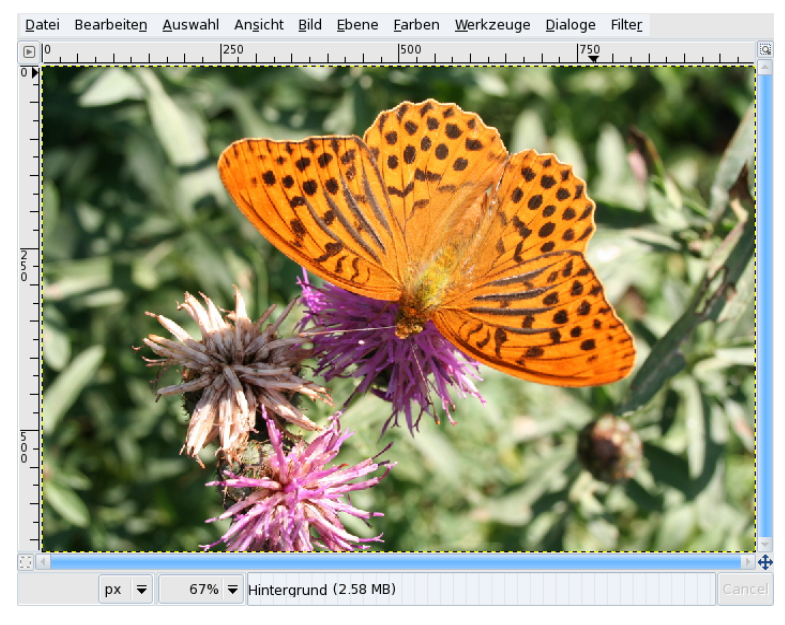

### **Abbildung 5-3: Ein Bild im GIMP**

Dieses Fenster zeigt das neue oder geöffnete Bild an. Die in der Werkzeug-Box ausgewählten Werkzeuge werden auf den Inhalt dieses Fenster angewendet.

#### 5.1.1.4.4 Ansicht

Am Fuß des Fensters sehen Sie eine Prozent-Angabe. Das ist das Vergrößerungsverhältnis. Klicken Sie darauf, um eine andere Vergrößerung einzustellen. Eine lineare Veränderung der Anzeige erreichen Sie mit der Tastatur: **+** vergrößert und **-** verkleinert die Ansicht. Mit der Taste **1** erreichen Sie die Originalansicht (100%).

Tipp: Mit dem Menüpunkt Ansicht→Navigationsfenster öffnen Sie ein Fenster, in dem Sie die Vergrößerungsrate des Bildfensters einstellen können.

#### 5.1.1.4.5 Rückgängig und Wiederholen

Alle Operationen können rückgängig gemacht und wiederholt werden. Im Menüpunkt Datei+Einstellungen, Sektion Umgebung, können Sie die Anzahl der verfügbaren Journalschritte sowie den dazu benötigten Speicher einstellen. Bedenken Sie, dass beide Einstellungen eine Auswirkung auf den Arbeitsspeicher haben und es schwierig oder sogar unmöglich werden kann, große Bilddateien zu bearbeiten.

Wählen Sie Bearbeiten→Rückgängig aus dem Bildmenü oder drücken Sie die Tastenkombination Strg-Z, um die letzte Aktion rückgängig zu machen.

Mit Bearbeiten→Wiederholen im Bildmenü oder der Tastenkombination **Strg**-**Y** wiederholen Sie die letzte Operation.

#### 5.1.1.4.6 Kopieren, Ausschneiden und Einfügen

Die Operationen Kopieren (**Strg**-**C**), Ausschneiden (**Strg**-**X**) und Einfügen (**Ctrl**-**V**) sind auch in GIMP verfügbar, sowohl innerhalb eines Bildfensters als auch zwischen allen geöffneten Bildfenstern. Inhalte können auch als Ebene eingefügt werden.

#### 5.1.1.4.7 Ebenen, Kanäle und Pfade

Mit den Menüpunkten Dialoge→Ebenen (Tastenkombination: **Strg**-**L**); Dialoge→Kan¨ale; Dialoge→Pfade im Bildmenü erreichen Sie die jeweiligen Dialoge für Ebenen, Kanäle und Pfade (siehe [Abbildung 5-4\)](#page-62-0).

<span id="page-62-0"></span>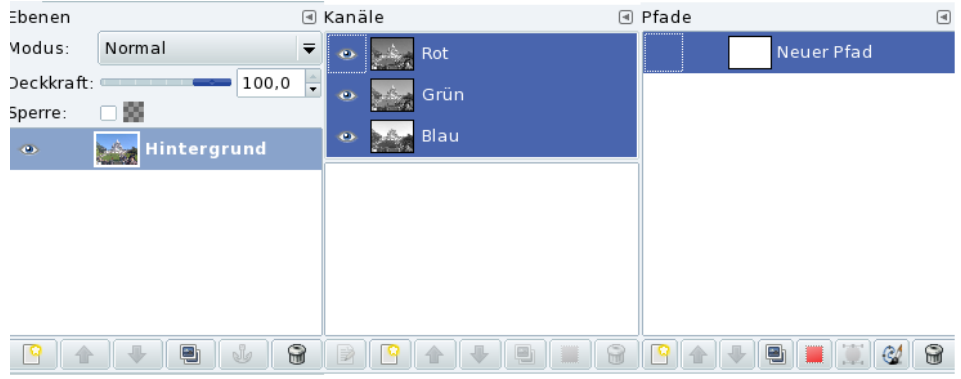

#### **Abbildung 5-4: Ebenen, Kanäle und Pfade**

Im GIMP können Sie eine unbegrenzte Anzahl von Ebenen einrichten, von denen jede ihre speziellen Eigenschaften besitzt.

In einem Bild mit RGB-Farbkanälen gibt es drei Kanäle: rot, grün und blau. In dem Dialog für die Kanäle können Sie einen Kanal an- oder abschalten, sowie andere Kanäle hinzufügen oder entfernen. Mit einem Klick auf das Auge links vor dem Kanalnamen schalten Sie den Status des Kanals um.

Pfade ermöglichen eine sehr komplexe Bearbeitung der aktuellen Auswahl Ihres Bildes. Jede Auswahl kann in Pfade umgewandelt werden, wodurch die Auswahl als Kurve behandelt wird, der Sie beispielsweise neue Punkte zur besseren Bearbeitung hinzufügen können.

#### 5.1.1.4.8 Filter

Filter sind eine Reihe von vorprogrammierten Aktionen, die Ihr Bild entsprechend der vorgegebenen Optionen umwandeln. GIMP stellt Ihnen eine breite Auswahl von Filtern zur Verfügung, wie beispielsweise Verzerrungen, Rauscheffekte oder Bildverbesserungen. Entdecken Sie die Filter und probieren Sie sie an Ihrem Bild oder auch einzelnen Ebenen aus.

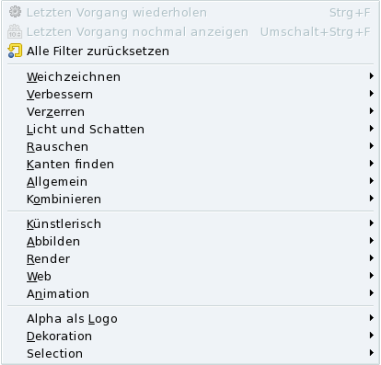

**Abbildung 5-5: Filter Menü**

### 5.1.1.5 Dialoge

In den Dialogen bestimmen Sie die Optionen für die Werkzeuge der Werkzeug-Box. Wir behandeln hier stellvertretend für die vielen vorhandenen Dialoge diejenigen für die Farben und die Pinsel.

### 5.1.1.5.1 Farbauswahl Dialog

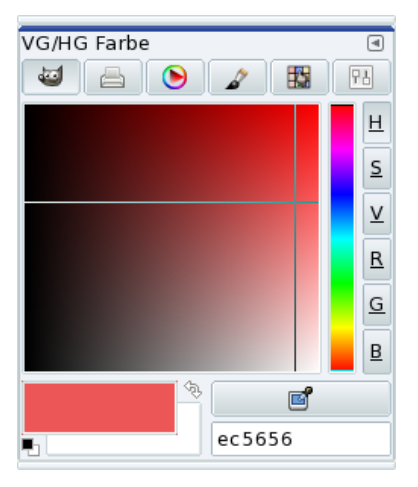

### **Abbildung 5-6: Farbauswahl Dialog**

Benutzen Sie den Menüpunkt Dialoge→Farben zum Öffnen der Farbauswahl. Mit den Buttons im oberen Teil bestimmen Sie den "Farbraum", den Sie für die Farbwahl benutzen wollen: GIMP (in dem Sie zur Farbwahl verschiedene Paletten benutzen können: Rot, Grün, Blau, Farbton, Sättigung und Farbwert); CMYK, Farbdreieck, Wasserfarben oder Schieberegler. Vorder- und Hintergrundfarben werden wie in der Werkzeug-Box von GIMP behandelt. Die ausgewählten Farben werden sofort nach der Auswahl aktiv. Als Faustregel gilt: versuchen Sie, mit RGB zu arbeiten. Dabei stehen Ihnen mehr Formate zum Speichern Ihres Bildes zur Verfügung.

### 5.1.1.5.2 Pinsel

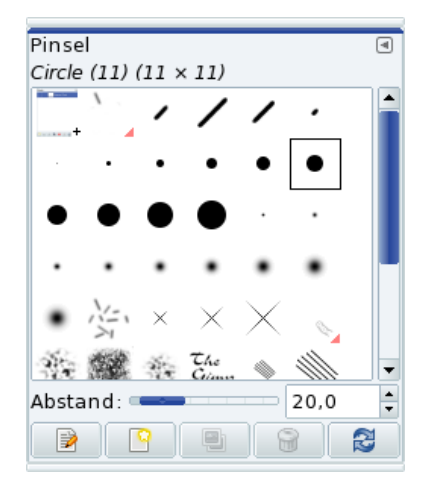

#### **Abbildung 5-7: Pinsel Dialog**

Mit diesem Dialog definieren Sie den Typ und die Größe des Zeichen- und Löschwerkzeugs. Klicken Sie zum Öffnen des Dialogs auf die Pinselsektion der Werkzeug-Box oder wählen Sie Dialoge→Pinsel aus dem Menü. Tastaturkürzel: **Strg**-**Umschalt**-**B**.

### 5.1.1.6 Drucken

Der GIMP ist zwar ideal für Webseiten, das professionelle Drucken aus GIMP heraus kann jedoch recht schwierig sein. Durch das Fehlen der PANTONE® Color Systems-Unterstützung ist GIMP nicht gerade ideal zur Druckvorbereitung, obwohl er mit CMYK-Bildern umgehen kann.

Intern unterstützt GIMP viele Druckermodelle und man kann Bilder durch GhostScript schicken oder in eine Datei drucken (PostScript). Dadurch ist das nicht-professionelle Drucken von Bildern relativ unproblematisch. Denken Sie daran, die Bildauflösung den Fähigkeiten Ihres Druckers anzupassen.

Zum Drucken unter GIMP stehen Ihnen eine Menge Online-Dokumente zur Verfügung, so dass wir Ihnen eine Vertiefung des Themas nur empfehlen können.

### 5.1.1.7 Plugins

Plugins sind externe Anwendungen, die die eigentlichen Fähigkeiten eines Programmes erweitern. GIMP benutzt ebenso wie Adobe® Photoshop® eine große Anzahl von Plugins. Auch Sie können der Community weitere Plugins zur Verfügung stellen. Die meisten davon sind für die Benutzung und die Weitergabe freigegeben.

Zur Ansicht aller vorhandenen Plugins öffnen Sie den Menüpunkt Xtns→Plugin-Browser.

#### 5.1.1.8 Schlußbemerkungen

Wir hoffen, dass diese kurze Einführung Ihr Interesse für diese außerordentliche Software geweckt hat. GIMP ist eine hochwertige Anwendung und sollte jedem Grafiker unter GNU/Linux vertraut sein.

### 5.1.2 Anwendungen für Vektorgrafiken

GIMP ist eine Anwendung für Bitmapgrafik. Für Firmenlogos, Diagramme, Karten oder jede Art von Zeichnungen (im Gegensatz zu Fotografien) sollte man eine Anwendung für Vektorgrafik bevorzugen.

Dia

Dia ist eine Anwendung zur Erstellung von Diagrammen und kann als Alternative zu Microsoft® Visio® benutzt werden. Es enthält einen Satz vorgefertigter Symbole für verschiedene Themengebiete. Wie GIMP bietet auch Dia viele gewohnte Funktionen in gewohnter Art. Rechtsklicks auf die Grafik öffnen Menüs und ermöglichen die Veränderung der vorliegenden Grafik. Weitere Informationen erhalten Sie auf der Dia Website (<http://www.gnome.org/projects/dia/>).

Kivio

Sehr ähnlich zu Microsoft® Visio®. Kivio besitzt einen sehr umfassenden Stempel-Satz und kann sogar Formen aus Dia benutzen. Für einen Kenner von Microsoft® Visio® ist es einen Versuch wert. Weitere Informationen finden Sie auf der Kivio Website (<http://www.koffice.org/kivio/>).

Inkscape

Inkscape könnte man als "Star" unter den aktuellen Vektor-Zeichenprogrammen unter Linux bezeichnen. Im Unterschied zu Dia und Kivio können Sie mit Inkscape alles zeichnen, was Ihnen einfällt. Es ist eine sehr weit entwickelte Anwendung und steht unter GNU/Linux und Windows® zur Verfügung. Es speichert Ihre Zeichnungen normalerweise im Format SVG und erleichtert damit die Zusammenarbeit mit anderen Programmen. Weitere Informationen erhalten Sie auf der Inkscape Website ([http:](http://inkscape.sourceforge.net/) [//inkscape.sourceforge.net/](http://inkscape.sourceforge.net/)).

# 5.2. Digitalkameras

### 5.2.1. Einrichtung Ihrer digitalen Fotokamera

Dieses Kapitel beschäftigt sich mit den verschiedenen Funktionen von digiKam. Wir beginnen mit der Grundkonfiguration, zeigen Ihnen, wie Sie Bilder von Ihrer Kamera auf Ihren Computer übertragen, diese Bilder bearbeiten und in Webalben veröffentlichen können.

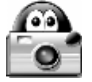

Schließen Sie Ihre Kamera an einem freien USB-Anschluß an, schalten Sie das Gerät auf "Wiedergabe"<sup>1</sup> und öffnen Sie digiKam über das Menü (Multimedia+Grafik→digiKam). Beim ersten Start müssen Sie ein Verzeichnis angeben, in dem Ihre Bilder gespeichert werden sollen. Hier können Sie die Vorgabe des Programms übernehmen.Wenn Ihre Kamera nicht im Menüpunkt Kamera aufgeführt wird, wählen

<sup>1.</sup> Im Gegensatz zum "Aufnahmemodus", mit dem Bilder gemacht werden.

Sie den Punkt Kamera einrichten und klicken Sie auf Automatische Erkennung. Misslingt die Erkennung, dann klicken Sie auf Hinzufügen und suchen Sie Ihr Kameramodell in der angezeigten Liste oder Sie geben die Parameter Ihrer Kamera ein und schließen die Eingabe mit OK ab.

Informationen über unterstützte Kameras erhalten Sie in der Kameraliste von GPhoto2 ([http://www.gphoto.](http://www.gphoto.org/proj/libgphoto2/support.php) [org/proj/libgphoto2/support.php](http://www.gphoto.org/proj/libgphoto2/support.php)). Wenn Ihre Kamera das *Picture Transfer Protocol* (PTP) benutzt, wird sie möglicherweise unterstützt, auch wenn sie nicht auf der Liste bei Gphoto2 erscheint. Eine weitere, sehr umfassende Informationsquelle ist die Website Digital Camera Support for UNIX, Linux and BSD ([http:](http://www.teaser.fr/~hfiguiere/linux/digicam.html) [//www.teaser.fr/~hfiguiere/linux/digicam.html](http://www.teaser.fr/~hfiguiere/linux/digicam.html)).

Note: Obwohl es noch einige wenige digitale Kameras mit seriellem Anschluß (RS-232) geben mag, benutzen alle modernen Digitalkameras USB. Wir gehen daher davon aus, dass Sie ebenfalls eine USB-Kamera benutzen.

### 5.2.2. Speichermedien

Wenn Ihre Digitalkamera nicht erkannt wird, können Sie immer noch einen USB "Kartenleser" benutzen, mit dem Sie den Speicherchip der Kamera einlesen. Der Chip wird normalerweise in das Verzeichnis /media eingehängt, so dass Sie auf ihn wie auf jedes andere Speichermedium zugreifen können. Es existieren vielerlei Kartenleser, die alle die üblichen Speicherchips unterstützen: Compact Flash, Secure Digital, usw.

Wenn Sie einen Laptop mit einem PCMCIA-Schacht besitzen, können Sie auch ATA Fotospeicher PCMCIA-Adapter benutzen. Sie werden wie andere ATA-Geräte eingehängt (CD-ROM, Festplatte, usw.) und Sie können auf Ihre Bilder zugreifen. Dies ist die schnellste Methode, Fotospeicher anzusprechen und die Batterie Ihrer Digitalkamera wird dabei auch noch geschont.

Note: Tatsächlich können alle Dateiarten auf diese Weise übertragen werden, nicht nur Bilder. Sie können auf den Speichermedien jede beliebige Datei speichern.

# 5.2.3. Übertragung der Bilder

- 1. Starten Sie Kamera→Ihre eingerichtete Kamera aus dem Menü.
- 2. Markieren Sie die zu übertragenden Bilder im Importfenster von digiKam. Neue Bilder auf der Kamera werden mit einem farbigen Rand markiert.
- 3. Klicken Sie auf Herunterladen und wählen Sie die Option Ausgewählte herunterladen.
- 4. Markieren Sie das Album, in dem Sie die Bilder speichern wollen und Klicken Sie auf OK. Zur Erstellung eines neuen Albums klicken Sie hier auf Neues Album und geben Sie einen Namen ein.
- 5. Die ausgewählten Bilder werden in das gewünschte Album übertragen<sup>2</sup>.

Tip: Falls Ihre Kamera Rotations-Informationen im Bild speichert, wird das Bild bei der Übertragung automatisch gedreht. Falls dies nicht geschieht, können Sie das Bild später manuell drehen (siehe [Bilder rotieren](#page-66-0), page 59).

<sup>2.</sup> Die Alben werden im Verzeichnis /home/user\_name/Pictures abgelegt.

### 5.2.4. Bildbearbeitung

### Warning

Alle Anderungen des Bildes werden an der Datei auf der Festplatte vorgenommen. digiKam speichert keine Bac- ¨ kupversion des geänderten Bildes. Beachten Sie bitte auch, dass alle Änderungen möglichst verlustfrei durchgeführt werden.

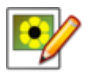

Wählen Sie ein Bild aus und klicken Sie auf diesen Button. Damit öffnen Sie das Bearbeitungsfenster. Beachten Sie, dass die Darstellung auf dem Bildschirm nicht dem Ausdruck des Bildes auf Fotopapier entspricht. Wenn Sie also beabsichtigen, Ihr Bild sowohl auszudrucken als auch online zu veröffentlichen, sollten Sie von Anfang an mit zwei verschiedenen Kopien des Bildes arbeiten.

Tip: Mit der Tastenkombination Strg-Z machen Sie die letzte Änderung am Bild rückgängig. Nach dem Speichern des

Bildes sind allerdings keine Rücknahmen von Änderungen mehr möglich.

### <span id="page-66-0"></span>5.2.4.1. Bilder rotieren

Wählen Sie einfach die gewünschte Rotation (90º, 180º oder 270º) aus dem Menüpunkt Transformieren+Drehen.

Note: Wenn Sie Bilder manuell drehen, empfiehlt es sich, die EXIF-Informationen zu korrigieren. Benutzen Sie dazu den Menüpunkt Bild→Exif Information zur Orientierung korrigieren.

### 5.2.4.2. Helligkeit, Kontrast und Gamma

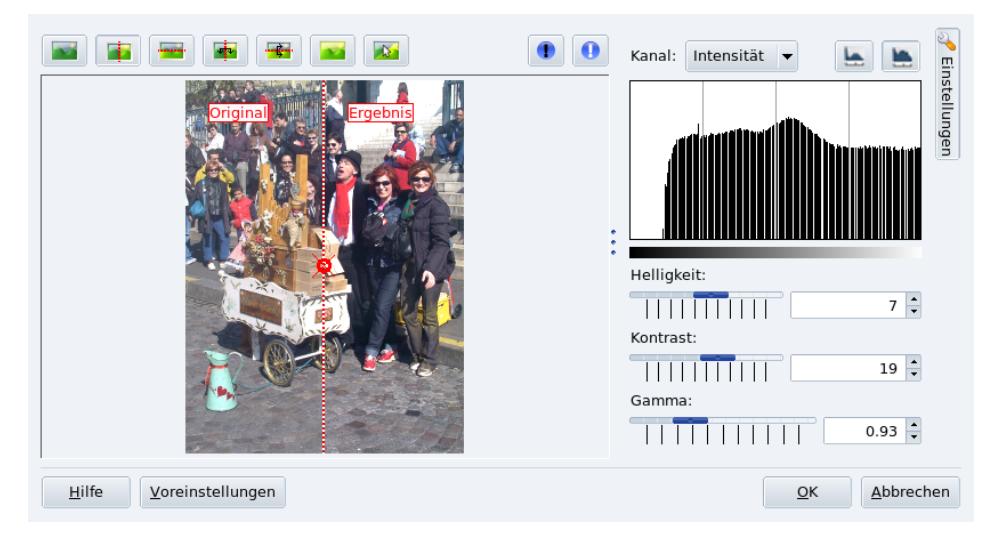

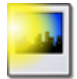

Wählen Sie Korrigieren+Farben→Helligkeit/Kontrast/Gamma aus dem Menü und stellen Sie die Helligkeit, den Kontrast und die Gamma-Werte des Bildes mit den Schiebereglern ein, wobei eine Kopie des Bildes die Änderungen sofort anzeigt.

# 5.2.4.3. Schärfen

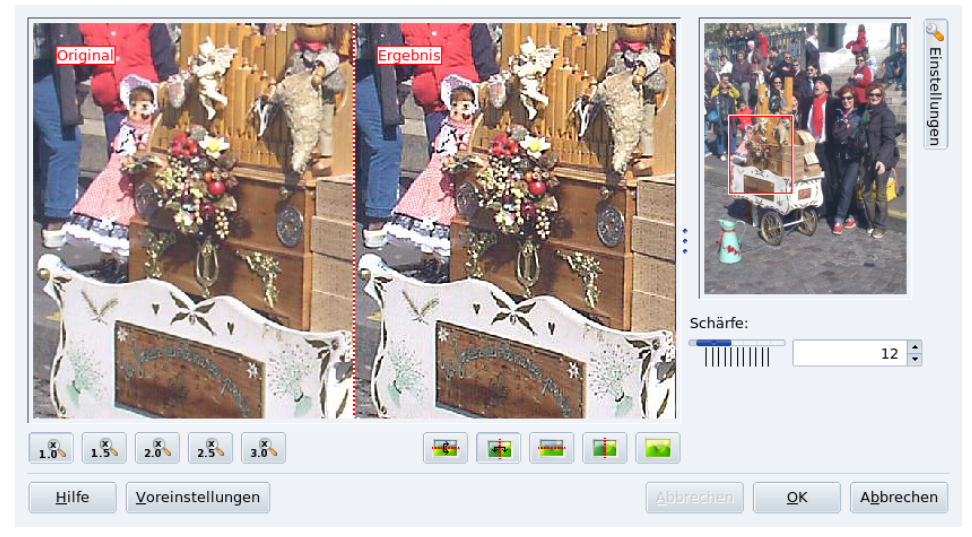

Öffnen Sie den Menüpunkt Korrigieren→Schärfen, ziehen Sie das Rechteck auf den Teil der Kopie des Bildes, der als Voraussicht dient und stellen Sie die Schärfe mit dem Schieberegler ein.

### 5.2.4.4. Rote-Augen-Effekt reduzieren

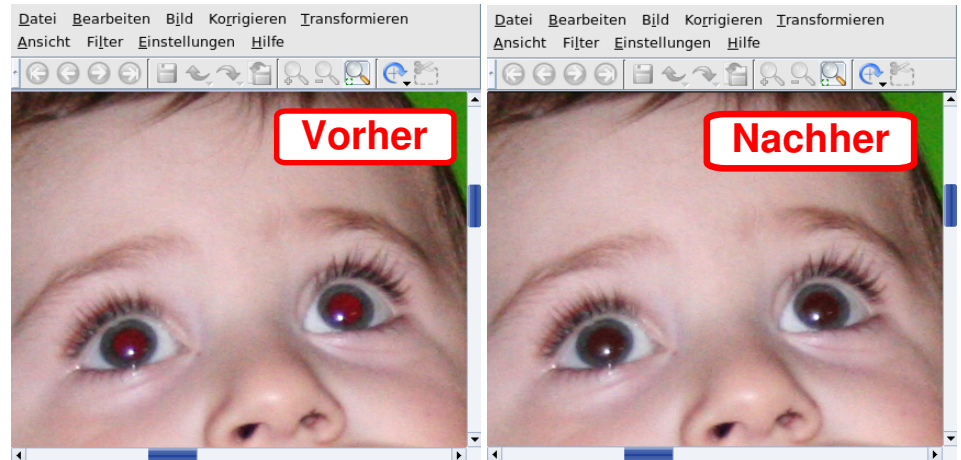

MG\_0113.JPG (1 von 1) Vergrößerung: 13.05% 3264x2448 Pixel MG\_0113.JPG (1 von 1) Vergrößerung: 13.05% 3264x2448 Pixel

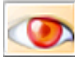

Markieren Sie die Pupille des Auges, das korrigiert werden soll und öffnen Sie den Menüpunkt Korrigieren→Rote Augen reduzieren. Wählen Sie nun die aggressive Methode (wenn das Auge exakt

markiert wurde) oder die weiche Methode (wenn mehr als das Auge markiert wurde), um den Rote-Augen-Effekt des Blitzlichts zu reduzieren. Das gleiche Verfahren verwenden Sie bei dem anderen Auge (wenn nötig).

### 5.2.4.5. Bildgröße ändern und Zuschneiden

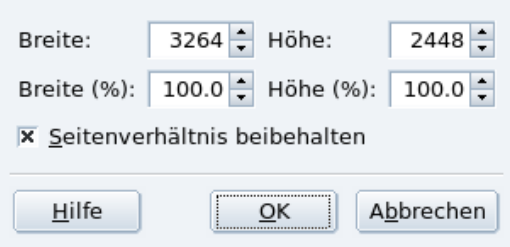

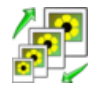

Bilder einer Multi-Megapixel-Kamera eignen sich gut für Papierabzüge, aber kaum für den Versand per E-Mail oder für eine Webseite. Öffnen Sie den Menüpunkt Transformieren→Größe ändern, ändern

Sie die Größe des Bildes (entweder in Pixeln oder prozentual) und geben sie an, ob das Seitenverhältnis beibehalten werden soll (empfohlen).

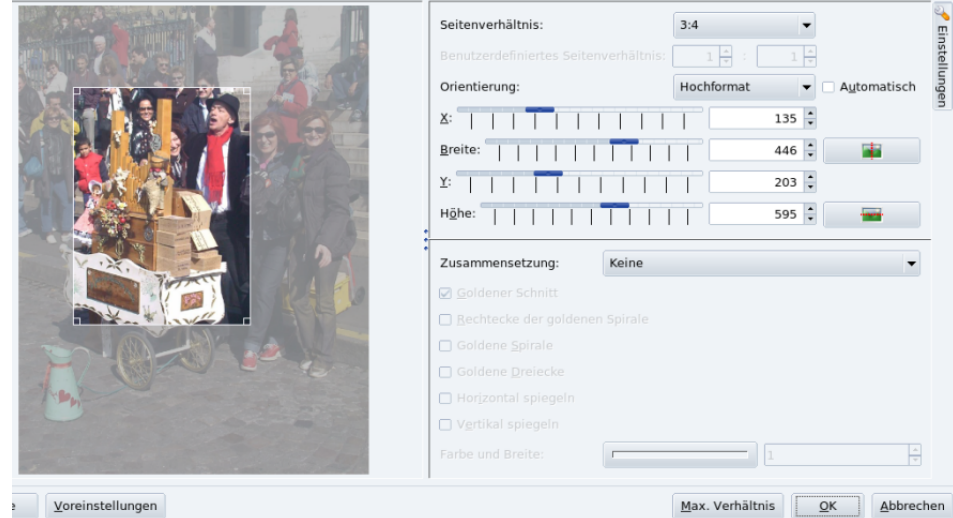

Sie können ein Bild auch unter Beibehaltung der Seitenverhältnisse zuschneiden. Öffnen Sie den Menüpunkt Transformieren→Nach Seitenverhältnis zuschneiden, ziehen Sie das Rechteck auf der Kopie an die Stelle, die Sie behalten wollen und ziehen Sie das Rechteck dann auf die gewünschte Größe, wobei das Seitenverhältnis automatisch beibehalten wird.

Tip: Für elektronische Publikationen ist das übliche Seitenverhältnis 4:3, während man für den Druck das Verhältnis 3:2 anwendet.

Im Allgemeinen genügt eine Größe von 640x480 für E-Mails. Auf Webseiten sollte man nicht höher als 800x600 gehen.

# 5.2.5. EXIF: Bilddaten, Kommentare und Tags

Mit Hilfe der Tabs am rechten Rand des digiKam-Fensters können Sie sich die EXIF-Informationen, Kommentare und Tags des aktuellen Bildes ansehen.

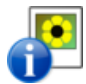

Die meisten digitalen Kameras produzieren so genannte EXIF-Dateien (*Exchangeable Image File Format*). Diese enthalten zu jedem Bild Informationen über das Datum der Erstellung, die Kamera, die Belichtungszeit, die ISO-Einstellung, die Blende, usw. Markieren Sie ein Bild, öffnen Sie den Karteireiter Metadata und wählen Sie dort den Tab EXIF.

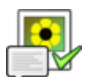

Um einem Bild einen Kommentar hinzuzufügen, markieren Sie das Bild und öffnen die Karteikarte Kommentare/Stichworte und geben dort die gewünschten Kommentar ein (siehe [figure 5-8\)](#page-68-0). Im gleichen Tab können Sie dem Bild auch Stichworte zur Einordnung zuweisen. Zum Beenden Klicken

<span id="page-68-0"></span>Sie auf Anwenden.

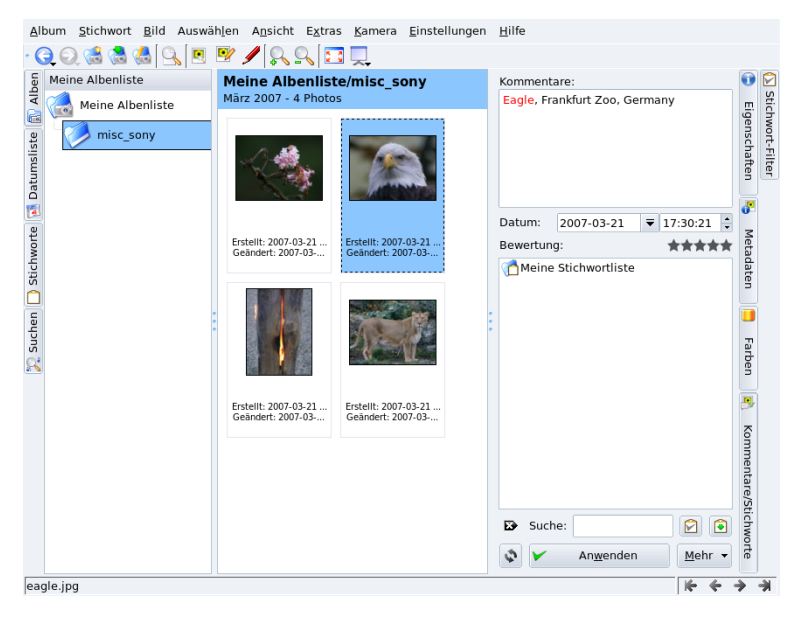

**Figure 5-8. EXIF-Kommentare und Stichworte hinzufügen**

### 5.2.6. Webalben

Wenn Sie Ihre Bilder Ihrer Familie und Ihren Freunden zeigen möchten, können Sie sehr leicht ein "Webalbum" mit Ihren Bildern zusammenstellen. Öffnen Sie den Menüpunkt Album+Export→HTML Galerie. Wählen Sie die Albumoptionen (Design, Größe und Format der Bilder und Vorschauen, usw.), geben Sie einen Zielordner an, in dem das Album gespeichert wird und klicken Sie abschließend auf Fertig: das Album wird Ihnen im Browser zur Kontrolle angezeigt (siehe [figure 5-9\)](#page-69-0). Jetzt können Sie das Album auf Ihre Website hochladen.

<span id="page-69-0"></span>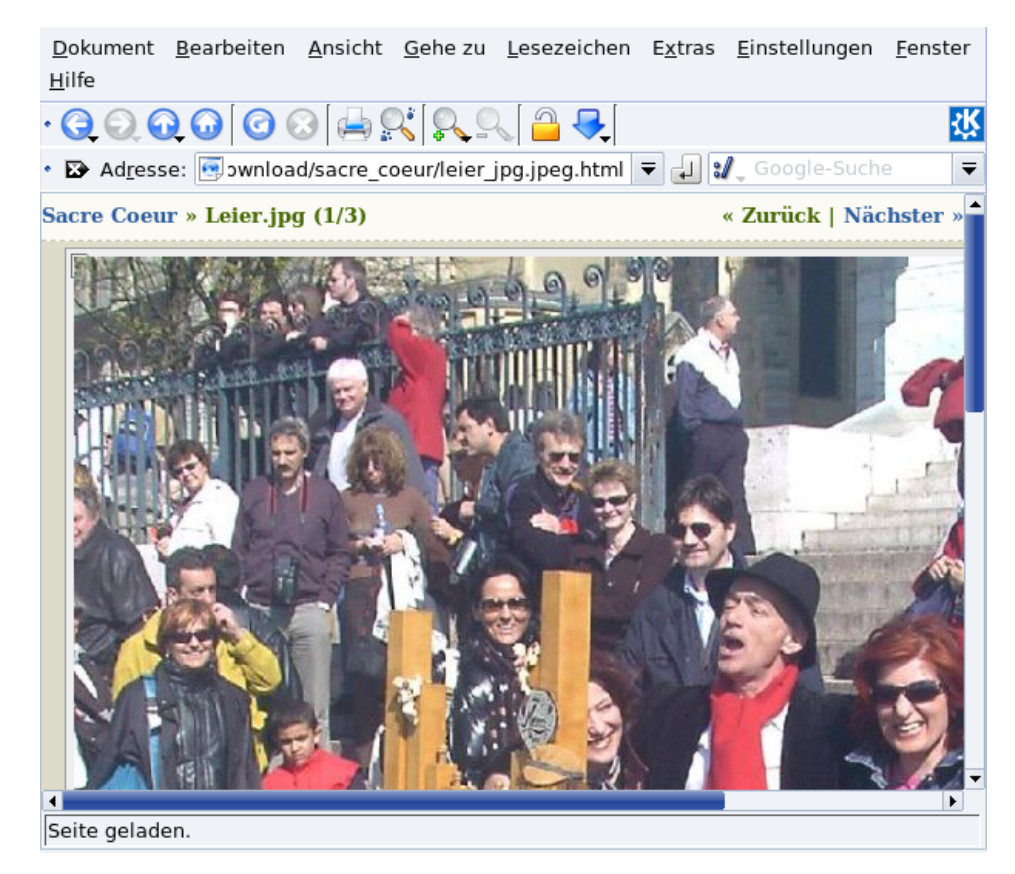

**Figure 5-9. Vorschau eines Webalbums**

# 5.3 Scannen von Dokumenten und Bildern

In diesem Abschnitt werden wir die Benutzung von Scannern mit Hilfe von Kooka und GIMP zeigen. Informationen zur Einrichtung Ihres Scanners erhalten Sie in *[Installation und gemeinsame Benutzung von Scannern](#page-105-0)*, [Seite 98.](#page-105-0)

### 5.3.1 Scannen von Dokumenten mit Kooka

Von den vielen verfügbaren Scan-Programmen haben wir für dieses Handbuch Kooka ausgesucht, da es sowohl einfach als auch umfassend ausgestattet ist. Sorgen Sie dafür, dass das Paket kooka installiert ist.

Kooka starten Sie durch den Menüpunkt Multimedia+Grafik→Kooka.

**Auswahl des Scanners.** Beim ersten Start von Kooka erscheint ein Dialog, in dem Sie den zu verwendenden Scanner aussuchen können. Markieren Sie die entsprechende Auswahl, um diesen Scanner bei jedem Start von Kooka zu verwenden.

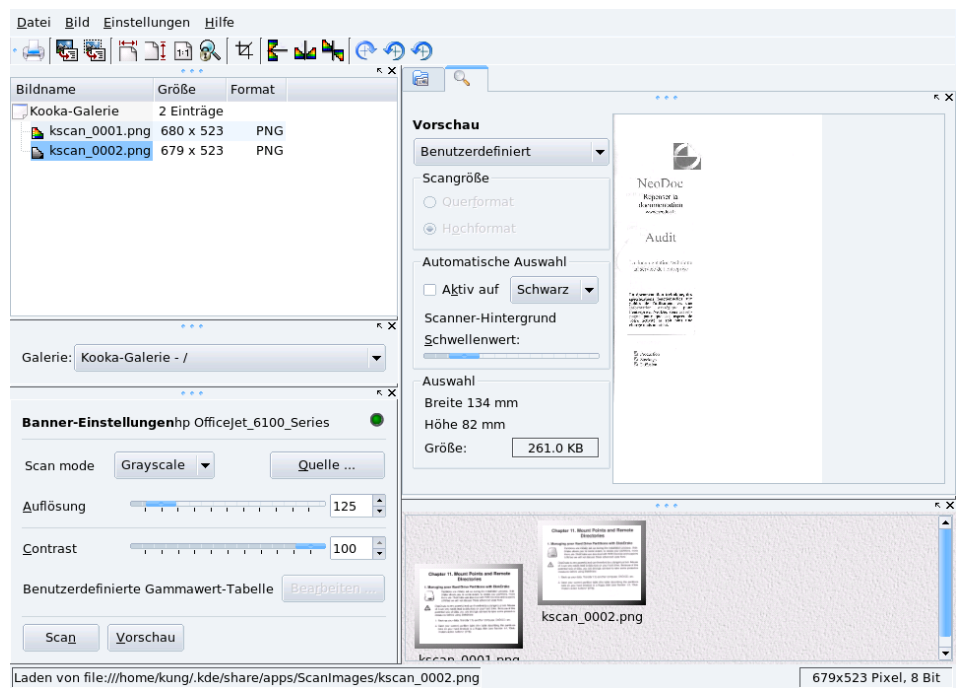

### **Abbildung 5-10: Hauptfenster von Kooka**

- 1. Legen Sie Ihr Dokument in den Scanner und klicken Sie auf die Schaltfläche Scan Vorschau. Das Bild erscheint im rechten Teil des Fensters.
- 2. Klicken Sie auf das Bild und ziehen Sie die Maus über das Bild um den gewünschten Ausschnitt festzulegen.
- 3. Legen Sie die Scan-Parameter fest, speziell den Scan Modus und die Auflösung.
- 4. Klicken Sie auf Endgültiger Scan, um die Aktion tatsächlich zu starten.
- 5. Im Fenster, das sich nun öffnet, wählen Sie das Bildformat, in dem das Scanergebnis gespeichert werden soll. Danach wird das Bild in der Liste oben links angezeigt.
- 6.

Prüfen Sie das Ergebnis, indem Sie den Reiter anklicken. Bei Bedarf können sie nun die Parameter e ändern und den Scan wiederholen.

7. Wenn das Ergebnis in Ordnung ist, können Sie das Bild mit einem Rechtsklick auf den Namen in der Liste an den endgültigen Speicherort verschieben. Denken Sie daran, diese Liste von Zeit zu Zeit zu bereinigen.

# 5.3.2 Bilder scannen mit The Gimp

Wenn Sie zusätzlich auch xsane-gimp installieren, können Sie Ihre Bilder direkt in GIMP importieren und sie darin weiter bearbeiten (siehe *[Grafik- und Bildbearbeitung](#page-58-1)*, Seite 51). Mit dem GIMP-Menüpunkt Datei+Holen→ XSane: Geräteauswahl starten Sie XSane.

Dann klicken Sie im Vorschaufenster von XSane auf Vorschau holen, wählen den gewünschten Ausschnitt und klicken auf Scannen. Das Resultat wird direkt zu GIMP geschickt.

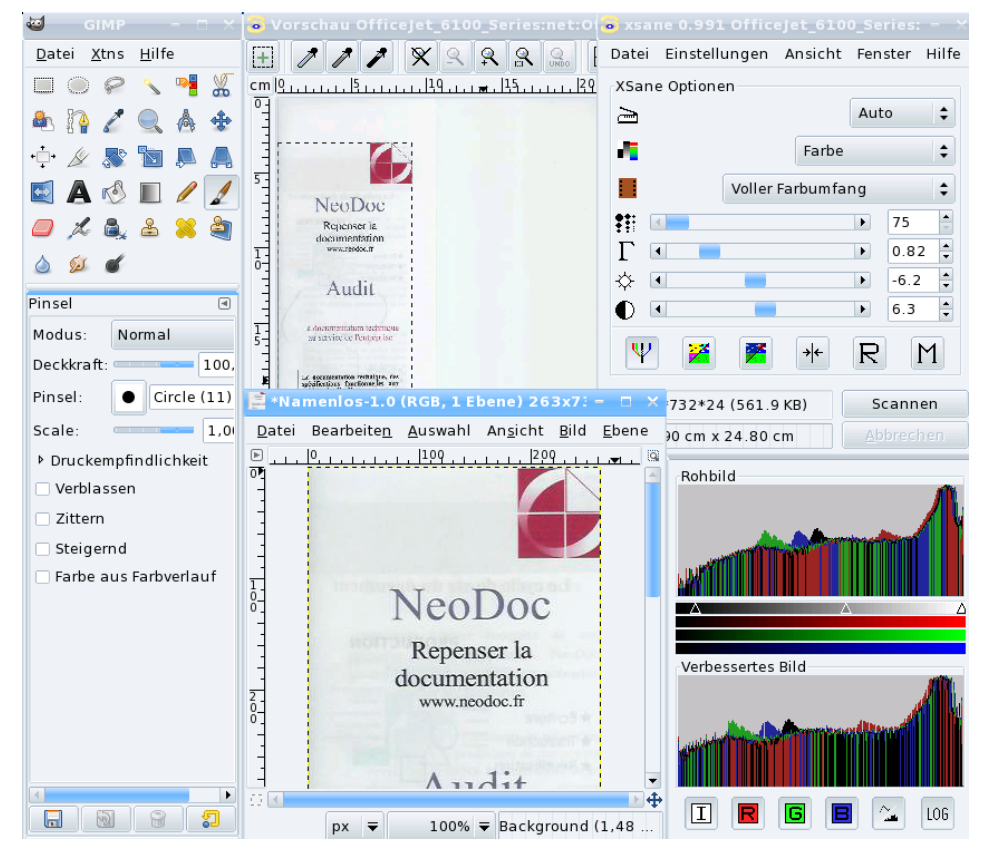

# 5.3.3 Hinweise zur Auflösung

Die meisten modernen Scanner prahlen heute mit einer Auflösung von 1200, 1600 oder gar 2400 DPI (*Dots Per Inch*, Punkte pro Inch). Es wäre jedoch nicht klug, alle Ihre Scans mit der höchsten Auflösung durchzuführen. Es ist gut möglich, dass nur kleine oder sogar keine Qualitätsunterschiede zwischen 300 und 600 DPI existieren, die Dateigröße des Bildes allerdings kann bei höherer Auflösung erheblich anwachsen, bis zu vielen MB für eine einzige Bilddatei.

Die Auflösung sollte in Abhängigkeit zum darstellenden Gerät gewählt werden. Für eine Anzeige auf dem Monitor, beispielsweise für eine Web-Seite, genügt eine Auflösung, die den typischen Monitorauflösungen entspricht, also zwischen 70 bis 100 DPI. Bei höheren Auflösungen werden nicht nur die Dateien größer, sondern auch die Bilder an sich. So werden Bilder, die mit 160 DPI gescannt wurden, doppelt so groß dargestellt wie Bilder in 80 DPI<sup>3</sup>.

Beim Ausdrucken von Bildern im Heimbereich reicht eine Auflösung von 300 DPI bei den meisten Druckern aus. Erhöhen Sie diesen Wert nur, wenn Sie einen sehr guten Drucker haben.

Höhere Werte sollten nur für spezielle Anwendungen benutzt werden, wie beispielsweise das Ausdrucken vergrößerter Bilder auf qualitativ sehr hochwertigen Druckern oder beim Scannen von Schwarz-Weiß-Originalen. Experimentieren Sie einfach ein wenig, bis Sie einen Wert gefunden haben, der Sie zufrieden stellt.

<sup>3.</sup> Allerdings ergibt die Vorgehensweise, ein Bild bei höherer Auflösung zu scannen und es dann mit einem Bildbearbeitungsprogramm wie GIMP zu verkleinern, eine höhere Bildqualität als ein direkter Scan mit geringer Auflösung.
# 5.3.4 Texterkennung in eingescannten Dokumenten (OCR)

Haben Sie das Paket ocrad installiert, so können Sie Kooka für OCR-Aufgaben verwenden. [Abbildung 5-](#page-72-0) [11](#page-72-0) zeigt Kooka mit einem eingescannten Dokument, beschrieben in *[Scannen von Dokumenten mit Kooka](#page-70-0)*, Seite [63.](#page-70-0)

Tipp: Für bessere Ergebnisse sollten Sie den Scanmodus auf Lineart setzen und eine Auflösung nicht unter 300 DPI benutzen.

<span id="page-72-0"></span>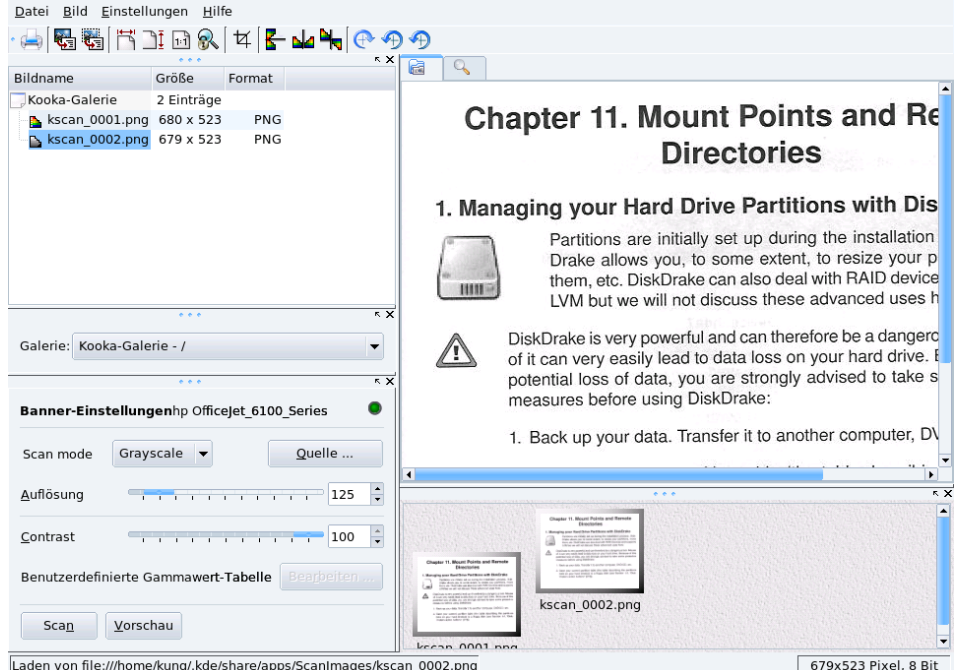

**Abbildung 5-11: Gescanntes Dokument in Kooka**

Nachdem das Dokument eingescannt wurde, klicken Sie auf dieses Symbol (Image→OCR Image) und dann auf OCR starten. Der eingescannte Text erscheint dann zusammen mit einem Korrekturfenster.

Anmerkung: Sie werden zu Anfang einige Parameter entsprechend Ihrer Hardware und der Qualität des zu scannenden Dokuments einstellen müssen, bevor Sie gute Scan-Resultate erzielen. Weitere Informationen über Kooka lesen Sie im Handbuch (Hilfe→Kooka Handbuch).

*Kapitel 5. Grafikprogramme und nützliche Geräte*

# Kapitel 6. Vorstellung des Mandriva Linux Kontrollzentrums

# 6.1 Die Module des Mandriva Linux Kontrollzentrums

Das Mandriva Linux Control Center (MCC) ermöglicht es dem Systemadministrator, auf einfache Weise die Hardwareeinstellungen und Systemdienste für alle Benutzer einzurichten.

Das Mandriva Linux Control Center können Sie über das Hauptmenü aufrufen: System+Einstellungen→ Den Computer konfigurieren.

Verfügbarkeit der Module: Einige der Module des Kontrollzentrums werden nur dann angezeigt, wenn sie tatsächlich im System installiert sind.

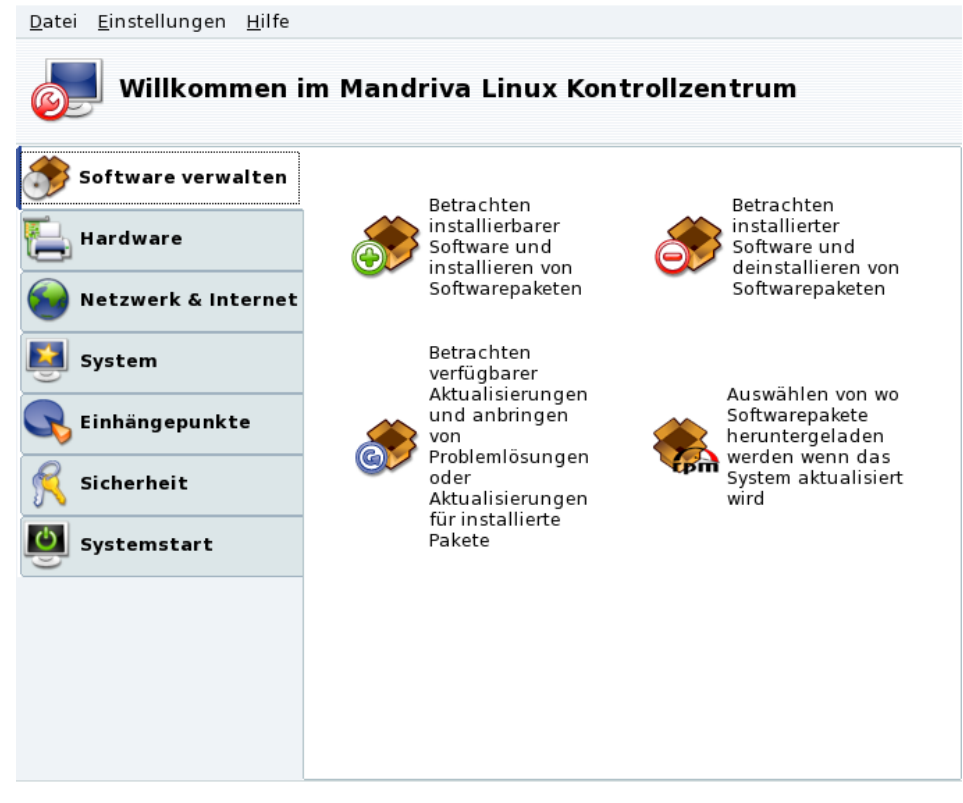

### **Abbildung 6-1: Hauptfenster des Mandriva Linux Kontrollzentrums**

Wir wollen hier einige der Menüeinträge erläutern:

- Einstellungen→Protokolle anzeigen**.** Wenn dieser Eintrag markiert wurde, erscheint auf der Arbeitsoberfläche ein Fenster, in dem die durch die Programme des Mandriva Linux Control Center ausgelösten Ereignisse mitprotokolliert werden.
- Einstellungen→Expertenmodus**.** Damit haben Sie Zugriff auf einige fortgeschrittene Tools, die in der folgenden Tabelle markiert sind.
- Hilfe→Hilfe**.** Damit öffnen Sie den Hilfe-Browser, der die Dokumentation des gerade aktiven Konfigurationstools anzeigt.
- Hilfe→Fehler melden**.** Dieser Menüpunkt öffnet einen Dialog, mit dessen Hilfe Sie Fehlermeldungen an das Entwicklerteam schicken können. Siehe *[Melden von Problemen](#page-76-0)*, Seite 69.

Die Programme sind in Kategorien eingeteilt. In Folgenden sehen Sie die Programme und die Verweise zu den jeweiligen Kapiteln im Handbuch:

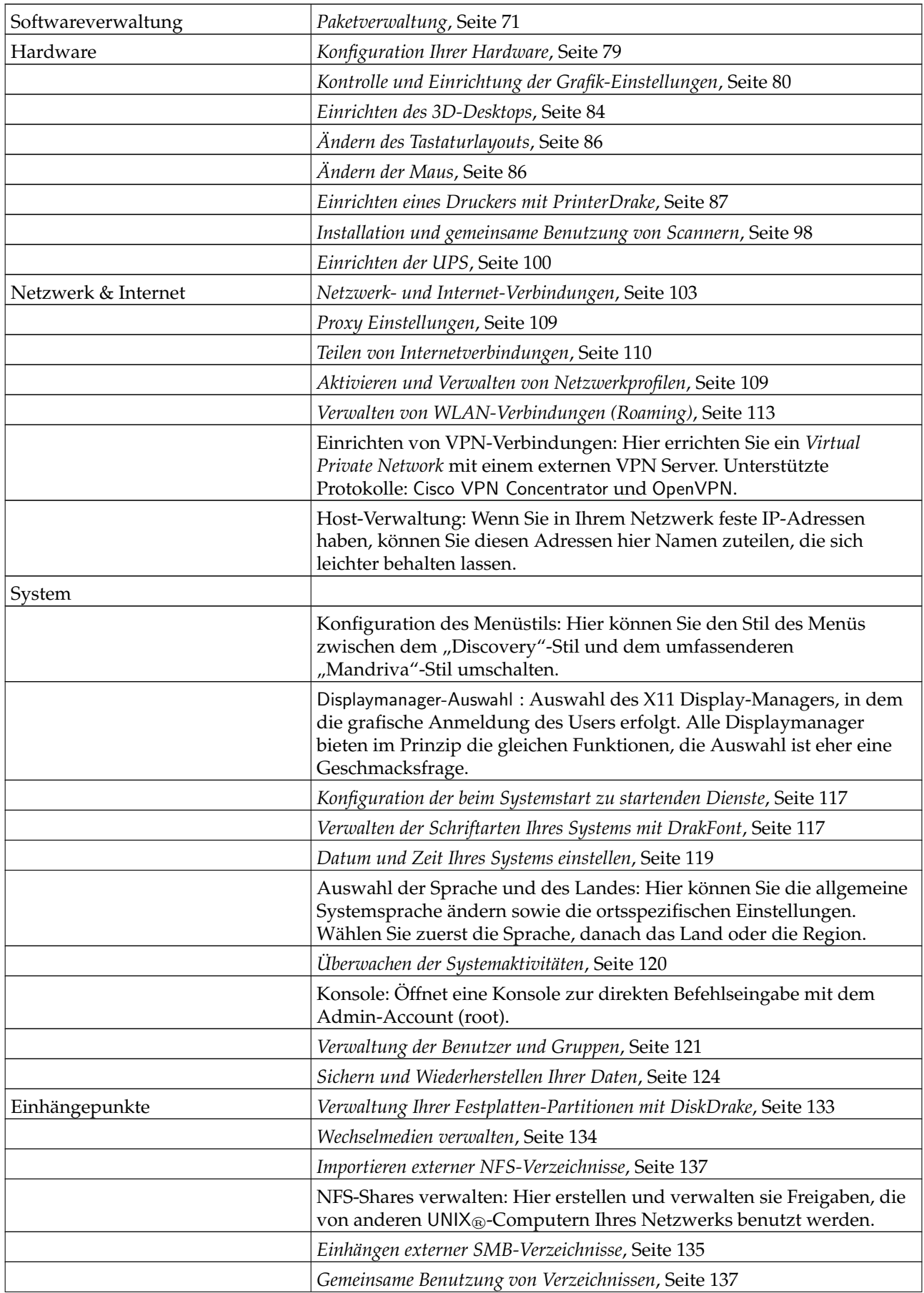

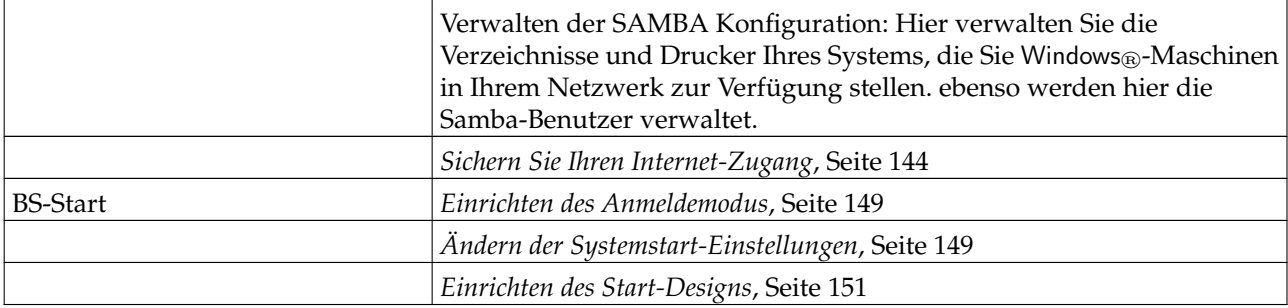

#### **Tabelle 6-1. Überblick über die grafischen Konfigurationswerkzeuge**

Anmerkung: Zusätzlich ist zu beachten, dass die Kategorie Online Administration nur angezeigt wird, wenn das Paket rfbdrake installiert ist. Mit diesem Hilfsprogramm kontrollieren Sie einen externen Server (Linux/UNIX®, Windows®).

Wenn das Paket drakwizard installiert ist, werden Ihnen weitere Assistenten zur Verfügung gestellt. Die Dokumentation dieser Assistenten finden Sie im Server Schnellkonfigurationshandbuch. Diese Assistenten helfen Ihnen bei der Einrichtung grundlegender LAN-Dienste, z.B. Web-, FTP-, Mail- und Datenbank-Server.

# <span id="page-76-0"></span>6.2 Melden von Problemen

Drakbug ist ein Programm, das Ihnen dabei hilft, Programmfehler in Mandriva Linux-spezifischen Programmen an das Entwicklerteam zu melden.

Anmerkung: Voraussetzung für die Benutzung von Drakbug ist eine funktionierende Internet-Verbindung sowie ein Drakbug Konto (<http://qa.mandriva.com/createaccount.cgi>).

Sie können Drakbug entweder aus dem Menü des fehlerhaften Programms starten (Hilfe→Fehler melden) oder direkt aus dem Menü des Mandriva Linux Control Center. Es wird auch oft automatisch von einem "abstürzenden" Mandriva-Tool gestartet.

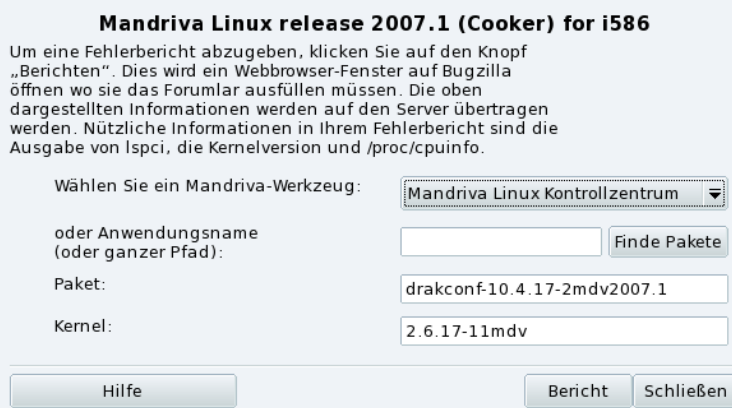

### **Abbildung 6-2: Melden eines Bugs**

1. Identifizieren des fehlerhaften Paketes

Bei der korrekten Meldung eines Bugs ist die Angabe des betroffenen Pakets sehr wichtig. Das können Sie durch die Eingabe des Programmnamens in das Feld Anwendungsname oder ganzer Pfad und einen anschließenden Klick auf die Schaltfläche Finde Paket in Erfahrung bringen.

2. Ausfüllen der Meldung

Mit einem Klick auf die Schaltfläche Bericht öffnen Sie Ihren Browser. Falls Sie nicht gleich auf der Mandriva Bugzilla Website (<http://qa.mandriva.com/>) eingeloggt sind, werden Sie gebeten, sich einzuloggen. Anschließend vervollständigen Sie den Bericht so genau und umfassend wie möglich und klicken zum Abschluß auf Absenden.

# <span id="page-78-0"></span>Kapitel 7. Paketverwaltung

Zu Anfang ein wenig Begriffskunde.

### *Paket*

Eine Software muss zur einfacheren Entwicklung und Verwaltung in einzelne Dateien aufgeteilt werden. So besteht ein Anwendungsprogramm aus einer Menge einzelner Teile: die ausführbaren Dateien, die Dokumentation, die zugehörenden Ressourcen (Grafiken, Symbole, Übersetzungen, Klänge, usw.). Ein Paket ist nun ein Set mit all diesen Teilen, zusammengefasst in einer einfach zu installierenden, zu aktualisierenden und zu entfernenden Datei.

### *Abhängigkeit*

Anwendungsprogramme benötigen Software-Bibliotheken oder andere Komponenten. Diese werden von verschiedenen Entwicklern erstellt und erfüllen vordefinierte Funktionen. Sie sind nicht Teil der Hauptfunktionalität eines Programms, werden aber für diese benötigt. Eine Abhängigkeit ist ein Paket, das ein anderes Paket zum ordnungsgemäßen Funktionieren benötigt. Die Paketverwaltung von Mandriva Linux kümmert sich automatisch um die Erfüllung aller Abhängigkeiten.

### *Update*

Software lebt: neue Features werden hinzugefügt, bestehende erweitert und Probleme (Bugs) werden beseitigt. Ein *Update* ist ein Paket, das diese Erweiterungen und Korrekturen in ein bestehendes Paket einfügt. Eine regelmäßige Prüfung auf neue Updates ist sehr empfehlenswert und erhält Ihr System aktuell und sicher.

### *Paketquelle*

Eine Quelle ist eine Sammlung von Paketen sowie eine Adresse, von der man zu installierende Pakete holt. Die Quellen der Medien, mit denen Sie die Installation durchgeführt haben, werden automatisch eingerichtet. Weitere Quellen können Sie später nach Belieben hinzufügen.

### *Medien*

Das, worauf oder worin (Software-)Pakete physikalisch gespeichert sind, beispielsweise CDs, DVDs oder ein FTP-Server.

### *Quelle*

Zentraler Adresse, die Medien(und damit Pakete) enthält.

<span id="page-78-1"></span>Mandriva Linux **benutzt das RPM Paketsystem.** Mandriva Linux bietet dem Benutzer bequeme Hilfsprogramme zur Vereinfachung der Paketverwaltung. Das Programmpaket urpmi ist eine Sammlung von Kommandozeilenprogrammen und wird in behandelt.. Jetzt konzentrieren wir uns auf das grafische Mandriva Linux-Installationsprogramm und den Paketquellen-Manager. [Abbildung 7-1](#page-78-1) zeigt die Sektion Software verwalten im Mandriva Linux Control Center.

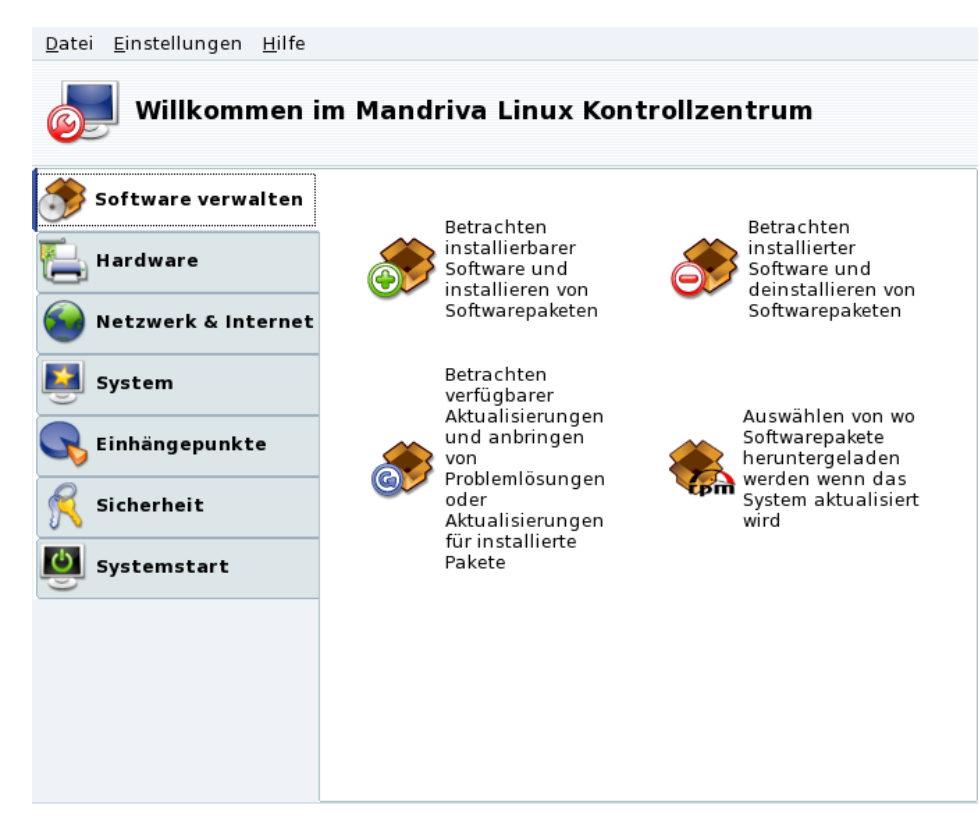

### **Abbildung 7-1: Software-Verwaltung im Mandriva Linux Kontrollzentrum**

Rpmdrake kann in drei verschiedenen Modi benutzt werden: Installation

- , De-Installation
- und Aktualisierung **SP**

. Alle drei Modi werden in *[Installieren und Entfernen von Softwarepaketen](#page-79-0)*, Seite 72 erläutert. Die Paketquellenverwaltung wird in *[Der Paketquellen-Manager](#page-82-0)*, Seite 75 behandelt.

# <span id="page-79-0"></span>7.1 Installieren und Entfernen von Softwarepaketen

Hinzufügen neuer Quellen beim ersten Start: Beim ersten Start dieses Tools werden Sie aufgefordert, neue offizielle Quellen hinzuzufügen. Damit erhalten Sie Zugriff auf viel mehr Softwarepakete im Internet als man auf einer CD oder DVD unterbringen könnte. Wenn Sie eine schnelle Internetverbindung haben, sollten Sie diese Quellen unbedingt hinzufügen.

Beim Start von Rpmdrake müssen Sie eine kurze Zeit warten, bis die Paketdatenbank eingelesen ist. Dann erscheint das Hauptfenster von Rpmdrake.

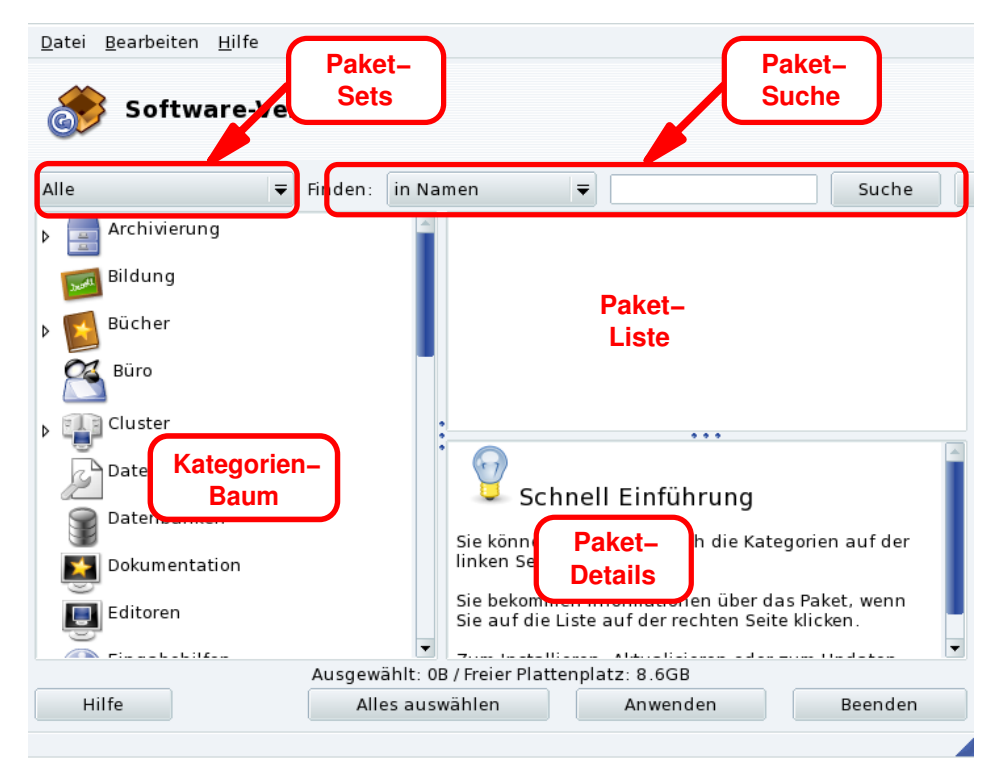

## **Abbildung 7-2: die Oberfläche von RpmDrake**

**Paket-Sets.** Aus dieser Pulldownliste können Sie eine der Ansichten auswählen: alle Pakete (installierte und nicht installierte); nur installierte Pakete (zur De-Installation); nur nicht installierte Pakete (zur Installation); sowie einige Optionen für aktualisierte Pakete (alle, Sicherheits-Updates, Fehlerkorrekturen, normale Updates). Bei jedem Wechsel der Ansicht wird der Kategorienbaum neu aufgebaut, um nur die gewünschten Pakete anzuzeigen.

**Paketsuche.** Wenn Sie den Namen eines Paketes nicht genau kennen, benutzen Sie die Suche. Geben Sie einen Suchstring ein, wählen Sie die Kriterien aus der Pulldownliste und klicken Sie auf Suche. Sie können dabei nach Paketnamen suchen (in Namen), nach Paketbeschreibungen (in Beschreibungen) und nach Paketen, die eine bestimmte Datei enthalten (in Dateinamen).

Anmerkung: Wenn Ihre Paketquellen so eingerichtet sind, dass nur die kurze Paketliste heruntergeladen wird (die Zusammenfassung synthesis, nicht die ausführliche hdlist), werden Sie nicht nach einem Paket aufgrund einer enthaltenen Datei suchen können. In diesem Fall steht Ihnen nur die Suche nach Paketnamen und -beschreibung zur Verfügung.

**Kategorienbaum.** Zur Vereinfachung der Verwaltung ist die Paketliste in Kategorien eingeteilt (Netzwerk, Büro, Spiele, Entwicklung, Grafik, usw.). Öffnen Sie eine Kategorie und Sie werden die zugehörigen Pakete sehen, abhängig von der gewählten Ansicht und eines eventuellen Suchlaufes.

**Paketliste.** Hier werden die aktuell passenden Pakete aufgelistet (je nach eingestellter Ansicht, Kategorie und/oder Suche). Hier wählen Sie die Pakete aus, die Sie installieren, entfernen und aktualisieren wollen.

**Paketinformationen.** Hier finden Sie eine Beschreibung des aktuell in der Paketliste markierten Paketes.

### **Mögliche Aktionen mit Paketen**

1. Liste der angezeigten Pakete eingrenzen

Benutzen Sie die Pulldownliste der Paket-Sets, den Kategorienbaum und bei Bedarf auch die Suche, um die angezeigte Liste der Pakete auf Ihre jeweiligen Kriterien einzugrenzen.

2. Auswahl von Paketen

In der Paketliste können Sie die Pakete zur Installation, De-Installation und zum Update auswählen. Wenn das Kästchen vor dem Paketnamen leer ist, so kann das Paket installiert oder aktualisiert werden. Nach der Markierung zeigt es ein entsprechendes Symbol:

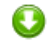

. Wenn das Kästchen dieses Symbol zeigt:

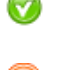

.

, so ist das Paket bereits installiert. Es kann zum Entfernen markiert werden und zeigt dann dieses Symbol:

# 3. Änderungen anwenden

Nachdem Sie alle gewünschten Markierungen gesetzt haben, klicken Sie auf Anwenden, um die Installation, Entfernung oder Aktualisierung der Pakete durchzuführen. In einem neuen Fenster können Sie den Fortschritt der Aktionen verfolgen. Wenn Sie das Programm ohne Änderungen verlassen wollen, klicken Sie einfach auf Beenden.

# Umgang mit Abhängigkeiten

Es kann vorkommen, dass Sie ein Paket markieren, das Abhängigkeiten benötigt (zusätzliche Bibliotheken oder Programme) oder selbst eine Abhängigkeit eines anderen Paketes ist. In diesem Fall zeigt Rpmdrake ein Informationsfenster, in dem Sie auswählen können, ob Sie die angezeigten Abhängigkeiten akzeptieren, die Aktion beenden oder sich mit Mehr Info weitere Informationen ansehen wollen [\(Abbildung 7-3\)](#page-81-0).

<span id="page-81-0"></span>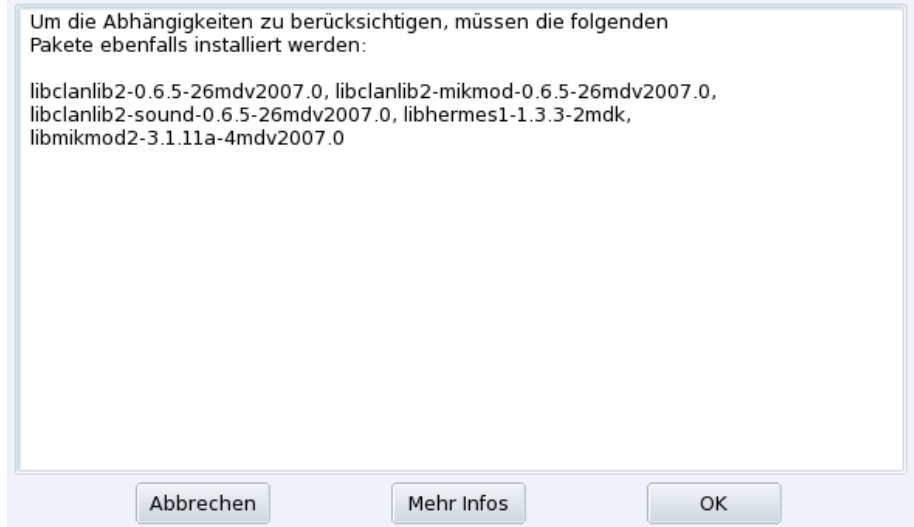

**Abbildung 7-3: Warnung bei Abhängigkeiten**

**Alternative Abhängigkeiten.** Ebenso kann es passieren, dass die Abhängigkeiten eines zu installierenden Paketes von verschiedenen Paketen erfüllt werden. Sie bekommen dann eine Liste dieser Pakete angezeigt [\(Abbildung 7-4\)](#page-81-1). Lesen Sie die Informationen, die Sie durch das Klicken auf Info bekommen und wählen Sie die beste Alternative.

<span id="page-81-1"></span>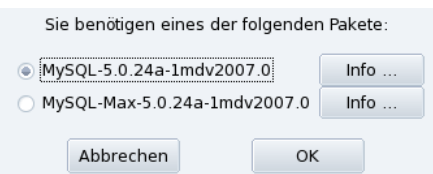

**Abbildung 7-4: Alternative Pakete**

Anmerkung: Aufgrund von Abhängigkeiten kann der für die Installation benötigte Platz größer sein als der Platz für die ausgewählten Pakete selbst.

# 7.2 Aktualisieren der Softwarepakete

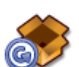

Mit diesem einfachen Dialog können Sie sich schnell über verfügbare Updates informieren und diese mit einem Mausklick installieren.

**Einrichten der Update-Quellen.** Beim ersten Start dieses Moduls werden Sie aufgefordert, die Quellen für Updates einzurichten. Folgen Sie einfach den Anweisungen.

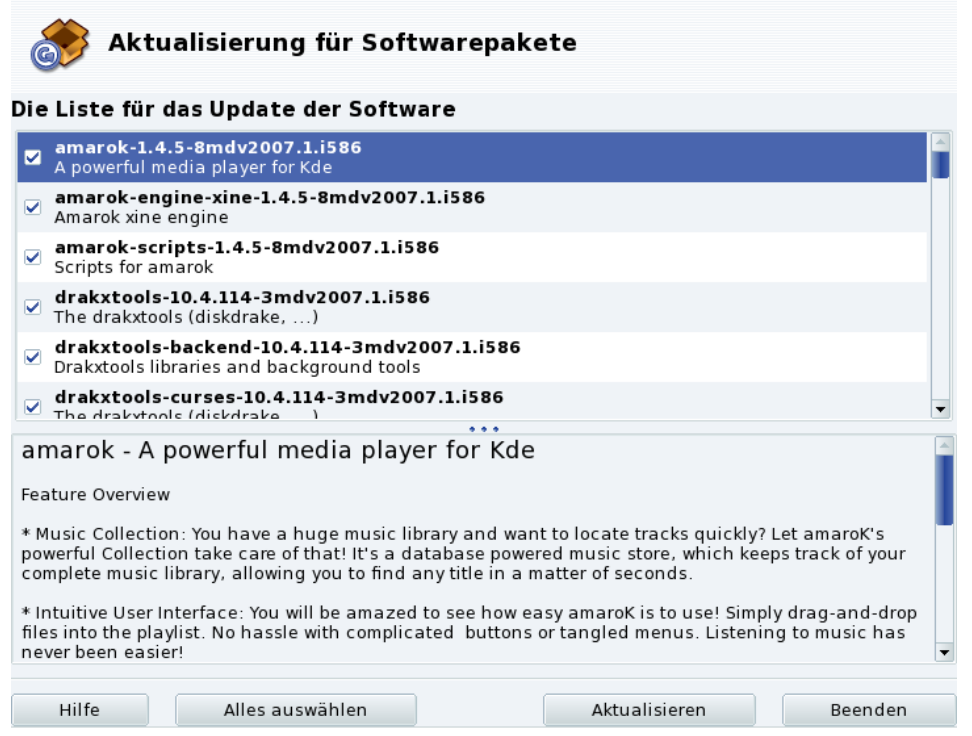

**Abbildung 7-5: Aktualisieren der Softwarepakete**

- 1. Standardmäßig werden alle verfügbaren Updates (außer Kernel-Updates) zur Installation markiert. Prüfen Sie die Liste, um unerwünschte Updates auszuschließen.
- 2. Klicken Sie zum Start der Aktualisierung auf Aktualisieren. Die ausgewählten Pakete werden heruntergeladen und installiert.

Kernel-Updates: Neue Betriebssystem-Kernel werden nicht standardmäßig zur Aktualisierung markiert. Sie müssen das entsprechende Paket kernel-\*-latest manuell auswählen.

Benachrichtigung über Updates: Das Applet Mandriva Update in Ihrer Kontrollleiste kann Sie über verfügbare Updates informieren, sofern Sie die Update-Quellen eingerichtet haben. Es zeigt ein rotes Symbol

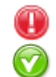

wenn neue Updates verfügbar sind, und ein grünes

wenn Ihr System dem aktuellen Stand entspricht.

# <span id="page-82-0"></span>7.3 Der Paketquellen-Manager

<span id="page-82-1"></span>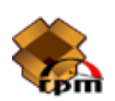

Mit diesem Tool richten Sie die Paketquellen ein. [Abbildung 7-6](#page-82-1) zeigt einige bereits definierte Quellen: "Main", "Contrib", etc. Sie können jederzeit weitere Quellen hinzufügen: eine Cover-CD mit RPMs, eine RPM-Sammlung im Internet, usw.

### *Kapitel 7. Paketverwaltung*

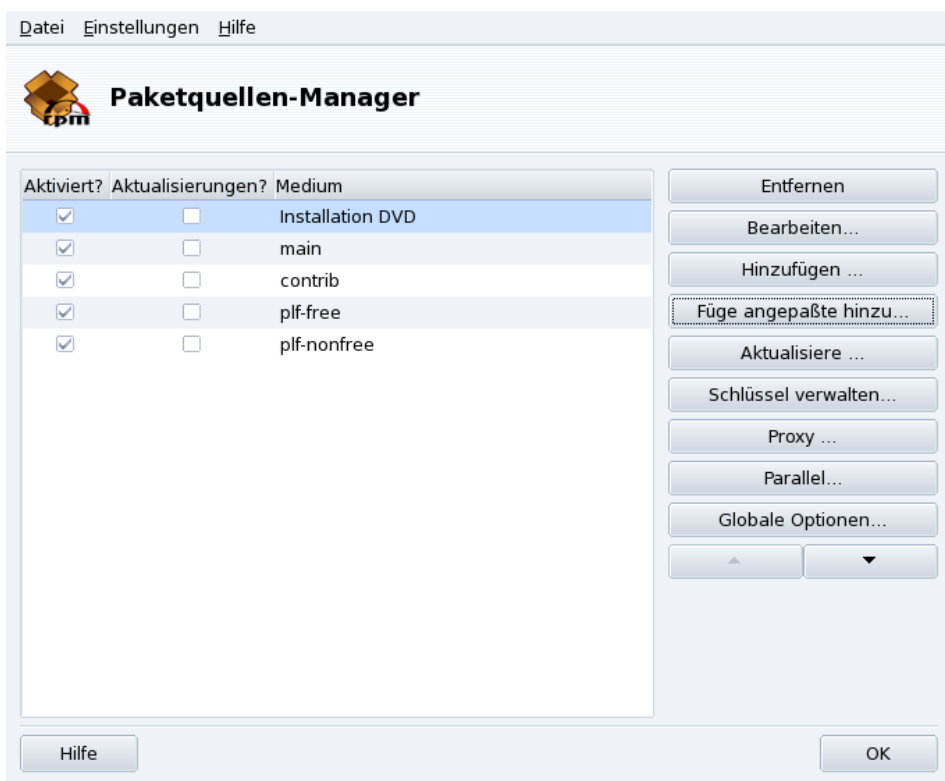

### Abbildung 7-6: Der "Paketquellen-Manager"

### Benutzen Sie die Kästchen in der linken Spalte zur Markierung der Quellen

Aktiviert?

Demarkieren Sie dieses Kästchen, um die entsprechende Quelle vorübergehend zu deaktivieren. Bis zur erneuten Aktivierung sind die Pakete der Quelle nicht verfügbar.

#### Aktualisierungen?

Dieses Kästchen muss für Updatequellen aktiviert sein, d.h., für Quellen, die Updates von Paketen enthalten, die bereits in einer anderen Quelle vorhanden sind, jedoch mit einer älteren Versionsnummer. So werden bei der Aktion "Update" nur diese Quellen in Betracht gezogen.

### Aktions-Schalter im rechten Fensterbereich

#### Entfernen

Entfernt eine Quelle, die nicht mehr benötigt wird. Wählen Sie einfach die zu entfernende Quelle aus der Liste und klicken Sie auf diesen Schalter.

#### Bearbeiten

Ändern Sie die Parameter einer Quelle: die URL oder den relativen Pfad zu der synthesis/hdlist (falls Sie nicht wissen, wovon hier die Rede ist, sollten Sie dieses Fenster mit dem Schalter Abbrechen verlassen und nicht auf Änderungen speichern klicken).

Falls Sie diese Quelle über einen Proxyserver erreichen, so können Sie diesen über die Schaltfläche Proxy einrichten.

**Schnellere Updates der Medien.** Der relative Pfad in der Adresse ermöglicht den Wechsel von hdlist-Dateien zu den viel kleineren synthesis-Dateien, die allerdings auch weniger Informationen enthalten. In den synthesis-Dateien erhalten Sie nur den Paketnamen, die Abhängigkeiten und eine kurze Zusammenfassung. Eine Suche nach Dateien in nicht installierten Paketen ist ebenso wenig möglich wie die komplette Beschreibung des Pakets in Rpmdrake.

Zum Wechsel auf die synthesis-Dateien stellen Sie einfach die Bezeichnung synthesis. vor den Dateinamen, so dass beispielsweise aus media\_info/hdlist\_main.cz danach media\_info/synthesis. hdlist\_main.cz wird.

### Hinzufügen

Fügen Sie zu der vorhandenen Liste alle öffentlich erreichbaren offiziellen Paketquellen hinzu. Das ist empfehlenswert, wenn Sie Besitzer eines schnellen Internetzugangs sind oder nur die erste Installations-CD haben. Wählen Sie dabei einen Server in Ihrer geographischen Nähe.

Nach der Auswahl des Servers und einem Klick auf Ok werden die Paketinformationen von der neuen Quelle heruntergeladen und die Pakete stehen zur Verfügung.

#### Füge angepasste hinzu

Dieser Schalter öffnet einen neuen Dialog, in dem Sie alle Parameter für eine Neue Paketquelle selbst eintragen können. Beachten Sie dabei, dass die benötigten Parameter und verfügbaren Optionen von der Art der Paketquelle abhängig sind.

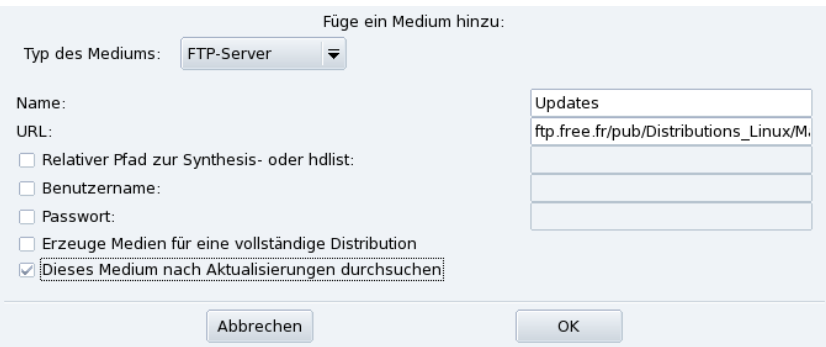

#### **Abbildung 7-7: Hinzufügen einer angepassten Paketquelle**

#### Aktualisiere

Sie bekommen eine Liste bereits definierter und aktivierter Quellen angezeigt. Wählen Sie diejenigen aus, von denen Sie eine aktualisierte Liste der Pakete empfangen wollen und klicken Sie auf Aktualisieren. Diese Funktion ist bei externen Quellen sehr nützlich, zu denen ständig neue Pakete hinzugefügt werden.

### Schlüssel verwalten

<span id="page-84-0"></span>Es ist wichtig, dass jedes Paket, das Sie installieren, auf Authentizität geprüft wird. Dazu wird jedes Paket mit einem "Schlüssel" signiert und Sie können die Schlüssel für jede Paketquelle einrichten. Wie Sie in [Abbildung 7-8](#page-84-0) sehen, ist der Mandriva Linux-Schlüssel bereits für die Quelle "Main" definiert. Klicken Sie auf Hinzufügen, um weitere Schlüssel für die jeweilig markierte Quelle einzurichten. Beachten Sie bei dieser Einrichtung die für alle sicherheitsrelevanten Tätigkeiten nötige Sorgfalt! Mit dem Schalter Entfernen löschen Sie einen Schlüssel der aktuell markierten Quelle.

### *Kapitel 7. Paketverwaltung*

| Medium           | Schlüssel                                                                          | Hinzufügen |
|------------------|------------------------------------------------------------------------------------|------------|
| contrib release  | 26752624 (MandrakeCooker<br><cooker@linux-<br>mandrake.com&gt;)</cooker@linux-<br> | Entfernen  |
| main_release     |                                                                                    |            |
| non-free release |                                                                                    |            |
| contrib_updates  |                                                                                    |            |
| main_updates     |                                                                                    |            |
| non-free_updates |                                                                                    |            |
|                  |                                                                                    |            |
|                  |                                                                                    |            |
|                  |                                                                                    |            |
|                  |                                                                                    |            |
|                  | OK                                                                                 |            |

**Abbildung 7-8: Schlüsselverwaltung zur Authentifizierung von Paketquellen**

Proxy

Wenn Sie eine Firewall zwischen Ihrem System und dem Internet betreiben und trotzdem auf externe Quellen (insbesondere Update-Quellen) zugreifen wollen, so können Sie dieses über einen Proxyserver erreichen. Normalerweise sollte es genügen, den Proxy Hostnamen anzugeben [\(Abbildung 7-9\)](#page-85-0). Falls Sie für den Proxy auch eine User-ID und ein Passwort benötigen, können Sie diese Kombination ebenfalls hier eingeben. Bestätigen Sie Ihre Eingaben mit einem Klick auf OK.

<span id="page-85-0"></span>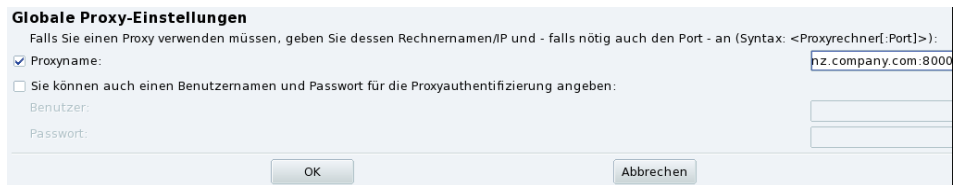

**Abbildung 7-9: Angabe eines Proxys für externe Quellen**

Parallel

Wenn Sie ein Netzwerk mit vielen Computern betreiben, kann es sehr oft vorkommen, dass Sie ein Paket auf allen Computern parallel installieren wollen. Mit diesem Schalter öffnen Sie einen Dialog zur Einrichtung des "Parallel" Modus. Da dieser Vorgang recht komplex ist und nur für eine begrenzte Gruppe von Benutzern interessant sein dürfte, wird sich dieses Handbuch nicht mit den Details dazu beschäftigen.

Globale Optionen

Hier haben Sie die Möglichkeit, das Programm zum Download von Paketen aus externen Quellen einzurichten und zu bestimmen, ob diese Pakete mit einem Schlüssel authentifiziert werden sollen. Diese Eingaben betreffen alle eingerichteten Paketquellen.

### Aufwärts- und Abwärts-Pfeile

Mit diesen Schaltern können Sie die Reihenfolge verändern, in der die eingerichteten Quellen bei der Installation von Paketen benutzt werden. Standardmäßig wird immer die neueste Version eines Paketes installiert. Wenn eine identische Version in zwei verschiedenen Quellen existiert, wird die erste Quelle in der Liste benutzt.

Tipp: Daher sollte man bekannt schnelle Server auf die vorderen Plätze setzen.

# Kapitel 8. Konfiguration: Sektion "Hardware"

# <span id="page-86-0"></span>8.1 Konfiguration Ihrer Hardware

# 8.1.1 Hardwareerkennung und -konfiguration

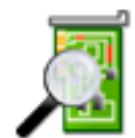

Das Projekt "HardDrake" wurde entwickelt, um die Hardwarekonfiguration unter GNU/Linux durch eine intuitive Schnittstelle zu vereinfachen.

# 8.1.1.1 Einführung

HardDrake ist ein Systemdienst zur Hardwareerkennung beim Systemstart und gleichzeitig ein Werkzeug mit grafischer Oberfläche, das viele der schon seit längerer Zeit in GNU/Linux-Distributionen vorhandenen Werkzeuge zusammenfasst. Es automatisiert und vereinfacht die Installation neuer Hardware. HardDrake ist heute in der Lage, die meisten Hardwarekomponenten zu erkennen.

Einerseits können Sie HardDrake verwenden, um sich Informationen über die installierte Hardware zu verschaffen, andererseits können Sie die für die jeweiligen Komponenten nötigen Konfigurationsprogramme starten. Sie erhalten damit also ein Werkzeug mit dem Sie (hoffentlich **:-)**) die gesamte Hardware Ihres Rechners erkunden werden.

# 8.1.1.2 Verwendung

Sie haben verschiedene Möglichkeiten, HardDrake, zu starten:

- Im Mandriva Linux Control Center: Einfach die Schaltfläche Hardware anklicken. Und dann auf das Symbol Hardware!
- Von einer Konsole: Geben Sie als root einfach harddrake2 ein. Sie haben dann sogar die Möglichkeit, dem Programm Parameter zu übergeben. Geben Sie einmal hardddrake2 -h ein, um die Liste der möglichen Parameter zu sehen.
- Auf dem Desktop: Der Eintrag für HardDrake befindet sich im Hauptmenü unter System+Einstellungen→ Hardware.

Nachdem alle Geräte gefunden wurden, erscheint das Hauptfenster von HardDrake [\(Abbildung 8-1\)](#page-86-1).

<span id="page-86-1"></span>Links sehen Sie einen Baum der Komponenten-Kategorien.

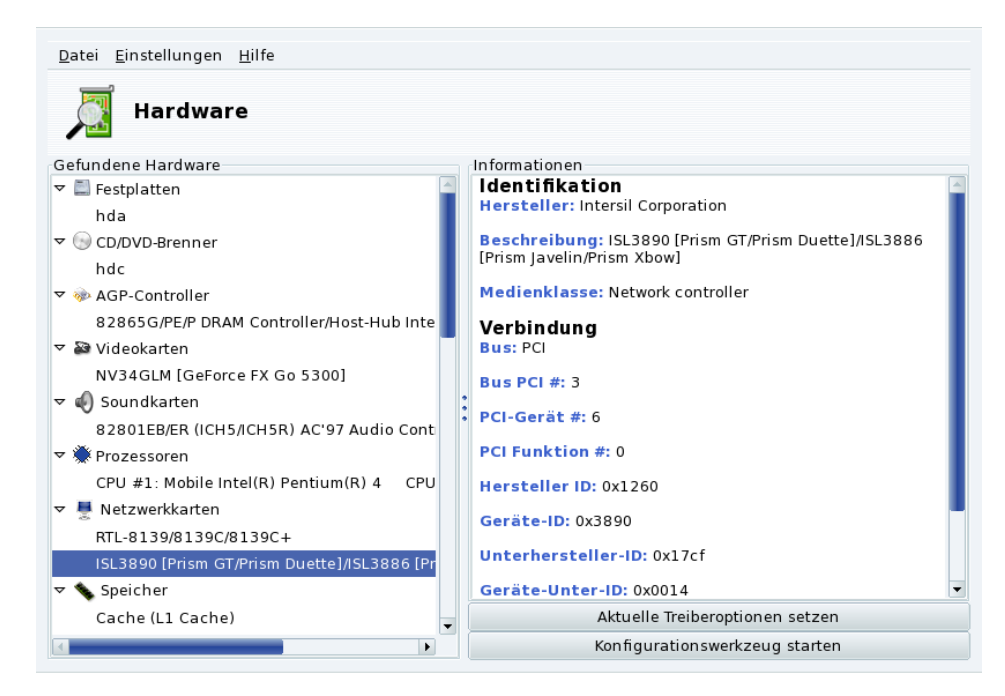

**Abbildung 8-1: Ausgewähltes Gerät**

Wenn Sie ein Gerät auswählen, erhalten Sie im rechten Fenster die entsprechenden Informationen darüber. Zum weiteren Verständnis dieser Informationen steht Ihnen eine Hilfeseite zur Verfügung, die Sie über das Menü (Hilfe→Feldbeschreibungen) erreichen.

Je nach gewähltem Gerät erscheinen verschiedene Schaltflächen:

- Aktuelle Treiberoptionen setzen**.** Sie öffnen damit einen weiteren Dialog, der alle Parameter dieses Moduls auflistet. **Nur für Experten!**
- Konfigurationswerkzeug starten**.** Sie starten hier den jeweiligen Mandriva Linux Konfigurationsassistenten (auch im Mandriva Linux Control Center integriert) dieser Geräteklasse.

Unbekannte Hardware. Die Kategorie "Unbekannte/Andere Geräte" kann eventuell vorhanden sein. In ihr befinden sich alle gefundenen, momentan aber noch nicht erkannten Geräte, sowie Geräte, die zwar erkannt, jedoch nicht in andere Kategorien eingeordnet werden konnten (etwa Temperatursensoren, Zufallszahlengeneratoren, etc.).

### 8.1.2 Probleme/Problemlösungen

Sollten Sie einen Fehler in HardDrake gefunden haben, so melden Sie ihn bitte mit Hilfe des Mandriva Linux Bug-Meldeprogramms (siehe *[Melden von Problemen](#page-76-0)*, Seite 69).

**Soundkarten.** ISA PnP Karten werden von HardDrake nicht mehr eingerichtet. Falls Sie eine solche Soundkarte einrichten wollen, verwenden Sie bitte den Kommandozeilenbefehl sndconfig oder alsaconf. Möglicherweise müssen Sie die Pakete sndconfig oder alsa-utils dazu noch installieren.

# <span id="page-87-0"></span>8.2 Kontrolle und Einrichtung der Grafik-Einstellungen

Mit diesem "Werkzeugsatz" können Sie Ihr Grafiksystem einrichten. Es ermöglicht die korrekte Angabe der Grafikkarte und des Monitors sowie die Änderung der Auflösung. Damit ist es eine große Hilfe bei einer nachträglichen Änderung Ihrer Grafikkomponenten.

Kein grafischer Anmeldeschirm beim Systemstart: Sollte der Grafikserver wegen eines Konfigurationsfehlers nicht starten, so haben Sie auch hier die Möglichkeit, die Konfiguration zu ändern. Sie erhalten das gleiche Werkzeug wie es in [Kontrolle aller Grafikparameter](#page-89-0), Seite 82 beschrieben wird, in diesem Fall allerdings im Textmodus.

Das grafische Einrichtungswerkzeug XFdrake kann über verschiedenen Symbole im Hardware-Bereich des Mandriva Linux Control Center aufgerufen werden.

# 8.2.1 Ändern des Monitors

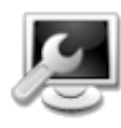

Mit diesem Programm ändern Sie den Typ des aktuell in Gebrauch befindlichen Monitors. Bei einem Klick auf das Symbol sehen Sie eine Liste der Monitormodelle (siehe [Abbildung 8-2\)](#page-88-0). Falls Ihr Monitor automatisch erkannt wurde, wird er als Plug'n'Play zusammen mit seinem Modellnamen angezeigt

<span id="page-88-0"></span>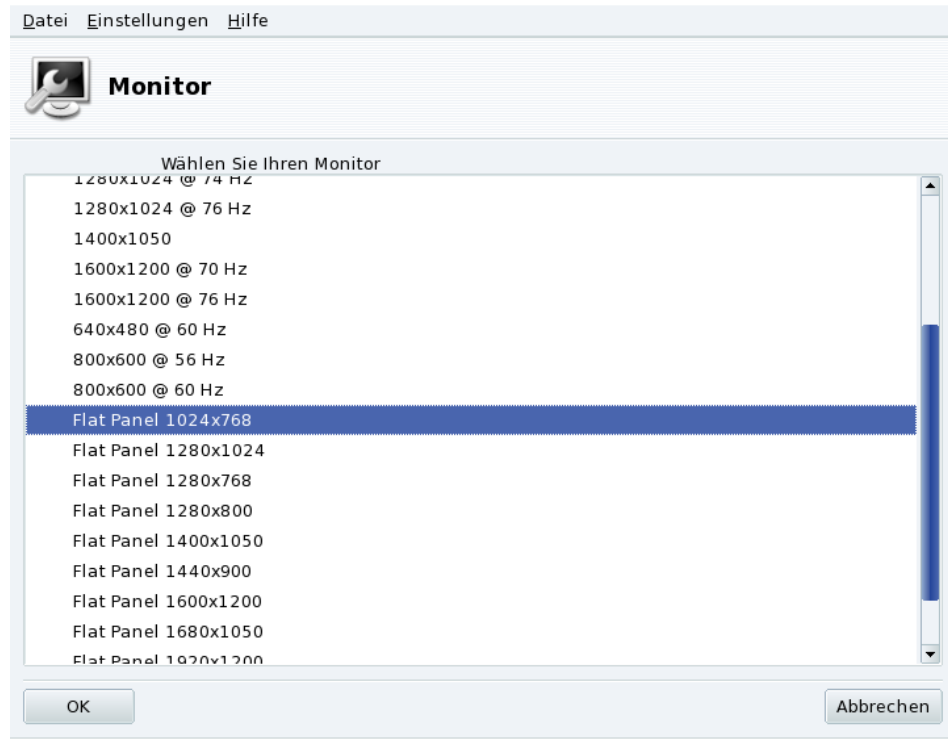

### **Abbildung 8-2: Auswahl eines neuen Monitors**

Falls Ihr Monitor nicht automatisch gefunden wurde, wählen Sie Ihr Modell aus der Liste. Falls es (oder ein ähnliches Modell) dort nicht enthalten ist, benutzen Sie eines der generischen Modelle am Ende der Liste, das mit den Leistungswerten Ihres Monitors übereinstimmt.

# <span id="page-88-2"></span>8.2.2 Ändern der Auflösung

<span id="page-88-1"></span>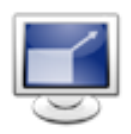

Hier können Sie die aktuelle Auflösung (800x600, 1024x768, usw.) und die Farbtiefe Ihres Bildschirmes ändern. Wählen Sie einfach die gewünschten Werte aus.

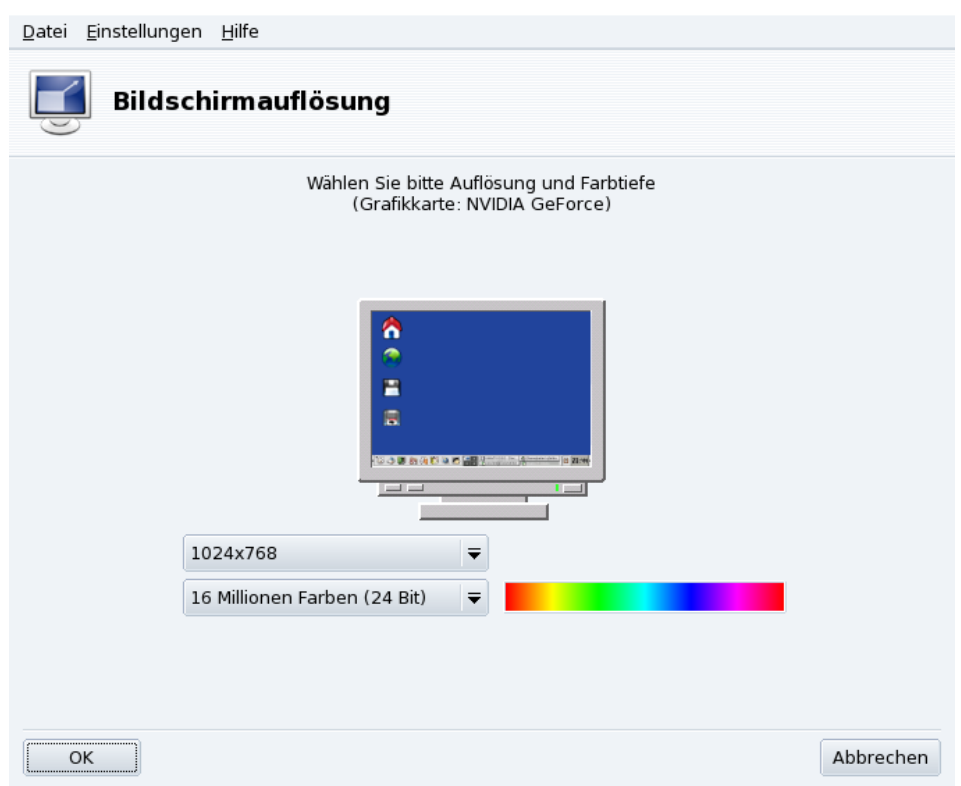

## **Abbildung 8-3: Ändern der Bildschirmauflösung**

Der Monitor im Dialogfenster zeigt eine Vorschau mit den gewählten Einstellungen (siehe [Abbildung 8-3\)](#page-88-1). Wenn Sie mit der Ansicht zufrieden sind, klicken Sie auf OK. Die Änderungen werden erst nach dem Neustart der grafischen Umgebung sichtbar.

**Monitor und Auflösung.** Standardmäßig zeigt die Liste der verfügbaren Auflösungen nur Werte, die auch von Ihrer Grafikkarte und Ihrem Monitor unterstützt werden. Es gibt einen Eintrag Mehr, unter dem Sie weitere Auflösungen mit ihren Breiten-/Höhen-Verhältnissen finden. Beachten Sie dabei, dass die meisten Monitore das Verhältnis 4:3 haben.

# <span id="page-89-0"></span>8.2.3 Kontrolle aller Grafikparameter

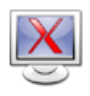

Wenn Sie Ihre Grafikkarte nach der Installation des Systems ändern oder nur die Einstellungen des Grafiksystems kontrollieren wollen, dann starten Sie dieses Werkzeug.

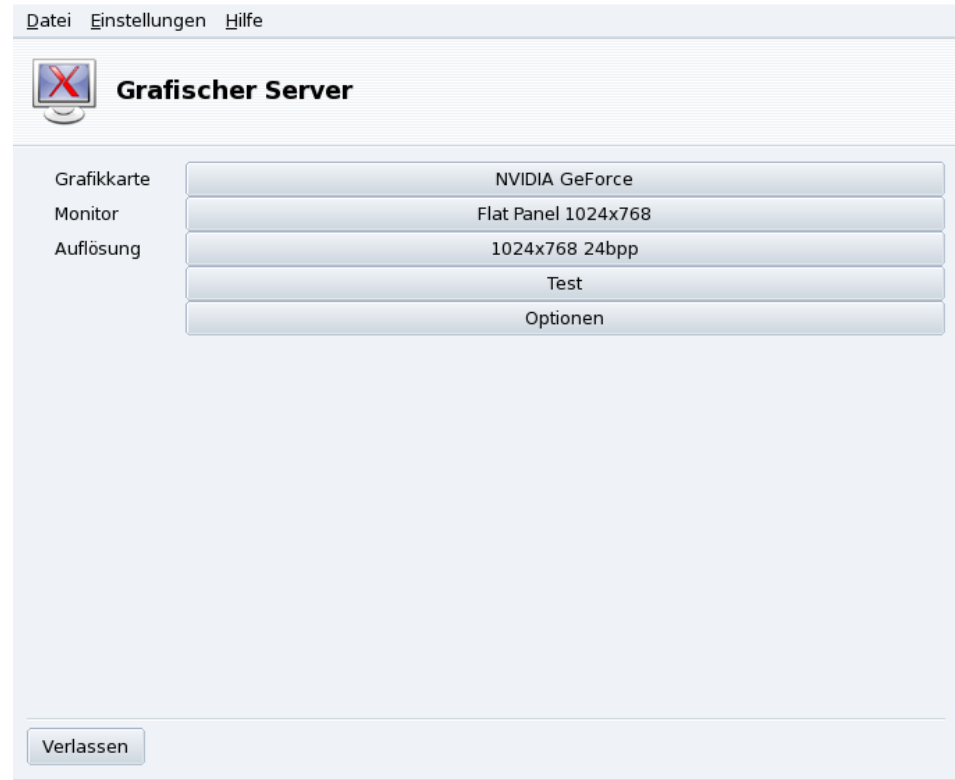

# **Abbildung 8-4: XFdrake Hauptfenster**

Mit den ersten Schaltflächen können Sie verschiedene Werte der Grafikeinstellungen ändern:

#### Grafikkarte

Diese Schaltfläche ist mit dem Namen der aktuell konfigurierten Grafikkarte beschriftet. Wollen Sie diese ändern, betätigen Sie einfach diese Schaltfläche. Je nach vorhandener Karte stehen verschiedene X-Server zur Auswahl, mit oder ohne 3D-Beschleunigung. Probieren Sie einfach die Möglichkeiten aus, bis Sie die für Sie besten Resultate erzielen.

Anmerkung: Möglicherweise wird Ihnen die Frage gestellt, ob Sie einen proprietären Treiber für Ihre Grafikkarte verwenden wollen. Wenn Sie mit Ja antworten, so wird der vom Hersteller der Karte angebotene Treiber installiert. Mit diesem Treiber stehen Ihnen meist weitere Features zur Verfügung und er bringt eine wesentliche Verbesserung der Performance Ihrer Karte, besonders im 3D-Bereich.

Falls Sie die von Ihnen benutzte Grafikkarte nicht finden können, aber den Treiber dafür kennen, suchen Sie diesen im Bereich des letzten Eintrags (Xorg) aus.

#### Monitor

Klicken sie auf diese Schaltfläche, um die aktuellen Monitoreinstellungen mit dem in *[Ändern der Auflö](#page-88-2)sung*[, Seite 81](#page-88-2) beschriebenen Tool zu ändern.

### Auflösung

Hier ändern Sie die Bildschirmauflösung und Farbtiefe mit dem Tool, das in *[Ändern der Auflösung](#page-88-2)*, Seite [81](#page-88-2) beschrieben wird.

### Desktop Applet zum Ändern der Auflösung:

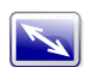

Bei der Benutzung von KDE steht Ihnen zur Änderung der Bildschirmauflösung ein Applet zur Verfügung. Sie finden es im Haupt-Menü unter System+Einstellungen+Hardware→KRandRTray.

Es gibt weitere Schaltflächen mit folgenden Funktionen:

#### Test

Klicken Sie auf diesen Button um die vorgenommenen Einstellungen zu testen. Es ist sehr empfehlenswert, den Test durchzuführen, da im Falle eines Fehlschlagens eine spätere Wiederherstellung des grafischen Umfeldes problematischer werden kann. Sollte der Test fehlschlagen oder Sie mit dem Ergebnis nicht zufrieden sein, wählen Sie Nein und Sie finden sich im Hauptmenü von XFdrake wieder.

Falls der Test nicht verfügbar ist: Bei verschiedenen Grafikkartenmodellen besteht diese Testmöglichkeit nicht. Sie werden dann vor dem Ausführen des Tests gewarnt. Sollte es vorkommen, dass die Einstellungen nicht korrekt waren und das Display nicht funktioniert, dann starten Sie als root XFdrake, die Textversion von XFdrake.

Optionen

#### Grafikkartenoptionen

Abhängig von der Hardware können hier spezielle Eigenschaften aktiviert oder deaktiviert werden, wie beispielsweise 3D-Beschleunigung oder visuelle Effekte (Transparenz).

Grafische Umgebung nach dem Systemstart

Mit dieser Option legen Sie fest, dass das System nach dem Start direkt in die grafische Umgebung wechselt. Wenn Ihr System als Server arbeitet oder der Grafikserver nicht richtig konfiguriert werden konnte, werden Sie hier selbstverständlich Nein wählen.

### Verlassen

Falls etwas geändert wurde, erhalten Sie eine Liste der neuen Konfiguration und XFdrake fragt nach einer Bestätigung der Änderungen. Hier haben Sie die letzte Möglichkeit, die Einstellung zu belassen, wie sie vor dem Programmstart war. Falls alles plausibel erscheint, klicken Sie auf die Schaltfläche Ja. Andernfalls nutzen Sie die Schaltfläche Nein, um die vorherigen Parameter wieder einzusetzen.

Alle Änderungen werden nach der Bestätigung und dem anschließenden Neustart der grafischen Umgebung wirksam.

# <span id="page-91-0"></span>8.3 Einrichten des 3D-Desktops

Mit diesem Tool, das Sie in der Sektion Hardware des Mandriva Linux Control Center finden, können Sie den "3D-Desktop" einrichten. Sie erleben damit verblüffende visuelle Effekte auf Ihrem Bildschirm und verwandeln Ihren flachen Desktop in einen dreidimensionalen Würfel.

<span id="page-91-1"></span>Anmerkung: Beim ersten Start von Drak3D werden einige benötigte Pakete installiert. Danach öffnet sich das Konfigurationsfenster (siehe [Abbildung 8-5\)](#page-91-1).

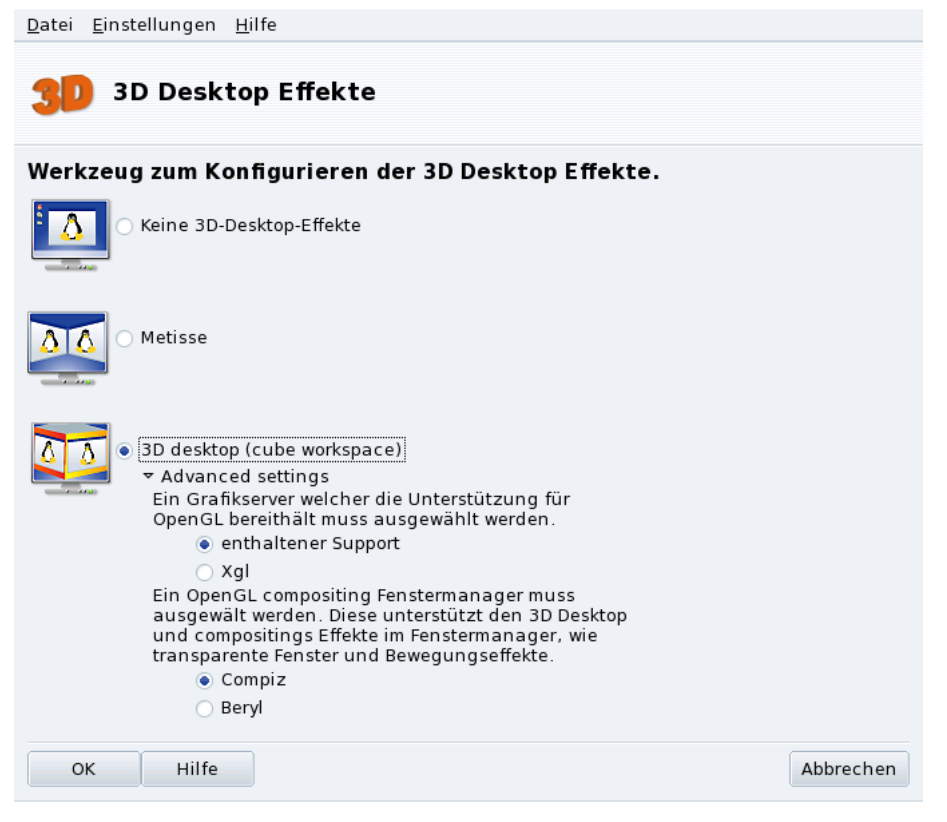

## **Abbildung 8-5: Aktivieren der 3D-Desktop Effekte**

Sie können zwischen den folgenden Desktops wählen:

- Metisse;
- 3D Desktop (Würfel).

# 8.3.1 Metisse

Metisse ist ein vom In Situ Project (<http://www-ihm.lri.fr/>) entwickelter Desktop, der exklusiv für Mandriva Linux angepasst wurde und der GPL-Lizenz unterliegt. Metisse unterscheidet sich von einem klassischen 3D-Desktop ("dem Würfel", siehe unten *[3D Desktop - der Würfel](#page-92-0)*, Seite 85), weil es speziell auf innovative Fensteraktionen ausgerichtet ist.

**Metisse aktivieren.** Nach einem Klick auf OK werden die benötigten Pakete installiert und sie werden aufgefordert, eine neue Sitzung zu beginnen, in der die Änderungen dann sichtbar sind.

Nach dem erneuten Anmelden werden sie am unteren rechten Rand Ihres Bildschirms neun Felder sehen. Sie stehen für die neun virtuellen Desktops, auf denen sie nun Ihre Anwendungen platzieren können. Die wichtigsten Optionen von Metisse finden Sie in *[Metisse, ein innovatives Fenstersystem](#page-24-0)*, Seite 17.

# <span id="page-92-0"></span>8.3.2 3D Desktop - der Würfel

Wählen Sie die Option 3D Desktop (Würfel) zur Aktivierung des 3D Desktops. Klicken Sie auf Erweitert, um die gewünschten Optionen einzustellen (siehe [Abbildung 8-5\)](#page-91-1).

### **Einrichtungsoptionen**

1. Wählen Sie einen Grafikserver

Es stehen zwei Optionen zur Verfügung: native Unterstützung und Xgl. Drak3D wird in der Regel die zu Ihrer Hardware passende Option auswählen.

2. Wählen Sie einen 3D Windowmanager

Hier stehen ebenfalls zwei Optionen zur Auswahl: Compiz und Beryl. Der erste ist einfach und bereits ausgiebig getestet, der zweite bietet allerdings mehr Effekte. Informationen finden Sie auf der Seite des Beryl Project (<http://www.beryl-project.org/>).

Klicken Sie abschließend auf OK. Die Änderungen werden beim nächsten Start der grafischen Oberfläche wirksam.

Bei aktivem 3D-Desktop zeigt Ihnen der Desktopmanager (KDE oder GNOME) vier virtuelle Desktops, entsprechend den so genannten *Viewports* (die Würfelseiten). Entdecken und genießen Sie die neuen Ansichten!

Weitere Informationen über Tastaturkürzel und die Benutzung der Maus auf dem 3D Desktop finden Sie in *[Bedienung des 3D Desktops mit Compiz](#page-23-0)*, Seite 16.

# 8.3.3 Keine 3D Desktop Effekte

Zum vollständigen Deaktivieren des 3D-Desktops und Rückkehr zur "flachen" Ansicht markieren Sie die Option Keine 3D Desktop Effekte.

# <span id="page-93-0"></span>8.4 Andern des Tastaturlayouts

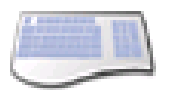

Mit diesem Werkzeug können Sie ein anderes Tastaturlayout auswählen, falls die gewünschte Tastatur nicht der entspricht, die Sie bei der Installation verwendet haben.

<span id="page-93-2"></span>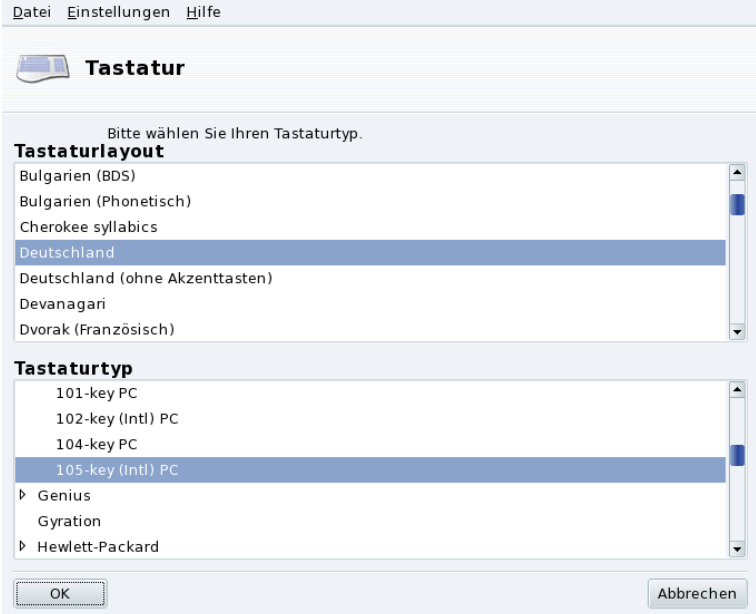

### **Abbildung 8-6: Auswahl eines anderen Tastaturlayouts**

Wählen Sie das gewünschte Layout (entsprechend Ihrer Sprache) und das Modell aus der in der Abbildung [\(Abbildung 8-6\)](#page-93-2) gezeigten Liste. Falls Sie ein Multimedia-Modell besitzen, das in der Herstellerliste aufgeführt ist, sollten die meisten Multimediatasten funktionieren. Anderenfalls wählen Sie eines der unter Generic aufgeführten Modelle. Die Änderungen werden sofort nach dem Klicken auf OK übernommen.

<span id="page-93-1"></span>Anmerkung: Sollten Sie sich für ein Tastaturlayout einer nicht-lateinischen Sprache entschieden haben, werden Sie im nächsten Schritt gefragt, mit welcher Tastenkombination Sie zwischen dem von Ihnen gewählten und dem lateinischen Layout umschalten wollen.

# 8.5 Ändern der Maus

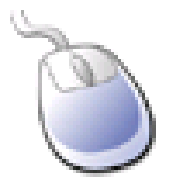

Dieses Dialogfenster erlaubt es Ihnen, schnell und einfach eine andere Maus einzurichten, falls die Maus, die Sie jetzt verwenden, eine andere ist als die, die Sie bei der Installation Ihres Systems ausgewählt haben.

Anmerkung: Die Funktion Synaptics Touchpad wird automatisch eingerichtet und arbeitet mit nahezu allen in Notebooks eingebauten Touchpads. Das Gleiche gilt für Wacom $\circledR$  Tablets.

<span id="page-94-1"></span>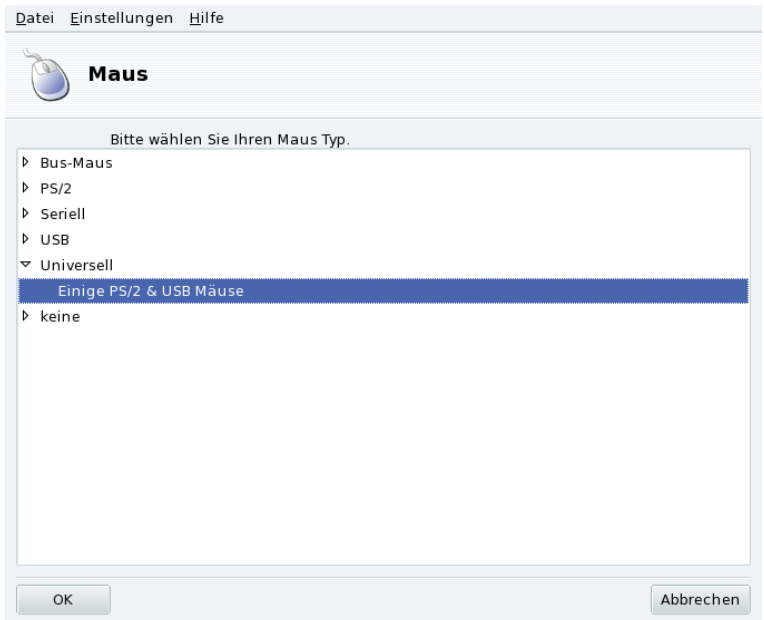

**Abbildung 8-7: Auswählen einer anderen Maus**

Die Mäuse sind nach Anschlussart und Modell sortiert (siehe [Abbildung 8-7\)](#page-94-1). Markieren Sie die gewünschte Maus und klicken Sie auf OK. Sie haben dann die Möglichkeit, die Mausfunktionen zu testen. Danach wird die Änderung gespeichert.

Tipp: Mit der Einstellung Einige PS/2 & USB Mäuse sollten fast alle modernen Mäuse funktionieren..

# <span id="page-94-0"></span>8.6 Einrichten eines Druckers mit PrinterDrake

Dieses Werkzeug ermöglicht:

• die Einrichtung eines neu installierten Druckers;

- die Einrichtung Ihres Computers als Server für einen Drucker, der mit Ihrem lokalen Netzwerk verbunden ist;
- den Zugriff Ihres Computers auf Netzwerkdrucker, die von anderen Servern verwaltet werden.

### 8.6.1 Automatische Installation

Wenn Sie einen USB-Drucker anschließen und einschalten, bekommen Sie ein Dialogfenster zu sehen.

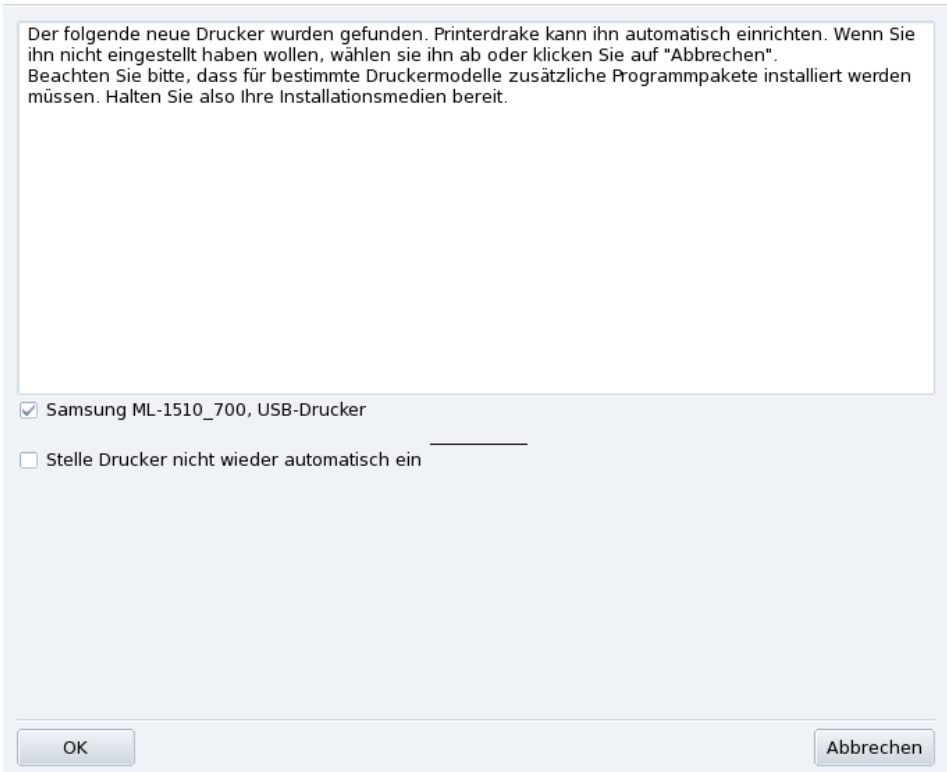

#### **Abbildung 8-8: Ein neuer Drucker wurde gefunden**

Automatische Erkennung deaktivieren. Wenn Sie das Erscheinen des "Automatischen Setups" nicht mehr wünschen, markieren Sie die Option Drucker nicht wieder automatisch einrichten.

Klicken Sie danach auf Ok. Es werden alle benötigten Pakete installiert und der Drucker wird zur sofortigen Benutzung eingerichtet. Und das war schon alles!

**Konfiguration.** Es ist jedoch empfehlenswert, die Standardeinstellungen des Druckers zu kontrollieren, besonders die des Papierformats. Dazu öffnen Sie PrinterDrake im Mandriva Linux Control Center und folgen den Anweisungen in *[Einen Drucker erneut konfigurieren](#page-103-0)*, Seite 96.

# 8.6.2 Manuelle Konfiguration

Tipp: Wenn Sie soeben einen Drucker an Ihrem PC angeschlossen haben, der während der Installation von Mandriva Linux noch nicht vorhanden war, dann stellen Sie vor der Konfiguration sicher, dass er richtig angeschlossen und eingeschaltet ist.

Wenn Sie PrinterDrake zum ersten Mal starten, befindet es sich in einem der folgenden Zustände:

### 8.6.2.1 Es ist kein Drucker direkt mit dem Computer verbunden.

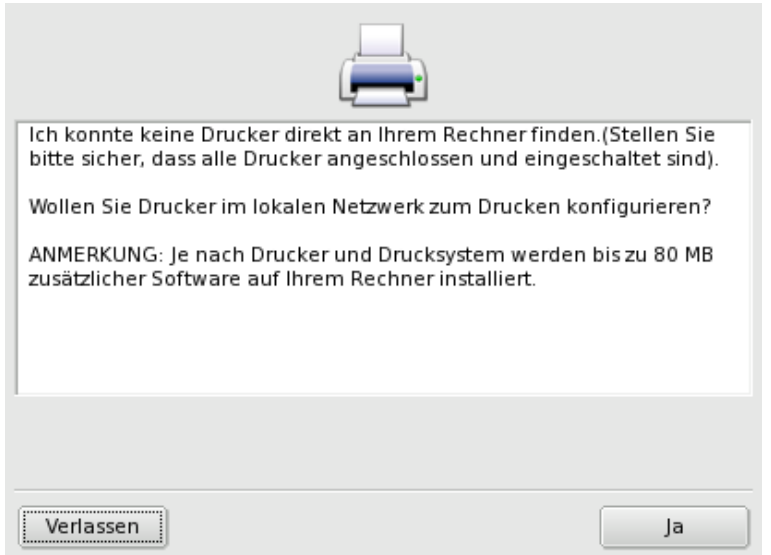

**Abbildung 8-9: Aktivierung des Drucksystems**

Das Programm konnte keinen lokalen Drucker finden. Sie haben jedoch die Möglichkeit, Netzwerkdrucker zu benutzen oder nicht erkannte Drucker manuell einzurichten. Drücken Sie in diesem Fall die Schaltfläche Ja.

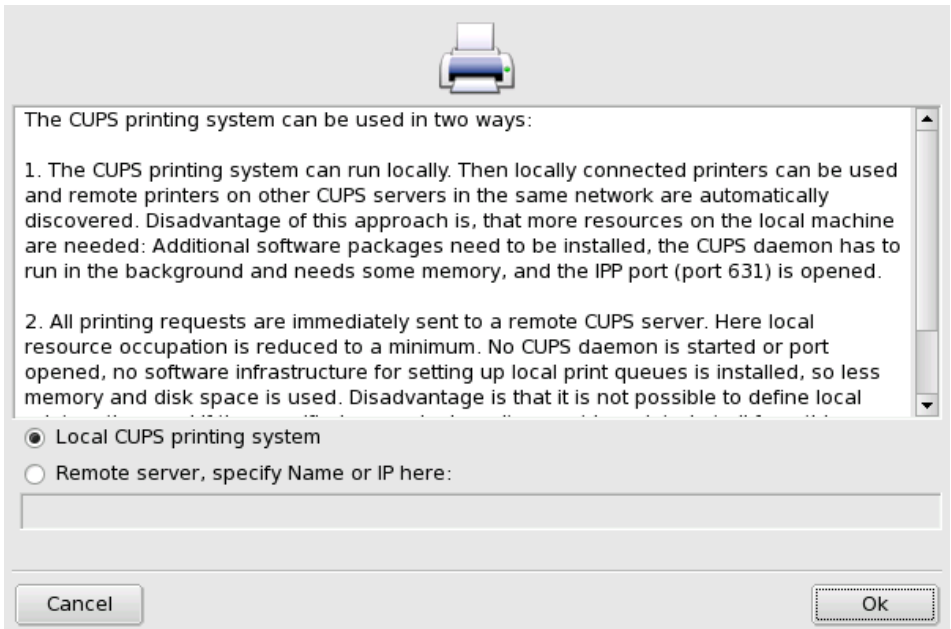

**Abbildung 8-10: Aktivieren von Netzwerkdruckern**

• Wählen Sie Lokales CUPS Drucksystem, falls Sie Ihren Computer als Druckerserver für einen nicht erkannten lokalen Drucker oder für einen Netzwerkdrucker in Ihrem Netzwerk einrichten wollen.

Die benötigte Software wird installiert und es öffnet sich der Einrichtungsdialog [\(Abbildung 8-12\)](#page-97-0). Klicken Sie zur Installation des Netzwerkdruckers auf Drucker hinzufügen.

• Wählen Sie die Option Externer Server, wenn Sie Drucker benutzen wollen, die von einem anderen CUPS Druckerserver im Netzwerk verwaltet werden. Ihre Anwendungen können dann sofort auf alle von diesem Druckserver verwalteten Drucker zugreifen. Dazu müssen Sie nur den Hostnamen oder die IP-Adresse des Servers im unteren Feld eingeben (fragen Sie Ihren Systemadministrator).

Anschließend erscheint der Einrichtungsdialog [\(Abbildung 8-12\)](#page-97-0). Die Karteikarte Auf anderen Rechnern konfiguriert enthält eine Liste aller verfügbaren Netzwerkdrucker.

### 8.6.2.2 Es wurde ein neuer Drucker gefunden

Wenn PrinterDrake einen neuen Drucker gefunden hat, wird Ihnen das folgende Fenster gezeigt.

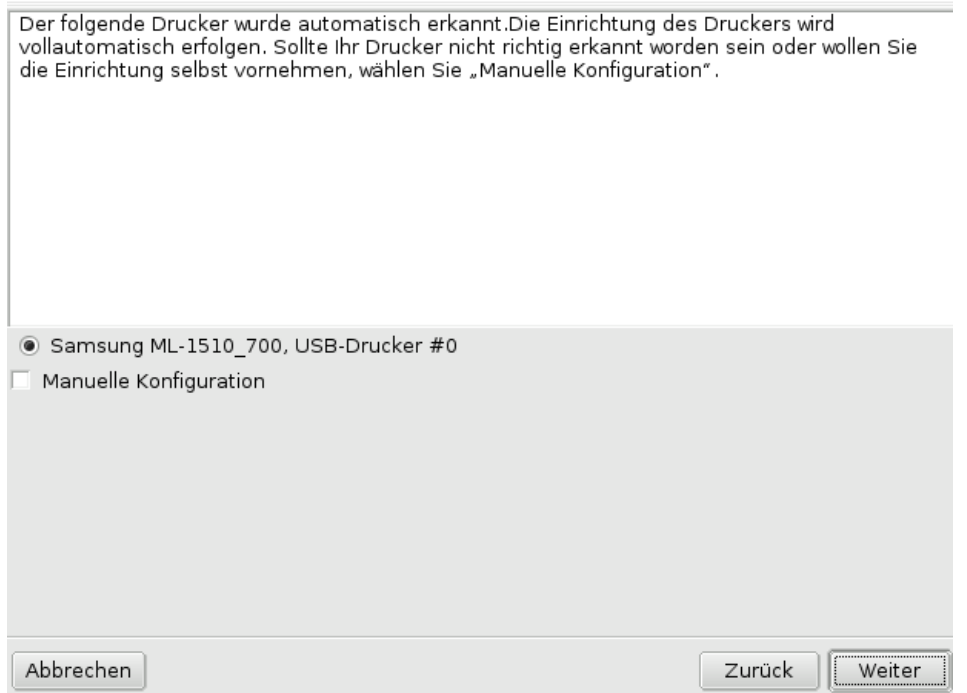

### **Abbildung 8-11: Ein neuer Drucker wurde gefunden**

Bestätigen Sie einfach die automatische Installation des neuen Druckers. Danach erscheint der Einrichtungsdialog [\(Abbildung 8-12\)](#page-97-0). Prüfen Sie, ob die Druckerparameter Ihren Wünschen entsprechen (siehe *[Einen](#page-103-0) [Drucker erneut konfigurieren](#page-103-0)*, Seite 96).

### 8.6.2.3 Ein Drucker ist bereits eingerichtet

In diesem Fall erscheint der Einrichtungsdialog [\(Abbildung 8-12\)](#page-97-0). Überprüfen Sie, ob die Parameter des Druckers Ihren Wünschen entsprechen (*[Einen Drucker erneut konfigurieren](#page-103-0)*, Seite 96).

### 8.6.3 Die Verwaltungsoberfläche

<span id="page-97-0"></span>**Lokale und externe Drucker.** Der Einrichtungsdialog besitzt zwei Bereiche, von denen der erste sich mit lokal angeschlossenen Druckern (Auf diesem PC konfiguriert) und der andere mit Druckern im Netzwerk (Auf anderen Rechnern konfiguriert) befasst.

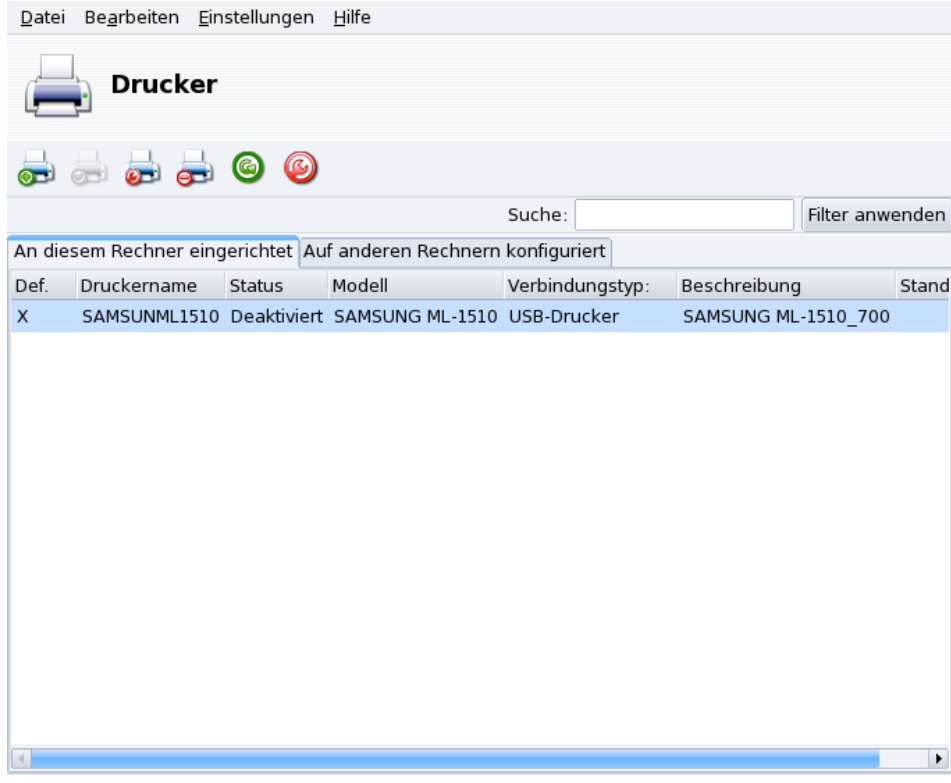

### **Abbildung 8-12: Druckerverwaltung**

Mit den folgenden Schaltflächen können Sie die verfügbaren Aufgaben starten:

- Drucker hinzufugen ¨ : Startet den Druckereinrichtungsassistenten, beschrieben in *[Der Druckereinrichtungsas](#page-101-0)sistent*[, Seite 94.](#page-101-0)
- Als Standard setzen: Setzt den ausgewählten Drucker als Standarddrucker ein, wenn für einen Druckvorgang kein bestimmter Drucker angegeben wird. In der Spalte Def. erscheint ein Kreuz neben dem entsprechenden Drucker.
- Bearbeiten: Öffnet den Einrichtungsdialog (siehe *[Einen Drucker erneut konfigurieren](#page-103-0)*, Seite 96).
- Löschen: Entfernt den ausgewählten Drucker aus der Liste der verfügbaren Drucker.
- Aktualisieren: Aktualisiert die Liste der vorhandenen Drucker. Besonders relevant bei Netzwerkdruckern.
- CUPS konfigurieren: Standardmäßig ist Ihr System vollkommen offen und PrinterDrake benutzt alle lokalen Drucker und Drucker im lokalen Netzwerk. Klicken Sie hier, wenn Sie keine Netzwerkdrucker verwenden oder den Zugriff des Netzwerkes auf Ihren lokalen Drucker einschränken wollen. In diesem Dialog können Sie auch den Zugriff auf andere Druckerserver außerhalb Ihres lokalen Netzes einrichten (siehe *[Allgemeine](#page-98-0) [Einrichtung des Drucker-Servers](#page-98-0)*, Seite 91).

Anmerkung: Mit Optionen→Expertenmodus erhalten Sie Zugang zu weiteren Optionen des Einrichtungsdialogs. Siehe [Expertenmodus](#page-104-0), Seite 97.

# <span id="page-98-0"></span>8.6.4 Allgemeine Einrichtung des Drucker-Servers

<span id="page-98-1"></span>Die Schaltfläche CUPS konfigurieren ermöglicht die Einstellung des Druckerverhaltens lokaler Drucker und der Drucker in Ihrem Netzwerk.

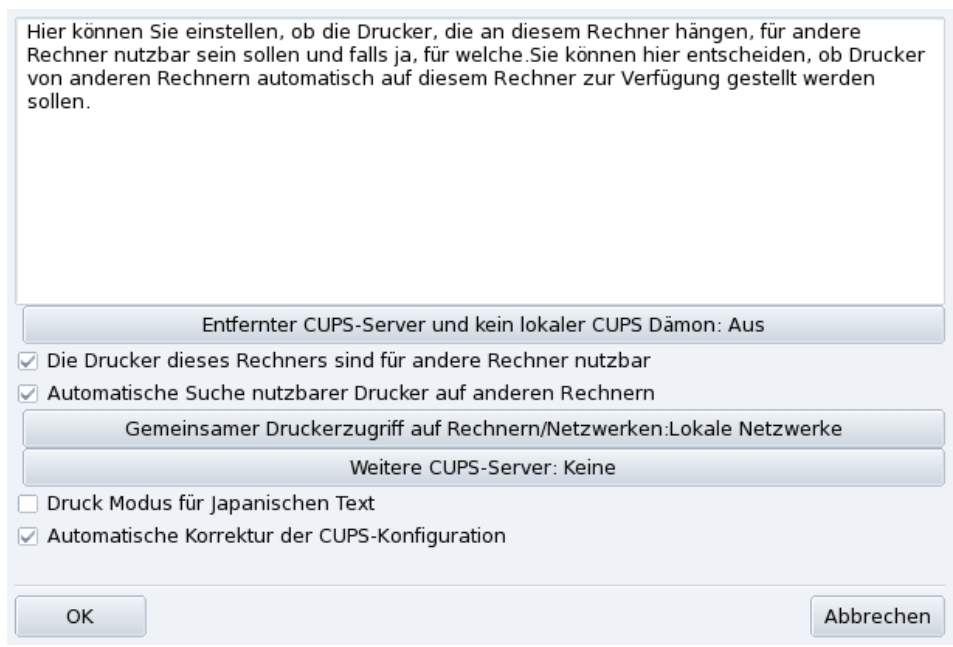

### **Abbildung 8-13: CUPS Druckerserver-Konfiguration**

Mit diesem Dialog können Sie zwischen den Druckmodi Client oder Server umschalten. Benutzen Sie dazu die Schaltfläche Entfernter CUPS-Server und kein lokaler CUPS Dämon.

Diese Schaltfläche ermöglicht die Wahl zwischen zwei Methoden des Zugriffs auf einen externen Server.

Bei der ersten Methode **muss** auf Ihrem Server der CUPS-Dienst aktiv sein und auf dem Port 631 auf eingehende Druckaufträge warten. In diesem Fall gibt der CUPS-Server seine Präsenz dem gesamten Netzwerk bekannt. Dies ist die Standardeinstellung.

Auch bei der zweiten Methode muss der CUPS-Dienst aktiv sein und am Port 631 auf eingehende Aufträge warten, jedoch gibt er seine Präsenz nicht im Netzwerk bekannt. In diesem Fall müssen auf den Clients keine CUPS-Dienste laufen, es genügt eine Konfigurationsdatei mit der IP-Adresse des Servers. Dadurch wissen die Clients, dass sie Druckaufträge direkt an diese Adresse schicken können.

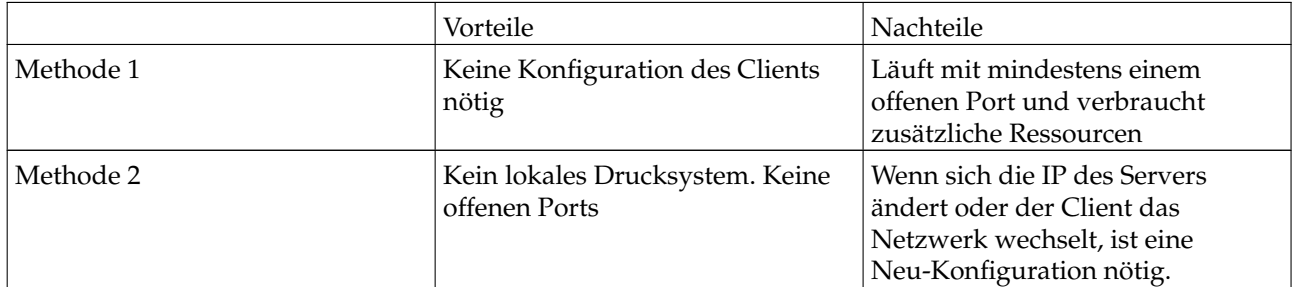

### **Tabelle 8-1. Pro und Kontra**

### 8.6.4.1 Client Modus

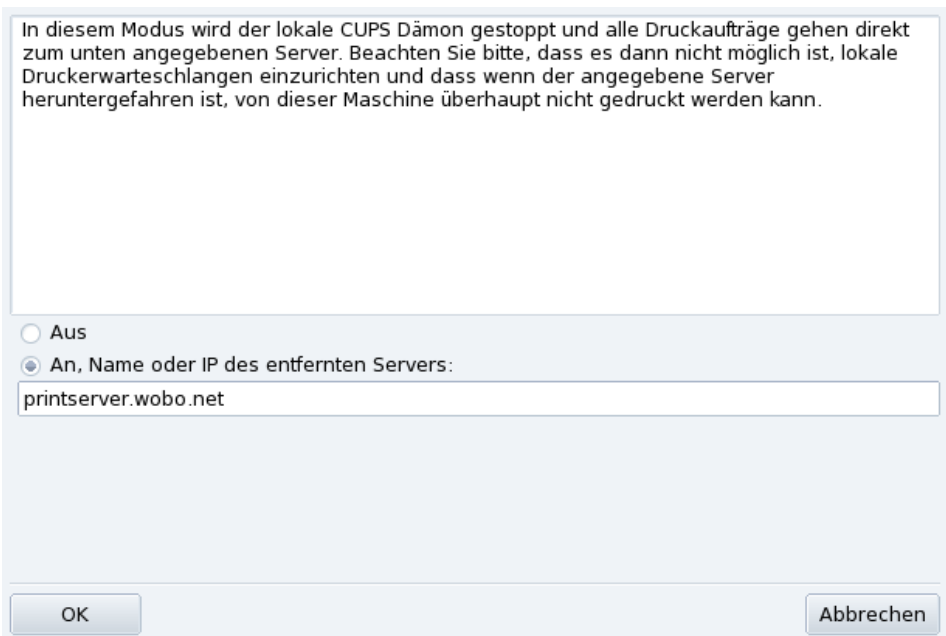

#### **Abbildung 8-14: Einrichtung des Client-Modus**

Aktivieren Sie die Option An zur Verbindung mit einem anderen Druckerserver. Anschließend müssen Sie den Namen oder die IP-Adresse dieses Servers in das Feld darunter eingeben.

Bei der Auswahl dieses Modus ist die Druckereinrichtung damit beendet. Akzeptieren Sie die Optionen mit einem Klick auf OK. Nun werden Sie auf der Karteikarte Auf anderen Rechnern konfiguriert alle zur Verfügung stehenden Drucker sehen (siehe [Abbildung 8-12\)](#page-97-0).

### 8.6.4.2 Server Modus

Soll Ihr Computer lokal angeschlossene Drucker (am Parallelport oder USB) sowie noch nicht eingerichtete Drucker eines anderen Servers nutzen, so klicken Sie auf die Option Aus. Nach abschließendem Klick auf OK können Sie Ihren Druckerserver genauer einrichten (siehe [Abbildung 8-13\)](#page-98-1).

Zur Absicherung und besseren Einrichtung Ihres Druckerservers stehen Ihnen einige Optionen zur Verfügung:

Die Drucker dieses Rechners sind für andere Rechner nutzbar

Erlaubt die Nutzung Ihrer lokal eingerichteten Drucker durch andere Computer. Denken Sie daran, den Zugriff durch einen Klick auf die Schaltfläche Gemeinsamer Druckerzugriff auf Rechnern/Netzwerken zu regeln (siehe unten).

Automatische Suche nutzbarer Drucker auf anderen Rechnern

Dieses Feature bewegt Ihren Druckerserver dazu, alle auf anderen Servern des Netzwerks eingerichteten Drucker so zu nutzen, als ob sie lokal angeschlossen wären. Dadurch können die Benutzer Ihres Systems alle lokalen oder entfernten Drucker nutzen, die der Druckerserver "sieht". Falls Sie Drucker nutzen wollen, die an einem Server außerhalb Ihres Netzwerkes angeschlossen ist, können Sie Ihren Druckerserver mit der Schaltfläche Weitere CUPS-Server anweisen, diese ebenfalls zur Verfügung zu stellen (siehe unten).

Gemeinsamer Druckerzugriff auf Rechnern/Netzwerken

Hier können Sie die Netzwerke angeben, denen Sie die lokalen Drucker zur Verfügung stellen wollen.

Weitere CUPS-Server

In diesem Dialog können Sie einen oder mehrere CUPS-Server angeben, mit denen Sie Ihren Server verbinden und deren Drucker Sie benutzen wollen. Geben Sie die IP-Adresse und den Port des gewünschten CUPS-Servers in den Dialog ein.

Druckmodus für japanischen Text

Diese Option ersetzt den ursprünglichen Textfilter durch einen, der zwar besser für japanischen Text geeignet ist, dafür aber weniger Features besitzt. Benutzen Sie diese Option, falls Sie reine Textdateien in Japanisch drucken wollen.

# <span id="page-101-0"></span>8.6.5 Der Druckereinrichtungsassistent

Betätigen Sie die Schaltfläche Neuen Drucker hinzufügen, um den Einrichtungsassistenten zu starten.

## 8.6.5.1 Erkennen von Druckern oder Angabe des Zugangspfades

Im ersten Schritt wird die Adresse zu einem Netzwerkdrucker angegeben oder die automatische Erkennung von lokalen Druckern, Netzwerkdruckern und Druckern an SMB-(Windows®)-Servern aktiviert.

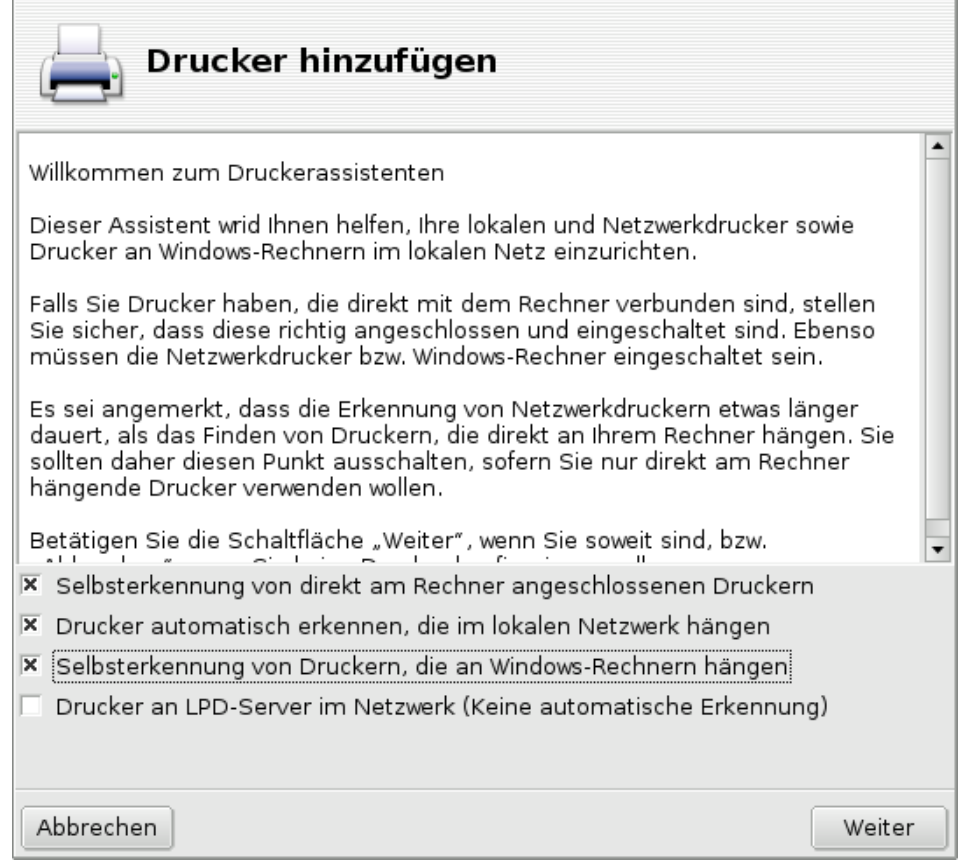

### **Abbildung 8-15: Druckertyp**

<span id="page-101-1"></span>**Angabe des Druckerortes.** Falls Sie alle benötigten Parameter für den Zugriff auf einen bestimmten Netzwerkdrucker kennen, wählen Sie Hostnamen/IP-Adresse des Netzwerkdruckers eingeben. Die Einrichtungsschritte sind dann ähnlich denen der automatischen Erkennung.

# 8.6.5.2 Auswahl des Druckers

- If HP Deskjet 990C, HP printer on a parallel port
- HP Fax. HP fax on USB
- HP Office et 6100 Series, USB printer
- $\Box$  Manual configuration

### **Abbildung 8-16: Liste der gefundenen Drucker**

1. Auswahl des einzurichtenden Druckers

Wählen Sie den gewünschten Drucker aus der Liste. Falls das erkannte Druckermodell nicht zutrifft, benutzen Sie die Option Manuelle Konfiguration und fahren mit der Wahl des Druckermodells fort. Falls die automatische Erkennung fehlschlägt, entfernen Sie alle Markierungen von den Optionen, klicken auf Weiter und folgen den unten stehenden Anweisungen.

2. Manuelle Auswahl des Druckers

PrinterDrake zeigt die Modellbezeichnung Ihres Druckers an. Falls dieses Modell nicht zutrifft, wählen Sie die Schaltfläche Modell manuell auswählen. Markieren Sie Ihr Druckermodell oder eines, das zu Ihrem Drucker kompatibel ist (siehe *[Auswahl des Druckers](#page-101-1)*, Seite 94).

3. Druckertreiber des Herstellers

Wenn Sie einen Treiber installieren wollen, den Sie vom Hersteller des Druckers erhalten haben, klicken Sie auf Installiere eine herstellerunterstützte PPD-Datei und wählen das Medium, das die PPD-Datei enthält. Anschließend bestätigen Sie die folgenden Dialoge um die eigene PPD-Datei zu nutzen.

4. HP Multifunktionsgeräte

Als Besitzer eines Multifunktionsgerätes wie beispielsweise eines Gerätes von HP oder Sony bekommen Sie ein Popup-Fenster angezeigt, das Ihnen Informationen über Ihren Scanner und Scannersoftware gibt (*[Installation und gemeinsame Benutzung von Scannern](#page-105-0)*, Seite 98). Es werden alle zusätzlich benötigten Pakete installiert.

**Virtueller Faxdrucker.** Wenn Ihr Gerät Faxfunktionalität bietet, haben Sie die Option zur Einrichtung eines virtuellen Faxdruckers, der die an ihn geschickten Aufträge entgegen nimmt, so dass sie später als Fax verschickt werden können. In *[Mit einem HP Multifunktionsdrucker](#page-44-0)*, Seite 37 lernen Sie, wie Faxe verschickt werden.

5. Optionale Einrichtungsschritte

Falls Ihr Drucker zusätzliche Funktionen besitzt (besondere Papierfächer, usw.) werden Sie hier nach den tatsächlich vorhandenen Eigenschaften gefragt.

### 8.6.5.3 Druckertest

<span id="page-102-0"></span>Es stehen verschiedene Testseiten zur Verfügung (siehe [Abbildung 8-17\)](#page-102-0) und es ist ratsam, zumindest eine davon auszudrucken. So können Sie sofort eventuelle falsche Einstellungen korrigieren. Nach einigen Augenblicken sollte der Drucker mit dem Ausdruck beginnen.

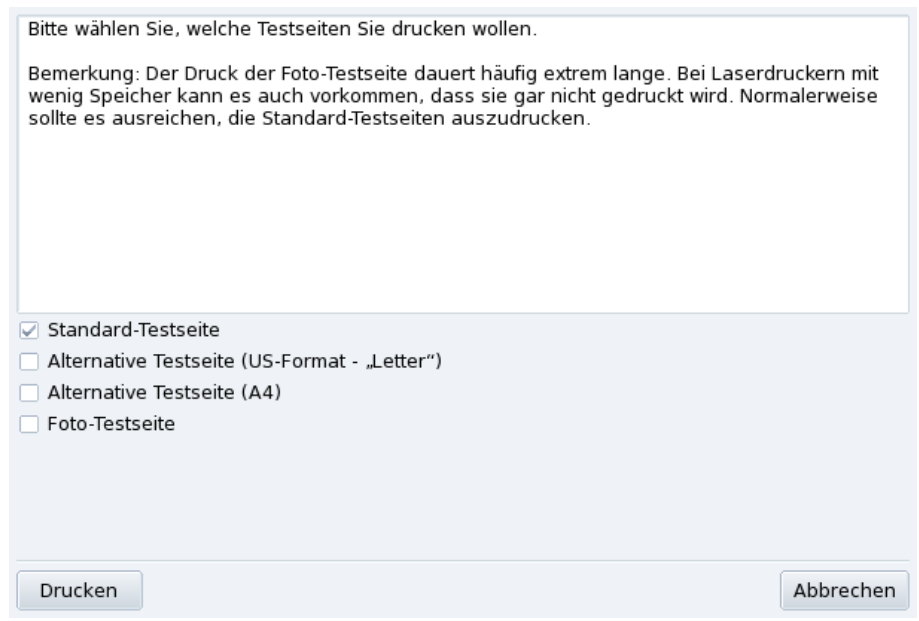

**Abbildung 8-17: Ausdruck einer Testseite**

#### 8.6.5.4 Das war's!

Falls Sie mit dem Ausdruck nicht zufrieden sind, beantworten Sie die entsprechende Frage mit Nein und Sie gelangen zurück zum Einrichtungsmenü [\(Abbildung 8-18\)](#page-103-1), wo Sie die Einstellungen korrigieren können (siehe *[Einen Drucker erneut konfigurieren](#page-103-0)*, Seite 96).

Ihr Drucker erscheint nun in der Liste konfigurierter Drucker [\(Abbildung 8-12\)](#page-97-0).

### <span id="page-103-0"></span>8.6.6 Einen Drucker erneut konfigurieren

Durch einen Doppelklick auf einen Drucker in der Liste oder einen Klick auf Bearbeiten erhalten Sie eine Liste verschiedener Möglichkeiten, wie in [Abbildung 8-18](#page-103-1) zu sehen ist. Sie können z.B. den Namen, die Optionen und andere Merkmale des Druckers ändern.

<span id="page-103-1"></span>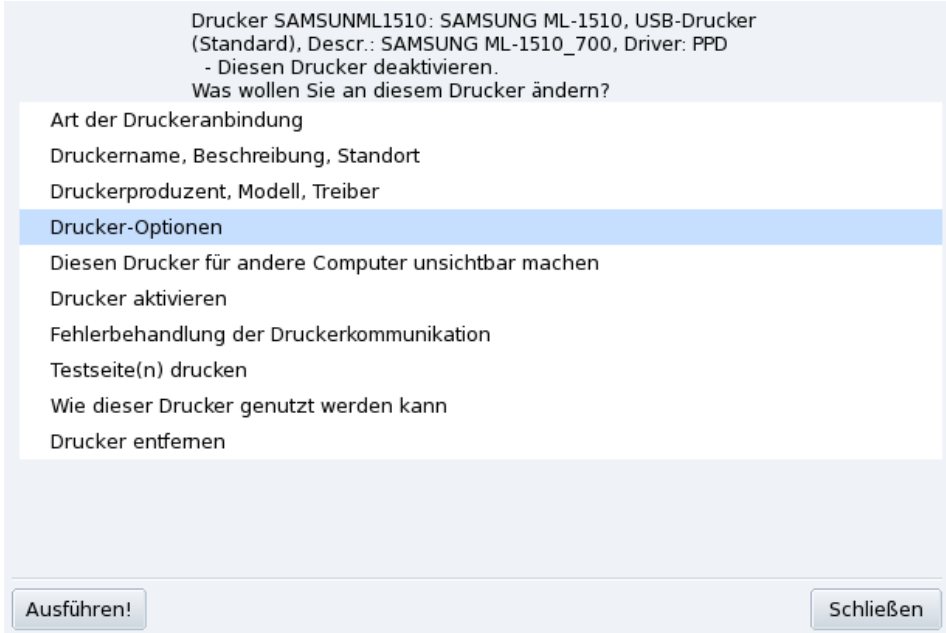

**Abbildung 8-18: Existierenden Drucker ändern**

Einige der änderbaren Optionen sind:

- Druckername, -beschreibung, -standort. Falls Sie mehrere Drucker besitzen, sollten Sie ihnen aussagefähige Namen und Beschreibungen zuteilen, sowie den Standort angeben, so dass die Benutzer nicht in allen Stockwerken des Unternehmens nach ihren Ausdrucken suchen müssen.
- Druckeroptionen. Hier sehen Sie die für diesen Drucker passenden Optionen (Papierformat, Druckmodus, usw.), so dass Sie dafür Standardwerte vorgeben können.
- Drucker vor anderen Computern verbergen. Drucker werden normalerweise allen anderen Computern des Netzwerks zur Verfügung gestellt. Mit dieser Option können Sie diesen Standard für den aktuell ausgewählten Drucker ändern.
- Drucker Deaktivieren. Mit dieser Option entfernen Sie den Drucker aus der Liste der für die Benutzer verfügbaren Drucker. Eine temporäre Entfernung des Druckers kann beispielsweise nötig sein, um einen in Reparatur befindlichen Drucker nicht in der Liste als verfügbar anzuzeigen. Wenn ein Drucker deaktiviert wird, ändert sich die Schaltfläche in Drucker aktivieren.
- Wie dieser Drucker genutzt werden kann: Zeigt Ihnen Informationen, wie Sie dieses spezielle Modell nutzen können. Sollte es sich um ein Multifunktionsgerät von HP handeln, werden auch Informationen zu den "Extras" angezeigt.
- Drucker entfernen: Wählen Sie diesen Punkt, wenn Sie den Drucker entfernen wollen.

Wählen Sie den gewünschten Menüpunkt und klicken Sie auf die Schaltfläche Ausführen!.

### 8.6.7 Kontrolle der automatischen Installation

Öffnen Sie den Menüpunkt Optionen→Einrichtung der automatischen Verwaltung.

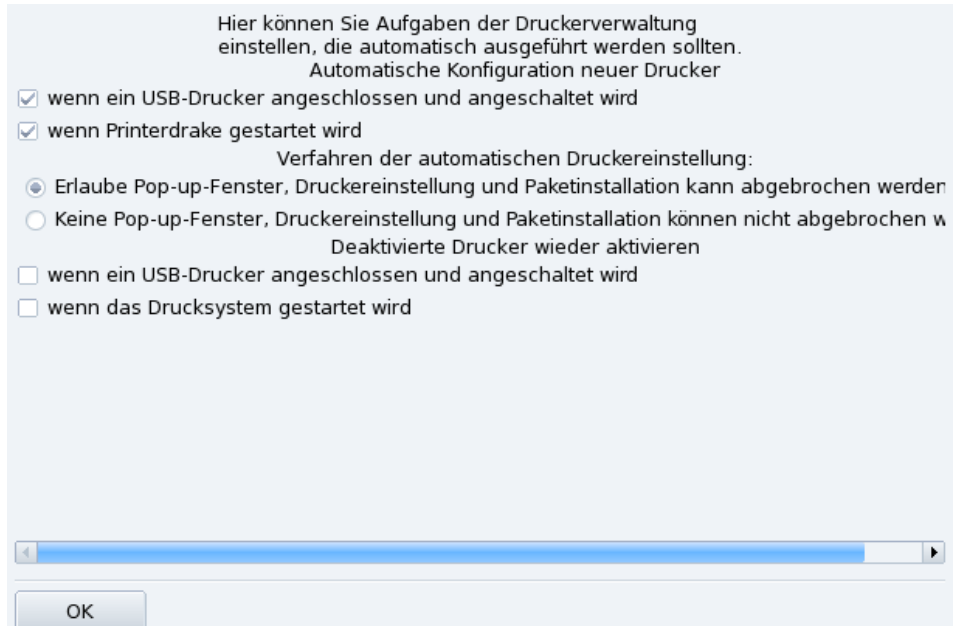

#### **Abbildung 8-19: Optionen der automatischen Installation**

<span id="page-104-0"></span>Hier können Sie festlegen, ob neue Drucker automatisch erkannt und eingerichtet werden sollen.

### 8.6.8 Expertenmodus

Der Expertenmodus bietet zusätzliche Optionen.

**Installations-Assistent mit weiteren technischen Optionen.** Dieser Installations-Assistent bietet ausführlichere technische Informationen und ermöglicht die Eingabe des Druckernamens und anderer Optionen innerhalb des Assistenten.

**Auswahl eines alternativen Druckertreibers.** Es gibt häufig unterschiedliche Treiber für den gleichen Drucker. Sie erhalten im Expertenmodus eine weitere Ebene in der Baumstruktur der Druckermodelle (*[Auswahl des](#page-101-1) Druckers*[, Seite 94\)](#page-101-1), in der Sie den Druckertreiber wechseln können.

**Keine automatische Konfiguration.** Im Expertenmodus von PrinterDrake ist die automatische Einrichtung neuer Drucker beim Systemstart ausgeschaltet. Benutzen Sie statt dessen die Schaltfläche Drucker hinzufügen. Sie können dieses Verhalten im Menü Optionen Einrichtung der Auto-Administration ändern.

**Automatische Korrektur der CUPS-Konfiguration.** Diese neue Option finden Sie in der Konfiguration des CUPS-Servers [\(Abbildung 8-13.](#page-98-1) Sie ist standardmäßig aktiviert. Wenn Sie die Maus einen Augenblick über dieser Option verweilen lassen, erhalten Sie Informationen über die Option.

# <span id="page-105-0"></span>8.7 Installation und gemeinsame Benutzung von Scannern

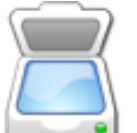

Der Assistent ScannerDrake hilft bei der Installation Ihres Scanners. Schließen Sie Ihren Scanner an und schalten Sie ihn ein. Starten Sie ScannerDrake durch einen Klick auf den Eintrag Scanner im Mandriva Linux Control Center, Sektion Hardware.

Tipp: Beachten Sie bitte, dass nicht alle Scanner von GNU/Linux unterstützt werden. Sie sollten also vor der Anschaffung die Mandriva Hardware-Datenbank (<http://hcl.mandriva.com>) und die SANE Website ([http://www.sane-project.](http://www.sane-project.org/) [org/](http://www.sane-project.org/)) konsultieren.

# 8.7.1 Bedienoberfläche und Scanner-Installation

Das Programm versucht nun, den Hersteller und das Modell Ihres Scanners zu erkennen. Wenn es den Scanner findet, werden im oberen Teil des Fensters einige Informationen zum Gerät angezeigt. Des Weiteren finden Sie im Fenster einige Aktionsschaltflächen [\(Abbildung 8-20\)](#page-105-1):

<span id="page-105-1"></span>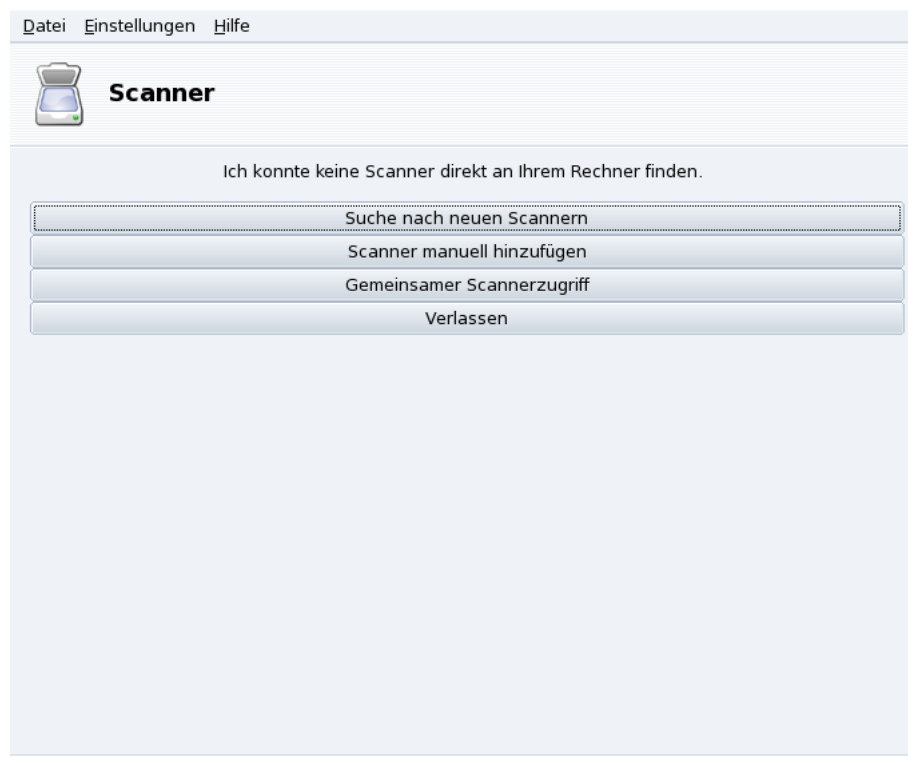

### **Abbildung 8-20: Installation Ihres Scanners**

### Suche nach neuen Scannern

Klicken Sie auf diesen Button zur automatischen Erkennung eines neu angeschlossenen Scanners.

Scanner manuell hinzufügen

Benutzen Sie diese Schaltfläche, falls die automatische Erkennung nicht gelingt. Suchen Sie in der Liste der bekannten Modelle nach Ihrem Scanner.

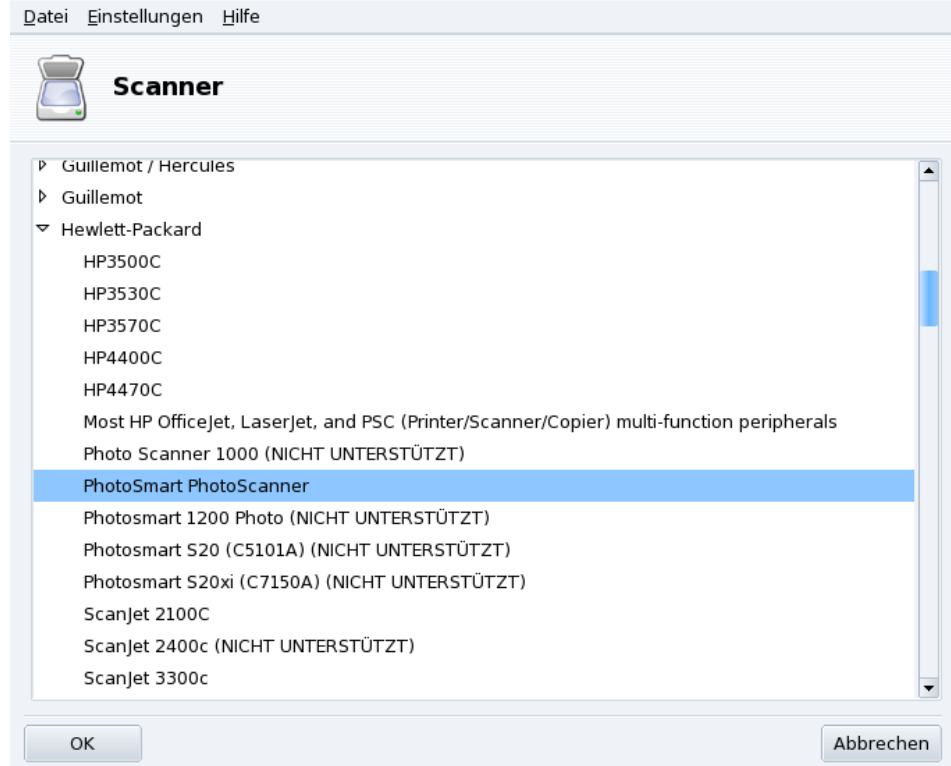

#### **Abbildung 8-21: Baumansicht der bekannten Scannermodelle**

**Auswahl des richtigen Anschlusses.** Nachdem Sie Ihr Scannermodell ausgewählt haben, können Sie die Voreinstellung Automatische Erkennung vorhandener Ports beibehalten und auf Ok klicken. Bei einem Parallelportscanner sollte die Auswahl von /dev/parport0 aus der Dropdown-Liste die richtige Wahl sein.

### HP Multifunktionsgeräte

Beachten Sie bitte, dass die Konfiguration aller Multifunktionsgeräte von HP, wie zum Beispiel HP OfficeJet oder PSC-Drucker, von PrinterDrake durchgeführt wird! Mehr Informationen darüber finden Sie in [Einrichten eines](#page-94-0) [Druckers mit PrinterDrake](#page-94-0), Seite 87. Der Scannerteil anderer Multifunktionsgeräte kann mit ScannerDrake als einzelner Scanner eingerichtet werden.

**Testen des Scanners.** Nachdem Ihr Scanner im Hauptfenster von ScannerDrake angezeigt wird, können Sie das Gerät testen (siehe *[Scannen von Dokumenten und Bildern](#page-69-0)*, Seite 62).

### 8.7.2 Gemeinsame Benutzung Ihres Scanners

ScannerDrake kann auch die gemeinsame Benutzung des Scanners durch andere Benutzer im LAN einrichten.

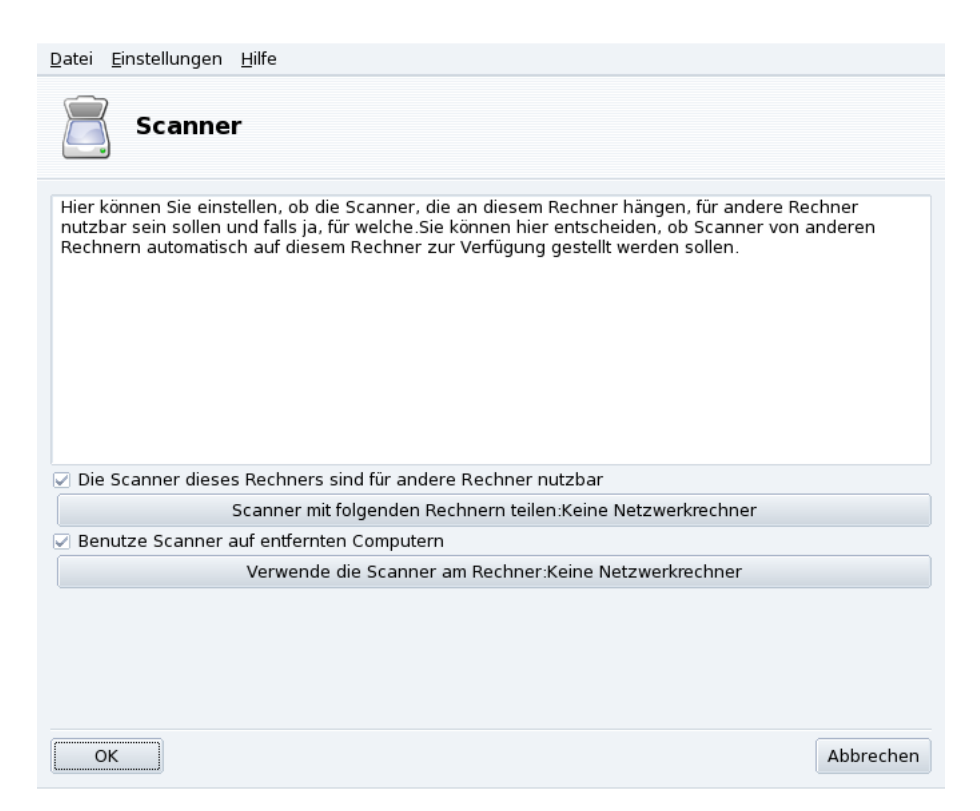

**Abbildung 8-22: Gemeinsame Benutzung von Scannern in einem LAN**

### **Freigabe des eigenen Scanners**

- 1. Markieren Sie die Option Die Scanner dieses Rechners sind für andere Computer nutzbar.
- 2. Klicken Sie auf Scanner mit folgenden Rechnern teilen und dann auf Rechner hinzufügen, um festzulegen, welche Rechner Ihren Scanner benutzen dürfen.

### **Benutzung von fremden Scannern**

- 1. Markieren Sie die Option Benutzen von Scannern anderer Rechner.
- 2. Klicken Sie auf Verwenden der Scanner an Rechner: und danach auf Rechner hinzufügen, um festzulegen, an welchem Rechner den Scanner angeschlossen ist, den Sie benutzen wollen.

# <span id="page-107-0"></span>8.8 Einrichten der UPS

Mit diesem Assistenten richten Sie den Systemdienst NUT (*Network UPS Tool*) ein. Der Dienst prüft die an Ihren Computer angeschlossene UPS und fährt sie automatisch herunter, falls die Batterien der UPS nicht mehr genügend Leistung abgeben können.

**Automatische Installation.** Starten sie DrakUPS aus dem Bereich Hardware Ihres Mandriva Linux Control Centers. Klicken Sie auf Einrichten einer USV zur Stromkontrolle.

### **Manuelle Konfiguration (Serielle Schnittstelle)**

- 1. Wählen Sie die Manuelle Konfiguration.
- 2. Zuerst wählen Sie das UPS-Modell in der Liste der Hersteller und Modelle aus.
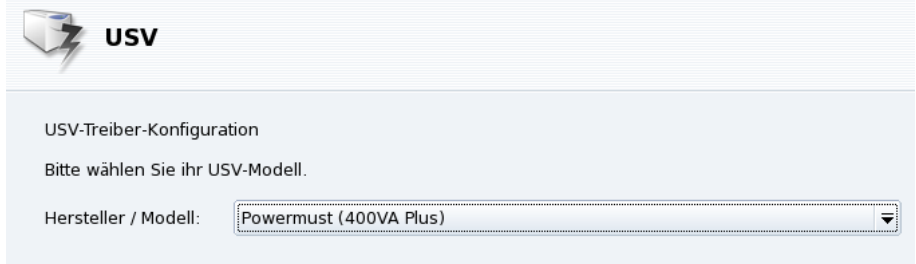

3.  $\,$  Danach müssen Sie einige Eingabefelder ausfüllen. Geben Sie einen Namen, Treiber und Anschluß an $^1$ .

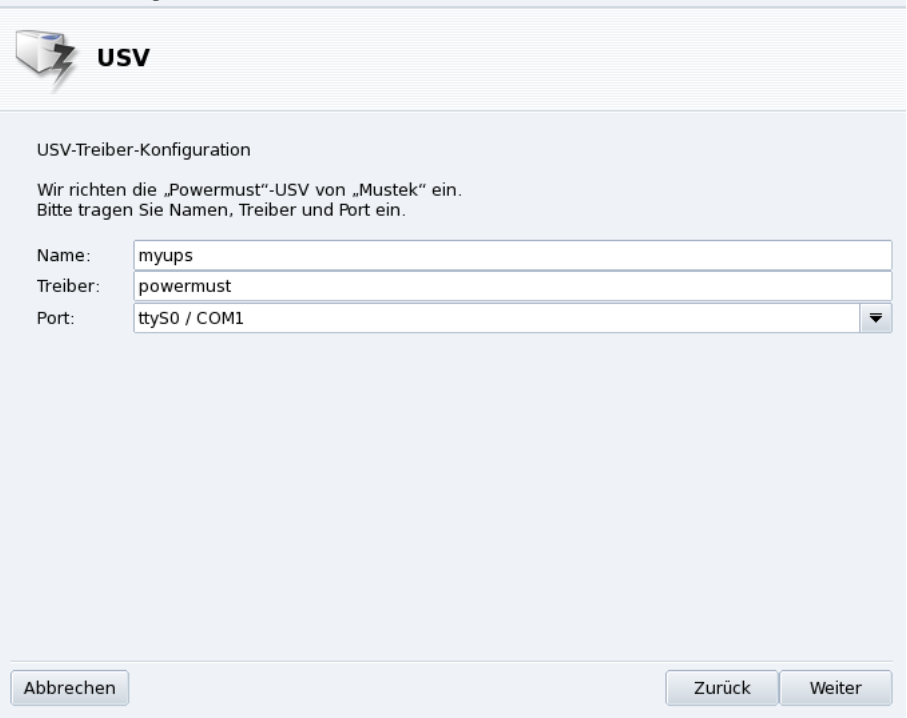

Wenn alles gut gegangen ist, sollte Ihre UPS nun einsatzbereit sein und Sie vor unliebsamen Überraschungen des Stromnetzes schützen.

<sup>1.</sup> Die Felder Name und Treiber sollten automatisch ausgefüllt werden. Sie können diese Angaben natürlich verändern, sollten aber den Treibernamen beibehalten.

*Kapitel 8. Konfiguration: Sektion "Hardware"*

# <span id="page-110-3"></span>Kapitel 9. Konfiguration: Sektion "Netzwerk & Internet"

# 9.1 Netzwerk- und Internet-Verbindungen

Tipp: Bevor Sie sich in das Internet begeben, sollten Sie eine Firewall in Ihrem System einrichten, um sich vor unliebsamen Überraschungen zu schützen. Mit DrakFirewall erhalten Sie eine einfache doch recht effektive Firewall (siehe [Sichern Sie](#page-151-0) [Ihren Internet-Zugang](#page-151-0), Seite 144).

Die Werkzeug-Sammlung drakconnect ermöglicht Ihnen eine einfache Konfiguration der Netzwerk-Anbindung, sei es der Zugang zum *Internet* oder die lokale Verbindung in ein Netzwerk. Öffnen Sie das Mandriva Linux Control Center und wählen Sie dort den Bereich Netzwerk & Internet. Eine Ansicht des Hauptdialogs sehen Sie in [Abbildung 9-1.](#page-110-0) Die Einrichtung der Internetverbindungsfreigabe beschreiben wir in *[Teilen von Internetver](#page-117-0)bindungen*[, Seite 110.](#page-117-0)

<span id="page-110-0"></span>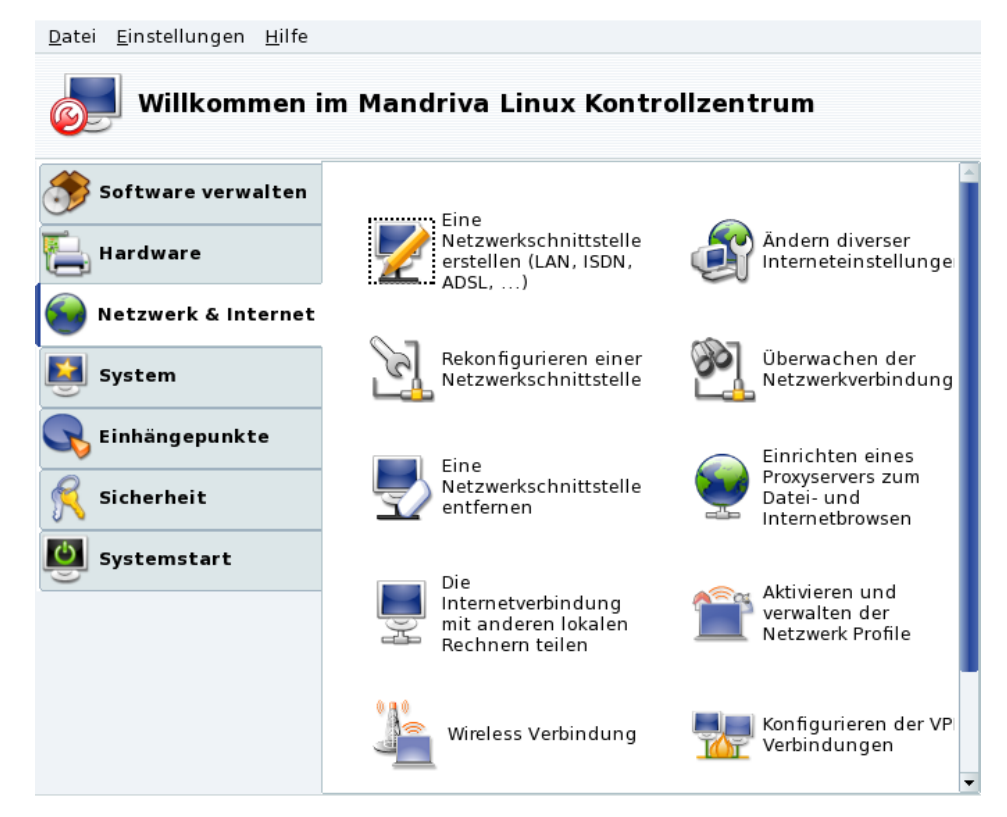

**Abbildung 9-1: Die DrakConnect-Werkzeuge**

# <span id="page-110-2"></span>9.1.1 Neue Verbindung einrichten

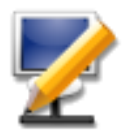

drakconnect unterstützt mehrere Arten von Internet- und Netzwerk-Verbindungen. Daher besteht der erste Schritt darin, den gewünschten Verbindungstyp festzulegen. Vergewissern Sie sich immer, dass Sie alle von Ihrem ISP oder Netzwerk-Administrator erhaltenen Informationen zur Hand haben.

<span id="page-110-1"></span>Anmerkung: Nachdem eine Verbindung eingerichtet wurde, kann sie jederzeit mit Hilfe der Verbindungsverwaltung verändert werden (siehe [Bestehende Verbindungen](#page-114-0) ändern, Seite 107).

# 9.1.1.1 Kabelgebundene Ethernet-Verbindung

1. Wählen Sie den Verbindungstyp Ethernet

Ihre vorhandene Netzwerkkarte wird automatisch erkannt. Falls Sie mehrere Karten in Ihrem System haben, müssen Sie diejenige auswählen, die Sie einrichten wollen. Hier haben Sie auch die Option, manuell einen Treiber für Ihre Netzwerkkarte zu laden.

2. Automatische oder statische IP-Adresse

Hier müssen Sie angeben, ob die Netzwerk-Parameter automatisch eingerichtet werden sollen (Automatische IP (BOOTP/DHCP)) oder nicht (Manuelle Konfiguration): fragen Sie Ihren Netzwerk-Administrator und geben Sie die erhaltenen Parameter in den nächsten Schritten ein.

3. Verbindungskontrolle

User erlauben, die Verbindung zu starten

Wenn Sie normalen Benutzern erlauben wollen, die Verbindung ohne Angabe des root-Passwortes aufzubauen oder zu schließen (siehe *[Verbindungen überwachen](#page-115-0)*, Seite 108), dann markieren Sie diese Option.

Verbindung bei Systemstart aufbauen

Entfernen Sie diese Option, wenn die Verbindung nur bei Bedarf aufgebaut werden soll.

Das Net-Applet: In der Befehlsleiste des Desktops taucht ein Applet auf, das den Zustand der Verbindung anzeigt (verbunden

oder nicht verbunden  $\mathbf{N}$ 

> ). Mit einem Rechtsklick auf dieses Applet haben Sie eine weitere Kontrollmöglichkeit sowie Zugang zu weiteren Parametern.

# <span id="page-111-0"></span>9.1.1.2 Drahtlose Verbindung

Hier richten sie Ihre WLAN PCMCIA- oder PCI-Geräte ein.

1. Auswahl des WLAN-Typs

Falls Ihre Karte nicht aufgeführt ist, wählen Sie die Option Windows-Treiber verwenden. Anschließend wählen Sie den Treiber von der CD des Herstellers.

2. Auswahl des Netzwerks

Es wird eine Liste der gefundenen Netzwerke angezeigt. Wählen Sie Ihr Netzwerk oder alternativ nicht aufgeführt.

3. WLAN-Parameter

Betriebsmodus

Der Modus, in dem die Karte entsprechend den anderen WLAN-Karten des Netzwerks arbeiten wird. Der übliche Modus ist Geführt und verbindet mit einem existierenden Zugang (Access Point).

#### Netzwerkname (ESSID)

Der Name des Netzwerkes, mit dem Sie die Verbindung herstellen wollen. Fragen Sie Ihren Netzwerk Administrator.

#### Verschlüsselungsmodus

Dieser hängt von den Netzwerkeinstellungen ab, fragen Sie Ihren Netzwerk Administrator.

Schlüssel

Dieser hängt von den Netzwerkeinstellungen ab, fragen Sie Ihren Netzwerk Administrator nach dem Schlüssel.

4. Netzwerkeinrichtung

Diese entspricht der traditionellen Ethernet-Einrichtung: *[Kabelgebundene Ethernet-Verbindung](#page-110-1)*, Seite 103.

5. Verbindungskontrolle

Markieren sie Roaming erlauben wenn die Verbindung automatisch entsprechend der Signalstärke von einem Zugangspunkt zum anderen wechseln soll. Dies ist die bevorzugte Einstellung für die mobile Arbeit mit einem Laptop.

**Verbindungen verwalten.** Lesen Sie in *[Verwalten von WLAN-Verbindungen \(Roaming\)](#page-120-0)*, Seite 113 wie man mehrere WLANs einrichtet und verwaltet.

# 9.1.1.3 ISDN-Verbindung

Achten Sie darauf, dass Sie in allen Schritten die korrekten Parameter eingeben, entsprechend Ihrem Land und Ihrem Provider.

Im letzten Schritt haben Sie die Möglichkeit, den Auf- und Abbau der Verbindung über das Netzwerk-Applet festzulegen. Das ist sehr nützlich, falls Sie diese Internet-Verbindung nur gelegentlich benötigen.

# 9.1.1.4 Modem-Verbindung (POTS)

- 1. Hier wird Ihnen eine Liste der gefundenen Geräte gezeigt. Falls das gewünschte Gerät nicht automatisch gefunden wurde, wird nur die Option Manuelle Auswahl angezeigt. Klicken Sie auf Weiter und wählen sie im nächsten Dialog den Anschluss, an den das Modem angeschlossen ist. Anschließend werden die benötigten Pakete installiert.
- 2. Nun sehen Sie eine Liste verschiedener Länder/ISPs vor sich. Falls Ihr ISP darin enthalten ist, markieren Sie den Eintrag und klicken auf Weiter. Es werden einige Parameter automatisch eingesetzt (Verbindungsname, Telefonnummer und Anmeldeinformationen). Falls Ihr ISP nicht in der Liste enthalten ist, wählen Sie die Option Unlisted - edit manually.
- 3. Prüfen Sie die Parameter und ergänzen Sie fehlende Angaben.

*Kapitel 9. Konfiguration: Sektion "Netzwerk & Internet"*

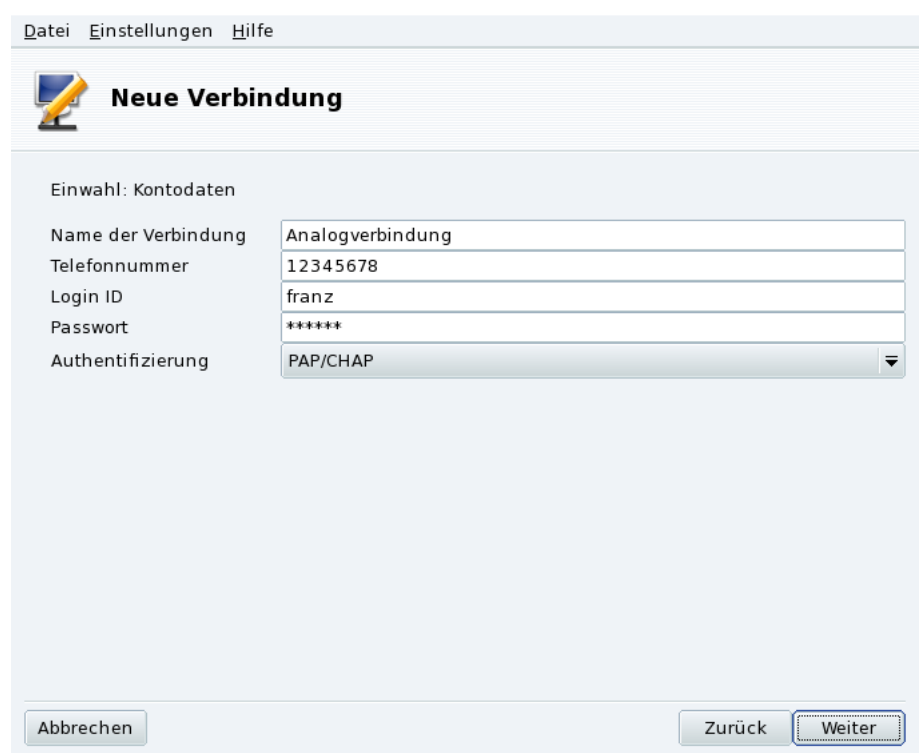

#### **Abbildung 9-2: Einrichtung einer Einwahl-Verbindung**

Alle Parameter sollten selbsterklärend sein, außer der Authentifizierung. Das für Sie zutreffende Verfahren in der Pull-Down-Liste Authentifizierung hängt davon ab, welches Ihr ISP unterstützt: Skript-basiert (ein älteres Verfahren, das auf einer Abfolge von "expect" und "send" zwischen Ihrem System und dem des ISP besteht); Terminal-basiert (wenn die Verbindung steht öffnet sich ein Terminalfenster und Sie müssen sich interaktiv anmelden); PAP, CHAP oder PAP/CHAP (Authentifizierungsprotokolle, wobei CHAP als das sicherere vorgezogen wird). Bei der Wahl PAP/CHAP wird automatisch das unterstützte Verfahren benutzt.).

- 4. Nun folgen die Werte für die IP, DNS und das Gateway. Heutzutage werden diese Werte beim Verbindungsaufbau automatisch vom ISP übertragen, so dass die Auswahl von Automatisch die sicherste Wahl ist.
- 5. Verbindungskontrolle

Benutzern die Verwaltung der Verbindung erlauben

Sie werden nun gefragt, ob der Start der Verbindung allen angemeldeten Benutzern erlaubt sein soll. Falls ja, können diese das ohne die Eingabe des root-Passwortes tun.

Verbindungsaufbau beim Systemstart

Es ist vermutlich sicherer und preiswerter, hier Nein zu wählen.

6. Zum Schluß können Sie die Verbindung testen, ob alle Parameter richtig angegeben wurden. Sie kontrollieren Ihre Internetverbindung mit Hilfe des Netzwerk-Applets. Eine weitere Option zur Kontrolle ist kppp (aus dem Paket kppp), das Sie über das Menü erreichen: Internet+Entfernter Zugriff→KPPP.

# 9.1.1.5 DVB-Verbindung

Dieser Verbindungstyp wird für Satellitenverbíndungen benutzt.

- 1. Wählen Sie die Karte, die Sie einrichten wollen, sowie die Parameter des Adapters.
- 2. Die Netzwerk-Konfiguration ist dann ähnlich dem Verbindungstyp LAN (siehe *[Kabelgebundene Ethernet-](#page-110-1)[Verbindung](#page-110-1)*, Seite 103).

# 9.1.1.6 GPRS/Edge/3G

Dieser Verbindungstyp betrifft Internetverbindungen über Mobiltelefonnetze mittels einer PCMCIA-Karte. Sowohl die Technologie der dritten Generation (3G) als auch ältere Arten (GPRS/Edge) werden unterstützt, ebenso wie die neuere HSDPA-Norm.

# 9.1.2 Internetzugang

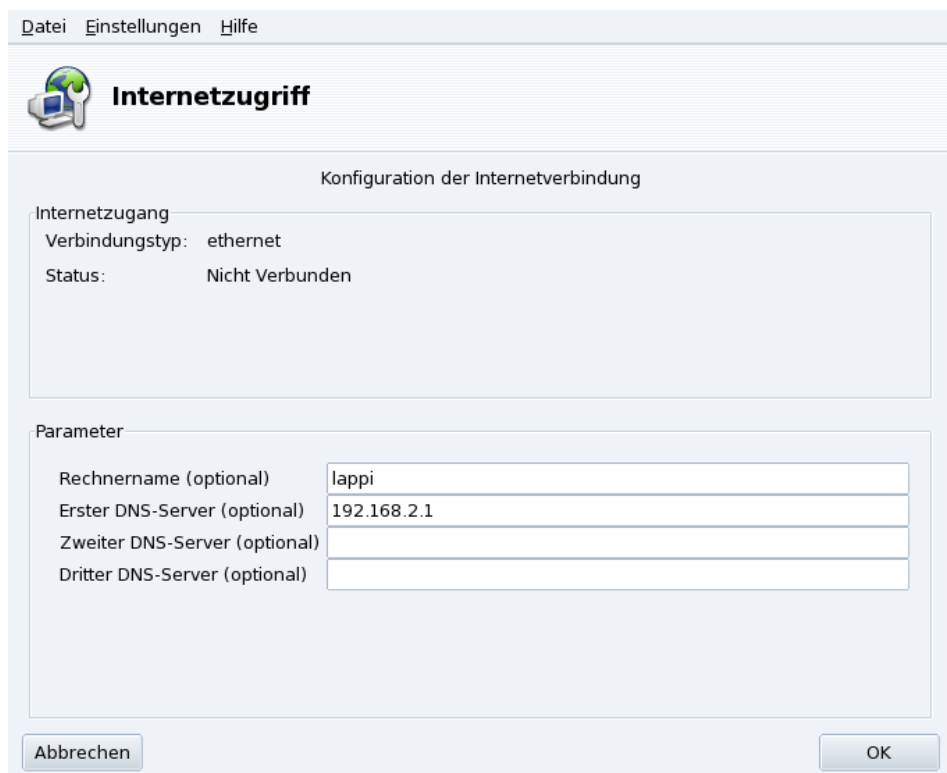

#### **Abbildung 9-3: Einrichtung des Internetzugangs**

<span id="page-114-0"></span>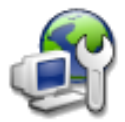

Hier können Sie, falls es nach der Ersteinrichtung notwendig ist, Parameter für den Internetzugang ändern oder eingeben. Diese Parameter gelten für das gesamte System und für alle Geräte.

# 9.1.3 Bestehende Verbindungen ändern

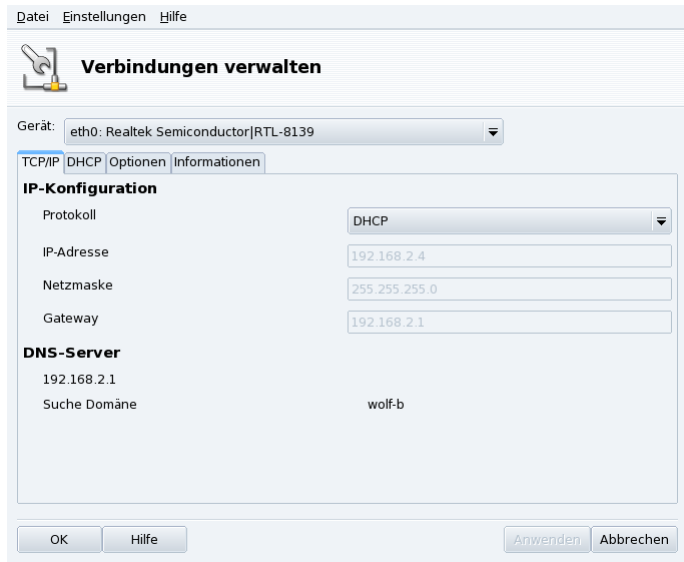

**Abbildung 9-4: Netzwerkverbindungen verwalten**

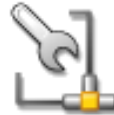

In diesem Dialog können Sie gerätespezifische Parameter ändern, nachdem Sie sie mit Hilfe des Assistenten für neue Verbindungen eingerichtet haben (siehe *[Neue Verbindung einrichten](#page-110-2)*, Seite [103\)](#page-110-2). Wählen Sie das gewünschte Gerät aus der Dropdown-Liste im oberen Teil des Fensters aus. Die vorhandenen Tabs ermöglichen Änderungen von Parametern und Optionen, entsprechend

<span id="page-115-0"></span>dem ausgewählten Netzwerk-Gerät.

# <span id="page-115-1"></span>9.1.4 Verbindungen überwachen

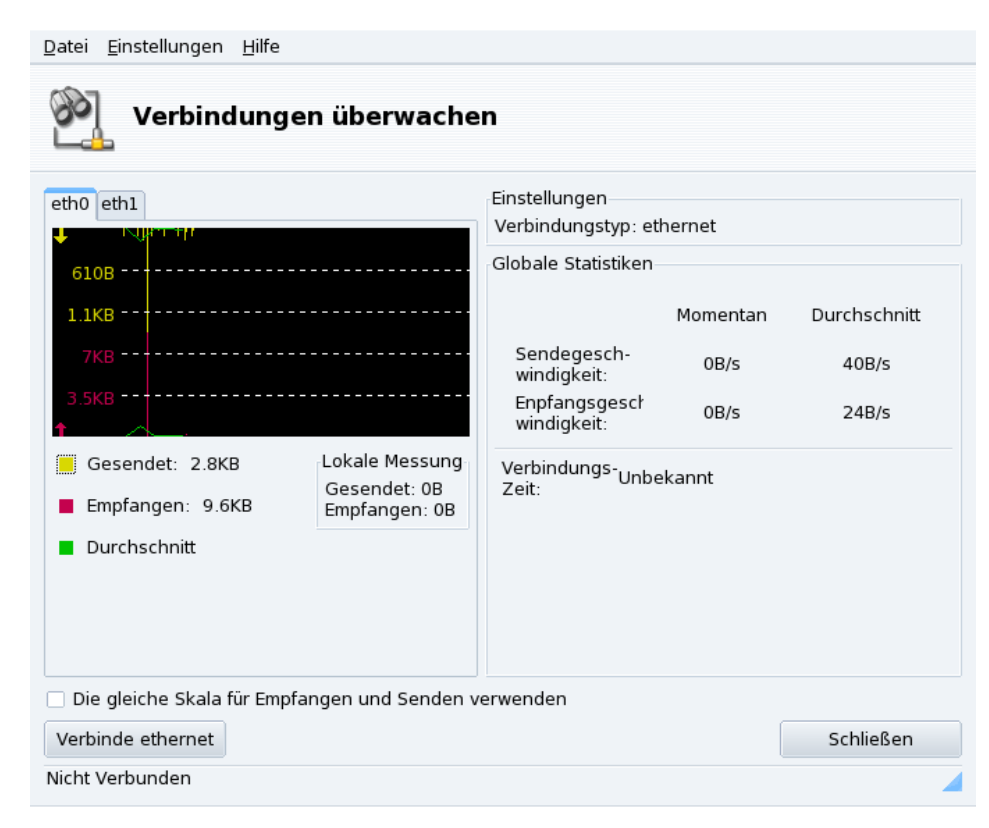

**Abbildung 9-5: Verbindungsüberwachung in Echtzeit**

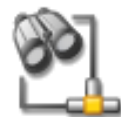

Dieses Tool zeigt Ihnen die laufenden Aktivitäten der eingerichteten Netzwerkanschlüsse, wobei Sie manche Anzeige-Optionen bestimmen können: Aktualisierungs-Intervall, Skalierung, usw. (siehe [Abbildung 9-5\)](#page-115-1). Es kann auch mit dem Schalter links unten zum Auf- oder Abbau der Netzwerkverbindung benutzt werden.

Anmerkung: Die Oberfläche zur Netzwerküberwachung kann jederzeit vom Benutzer über das Netzwerk-Applet gestartet werden.

# 9.1.5 Entfernen einer Verbindung

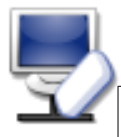

Mit diesem Werkzeug entfernen Sie ein Netzwerk-Gerät aus der Liste. Suchen Sie das entsprechende Gerät in der Pull-Down-Liste aus.

## Warnung

Sie werden dabei nicht noch einmal nach einer Bestätigung gefragt. Wenn Sie ein Gerät zur Entfernung markiert haben, so wird es beim Klick auf die Schaltfläche Weiter automatisch entfernt.

# 9.1.6 Proxy Einstellungen

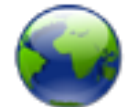

Dieser Assistent hilft Ihnen bei der Einrichtung der von Ihrem System benutzten Proxyserver für die FTP- und HTTP-Protokolle. Füllen Sie die Felder mit den entsprechenden Werten aus und klicken Sie auf OK.

**Was ist ein Proxy.** Ein Proxy ist ein Server, der für Sie Informationen aus dem Internet holt und die meist gefragten Webseiten lokal zwischenspeichert. Solche Server bezeichnet man als "Caching Proxies". Sie optimieren dadurch die Nutzung der Bandbreite des Internetzugangs. In manchen Organisationen können Sie keine direkte Verbindung in das Internet aufbauen, sondern müssen sich vorher erst bei dem Proxy-Server authentifizieren. Das ist üblicherweise mit einer Firewall kombiniert, die nur dem Proxy-Server den Zugang ins Internet erlaubt. Diese Server nennt man "Authentifizierungs-Proxies". In Unternehmensumgebungen werden aus Sicherheits- und Performancegründen beide Arten eingesetzt.

# 9.2 Aktivieren und Verwalten von Netzwerkprofilen

Das Mandriva Linux Control Center Profile-System ermöglicht es Ihnen, unterschiedliche Netzwerk-Einstellungen für verschiedene Arbeitsumgebungen anzulegen. Das ist speziell für Laptops sehr hilfreich, mit denen man ständig zwischen Heim, Büro, Bistro und anderen Umgebungen hin und her pendelt. Es folgt eine Aufstellung der Parameter, durch die sich die Profile unterscheiden können.

Netzwerkkonfiguration

Aktiviert verschiedene Schnittstellen mit unterschiedlichen Einstellungen, beispielsweise für WLAN-Zugänge.

Einstellungen der Systemdienste

Hier aktivieren Sie unterschiedliche Systemdienste, je nach Einsatzort, beispielsweise eine Firewall für zuhause und keine Firewall im Büro (siehe *[Konfiguration der beim Systemstart zu startenden Dienste](#page-124-0)*, Seite [117\)](#page-124-0).

# 9.2.1 Umgang mit Profilen

Jedes neue Profil, das Sie erstellen, basiert auf dem aktuell verwendeten Profil. Das aktuelle Profil speichert automatisch alle Veränderungen, die Sie mit Hilfe eines einzigen Menüs (Profile) verwalten können.

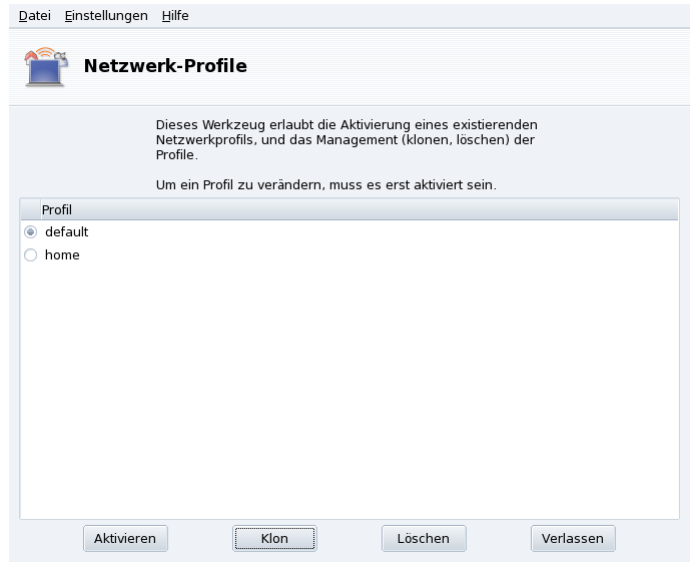

**Abbildung 9-6: Der Netzwerkprofil-Dialog**

#### Aktivieren

Aktivieren des markierten Profils.

#### Klon

Erstellt ein neues Profil auf der Basis des aktuellen Profils. Sie werden in einem Popup-Dialog nach einem Namen für das neue Profil gefragt. Vergessen Sie nicht, das Profil nach der Erstellung zu aktivieren, falls Sie Einstellungen darin ändern möchten.

#### Löschen

Löscht das aktuell markierte Profil ohne weitere Rückfrage. Bei Auswahl des aktiven Profil erhalten sie eine Fehlermeldung, da es während der Benutzung nicht gelöscht werden darf.

Das Standard Profil ("default"). Dieses Profil wird beim Systemstart aktiviert. Es kann nicht gelöscht werden.

**Beispiel: Erstellen eines neuen Profils für die Einwahlverbindung zuhause.** Nehmen wir an, Sie kommen mit Ihrem brandneuen Laptop nach Hause, den Ihr Systemadministrator bereits für den Anschluss an Ihr Firmennetzwerk eingestellt hat. Jetzt wollen Sie die Netzwerkeinstellungen so ändern, dass Sie von Ihrem Heim aus das Internet mit einer Einwahlverbindung erreichen können.

- 1. Erstellen Sie ein neues Profil mit dem Namen "home".
- 2. Schalten Sie dahin um.
- 3. Ändern Sie nun Ihre Netzwerkeinstellungen so, dass Sie sich über das Modem anstelle der Netzwerkkarte mit dem Internet verbinden (siehe *[Netzwerk- und Internet-Verbindungen](#page-110-3)*, Seite 103).
- 4. Bauen Sie eine Internetverbindung auf.
- 5. Zurück im Büro stellen Sie das Profil auf "default" um.

# <span id="page-117-0"></span>9.3 Teilen von Internetverbindungen

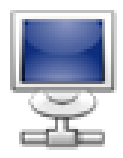

Dieses Werkzeug richtet Ihr System so ein, dass es als Gateway für andere Maschinen dienen kann, die mit Ihrem Rechner über ein LAN verbunden sind. Das ist auch für zuhause recht nützlich, wenn alle Computer des Hauses über den gleichen PC ins Internet gehen sollen.

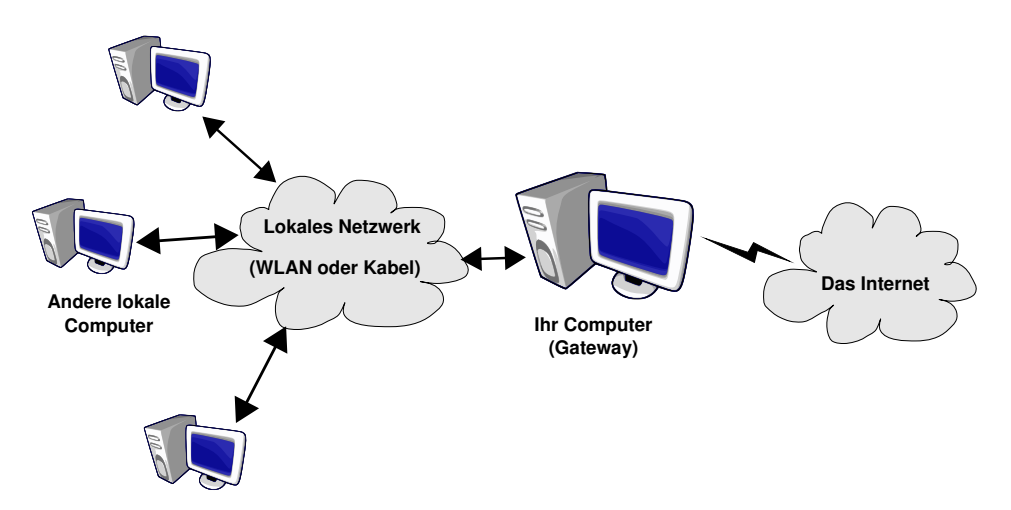

# **Abbildung 9-7: Eine einfache Gateway-Konfiguration**

Die grundsätzliche Vorgehensweise ist wie folgt:

- 1. Einrichten des Internetzugangs (*[Netzwerk- und Internet-Verbindungen](#page-110-3)*, Seite 103). Zur Einrichtung des Computers als Gateway benötigen Sie eine direkte Verbindung ins Internet sowie einen Netzwerkadapter, der mit Ihrem LAN verbunden ist. Das bedeutet, dass zumindest zwei verschiedene Schnittstellen verfügbar sein müssen, zum Beispiel ein Modem und eine Ethernet-Karte.
- 2. Einrichten des Gateways (*[Der Gateway-Assistent](#page-118-0)*, Seite 111)
- 3. Einrichten der anderen lokalen Maschinen als Clients (*[Einrichtung der Clients](#page-119-0)*, Seite 112)

# Warnung

Dieser Assistent richtet automatisch eine Firewall gegen die meisten Verbindungen aus dem Internet ein. Nach Beendigung des Assistenten sollten Sie die Firewall prüfen ([Sichern Sie Ihren Internet-Zugang](#page-151-0), Seite 144), ob deren Parameter Ihren Bedürfnissen entsprechen.

Nachdem Sie diesen Assistenten beendet haben, werden alle Rechner in Ihrem Netzwerk in der Lage sein, ebenfalls auf das Internet zugreifen zu können. Durch den DHCP-Server, der auf Ihrem Gateway installiert wird, funktioniert die Anbindung automatisch. Der Zugriff auf Internetseiten wird durch den transparenten Proxy-Cache squid optimiert.

# <span id="page-118-0"></span>9.3.1 Der Gateway-Assistent

Es folgen die einzelnen Schritte dieses Assistenten:

Anmerkung: Während des Ablaufs dieser Schritte kann es erforderlich sein, dass neue Software-Pakete installiert werden. Bitte akzeptieren Sie diese Installationen bei dem jeweiligen Hinweis.

1. Auswahl des Internet-Gerätes

Zuerst müssen Sie das Gerät bestimmen, mit dem Sie mit dem Internet verbunden sind. Vergewissern Sie sich, das richtige Gerät aus der Dropdown-Liste gewählt zu haben. Es sollte das Gerät sein, das Sie im Internet Einrichtungstool konfiguriert haben.

2. Auswahl der LAN Netzwerkkarte

Falls Sie mehr als eine Ethernet-Karte besitzen, wird der Assistent Sie fragen, welche für den Anschluss an das LAN benutzt werden soll $^{\rm l}$ . Wählen Sie unbedingt die richtige Karte aus.

3. Local Area Network (LAN)-Parameter

<sup>1.</sup> Beachten Sie, dass der gesamte Verkehr, der durch dieses Gateway in das Netzwerk hinein oder aus ihm heraus kommt, maskiert wird, d.h.: es wird aussehen, als ob die Pakete vom Gateway kommen anstatt vom LAN.

*Kapitel 9. Konfiguration: Sektion "Netzwerk & Internet"*

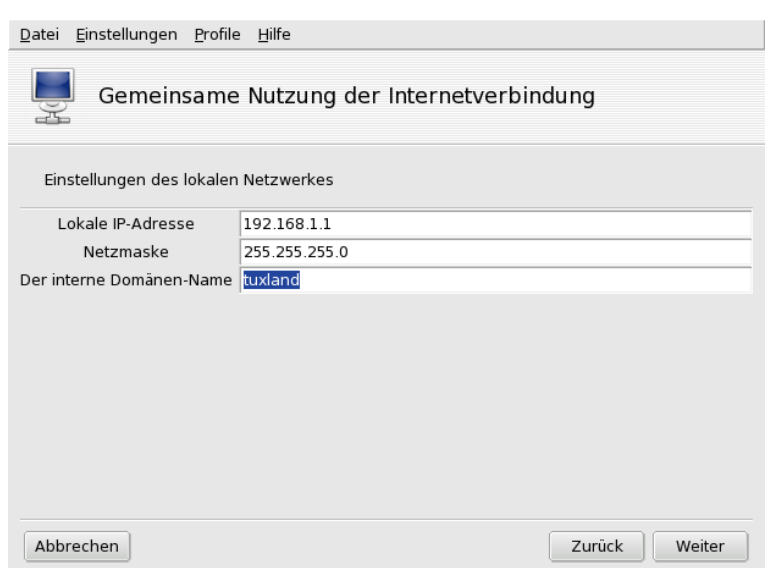

#### **Abbildung 9-8: Einrichtung des LAN**

Wenn das System zum ersten Mal als Gateway eingerichtet wird, wird der Assistent Standardparameter zur Einrichtung des neuen lokalen Netzes vorschlagen. Vergewissern Sie sich, dass diese Parameter nicht bereits in Gebrauch sind und fahren Sie mit dem nächsten Schritt fort.

Wenn jedoch das Gerät bereits eingerichtet wurde, bietet der Assistent an, den LAN-Anschluss neu einzurichten, um ihn mit dem Gateway-Dienst kompatibel zu machen. Sie sollten hier die Einstellungen belassen und nur auf Weiter klicken.

4. DNS Konfiguration

Planen Sie, einen lokalen Nameserver auf Ihrer Maschine einzurichten so markieren Sie die Option. Als Alternative können Sie den Nameserver Ihres Internetanbieters benutzen. Falls Sie nicht wissen, was ein Nameserver ist, lassen Sie die Option markiert.

5. DHCP-Server Konfiguration

Durch die Installation eines DHCP-Servers auf Ihrer Maschine ermöglichen Sie die automatische Netzwerkeinrichtung auf allen Clients Ihres Netzwerks. Alternativ müssen Sie die Clients manuell einrichten: IP\_Adresse, Netzwerk, Gateway, DNS.

6. Proxy Caching Server (Squid)

Ein Cache-Server zeichnet die Internetseiten auf, die von einem lokalen Browser angefordert werden. Falls dann die gleiche Seite von einem anderen Browser angefordert wird, muss die Seite nicht mehr aus dem Internet geholt werden. Dadurch wird am Traffic gespart und die Reaktionszeit erheblich verkürzt. Eine sehr nützliche Sache, insbesondere, wenn viele Clients an das Gateway angeschlossen sind.

Diese Aufgabe übernimmt die Anwendung Squid (<http://www.squid-cache.org/>).

7. Netzwerkdrucker-Anbindung

Wählen Sie Ja, wenn die Client-Maschinen, die an diesem Gateway angeschlossen sind, auf Drucker zugreifen sollen, die über das Gateway zu erreichen sind.

Deaktivierung der Verbindungsteilung: Beim wiederholten Öffnen dieses Assistenten können Sie die Verbindungsteilung entweder neu einrichten oder deaktivieren.

# <span id="page-119-0"></span>9.3.2 Einrichtung der Clients

Die Konfiguration der Clients hängt im Wesentlichen davon ab, ob Sie einen *DHCP*-Server auf Ihrem Gateway installieren oder nicht. Wenn die Rechner Ihres LAN alle zur Verwendung von DHCP eingerichtet sind, werden sie nun automatisch Ihren Mandriva Linux-Rechner als Gateway ins Internet benutzen. Das funktioniert mit Windows®, GNU/Linux und jedem anderen OS, das DHCP unterstützt.

Falls Sie keinen DHCP-Server einrichten, müssen Sie alle Maschinen Ihres LANs manuell einrichten, entsprechend der Netzwerkparameter, die Sie mit dem Verbindungsassistenten eingestellt haben.

Auf einem Clientsystem unter Mandriva Linux brauchen Sie bei der Einrichtung des Netzwerkes nur die Option DHCP zu markieren (siehe [Abbildung 9-9\)](#page-120-1).

<span id="page-120-1"></span>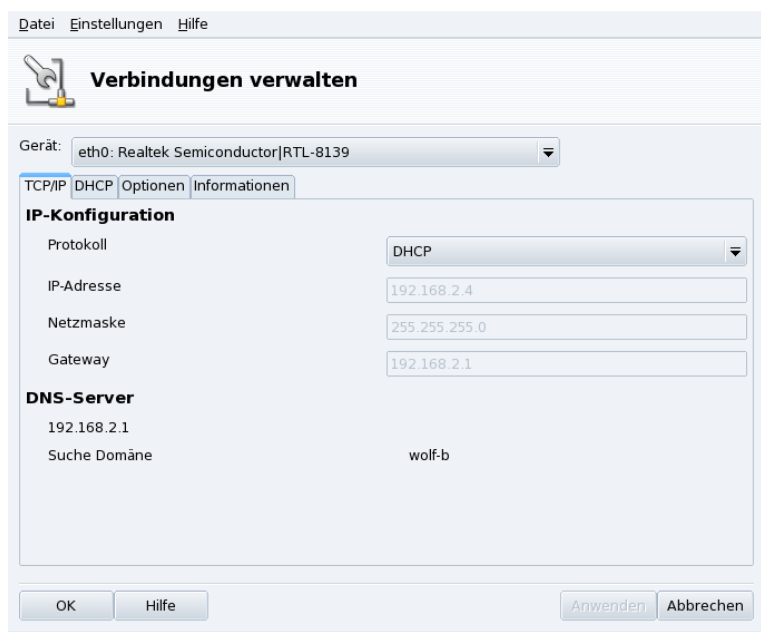

**Abbildung 9-9: Einrichtung von DHCP auf einem Client**

# <span id="page-120-0"></span>9.4 Verwalten von WLAN-Verbindungen (Roaming)

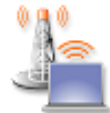

Dieses Tool zeigt Ihnen die aktuell vorhandenen kabellosen Netzwerke an und ermöglicht es, mühelos zwischen den Verbindungen umzuschalten und deren Konfiguration zu ändern. Falls Sie Ihre WLAN-Verbindung noch nicht eingerichtet haben, lesen Sie bitte in *[Drahtlose Verbindung](#page-111-0)*, [Seite 104](#page-111-0) weiter. [Abbildung 9-10](#page-120-2) zeigt die Oberfläche von DrakRoam: eine Liste der gefundenen

Netzwerke mit ihrem jeweiligen Status sowie Aktions-Schaltflächen im unteren Teil des Fensters.

Tipp:

<span id="page-120-2"></span>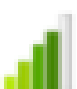

Sie können auch mit einem Rechtsklick auf das "WLAN-Applet" im Panel ein Kontextmenü aufrufen, in dem<br>Sie dann Kakallaas Naturvulta UKakallaas Naturvulta simiaktan auswählen vorh des vast Despyrent sinnakan Sie dann Kabellose Netzwerke+Kabellose Netzwerke einrichten auswählen und das root-Passwort eingeben.

*Kapitel 9. Konfiguration: Sektion "Netzwerk & Internet"*

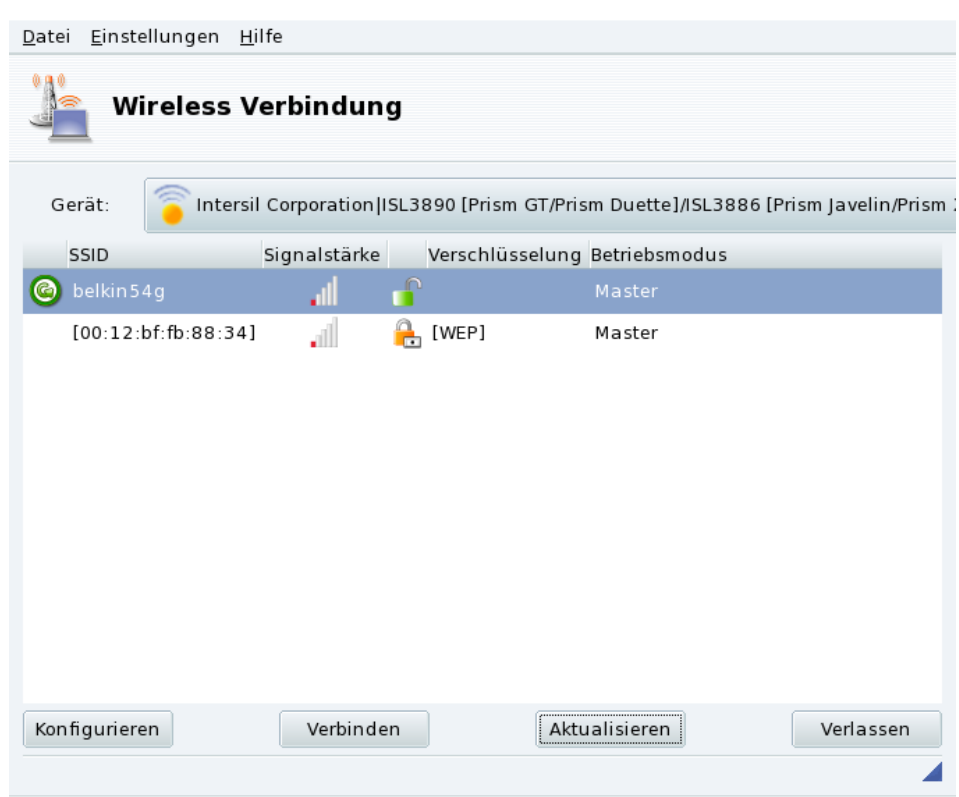

### **Abbildung 9-10: Die Oberfläche von DrakRoam**

Die Liste der gefundenen Netzwerke wird angezeigt. Falls Sie ein weiteres Netzwerk erwartet haben, klicken Sie auf Aktualisieren.

# 9.4.1 Umschalten von Netzwerken

Wählen Sie zum Umschalten auf ein anderes Netzwerk den gewünschten Eintrag aus der Liste der verfügbaren Netzwerke und klicken Sie auf Verbinden. Falls das Netzwerk privat ist, erscheint der gleiche Dialog wie in [Abbildung 9-11](#page-121-0) und Sie müssen die Verbindungsparameter (inklusive des Verschlüsselungspasswortes) eingeben. Klicken Sie anschließend auf Ok. Die Änderungen werden sofort übernommen.

# 9.4.2 Einrichten einer WLAN-Verbindung

<span id="page-121-0"></span>Zum Ändern der Netzwerkparameter wählen Sie das entsprechende Netzwerk aus der Liste und klicken auf Konfigurieren. In [Abbildung 9-11](#page-121-0) sehen Sie ein Beispiel einer gesicherten WLAN-Verbindung.

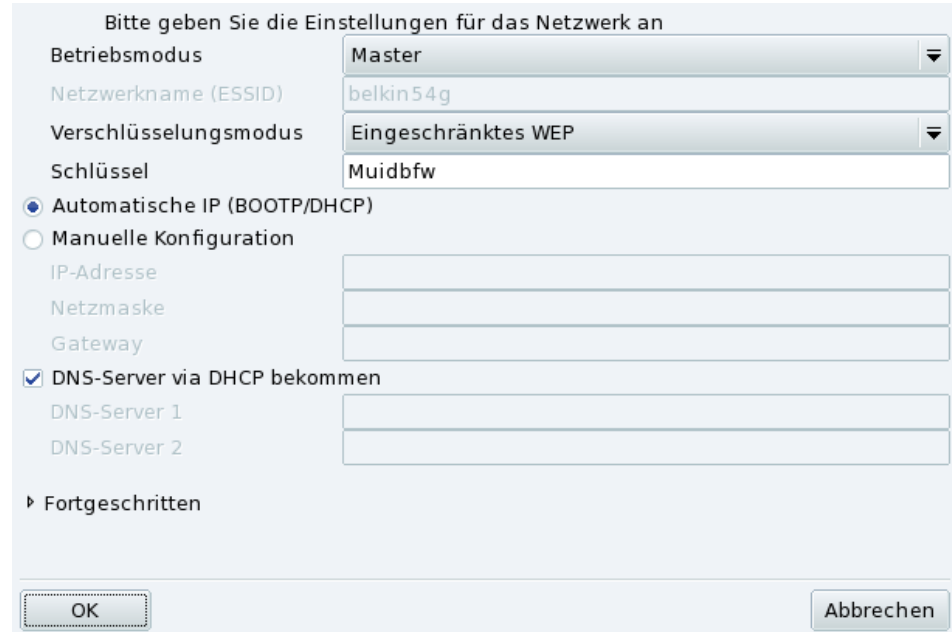

**Abbildung 9-11: Ändern der WLAN-Konfiguration**

Geben Sie die Änderungen ein und klicken Sie auf Ok, die Änderungen werden dann sofort übernommen. Mit einem Klick auf Erweitert erreichen Sie Feineinstellungen wie beispielsweise die Netzwerk-ID und die Frequenz.

*Kapitel 9. Konfiguration: Sektion "Netzwerk & Internet"*

# <span id="page-124-0"></span>Kapitel 10. Konfiguration: Sektion "System"

# 10.1 Konfiguration der beim Systemstart zu startenden Dienste

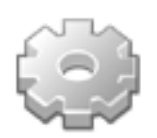

Beim Systemstart wird eine gewisse Zahl von Diensten (Programme, die im Hintergrund laufen) gestartet, die viele wichtige Aufgaben erfüllen. Dieses Werkzeug gibt dem Administrator Kontrolle über diese Dienste. Lesen Sie hierzu auch *Die Startdateien: sysv initialisieren* in der *Referenz*..

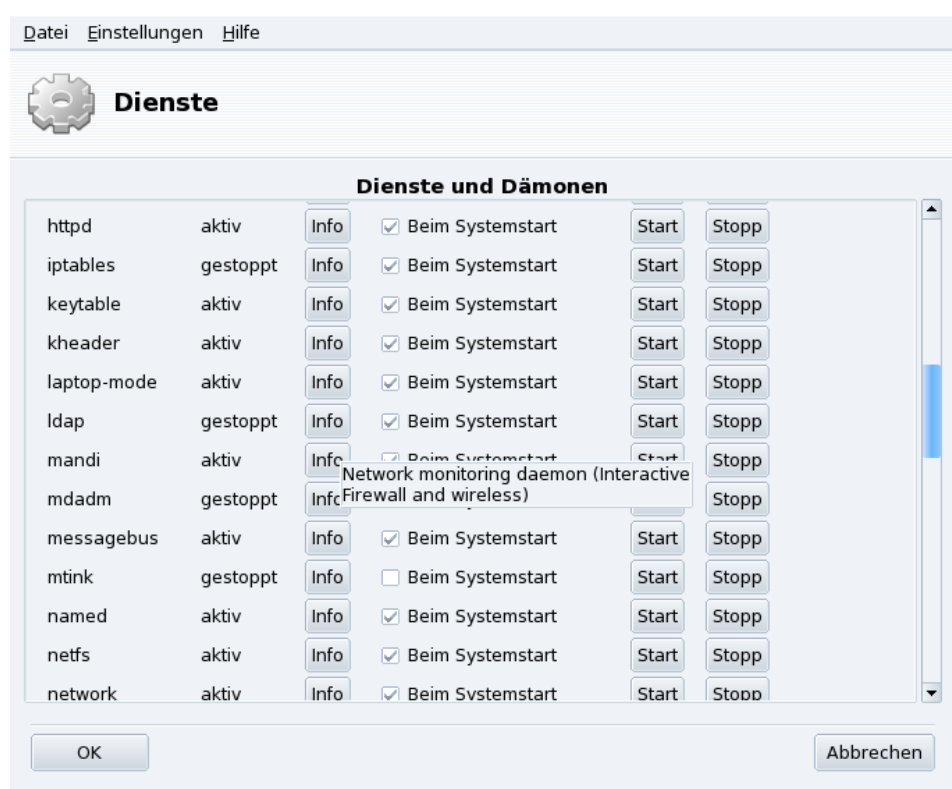

#### **Abbildung 10-1: Auswahl der beim Systemstart zu startenden Dienste**

Für jeden installierten Dienst gibt es eine Tabellenzeile:

- Name des Dienstes;
- Aktueller Status: Entweder aktiv oder gestoppt;
- Info: Durch Anklicken der Schaltfläche wird eine kurze Beschreibung des Dienstes angezeigt;
- Beim Systemstart: Markieren Sie das Feld, um diesen Dienst automatisch beim Systemstart starten zu lassen<sup>1</sup>. Alternativ wird, falls der Dienst ein xinetd-Dienst ist, die Schaltfläche Start wenn verlangt angezeigt. Markieren Sie die entsprechende Box, wenn der Dienst durch xinetd gestartet werden soll und stellen Sie sicher, dass xinetd selbst aktiviert ist.
- Start: Startet den Dienst sofort oder veranlasst einen Neustart (Stopp + Start), wenn der Dienst schon läuft;
- Stopp: Stoppt den Dienst sofort.

Bei beiden Schaltern (Start und Stopp) zeigt Ihnen ein eingeblendeter Tipp den aktuellen Status des Dienstes.

<sup>1.</sup> Im Allgemeinen in *Runlevel* 3 und 5

# 10.2 Verwalten der Schriftarten Ihres Systems mit DrakFont

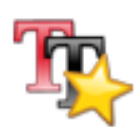

Mit diesem Werkzeug können Sie sich alle auf Ihrem Rechner installierten Schriften in verschiedenen Stilen und Größen ansehen sowie neue Schriften installieren oder entfernen.

Das Hauptfenster [\(Abbildung 10-2\)](#page-125-0) zeigt eine Vorschau für jede gewählte Schriftparameterkombination.

<span id="page-125-0"></span>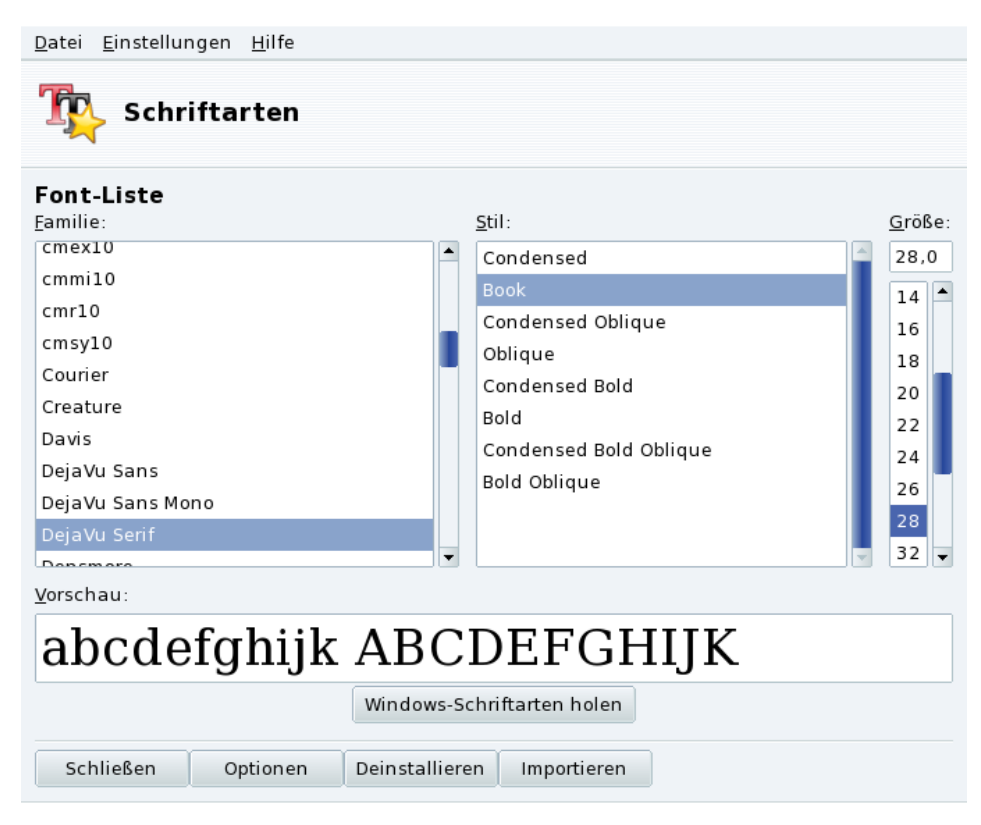

#### **Abbildung 10-2: Hauptfenster von DrakFont**

drakfont besteht aus verschiedenen Dialogfenstern, die man über die Schaltflächen am unteren Rand des Fensters aufrufen kann.

#### Windows-Schriftarten holen

Mit diesem Button können Sie automatisch Schriften einbinden, die auf einer vorhandenen Windows®- Partition Ihrer lokalen Festplatte gefunden werden.

Optionen

Hier stellen Sie ein, welche Programme und Geräte (z.B. Drucker) die Schriftarten verwenden sollen. Wählen Sie die Programme/Geräte aus und klicken Sie dann auf OK.

#### Deinstallieren

Damit entfernen Sie installierte Schriftarten (z.B. aus Platzgründen). Benutzen Sie diese Option mit Vorsicht, da sie Auswirkungen auf verschiedene Programme haben kann. Speziell Fonts, die Sie nicht selbst installiert haben, sollten Sie auch nicht entfernen.

Mit dieser Option werden alle Fonts innerhalb eines vorgegebenen Verzeichnisses entfernt. Beachten Sie bitte, dass Fonts, die manuell mit drakfont installiert wurden, im Allgemeinen im Verzeichnis /usr/share/ fonts/drakfont/ zu finden sind.

Importieren

Hier können Sie manuell Schriften von außerhalb Ihrer Mandriva Linux-Distribution installieren, z.B. aus dem Internet oder von einer erworbenen Font-CD. Folgende Fonttypen werden unterstützt: ttf, pfa, pfb, pcf, pfm, gsf. Ein Klick auf Hinzufügen öffnet einen Standarddialog, in dem Sie die Font-Datei zum Import auswählen können. Wenn Sie alle Dateien ausgewählt haben, klicken Sie auf Schriftarten installieren.

Mehrere Fonts auswählen: Um mehrere Einträge auszuwählen, drücken Sie die Strg-Taste während der Auswahl. Mit einem Klick auf OK werden die gewählten Fonts in das Fenster Schriftarten importieren übertragen. Anschließend klicken Sie auf Schriftarten installieren.

Anmerkung: Wenn Schriftarten importiert oder entfernt wurden, kann es vorkommen, dass die Änderungen nicht sofort in der Liste der Schriftarten sichtbar werden. Schließen Sie drakfont und starten Sie es erneut. Uberzeugen Sie sich, dass ¨ die Anderungen durchgeführt wurden.

# 10.3 Datum und Zeit Ihres Systems einstellen

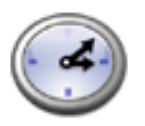

Dieses kleine Werkzeug erlaubt es Ihnen, das korrekte Datum und die korrekte Zeit für Ihr System einzustellen.

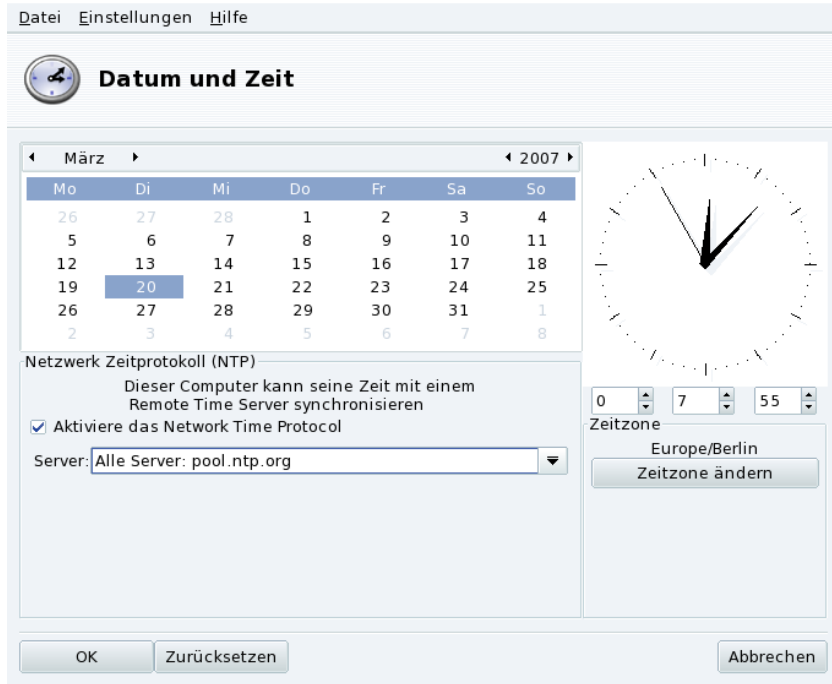

**Abbildung 10-3: Ändern von Datum und Zeit**

Sie können links das Datum und rechts die Zeit setzen:

1. Datum

Um das Jahr zu ändern, müssen Sie einfach auf die Pfeile neben der Jahreszahl klicken. Das Gleiche gilt für die Monate. Damit wird auch die Anzeige des Monats verändert, so dass Sie den aktuellen Tag markieren können;

2. Zeitzone

Es ist auch ratsam zu kontrollieren, ob die Angaben unter Zeitzone korrekt sind. Betätigen Sie dafür die Schaltfläche Zeitzone und wählen Sie in der Liste den für Sie korrekten Eintrag.

Anschließend erscheint ein Dialog, in dem Sie gefragt werden, ob Ihre Hardware-Uhr universelle Zeit (GMT) verwendet. Antworten Sie hier Ja, sofern Ihr Rechner nur GNU/Linux beherbergt. Anderenfalls klicken Sie auf Nein.

3. Zeit

Die Zeit können Sie ändern, indem Sie die Zeiger der Analoguhr verschieben, oder indem Sie die Zahlen darunter anpassen.

4. Automatische Zeitsynchronisation

Wenn sie eine permanente Internet-Verbindung haben und Ihre Systemzeit mit Zeitservern im Internet synchronisieren wollen, aktivieren Sie die Option Aktiviere das Network Time Protocol und wählen Sie einen Server in der Pulldown-Liste aus, vorzugsweise einen Server in Ihrer geografischen Nähe. Falls Sie den Namen oder die IP-Adresse eines lokalen Servers kennen, können Sie diese auch manuell in das Feld eingeben.

Wenn Sie fertig sind, können Sie die Schaltfläche OK betätigen, um Ihre Änderungen wirksam werden zu lassen. Mit der Schaltfläche Abbrechen können Sie das Werkzeug beenden, ohne die Änderungen zu übernehmen. Wenn Sie zum aktuellen Datum und zur aktuellen Zeit Ihres Systems zurückkehren wollen, drücken Sie die Schaltfläche Zurücksetzen.

# 10.4 Überwachen der Systemaktivitäten

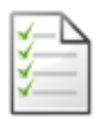

Dieser Assistent hilft Ihnen, Ihre Logdateien nach bestimmten Einträgen zu durchsuchen. Er erleichtert damit die Suche nach bestimmten Ereignissen oder Sicherheitsproblemen.

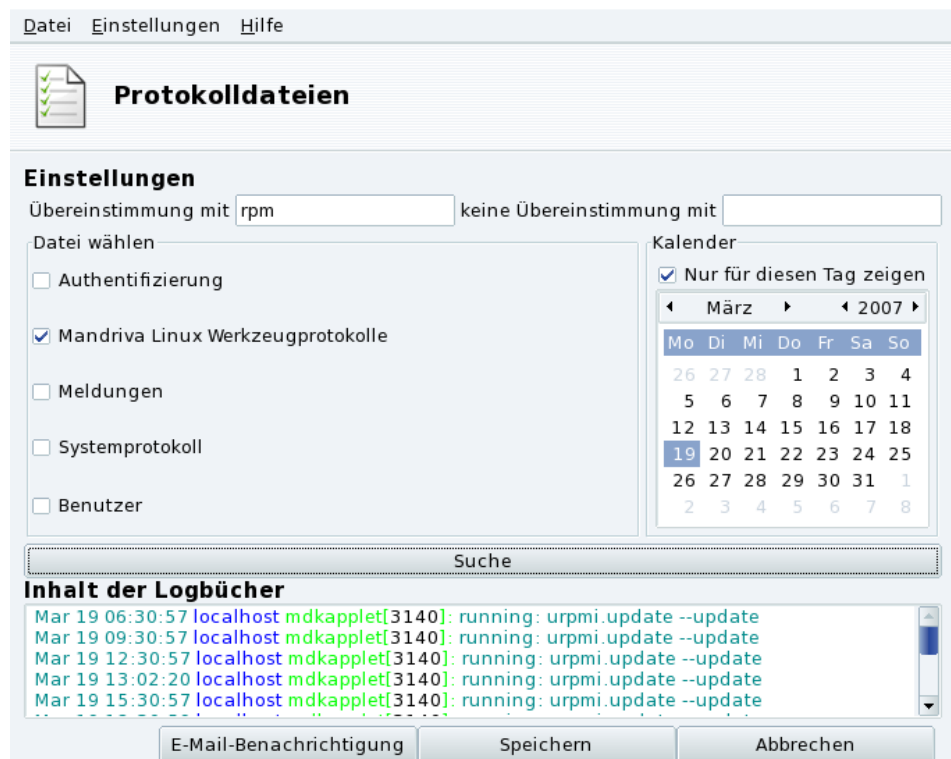

# 10.4.1 Durchsuchen der System-Logdateien

### **Abbildung 10-4: Suche in den Logbüchern Ihres Systems**

Es folgen die einzelnen Schritte, die zur Suche nach speziellen Ereignissen in Ihren Logbüchern nötig sind:

1. Übereinstimmende Begriffe

Sie können bestimmte Suchwörter in die Felder Übereinstimmung mit (d.h., das Wort kommt in einer der Logdateien vor) bzw. keine Übereinstimmung mit (keine der Logdateien enthält das Suchwort) eingeben. Eines der beiden Felder **muss** einen Suchbegriff enthalten.

2. Logdatei

Sie müssen dann entscheiden, auf welche Datei Sie die Suche anwenden wollen. Markieren Sie einfach die entsprechenden Dateien im Bereich Datei wählen.

Anmerkung: Die Logdatei Mandriva Linux Werkzeugprotokolle wird von den Mandriva Linux-eigenen Konfigurationswerkzeugen, etwa allen Anwendungen im Mandriva Linux Control Center, verwendet. Bei jeder Änderung schreiben diese Tools in die Logdatei.

3. Datum des Vorgangs

Sie können die Suche auch auf einen Tag einschränken. Markieren Sie einfach den Parameter Nur für diesen Tag zeigen und wählen Sie den entsprechenden Tag im Kalender.

4. Suche

Wenn Sie alles eingestellt haben, betätigen Sie die Schaltfläche Suche. Das Ergebnis wird dann im Bereich Inhalt der Logbücher erscheinen.

Mit einem Klick auf Speichern öffnen Sie einen Standard-Dialog zum Speichern einer Datei. Die Suchergebnisse werden in einer Textdatei (\*.txt) abgespeichert.

# 10.5 Verwaltung der Benutzer und Gruppen

UserDrake ermöglicht es dem Systemadministrator, Benutzer im System einzurichten und zu entfernen, Benutzer einer Gruppe zuzuordnen und Gruppen in gleicher Art zu verwalten.

Anmerkung: Wir werden hier nur die Benutzerverwaltung behandeln – für die Gruppenverwaltung gilt das Gleiche.

# 10.5.1 Die Oberfläche

Nach dem Aufruf von UserDrake erscheint das Hauptfenster [\(Abbildung 10-5\)](#page-129-0), das Ihnen die momentan im System existierenden Benutzerkennzeichen anzeigt. Sie können mit Hilfe der Tabs zwischen der Anzeige von Benutzer-Kennzeichen und Gruppen wechseln.

<span id="page-129-0"></span>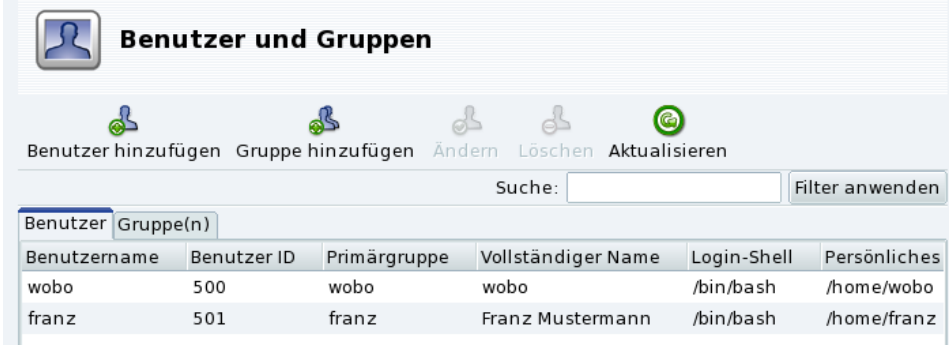

#### **Abbildung 10-5: Die Benutzerliste von UserDrake**

Alle Änderungen wirken sich sofort auf Ihre lokale Benutzer-Datenbank aus. Falls die Benutzerliste außerhalb von UserDrake verändert wurde, drücken Sie einmal auf die Schaltfläche Aktualisieren um die Anzeige auf den neuesten Stand zu bringen

Anmerkung: Änderungen, die sich auf einen momentan angemeldeten Benutzer beziehen, werden erst wirksam, wenn sich dieser Benutzer beim nächsten Mal anmeldet.

Die möglichen Aktionen sind:

Benutzer hinzufügen

Fügt einen Benutzer zum System hinzu, näher erklärt in *[Hinzufügen eines neuen Benutzers](#page-129-1)*, Seite 122

Gruppe hinzufügen

Fügt eine neue Gruppe in das System ein.

#### Andern ¨

Ermöglicht die Änderung der Eigenschaften der gewählten Gruppe oder Benutzer. Wir gehen auf diese Aktion später näher ein (*[Hinzufügen eines neuen Benutzers](#page-129-1)*, Seite 122). Bei einer Gruppe können Sie hier Benutzer zur Gruppe hinzufügen oder aus ihr entfernen.

#### Löschen

<span id="page-129-1"></span>Löscht den ausgewählten Benutzer / die ausgewählte Gruppe aus dem System. Sie erhalten eine Bestätigungsabfrage. Im Fall eines Benutzers können Sie hier auch das persönliche Verzeichnis (/home/ Benutzer) des Benutzers sowie sein Postfach löschen.

# 10.5.2 Hinzufügen eines neuen Benutzers

Wir haben bereits bei der Installation den nicht-privilegierten Benutzer Franz Mustermann eingerichtet und wollen jetzt einen neuen Benutzer, genannt Birgit Mustermann, hinzufügen. Beide sollen der gleichen Benutzergruppe fileshare angehören, so dass sie Verzeichnisse mit den anderen Benutzern im Netzwerk teilen können (siehe *[Gemeinsame Benutzung von Verzeichnissen](#page-144-0)*, Seite 137, Option benutzerdefiniert).

Klicken Sie auf die Schaltfläche Benutzer hinzufügen und das Dialogfenster für das Hinzufügen eines neuen Kennzeichens wird angezeigt [\(Abbildung 10-6\)](#page-130-0). Sie müssen eigentlich nur das Feld Kennzeichen ausfüllen. Allerdings raten wir dringend zur Vergabe eines Passworts für den neuen Benutzer. Das geschieht im Feld Password und durch die Wiederholung im Feld Passwort bestätigen. Sie können zusätzlich noch den vollen Namen des Anwenders oder einen Kommentar in das Feld Vollständiger Name eintragen.

<span id="page-130-0"></span>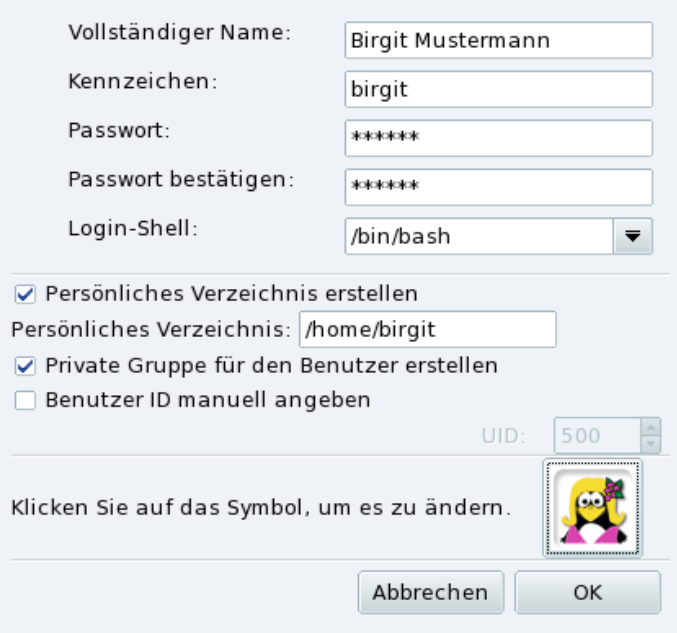

#### **Abbildung 10-6: Hinzufügen eines neuen Benutzers**

Wir haben jetzt zwei Benutzer in unserer Liste. Wählen Sie einen davon mit Ihrer Maus aus und klicken Sie auf die Schaltfläche Ändern. Sie erhalten ein Fenster [\(Abbildung 10-7\)](#page-130-1), in dem Sie die meisten Benutzerparameter ändern können.

<span id="page-130-1"></span>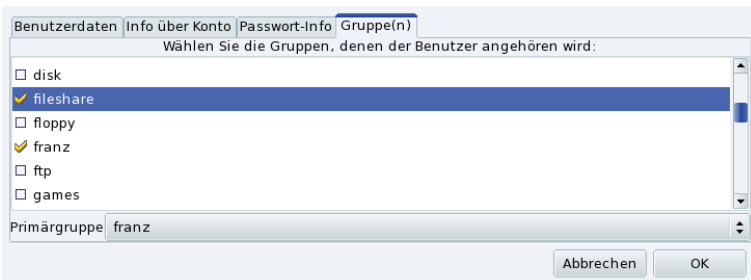

### **Abbildung 10-7: Benutzer in Gruppen eintragen**

Der Dialog hat folgende Bereiche (Tabs):

Benutzerdaten

Hier ändern Sie die bei der Einrichtung gemachten Angaben.

Info über Konto

Hier können Sie ein Verfallsdatum des Benutzers einrichten, nachdem der Benutzer sich nicht mehr anmelden kann. Das ist hilfreich bei temporären Accounts. Gleichfalls ist es so möglich, einen Benutzer für eine bestimmte Zeit zu sperren. Außerdem können Sie hier auch das dem Benutzer zugeteilte Symbol ändern.

#### Passwort-Info

Hier geben Sie die Gültigkeitsdauer des Passwortes an, bei deren Ablauf der Benutzer sein Passwort ändern muss.

#### Gruppe(n)

Dieses Fenster zeigt alle Gruppen an. Sie können die Gruppen auswählen, denen der Benutzer angehören soll.

In unserem Beispiel müssen wir also die Gruppe fileshare suchen und das entsprechende Kästchen markieren. Danach klicken Sie auf den Knopf OK und die Änderungen werden gespeichert.

# 10.6 Sichern und Wiederherstellen Ihrer Daten

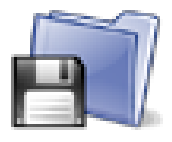

Mit diesem Programm erstellen Sie Sicherungskopien aller Daten Ihres Rechners auf einem Rechner im Netzwerk oder verschiedenen anderen Medien. Es unterstützt auch multiple Profile für unterschiedliche Backup-Aufgaben. Nachdem Sie die Parameter einmal eingerichtet haben, können Sie die Sicherung periodisch laufen lassen. Sie müssen sich nun so lange nicht mehr darum kümmern, bis Sie die Daten wieder restaurieren müssen.

# 10.6.1 Praktisches Beispiel zur Benutzung des Assistenten

Starten Sie Drakbackup mit einem Klick auf das Symbol Sicherungen im Bereich System Ihres Mandriva Linux Control Center. Klicken Sie dann auf Assistentengestützte Konfiguration. Nach Auswahl der Optionen in jedem Fenster klicken Sie auf die Schaltfläche Weiter, um zum folgenden Fenster zu gelangen.

### 10.6.1.1 Erster Schritt: Was wird gesichert.

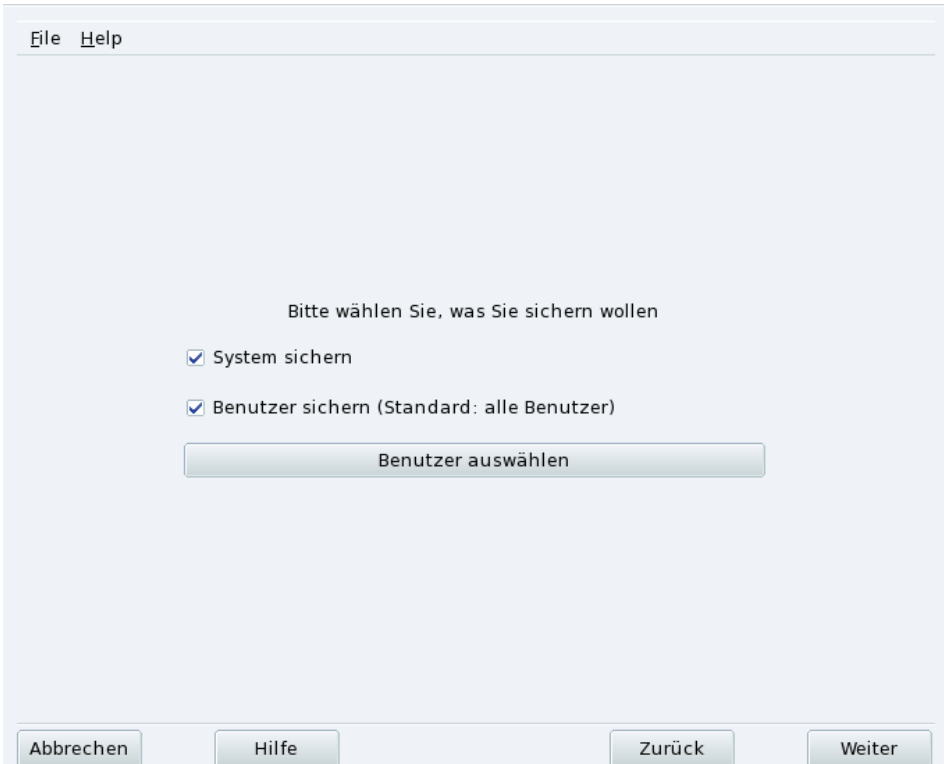

**Abbildung 10-8: Auswahl, was gesichert werden soll**

Wählen Sie System sichern, um auf jeden Fall das Verzeichnis /etc/ mit all Ihren aktuellen Konfigurationsdateien zu sichern. Damit können Sie mit Ihrem System ohne großen Aufwand auf einen anderen Computer "umziehen": Sie müssen dann nur noch Hardware-relevante Konfigurationen überarbeiten.

Anmerkung: Das "System-Backup" beinhaltet nicht die Anwendungen selbst (z.B. Programm- und Bibliotheksdateien).<br>A nrieri mocht des Sinn de men deuen ausgehen kenn, dess Sie Zurriff auf die Instellationsmedien behen von den A priori macht das Sinn, da man davon ausgehen kann, dass Sie Zugriff auf die Installationsmedien haben, von denen Sie die Anwendungen schnell wieder auf dem Zielcomputer installieren können.

Wählen Sie Benutzer sichern, um alle Dateien in den persönlichen Verzeichnissen Ihrer Benutzer zu sichern. Ein Klick auf die Schaltfläche Benutzer auswählen ermöglicht es Ihnen, einzelne Benutzerverzeichnisse auszuwählen und bietet die folgenden Optionen:

- Browser-Caches nicht archivieren. Diese Option sollte aufgrund der dauernd wechselnden Inhalte des Caches aktiviert werden.
- Inkrementelle/Differentielle Archivierung. Dies behält alte Backups bei. Die folgende Wahl Inkrementelle Archivierung wird nur die Dateien sichern, die sich seit dem **vorherigen** Backup verändert haben oder neu hinzugekommen sind. Die Auswahl Differentielles Backup verwenden sichert nur Daten, die seit dem **ersten** Backup (auch "Basis" Backup genannt) verändert oder hinzugefügt wurden. Diese letzte Option belegt mehr Platz als die erste Variante, ermöglicht es Ihnen aber, den Systemstatus jedes beliebigen Zeitpunktes, an dem ein Backup gemacht wurde, wiederherzustellen.

# 10.6.1.2 Zweiter Schritt: Wo wird gesichert.

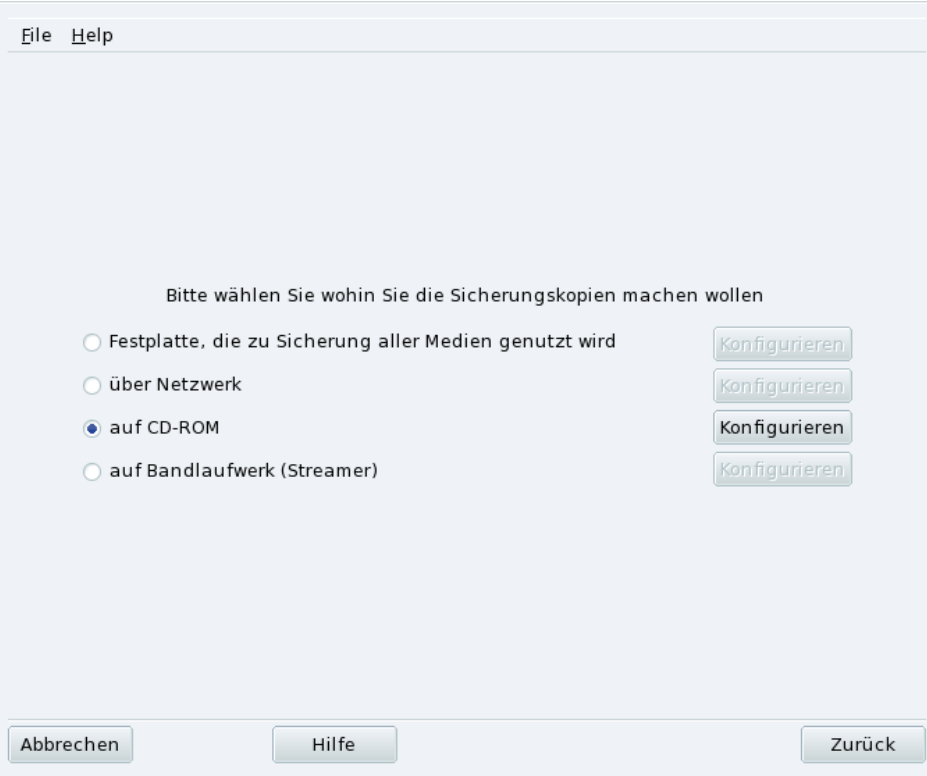

**Abbildung 10-9: Auswahl des Sicherungsortes**

Hier sind alle möglichen Backup-Medien aufgelistet, jeweils mit einem Button Konfigurieren, mit dem Sie medienabhängige Optionen einstellen können:

#### Festplatte

Die lokale Festplatte wird dazu benutzt, Backups für alle Medien (außer NFS und Direkt-Backups auf Band) vorzubereiten. Sie sollten Backups auf keinen Fall auf der lokalen Festplatte ablegen, immer auf externen Zielen oder Wechselmedien. Legen Sie das Verzeichnis und die maximale Größe des temporären Speichers fest, ebenso die Dauer, wie lange inkrementelle oder differentielle Backups auf der Festplatte vorgehalten werden sollen.

#### Über das Netzwerk

Hier wird das Backup auf einem externen Computer abgelegt, der mit verschiedenen Methoden zu erreichen ist. Sie können hier die Verbindungsparameter sowie die Zugangsmethode und ihre Optionen (falls notwendig) festlegen. Denken Sie daran, dass Backups auf NFS-Laufwerken wie Backups auf der lokalen Festplatte angesehen werden, obwohl die Laufwerke in Wirklichkeit in einem externen Rechner liegen.

#### Auf Bandlaufwerk

Zum Sichern des Backups auf einem Bandlaufwerk geben Sie hier das Laufwerk an — falls es nicht automatisch erkannt wurde — und legen die Parameter fest, z.B. direktes Schreiben auf Band, Rückspulen oder nicht, Auswurf des Bandes, usw.

#### Optische Medien (CD-R)

Dies ist die in unserem Beispiel benutzte Option. Klicken Sie also auf die Schaltfläche Konfigurieren, um die nötigen Parameter einzugeben [\(Abbildung 10-10\)](#page-133-0).

<span id="page-133-0"></span>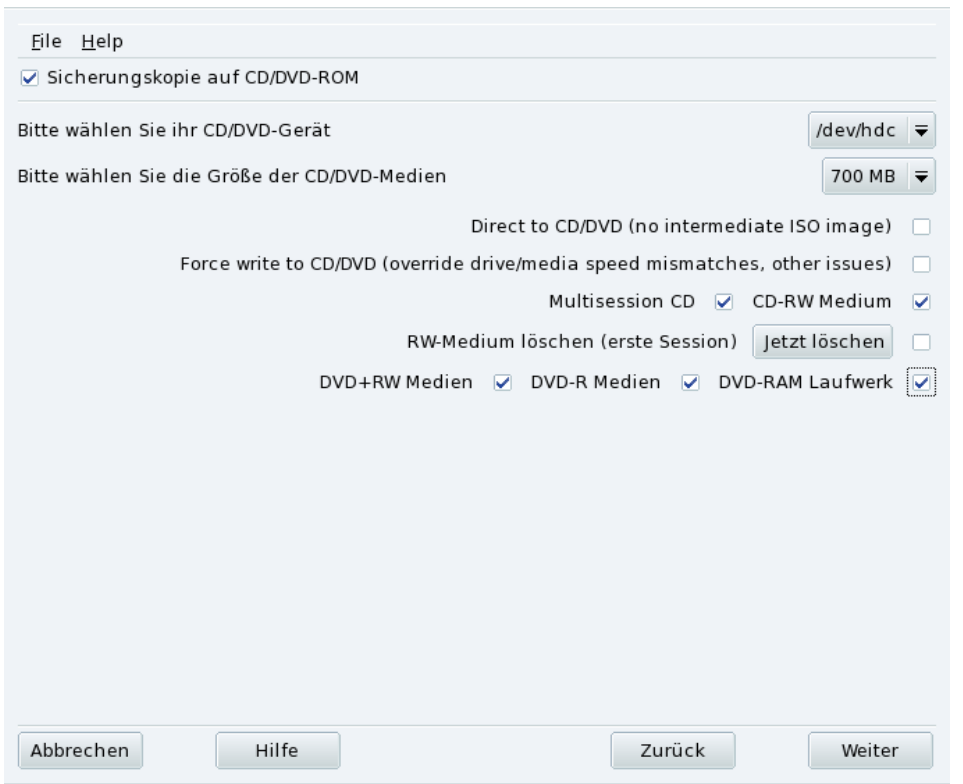

### **Abbildung 10-10: Einrichten des Optischen Mediums**

Wenn das CD/DVD-Laufwerk nicht automatisch gefunden wird, wählen Sie das richtige Laufwerk aus der Drop-Down-Liste bei Bitte wählen Sie Ihr CD/DVD-Gerät. Geben Sie den Typ und die Größe des Mediums an sowie mögliche Multisession- und Löschparameter.

Wenn Sie die Option Multisession CD ausgewählt haben, wird nur beim ersten Backup das Medium vorher gelöscht. Bei Multisession-CDs sollten Sie bedenken, dass die sitzungsrelevanten Informationen einigen Platz (20-30 MB) für jede Sitzung beanspruchen, so dass der Platz für die "echten Daten" entsprechend geringer ausfällt als die Kapazität des Mediums.

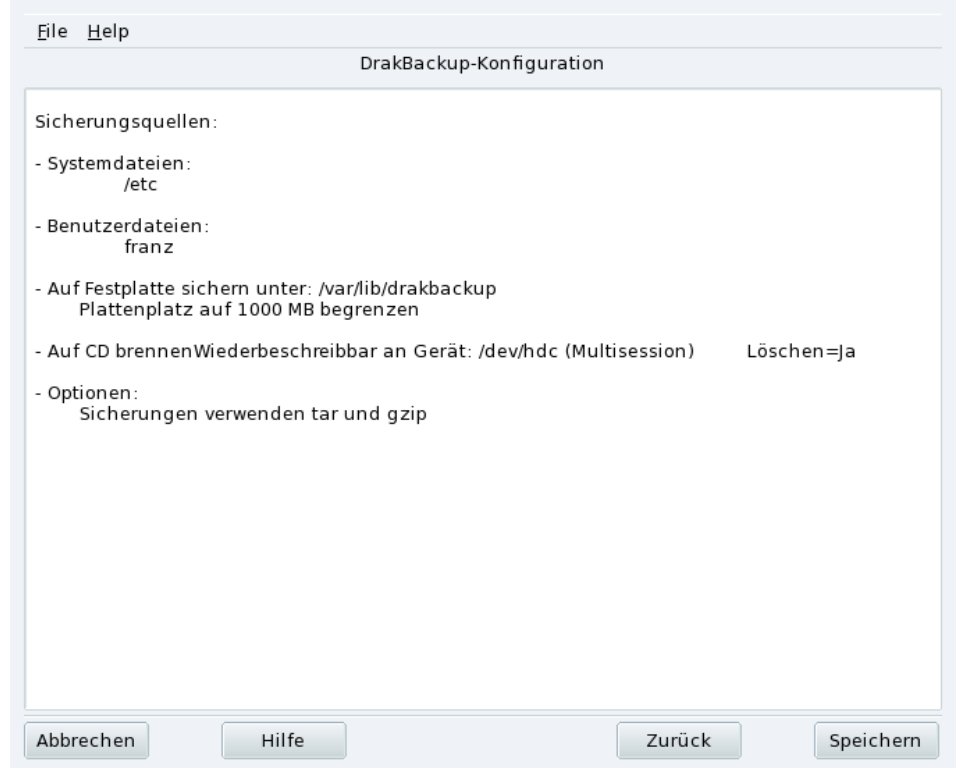

# 10.6.1.3 Dritter Schritt: Prüfung und Sichern der Konfiguration

**Abbildung 10-11: Prüfung der Parameter**

Im letzten Schritt des Assistenten wird eine Zusammenfassung der Konfiguration angezeigt. Mit der Schaltfläche Zurück können Sie jederzeit die Parameter verändern. Wenn Sie mit allen Eintragungen zufrieden sind, klicken Sie auf Speichern. Damit werden die Einstellungen im Profil Default gespeichert. Jetzt kann die Sicherung beginnen.

# Backup-Profile

Geben Sie im Dialog Datei→Profil speichern unter einen Namen ein, unter dem Sie die Einstellungen des aktuellen Backups speichern können. Danach können Sie mit dem Einrichtungs-Assistenten fortfahren, andere Einstellungen definieren und diese ebenfalls unter einem neuen Profilnamen speichern.

Falls Sie Drakbackup von der Kommmandozeile aus starten, fügen Sie die Option --profile Profil\_Name.conf hinzu, um das Profil Profil\_Name.conf zu benutzen.

### 10.6.1.4 Backup durchführen

Klicken Sie auf Jetzt sichern. Legen Sie das passende Medium (die CD-RW in unserem Beispiel) in das Laufwerk ein und klicken Sie auf Sicherung anhand der Konfigurationsdatei erstellen. Damit wird der Backup-Prozess in Gang gesetzt.

### Warnung

Falls die Größe des Backup-Sets die Kapazität des Mediums übersteigt, wird das Backup einfach fehlschlagen. Das ist ein bekanntes Problem, an dem gearbeitet wird. Als Übergangslösung versuchen Sie, Dateien aus dem Set zu entfernen, so dass die Kapazität des Mediums nicht überschritten wird.

In einem Fenster können Sie den Fortschritt des Backups beobachten. Haben Sie Geduld, die Dauer für diese Aktion hängt von vielen Faktoren ab (Größe des Backup-Sets, Geschwindigkeit des Speichergerätes, usw.). Nach erfolgreichem Ende des Backups erscheint ein Bericht. Suchen Sie nach eventuellen Fehlern und beseitigen Sie diese.

# <span id="page-135-0"></span>10.6.2 Zurückschreiben von Backups (Restore)

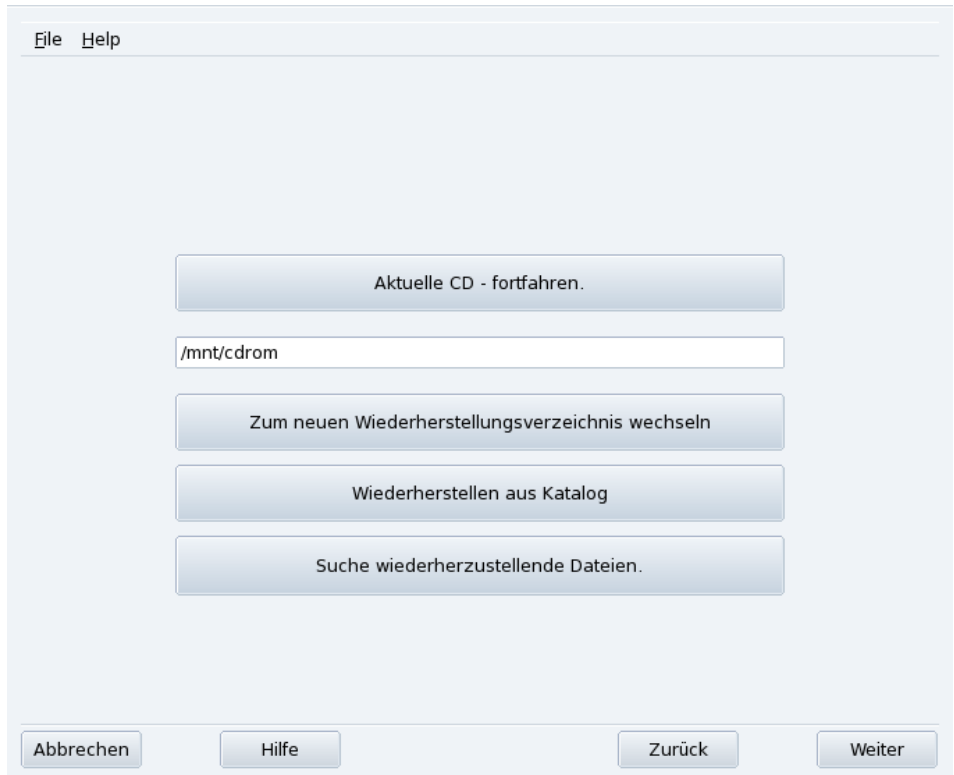

**Abbildung 10-12: Auswahl des Restore-Typs**

Stellen Sie sicher, dass das Speichermedium, von dem Sie das Restore ausführen wollen, erreichbar und bereit ist. Klicken Sie dann auf Wiederherstellen. In unserem Beispiel werden wir das gesamte Backup wiederherstellen. Klicken Sie also im Restore-Fenster [\(Abbildung 10-12\)](#page-135-0) auf Alle Backups wiederherstellen und dann auf Wiederherstellen, um den Prozess zu starten.

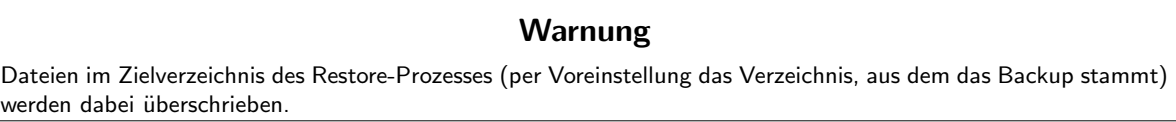

Schauen Sie sich die anderen Optionen an. Vielleicht wollen Sie nur einen Teil des Backups wiederherstellen oder die Wiederherstellung in ein anderes Verzeichnis schreiben.

# 10.6.3 Automatisieren regelmäßiger Backups

<span id="page-135-1"></span>Klicken Sie im Hauptfenster des Programms auf Expertenkonfiguration und dann auf die Schaltfläche Wann. Das Backup-Planungsfenster öffnet sich [\(Abbildung 10-13\)](#page-135-1). Markieren Sie darin Dämon verwenden, um den Zeitplan festzulegen.

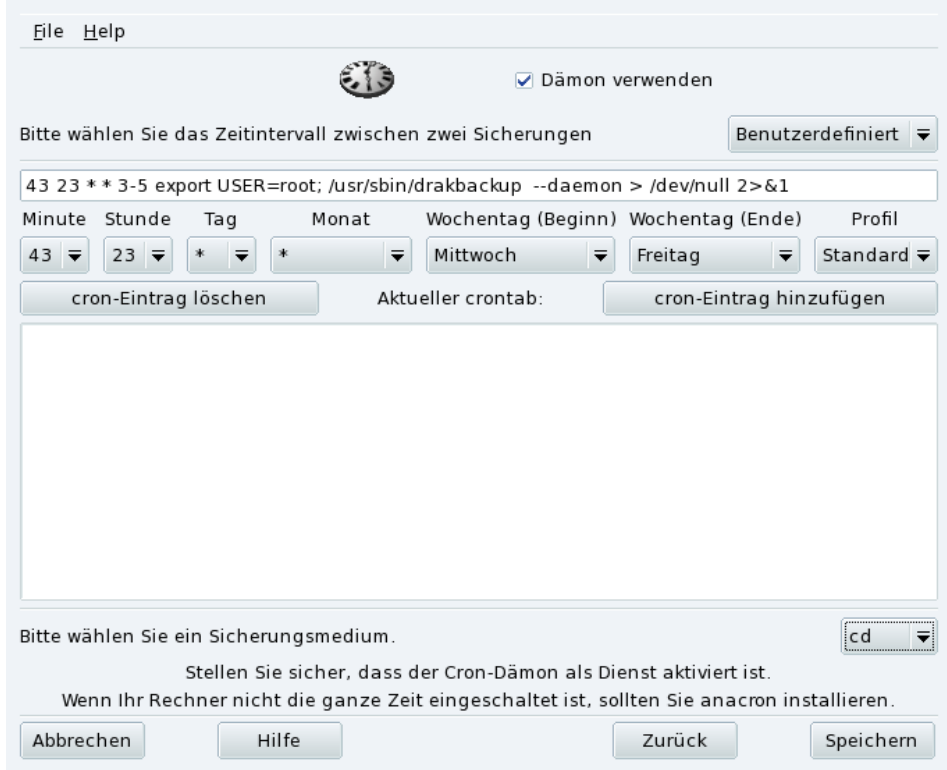

## **Abbildung 10-13: Optionen des Dämons**

Stellen Sie das Intervall zwischen den Backups sowie das benutzte Speichermedium ein. In unserem Beispiel wählen wir die Option Benutzerdefiniert und bestimmen ein Backup von Mittwoch bis Freitag, jeweils um 23:45 Uhr. Als Medium legen wir CD fest und benutzen das Profil Default.

# 10.6.4 Fortgeschrittene Assistenten-Konfiguration

<span id="page-136-0"></span>Klicken Sie auf Expertenkonfiguration und dann auf Mehr Parameter, um das Fenster mit verschiedenen Optionen zu öffnen [\(Abbildung 10-14\)](#page-136-0).

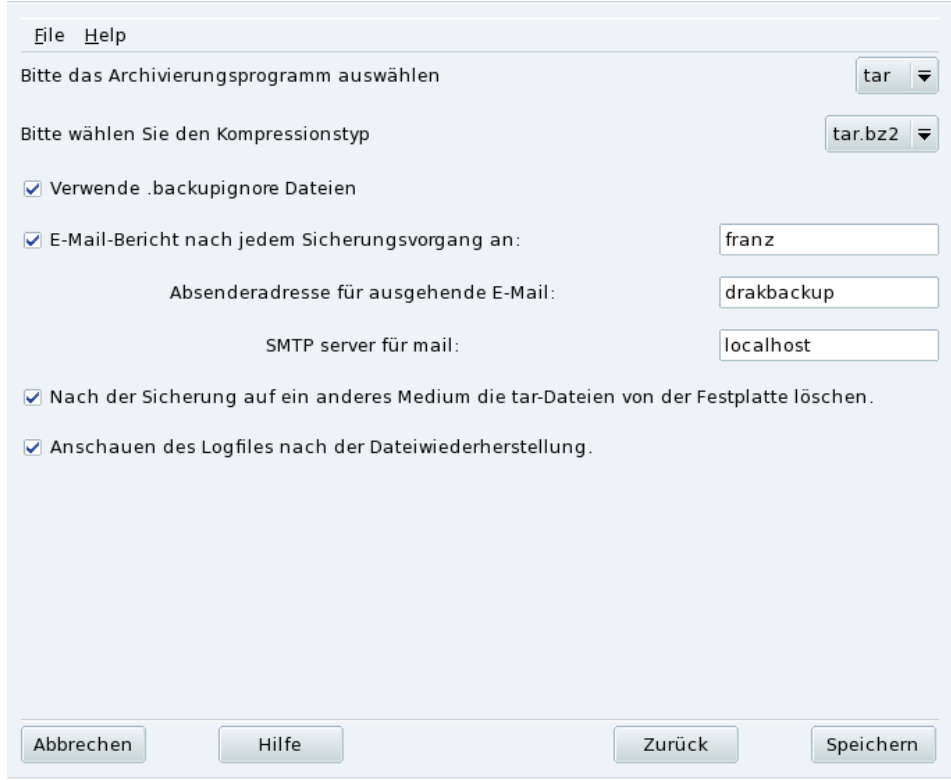

**Abbildung 10-14: Verschiedene Parameter**

#### Archivierungsprogramm

Sie haben die Auswahl zwischen tar (der Standard) und star, das auch die Sicherung von erweiterten ACLs erlaubt.

Kompressionstyp

Wählen Sie den Kompressionstyp Ihres Backups unter tar (keine Kompression), tar.gz (gzip Kompression) und tar.bz2 (bzip2 Kompression: besser aber langsamer).

Dateien ausschließen

Sie können bestimmte Dateien vom Backup ausschließen. Die Datei .backupignore sollte in jedem Verzeichnis der Backup-Auswahl existieren, in dem Dateien ausgeschlossen sind. Die Syntax dieser Datei ist recht einfach: Eine Liste mit den Namen der Dateien, die ausgeschlossen sind, wobei jeder Name in einer neuen Zeile steht.

Tipp: Sie können in der Datei .backupignore auch Platzhalter verwenden, z.B. den Stern ( $* =$  repräsentiert einen beliebigen String) und das Fragezeichen (? = repräsentiert ein einziges Zeichen, egal welcher Art), um ganze Dateisets auszuschließen. So schließt z.B. somename\* alle Dateien aus, deren Name mit somename beginnt, und image00?.jpg passt auf Dateien mit den Namen image001.jpg, image009.jpg, image00a.jpg, image00h.jpg, usw.

#### Backup-Reports per E-Mail

Geben Sie eine Mail-Adresse an, an die der jeweilige Backupbericht geschickt werden soll. Sie können auch mehrere, durch Kommata getrennte Empfängeradressen angeben. Vergessen Sie nicht, die E-Mailadresse des Backup-Verantwortlichen als Rückadresse anzugeben, sowie den Namen oder die IP-Adresse des SMTP-Servers für die ausgehende E-Mail.

#### Temporäre Dateien löschen

Mit dem Markieren der Option Nach dem Backup auf ein anderes Medium die tar-Dateien von der Festplatte löschen geben Sie nach dem Backup den belegten Platz auf der Festplatte wieder frei.

#### Restore-Log ansehen

Sie können bestimmen, ob Sie das Log der Wiederherstellung nach jedem Wiederherstellungprozess ansehen wollen. Damit können Sie potentielle Probleme bei der Wiederherstellung finden und beseitigen: Lesefehler, Störungen der Netzwerkverbindung, usw.

*Kapitel 10. Konfiguration: Sektion "System"*

# Kapitel 11. Konfiguration: Sektion "Einhängpunkte"

# 11.1 Verwaltung Ihrer Festplatten-Partitionen mit DiskDrake

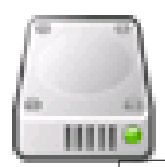

Ihre Partitionen werden bereits während des Installationsprozesses eingerichtet. Mit DiskDrake können Sie in gewissem Rahmen Ihre Partitionsgrößen verändern oder verschieben. DiskDrake kann auch mit RAID-Anlagen umgehen und unterstützt LVM. Das sind jedoch fortgeschrittene Themen, die wir hier nicht behandeln werden.

## Warnung

DiskDrake ist ein sehr mächtiges und daher auch gefährliches Werkzeug. Der falsche Gebrauch kann sehr leicht zum Verlust Ihrer Daten auf der Festplatte fuhren. Daher legen wir Ihnen sehr nahe, vor der Verwendung von DiskDrake ¨ einige Sicherheitsvorkehrungen zu treffen:

- 1. Machen Sie eine Sicherungskopie Ihrer Daten auf einem anderen Rechner, auf DVD/CD, usw.
- 2. Speichern Sie Ihre aktuelle Partitionstabelle (die Tabelle, welche die zur Zeit auf der/den Festplatten vorhandenen Partitionen beschreibt) auf einer Diskette ab (siehe hierzu Schaltflächen in DiskDrake, Seite [134\)](#page-141-0).

# <span id="page-140-0"></span>11.1.1 Die Oberfläche

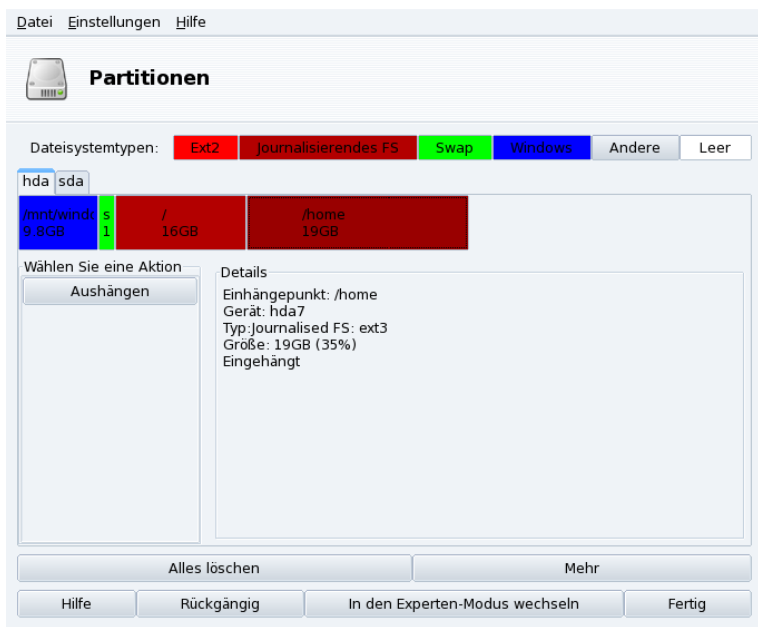

**Abbildung 11-1: Das Hauptfenster von DiskDrake**

Mit DiskDrake können Sie sowohl die einzelnen physikalisch vorhandenen Festplatten im Computer einrichten als auch die austauschbaren Speichermedien wie USB-Platten, Sticks, Speicherkarten, usw. einteilen. Wenn Sie nur eine IDE-Platte haben, sehen Sie eine einzelne Karteikarte mit der Bezeichnung hda. Falls mehrere Festplatten vorhanden sind, besitzt jede ihre eigene Karte und wird mit der Linux-Notation angezeigt.

Das Hauptfenster von DiskDrake [\(Abbildung 11-1\)](#page-140-0) ist in vier Bereiche unterteilt:

- Oben: Die Struktur Ihrer Festplatte(n). Wenn Sie DiskDrake starten, zeigt es die aktuelle Struktur Ihres Laufwerkes. Diese Abbildung wird bei nach jeder vorgenommenen Veränderung der Partitionen sofort aktualisiert.
- Links: Ein Menü, das sich auf die momentan gewählte und im Diagramm oben dargestellte Partition bezieht.
- Rechts: Eine Beschreibung der ausgewählten Partition.

*Kapitel 11. Konfiguration: Sektion "Einhängpunkte"*

• Unten: Schaltflächen für das Ausführen allgemeiner Aktionen (siehe *[Schaltflächen in DiskDrake](#page-141-0)*, Seite 134. Wir sehen uns nun die Schaltflächen im unteren Teil des Fensters sowie die damit verbundenen Aktionen an.

# <span id="page-141-0"></span>11.1.2 Schaltflächen in DiskDrake

## Alles löschen

Damit werden alle Partitionen der behandelten Festplatte gelöscht.

# Mehr

Hier öffnet sich ein Dialog:

Partitionstabelle schreiben**.** Schreibt die aktuelle Partitionstabelle in eine Datei auf einem Speichermedium (z.B. eine Diskette). Solch ein "Backup" kann bei dem Auftauchen eines Fehlers während des Partitionierens sehr hilfreich sein.

Partitionstabelle wiederherstellen**.** Sie können hiermit eine vorher durch Partitionstabelle schreiben gespeicherte Tabelle wieder herstellen. Damit können Sie Ihre Daten retten, vorausgesetzt, die neue Partition wurde noch nicht formatiert.

Partitionstabelle retten**.** Falls Ihre Partitionstabelle beschädigt wurde, sucht dieses Tool auf Ihrer Platte nach Partitionen und versucht, die Tabelle wieder herzustellen. Hilfreich, wenn Sie kein Backup erstellt haben.

### Hilfe

Zeigt diese Dokumentation in einem Browserfenster an.

### Rückgängig

Macht die letzte Aktion rückgängig. Die meisten Änderungen an Ihren Partitionen werden erst ausgeführt, wenn DiskDrake mitteilt, dass die Partitionstabelle geschrieben wird. Daher können Sie mit dieser Schaltfläche alle Änderungen seit dem letzten Schreiben der Tabelle rückgängig machen.

In den Experten-Modus wechseln

Hier wechseln Sie in den Experten-Modus mit seinen erweiterten, aber dadurch auch **vorsichtiger** zu verwendenden Möglichkeiten. Reserviert für erfahrene Benutzer, die wirklich wissen, was sie tun.

### Fertig

Speichert Ihre Änderungen und beendet das Programm DiskDrake.

# 11.2 Wechselmedien verwalten

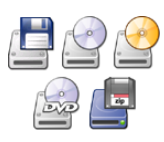

Dieses Werkzeug erlaubt dem Systemadministrator die einfache Verwaltung aller Optionen, die die Wechselmedien (CD-, DVD-Laufwerke, Diskettenlaufwerke, ...) betreffen. Da alle Wechselmedien standardmäßig automatisch zur Verfügung stehen, sollten normale Benutzer kein manuelles Einhängen dieser Medien durchführen müssen.

# Warnung

Ab der Version 2007.1 von Mandriva Linux finden Sie Wechselmedien wie CD, floppy, USB-Sticks und Platten, usw. unter dem Verzeichnis /media/ anstatt /mnt/.

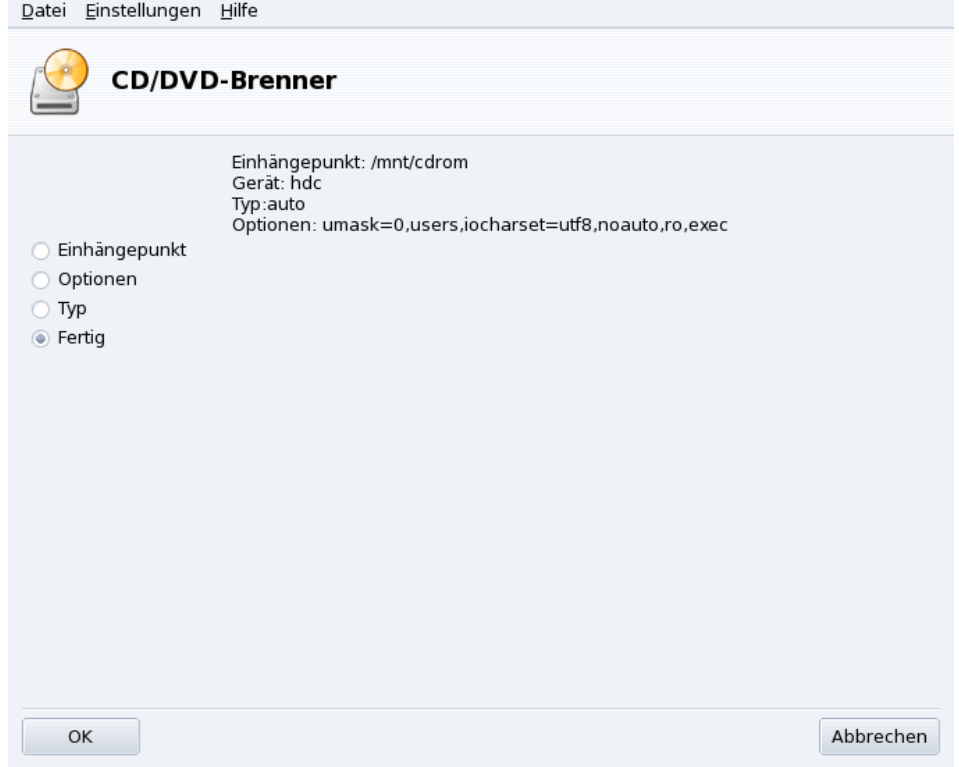

# **Abbildung 11-2: Auswahl der Kriterien**

Für jedes Gerät können die folgenden Eigenschaften eingestellt werden:

- **Einhängepunkt.** Das Verzeichnis, in dem die Dateien des eingelegten Datenträgers sichtbar sein werden. Wählen Sie einen Eintrag aus der Liste oder geben Sie einen neuen Namen ein. Wenn das angegebene Verzeichnis nicht existiert, wird es automatisch erstellt.
- **Optionen.** Steuert diverse Geräteoptionen, speziell, ob ein Benutzer neue Datenträger ohne root-Rechte benutzen darf. Standardmäßig hat der aktuelle Benutzer des Systems Zugriff auf die Wechselmedien.
- **Typ.** Zeigt eine Liste mit verwendbaren Dateisystem-Typen. Falls Sie einen Datenträger mit unüblichem Dateisystem haben, können Sie Linux hier mitteilen, welches Dateisystem für dieses Medium anzuwenden ist.

Wählen Sie die Eigenschaft, die Sie ändern möchten und klicken Sie auf OK. Sie bekommen jetzt einen Dialog, um die Änderungen durchzuführen. Betätigen Sie auch hier abschließend die Schaltfläche OK und speichern Sie die Änderungen in der Datei /etc/fstab. Das Gerät wird dann automatisch neu eingehängt.

# 11.3 Einhängen externer SMB-Verzeichnisse

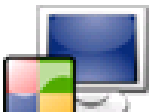

Mit diesem Werkzeug kann der Systemadministrator unter dem SMB-Protokoll freigegebene Verzeichnisse auf externen Rechnern (hauptsächlich unter Windows®) auf der lokalen Maschine verfügbar machen.

end Benutzer individuell auf freigegebene Verzeichnisse mit ihren Dateimanagern zugreifen können, kann es auch in einigen Fällen interessant sein, ein Verzeichnis so zu importieren, dass es für alle Benutzer zugänglich sein wird. Wir werden hier an einem Beispiel zeigen, wie man ein Verzeichnis von einer Windows®- Maschine importiert.

*Kapitel 11. Konfiguration: Sektion "Einhängpunkte"*

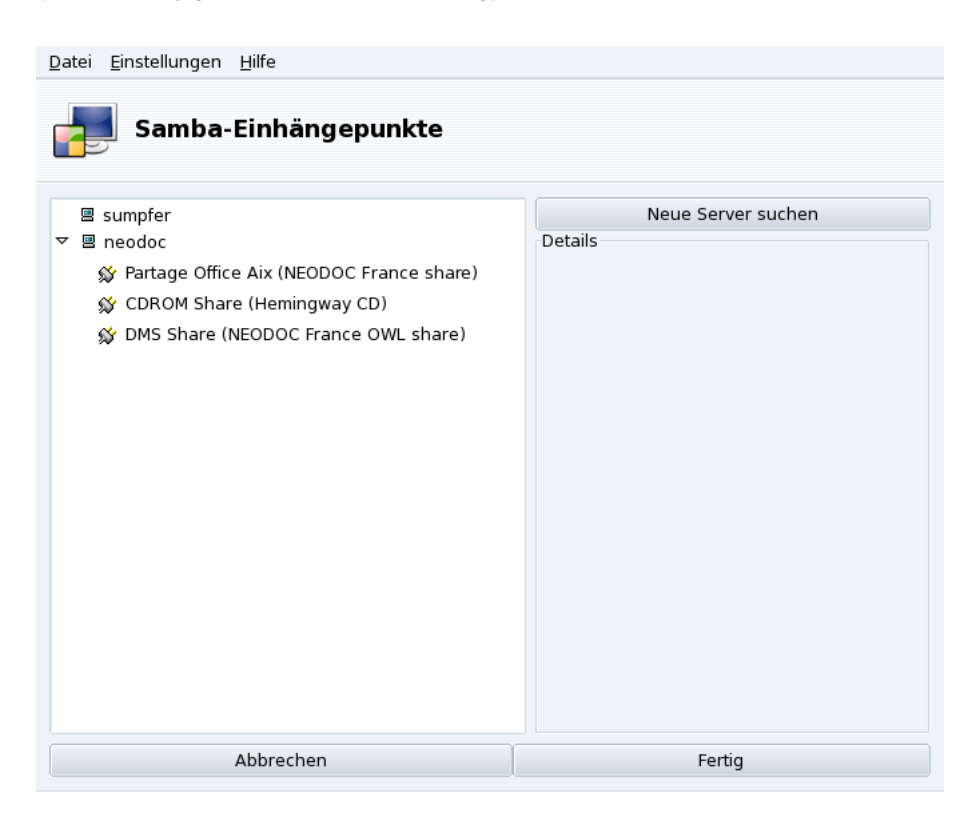

#### **Abbildung 11-3: Durchsuchen des gesamten Netzwerks**

**Auswahl des Servers.** Wenn Sie auf die Schaltfläche Server suchen klicken, wird das lokale Netzwerk durchsucht und alle Maschinen mit freigegebenen Verzeichnissen angezeigt (einschließlich der lokalen Maschine). Wir suchen eines dieser Verzeichnisse aus und machen es allen Benutzern unserer lokalen Maschine zugänglich.

**Auswahl eines Shares.** Ein Klick auf den Namen einer Maschine versucht, eine Verbindung zu dieser Maschine aufzubauen und die dort freigegebenen Verzeichnisse (*Shares*) zu finden. Ist eine Maschine passwortgeschützt, erscheint ein Dialog zur Authentifizierung auf dem Server. Geben Sie den korrekten Benutzernamen, das Passwort und die Domain ein. Nun können die verfügbaren Shares angezeigt werden. Klicken Sie dazu auf den kleinen Pfeil links am Symbol des Computers.

Tipp: Wenn die Maschine, zu der Sie eine Verbindung haben, sowohl öffentliche als auch durch Passwort geschützte Verzeichnisse besitzt, wird das Abbrechen des Passwort-Dialogs Sie zwar mit der Maschine verbinden aber nur den Zugang zu den öffentlichen Verzeichnissen freigeben.

를 neodoc

S Partage Office Aix (NEODOC France share)

#### **Abbildung 11-4: Auswahl des zu importierenden Verzeichnisses**

Nach der Auswahl des zu importierenden Verzeichnisses müssen Sie noch ein lokales Verzeichnis angeben, in dem die Daten zur Verfügung gestellt werden sollen. Das erledigen Sie durch Klick auf die Schaltfläche Einhängepunkt, die dann erscheint.

Jetzt erscheinen zwei weitere Schaltflächen:

- Einhängen. Macht die Daten nun lokal zugänglich. Jetzt brauchen die Benutzer nur mit ihrem Dateimanager in das Verzeichnis zu gehen, das Sie als Einhängepunkt angegeben haben.
- Optionen**.** Mit dieser Schaltfläche können Benutzerkennzeichen und Passwort zum Zugriff auf den SMB-Einhängepunkt festgelegt werden. Hier können auch weitere Berechtigungen und Optionen gesetzt werden.

**Shares bei jedem Neustart importieren.** Wenn Sie mit der Einrichtung der Zugriffspunkte fertig sind, klicken Sie auf Fertig. Anschließend werden Sie noch gefragt, ob Sie die Konfiguration in /etc/fstab (wo die Infor-
mationen über Einhängepunkte gespeichert werden) angleichen wollen. Wählen Sie Ja, um die Verzeichnisse permanent verfügbar zu machen oder Nein, um die Konfiguration ohne Speichern zu verlassen.

## 11.4 Importieren externer NFS-Verzeichnisse

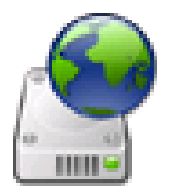

Dieses Werkzeug ist identisch mit dem vorher besprochenen Tool (*[Einhängen externer SMB-](#page-142-0)[Verzeichnisse](#page-142-0)*, Seite 135), ermöglicht jedoch die gemeinsame Nutzung von Dateien über das NFS-Protokoll anstelle von SMB. Das bedeutet, dass dieses Werkzeug Verzeichnisse von NFS-Servern in den lokalen Verzeichnisbaum einhängen kann. Die Oberfläche des Programms entspricht der in *[Einhängen externer SMB-Verzeichnisse](#page-142-0)*, Seite 135 beschriebenen, nur die entsprechenden Server sind andere: UNIX® für NFS und Windows® für SMB.

Eine weitere Differenz besteht darin, dass für den Zugriff auf NFS-Verzeichnisse kein Passwort vergeben werden muss. Die Authentifizierung erfolgt über die Host-Anmeldung.

# 11.5 Gemeinsame Benutzung von Verzeichnissen

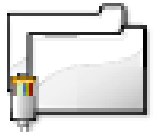

Dieses Werkzeug ermöglicht es den Benutzern, ihre persönlichen Verzeichnisse als Freigaben im lokalen Netz auf heterogenen Systemen (GNU/Linux und Windows®) anzubieten.

Die Einrichtung dieses Features kann in zwei einfachen Schritten erledigt werden: Stellen Sie fest, wer Verzeichnisse exportieren kann und dann, welches Protokoll benutzt wird. Ein dritter Schritt wird bei der Export-Option Benutzerdefiniert benötigt.

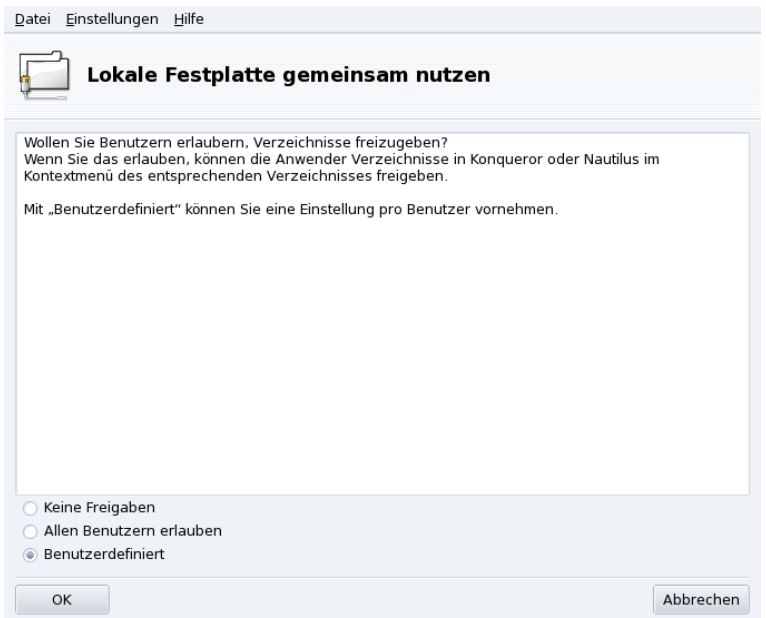

#### **Abbildung 11-5: Freigaben einrichten**

- 1. Wer darf Verzeichnisse freigeben
	- **Keine Freigaben.** Benutzer haben keine Möglichkeit, Freigaben zu definieren.
	- **Allen Benutzern erlauben.** Alle Benutzer dürfen Verzeichnisse mit anderen Benutzern teilen.
	- **Benutzerdefiniert.** Diese Variante ermöglicht es nur Anwendern der Gruppe fileshare Ordner freizugeben. Wenn Sie sich für diese Variante entscheiden, wird die Gruppe fileshare angelegt und Sie müssen als nächsten Schritt UserDrake starten, um die dazu bestimmten User in die Gruppe aufzunehmen (siehe *[Verwaltung der Benutzer und Gruppen](#page-128-0)*, Seite 121).

2. Wahl des Exportprotokolls

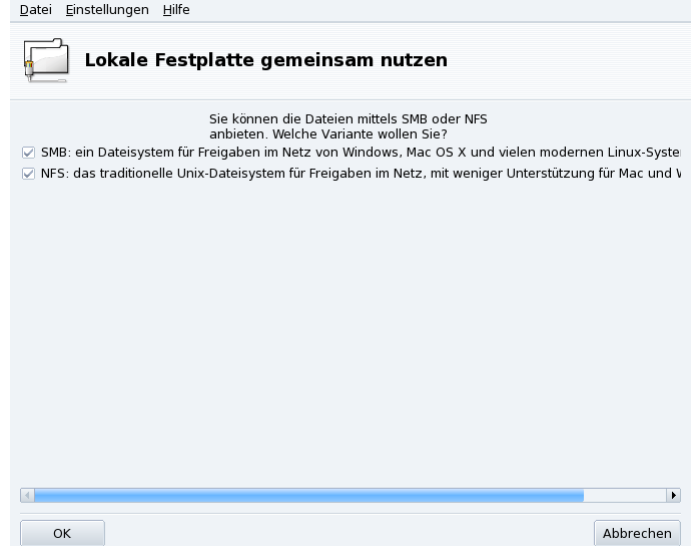

Nun müssen Sie festlegen, welches Protokoll Sie für die Freigabe benutzen wollen. Markieren Sie eine oder beide der folgenden Optionen:

- **SMB.** Wenn die meisten Ihrer Benutzer Windows®-Systeme benutzen, so ist dies das empfohlene Protokoll.
- **NFS.** Wenn die meisten Ihrer Benutzer UNIX®-Systeme benutzen (z.B. GNU/Linux), so ist dies das empfohlene Protokoll.
- 3. Nach der Auswahl der gewünschten Protokolle betätigen Sie die Schaltfläche OK. Nun werden falls nötig — fehlende Pakete nachinstalliert. Falls Sie eine vorher markierte Option abwählen, wird der entsprechende Systemdienst gestoppt.
- 4. Falls Sie die Option benutzerdefiniert aktiviert haben um Benutzern die Freigabe von Ordnern zu erlauben, werden Sie zum Schluß aufgefordert, das Modul UserDrake zu starten, in dem Sie Benutzer zur Gruppe fileshare hinzufügen können.

**Die Benutzer können nun gemeinsam auf die Ordner zugreifen.** Wenn ein Benutzer die Erlaubnis hat, Verzeichnisse freizugeben, kann er dies mit seinem bevorzugten Dateimanager tun.

# 11.6 Einrichten von WebDAV-Einhängpunkten

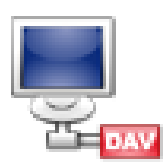

WebDAV (*Web-based Distributed Authoring and Versioning*) ist eine Erweiterung des HTTP-Protokolls, die das Erstellen, Verschieben, Kopieren und Löschen von Ressourcen auf einem externen Webserver ermöglicht. In der Praxis bedeutet das, dass Benutzer durch das Einhängen eines externen WebDAV-Verzeichnisses in den lokalen Verzeichnisbaum die dort liegenden Dateien so behandeln können, als wären sie auf dem lokalen Rechner verfügbar.

Tipp: Mehr über diese Erweiterung erfahren Sie auf der WebDAV Website (<http://www.webdav.org/>).

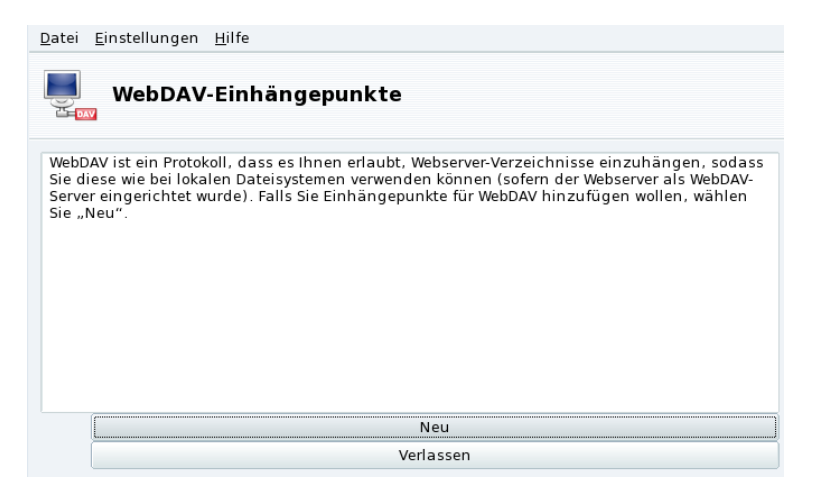

**Abbildung 11-6: Verwalten von WebDAV-Einhängpunkten**

Beim ersten Start dieses Hilfsprogramms stehen Ihnen nur zwei Schaltflächen zur Verfügung: Neu bewirkt das Einrichten eines neuen Einhängpunktes und Beenden schließt das Programm mit der Abfrage, ob Sie die Änderungen speichern wollen oder nicht. Nachdem Sie neue Einhängepunkte definiert haben werden diese als neue Schaltflächen erscheinen. Ein Klick auf eine solche Schaltfläche bringt Sie zum Einhängepunkt-Menü (siehe [Abbildung 11-7\)](#page-146-0).

Als Erstes nach einem Klick auf die Schaltfläche Neu werden Sie nach dem URL des Webservers gefragt. Geben Sie den kompletten URL des Webservers ein, beginnend mit http:// oder https://. Dann klicken Sie auf OK.

<span id="page-146-0"></span>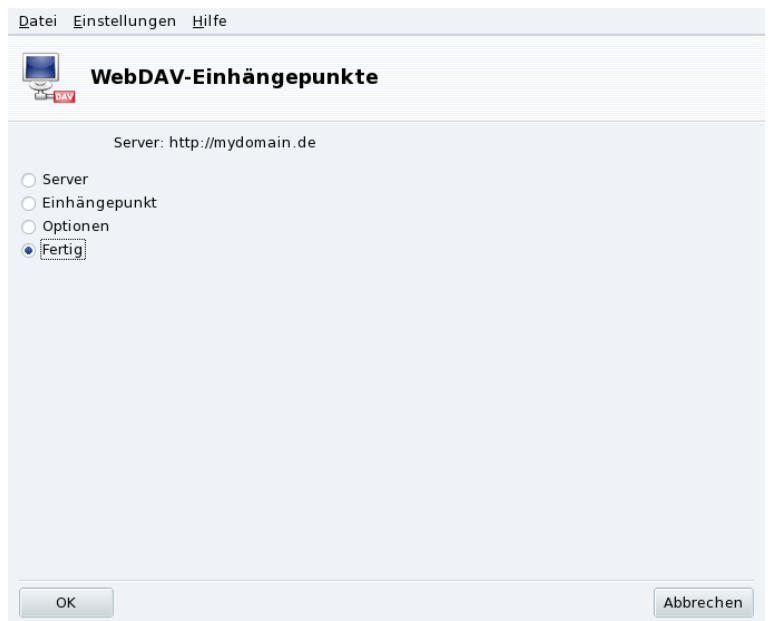

**Abbildung 11-7: WebDAV Menü**

Jetzt müssen Sie festlegen, wo Sie die Webserver-Ressource einhängen wollen. Wählen Sie die Option Einhängepunkt und klicken Sie auf OK. Dort können Sie ein lokales Verzeichnis auswählen oder ein neues eingeben. Existiert der angegebene Einhängepunkt nicht, so wird er automatisch angelegt.

Wenn der Server eine Anmeldung vorschreibt, müssen Sie noch den Benutzernamen und das Passwort in die entsprechenden Felder im Dialog Optionen eingeben. Danach müssen Sie nur noch die Schaltfläche Einhängen wählen und auf OK klicken.

Jetzt können Sie die Dateien über den von Ihnen festgelegten lokalen Einhängepunkt sichten und bearbeiten. Die Änderungen werden automatisch direkt auf dem Webserver durchgeführt.

Wenn die Änderungen auch nach Beendigung der aktuellen Sitzung bestehen bleiben sollen, müssen Sie sie nach dem Verlassen des Assistenten wie vorgeschlagen noch in der Datei /etc/fstab speichern.

*Kapitel 11. Konfiguration: Sektion "Einhängpunkte"*

# Kapitel 12. Konfiguration: Sektion "Sicherheit"

# 12.1 Absichern Ihres Systems mit DrakSec

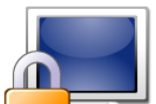

draksec ist eine grafische Oberfläche für das Tool msec (*Mandriva Linux Security Tool*) und hilft Ihnen bei der Einstellung (oder Änderung) der Sicherheitsebene Ihres Systems sowie bei der Einrichtung aller Sicherheitsoptionen von msec.

msec besitzt zwei Komponenten: die Einrichtung des Systemverhaltens und regelmäßige Überprüfungen des Systemstatus. Jede Änderung der Sicherheitsebene beeinflusst die Systemkonfiguration, wobei bei Erhöhen der Ebene auch der Sicherheitsstandard steigt und mehr und mehr sicherheitsrelevante Aspekte beachtet werden.

### 12.1.1 Einstellen der Sicherheitsebene

Experten-Werkzeug: Dieses Werkzeug wird nur im Expert-Modus angezeigt. Wählen Sie im Menü des Mandriva Linux Control Center den Bereich Einstellungen→Expertenmodus und ¨offnen Sie dann den Abschnitt Sicherheit.

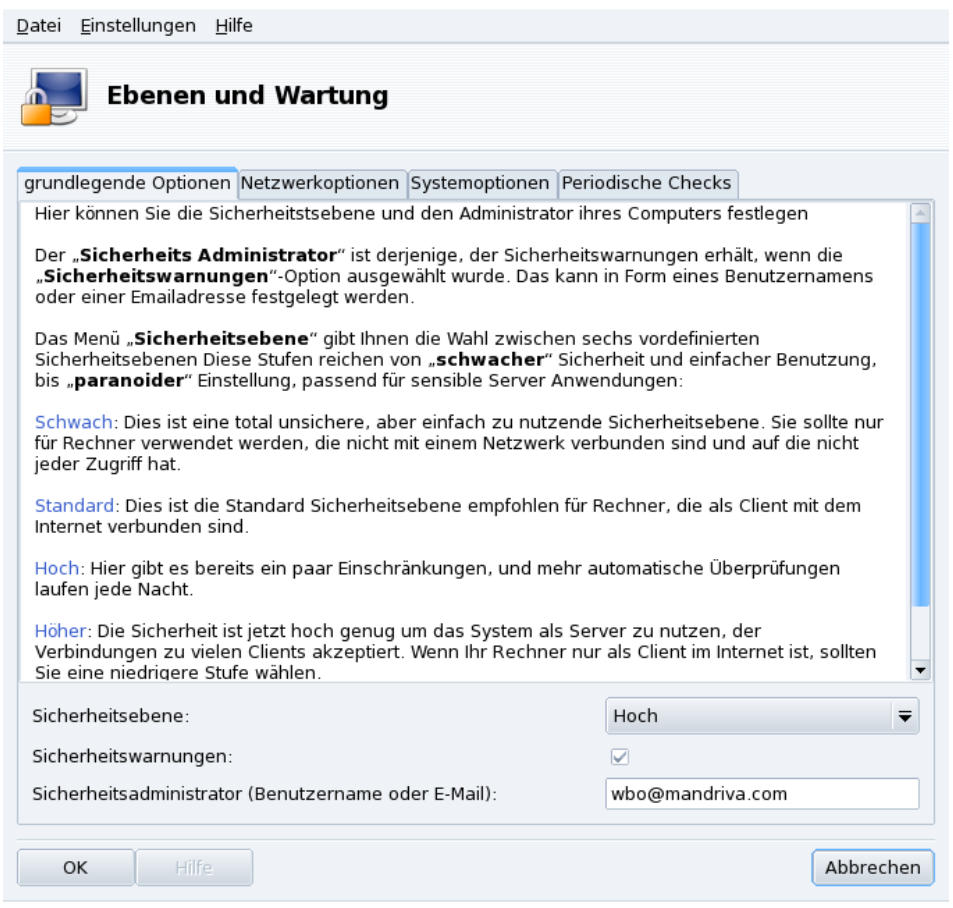

#### **Abbildung 12-1: Auswählen der Sicherheitsebene für Ihren Rechner**

**Auswahl der Sicherheitsebene.** Sie wählen einfach die gewünschte Sicherheitsebene aus der Liste Sicherheitsebene. Die Änderung wird vollzogen, sobald Sie auf OK klicken. Bitte lesen Sie die Hilfetexte der einzelnen Sicherheitsebenen sorgfältig: sie enthalten Information über die Eigenschaften der einzelnen Sicherheitsebenen.

Erforschen der einzelnen Ebenen: Wenn Sie wissen möchten, welche Optionen für die jeweiligen Sicherheitsebenen aktiviert werden, sehen Sie sich die anderen Karteikarten an: Netzwerkoptionen, Systemoptionen und Periodische Checks. Uber die Schaltfläche Hilfe erhalten Sie Informationen zu den Optionen und deren Standardwerte. Wenn die Standardwerte

nicht Ihren Wünschen entsprechen, ändern Sie diese einfach nach Ihren Bedürfnissen. Näheres im Abschnitt [Anpassen](#page-149-0) [einer individuellen Sicherheitsebene](#page-149-0), Seite 142.

**Aktivieren von Sicherheitwarnungen.** Durch Markieren des Feldes Sicherheitswarnungen wird der lokale Benutzer oder diejenige Mailadresse per Mail auf mögliche, von msec gefundene, Sicherheitsprobleme aufmerksam gemacht, die Sie im Feld Sicherheitsadministrator angegeben haben.

### Warnung

Die Aktivierung dieser Option ist sehr empfehlenswert, da auf diese Weise der Administrator automatisch auf mögliche Sicherheitsprobleme hingewiesen wird. Anderenfalls muss er regelmäßig die relevanten Log-Dateien durchsehen.

### <span id="page-149-0"></span>12.1.2 Anpassen einer individuellen Sicherheitsebene

Ein Klick auf jede der Optionen-Karteikarten (und auch auf die für Periodische Checks) zeigt Ihnen die Liste aller msec-Sicherheitsoptionen. Das ermöglicht es Ihnen, Ihre eigene Sicherheitsebene, basierend auf der zuvor gewählten Sicherheitsebene, zusammenzustellen.

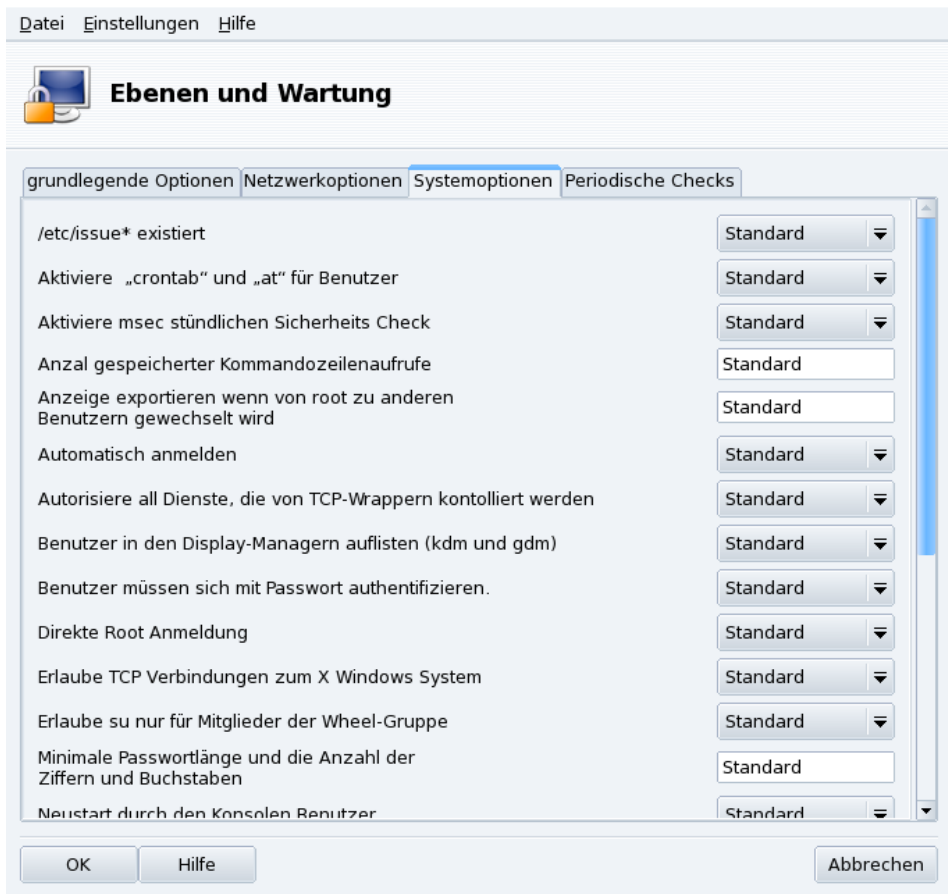

### **Abbildung 12-2: Einstellen der Standardoptionen**

Auf jeder Karteikarte gibt es zwei Spalten:

- 1. **Optionenliste.** Jede verfügbare Option ist hier aufgelistet.
- 2. Wert. Für jede Option<sup>1</sup> können Sie in dem Menü eine der folgenden Möglichkeiten wählen:
	- **Ja.** Aktiviert die Option, unabhängig vom Standardwert.
	- **Nein.** Deaktiviert die Option, unabhängig vom Standardwert.

<sup>1.</sup> Die Standard-Sicherheitsstufe wird im Hilfe-Fenster angezeigt.

- **Standard.** Beim Standardwert der derzeitigen Sicherheitsebene bleiben.
- **Ignorieren.** Benutzen Sie diese Option, wenn Sie keinen Test wünschen.
- **Alle, Lokal, Keiner.** Die jeweiligen Bedeutungen sind optionsabhängig. Mehr Informationen lesen Sie in der Hilfe.

Ein Klick auf OK akzeptiert die Einstellungen der Sicherheitsebene mit den individuellen Optionen. Die Einstellungen werden auf das System angewendet und das Programm beendet.

### 12.2 Einrichtung der Dateirechte

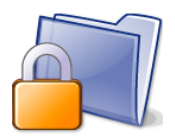

Mit drakperm legen Sie die Rechte fest, die mit den Dateien und Verzeichnissen des Systems verbunden sind: Konfigurationsdateien, eigene Dateien, Anwendungen, usw. Wenn die hier aufgelisteten Eigentümer und Rechte nicht mit den aktuellen Gegebenheiten des Systems übereinstimmen, wird msec (*Mandriva Linux Security Tool*) diese bei den stündlichen Überprüfungen wieder dahingehend ändern. Damit können mögliche Sicherheits-Schwachstellen und Angrif-

fe verhindert oder doch zumindest erschwert werden.

Anmerkung: Dieses Werkzeug ist nur im Expertenmodus sichtbar. Wählen Sie im Menü Einstellungen→Expertenmodus. Die Anwendung befindet sich dann im Bereich Sicherheit des Mandriva Linux Control Center.

<span id="page-150-0"></span>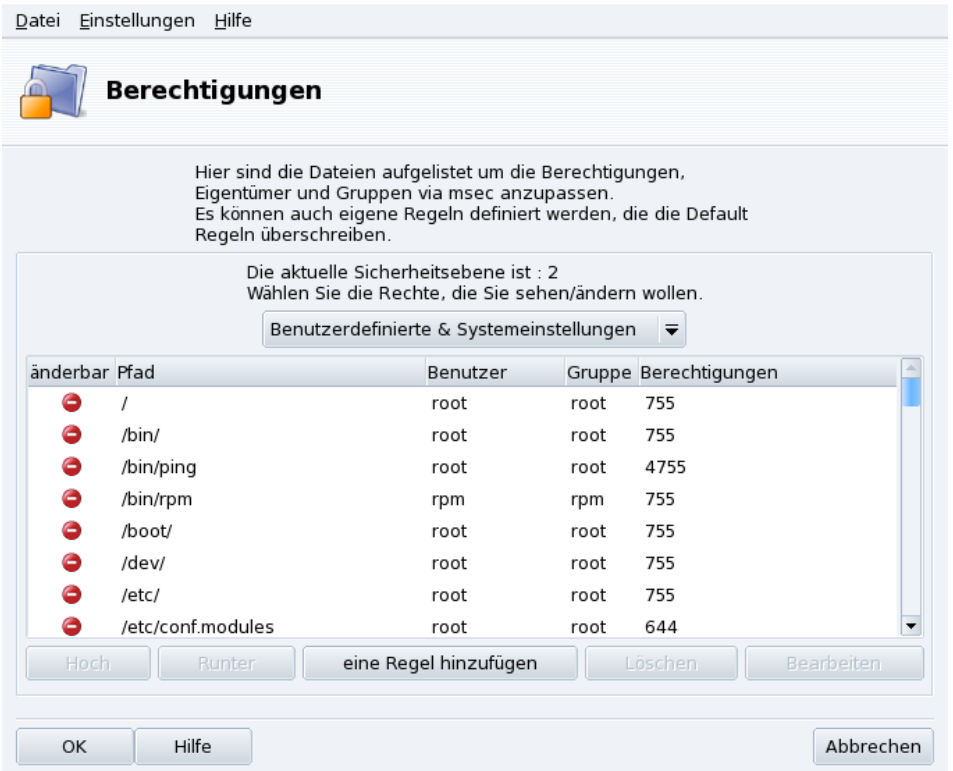

#### **Abbildung 12-3: Einrichtung der Dateirechte**

Die nun erscheinende Liste von Dateien und Verzeichnissen hängt ab vom aktuellen Sicherheitslevel des Systems und den entsprechend gesetzten Rechten. Für jeden Eintrag (Pfad) gibt es einen Besitzer (Benutzer), eine Besitzergruppe (Gruppe) und Rechte (Berechtigungen). Im oben befindlichen DropDown-Menü können Sie die Ansicht zwischen der Darstellung der msec-Regeln (Systemeinstellungen), Ihren eigenen eingerichteten Regeln (Benutzerdefinierte) oder beiden gleichzeitig auswählen, wie es im Beispiel in [Abbildung 12-3](#page-150-0) zu sehen ist.

Anmerkung: Sie können die System-Regeln nicht verändern, wie es bereits durch das Zeichen "Zutritt verboten" signali-<br>Jant vied. Sie kännen die indeels durch sinner Regeln übererhen. siert wird. Sie können sie jedoch durch eigene Regeln übergehen.

**Eigene Regeln erstellen.** Wenn Sie eigene Regeln für bestimmte Dateien oder Änderungen des Standard-Verhaltens eingeben wollen, öffnen Sie die Liste Benutzerdefinierte und klicken auf die Schaltfläche eine Regel hinzufügen.

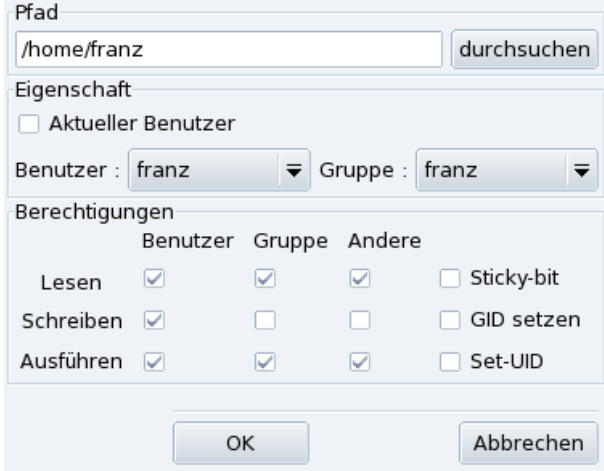

**Abbildung 12-4: Hinzufügen einer Dateirechte-Regel**

#### **Anpassen der Berechtigungen des persönlichen Verzeichnisses**

1. Erstellen einer eigenen Regel in msec

Nehmen wir an, Ihr aktueller Sicherheitslevel ist 3 (hoch). Das bedeutet (unter Anderem), dass nur die Besitzer persönlicher Verzeichnisse diese auch durchsuchen dürfen. Wenn Sie aber den Inhalt des Verzeichnisses von Franz anderen Benutzern zur Verfügung stellen wollen, müssen Sie die Verzeichnisrechte von /home/franz/ ändern.

2. Tatsächliche Änderung der Berechtigungen

msec ändert nur Dateiattribute, die eine niedrigere Stufe haben als von einer bestimmten Sicherheitsstufe verlangt wird. Das bedeutet für die oben genannten Änderungen, dass diese manuell ausgeführt werden müssen.

Das können Sie bequem im Konqueror durchführen, indem Sie die Berechtigungen Ihres persönlichen Verzeichnisses ändern und dabei die Option Anderungen auf alle Unterverzeichnisse und Inhalte anwenden aktivieren.

3. Prüfen der Prioritäten

Beim Erstellen von mehreren Regeln können Sie deren Priorität durch Auf- und Abbewegen in der Liste ändern. Benutzen Sie dazu die entsprechenden Schaltflächen. Damit haben Sie eine noch bessere Kontrolle über die Sicherheitseinstellungen Ihres Systems.

# <span id="page-151-0"></span>12.3 Sichern Sie Ihren Internet-Zugang

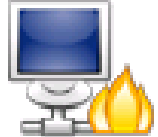

Dieses kleine Werkzeug hilft Ihnen beim Einrichten einer einfachen Firewall auf Ihrer Maschine. Diese wird Verbindungsversuche von außen filtern und unerlaubte Angriffe blockieren. Dieses Werkzeug sollte man direkt nach der Installation und vor dem ersten Besuch des Internets aufrufen. Das minimiert das Risiko, dass in Ihre Maschine eingebrochen wird.

Dieser Assistent besteht aus den im Folgenden beschriebenen Schritten.

# Datei Einstellungen Hilfe **Firewall** Auf welche Dienste darf aus dem Internet zugegriffen werden? Alles (Keine Firewall) □ Webserver Domänen-Namenserver (DNS) SSH-Server FTP-Server E-Mailserver POP und IMAP-Server Echo-Anfrage (Ping) ▶ Fortgeschritten OK Abbrechen

### 12.3.1 Auswahl der Dienste, die von ausserhalb erreichbar sein sollen

#### **Abbildung 12-5: Der DrakFirewall-Dialog**

**Öffnen von Ports nach Bedarf.** Falls die Box Alles markiert ist, entfernen Sie diese Markierung und markieren Sie dann einfach die Felder der Dienste, die Sie von außerhalb erreichbar machen möchten. Wenn Sie einen Dienst bereitstellen wollen, der nicht in der Liste ist, klicken Sie auf die Schaltfläche Fortgeschritten und geben Sie die Portnummern der gewünschten Dienste in die Eingabezeile ein.

Öffnen von unüblichen Diensten: Die Schaltfläche Fortgeschritten bietet Ihnen ein Eingabefeld (Andere Ports), in dem Sie die zusätzlichen Ports angeben können, die Sie für Zugriffe von anderen Rechnern öffnen wollen. Über dem Eingabefeld werden gängige Beispiele angezeigt, die Sie als Anhaltspunkt benutzen können. Bei der Spezifikation des Portbereiches können Sie auch die :-Syntax benutzen. Beispiel: 24300:24350/udp

**Dies blockiert nicht Ihren Internetzugang.** Auch wenn Sie einen Dienst in der Liste nicht markieren, können Sie dennoch auf ihn zugreifen. Es werden nur andere Rechner vom Zugriff auf diesen Dienst auf Ihrem Computer ausgeschlossen. Planen Sie nicht, irgendwelche Dienste für Anwender auf anderen Rechnern zur Verfügung zu stellen (handelt es sich also um einen "klassischen" Arbeitsplatzrechner), lassen Sie einfach alle Markierungen weg.

**Deaktivieren der Firewall.** Wollen Sie stattdessen die Firewall deaktivieren, so dass alle Ports von außerhalb erreichbar sind, wählen Sie Alles (Keine Firewall). Bedenken Sie dabei aber, dass diese Einstellung **sehr unsicher** ist und daher nicht empfohlen wird.

# 12.3.2 Aktivieren der interaktiven Firewall

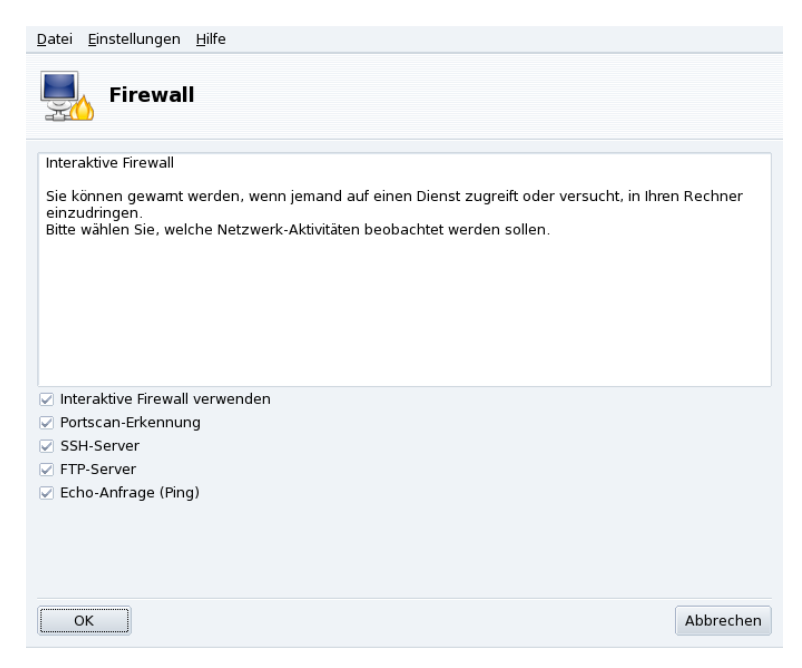

**Abbildung 12-6: Optionen der interaktiven Firewall**

### **Kontrollieren Sie die offenen Verbindungen Ihres Computers.**

Die interaktive Firewall kann Sie durch Warnmeldungen über das Net-Applet bei Verbindungsversuchen zu Ihrem Computer informieren. Markieren Sie dazu die Option Interaktive Firewall verwenden.

Erkennung von Port Scans

Aktivieren Sie diese Option, wenn Sie über böswillige Angriffe auf Ihren Computer informiert werden wollen.

Weitere Eintragungen zu offenen Ports

Es wird für jeden Port, den Sie im vorhergehenden Schritt geöffnet haben, eine Checkbox angezeigt. Die Aktivierung dieser Checkbox bewirkt, dass Sie bei jedem Angriff auf den entsprechenden Port durch eine Meldung gewarnt werden.

### 12.3.3 Welche Schnittstelle soll abgesichert werden

Im nächsten Schritt wird der Anschluß ausgewählt, über den Ihr Computer mit dem Internet verbunden ist.

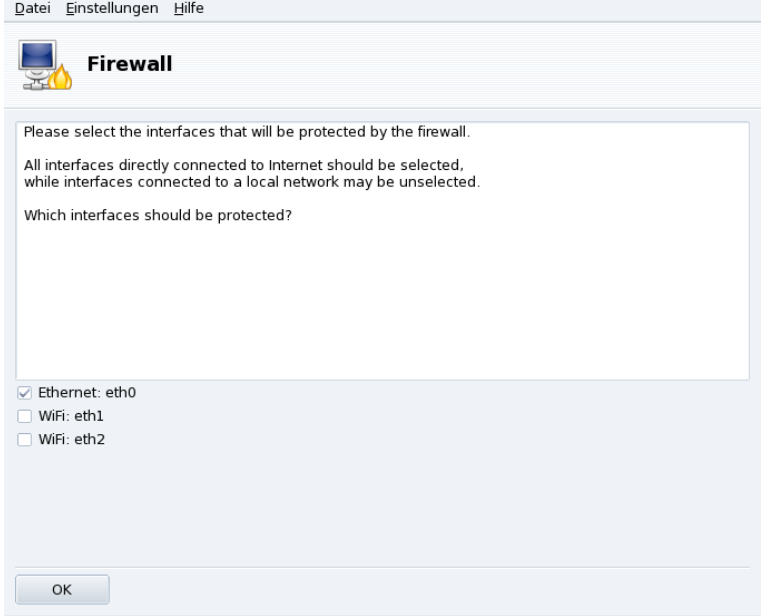

**Abbildung 12-7: Der Internet-Anschluß**

Sind Sie sich nicht sicher, welcher Anschluß mit dem Internet verbunden ist, dann können Sie sich die Netzwerk-Konfiguration des Systems ansehen (*[Bestehende Verbindungen ändern](#page-114-0)*, Seite 107). Mit einem Klick auf OK installieren Sie die benötigten Pakete, aktivieren die Firewall und genießen eine sichere Internetverbindung.

*Kapitel 12. Konfiguration: Sektion "Sicherheit"*

# Kapitel 13. Konfiguration: Sektion "Systemstart"

# 13.1 Einrichten des Anmeldemodus

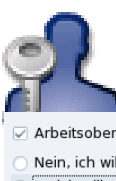

Mit diesem Werkzeug können Sie bestimmen, dass ein definierter Benutzer beim Systemstart ohne Login beim System angemeldet wird.

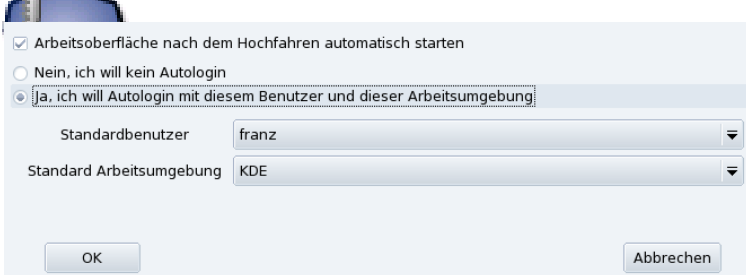

**Abbildung 13-1: Auswahl des Anmeldemodus**

Es stehen folgende Parameter zur Auswahl:

Grafische Oberfläche

Falls Sie beim Systemstart direkt in die grafische Oberfläche X Window System starten wollen, aktivieren Sie die Option Arbeitsoberfläche nach dem Hochfahren automatisch starten. Wenn Sie diese Option inaktiv lassen, wird die Textkonsole mit dem Login angezeigt und Sie müssen die grafische Oberfläche später manuell starten.

#### Automatische Anmeldung

Wenn Sie der einzige Benutzer Ihres Systems sind und niemand sonst Zugriff darauf hat, können Sie auch die Anmeldeautomatik benutzen.

- 1. Aktivieren Sie dazu die Option Ja, ich will Autologin mit diesem Benutzer und dieser Desktopumgebung.
- 2. Wählen Sie den Benutzer aus, der als Standardbenutzer angemeldet werden soll.
- 3. Wählen Sie nun noch die Standard-Arbeitsumgebung aus dem Pulldown-Menü.

# <span id="page-156-0"></span>13.2 Ändern der Systemstart-Einstellungen

Dieses Werkzeug richtet den Bootloader und das Bootmenü ein.

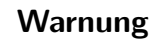

Solange Sie nicht genau wissen, was Sie tun, sollten Sie hier keine Änderungen vornehmen. Im ungünstigsten Fall sind Sie anschließend nicht mehr in der Lage, nach einem Rechnerneustart irgendein Betriebssystem zu starten.

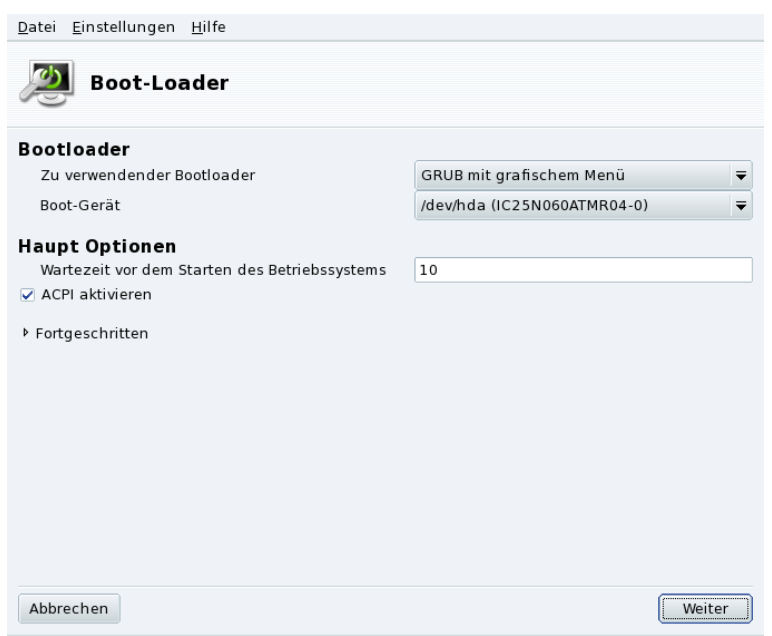

**Abbildung 13-2: Auswahl des Startmodus**

### 13.2.1 Den Betriebssystemstarter konfigurieren

Sie haben die Wahl zwischen zwei Betriebssytemstartern: GRUB und LILO. Beide Starter bringen Sie in Ihr Mandriva Linux-System, die Auswahl ist eine reine Geschmacksfrage.

Sie sollten das angezeigte Boot-Gerät nur ändern, wenn Sie wissen, was Sie tun, da sich hier der Betriebssystemstarter installiert. Falls Sie mehr als ein Betriebssystem haben, sollten Sie mindestens 5 Sekunden Wartezeit einstellen, bevor das Standardsystem gestartet wird.

Schließlich bietet der Dialog Ihnen noch einige Optionen, die bei entsprechender Hardware sehr hilfreich sein können.

ACPI aktivieren

Markieren Sie diese Option für eine bessere Energieverwaltung, falls Ihr Computer ACPI-kompatibel ist. ACPI wird häufig für neuere Laptops benötigt, die APM nicht mehr unterstützen.

Mit einem Klick auf Fortgeschritten erhalten Sie weitere Optionen:

APIC aktivieren

DerIO-APIC (<http://www.wlug.org.nz/APIC>) ist eigentlich nur sinnvoll in Multiprozessor-Systemen. Er kann bei Systemen mit einem Prozessor Probleme verursachen und sollte daher bei diesen Systemen nicht aktiviert werden.

Lokales APIC aktivieren

Der lokale APIC kann von Linux dazu benutzt werden, Interrupts zur Reaktivierung von Threads einzurichten. Auf Multiprozessor-Systemen wird er benutzt, um Interrupts zu anderen Prozessoren zu schicken. De-aktivieren Sie diese Option, falls Ihr Computer nur einen Prozessor hat.

Diese relativ neuen APIC-Features verursachen Probleme auf manchen Computern mit schlecht designten Chipsets oder mangelhaftem Support in den Linux-Kerneltreibern. Es wurde von Einfrieren des Systems oder falscher Geräteerkennung berichtet. Daher kann es für Sie notwendig sein, diese Option zu deaktivieren.

/tmp bei jedem Systemstart säubern

Mit dieser Option entfernen Sie den Inhalt des Verzeichnisses /tmp (z.B. Dateien, die Sie aus dem Internet geladen haben).

Genaue RAM-Größe, falls nötig (XXX MB gefunden)

Hier können Sie Linux mitteilen, wieviel RAM Ihr Computer besitzt, falls die gefundene Größe nicht mit der tatsächlichen Größe übereinstimmt oder Probleme beim Systemstart verursacht.

### 13.2.2 Auswahl der Boot-Einträge

Nach einem Klick auf Weiter sehen Sie ein Fenster mit der Liste der Einträge, die Sie beim Start auswählen können. Das Standardsystem ist mit einem Stern (\*) gekennzeichnet.

Durch das Aktivieren der entsprechenden Markierung im Ändern-Dialog legen Sie ein Standardsystem fest, das nach Verstreichen der Wartezeit automatisch gestartet wird.

### 13.3 Einrichten des Start-Designs

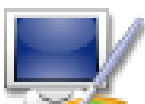

Das Werkzeug Start-Design ermöglicht die Änderung des Standard-Designs sowie einiger anderer Optionen.

- Wählen Sie eines der im Pulldown-Menü verfügbaren Start-Designs [\(Abbildung 13-3\)](#page-158-0).
- De-markieren sie die Option Design in der Konsole anzeigen wenn Sie eine saubere, "traditionelle" Konsole vorziehen. Dies betrifft die Konsolen, die Sie mittels **Strg**-**Alt**-**Fn** öffnen.

<span id="page-158-0"></span>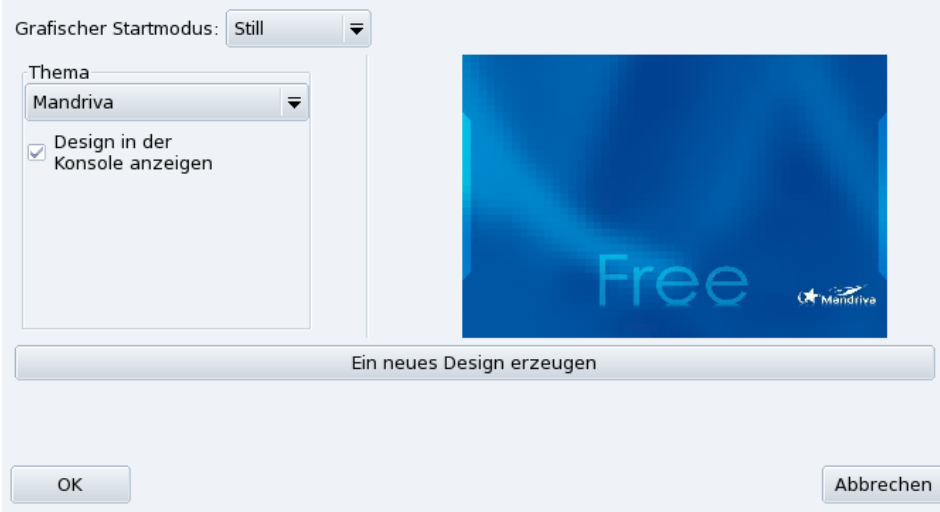

#### **Abbildung 13-3: Auswahlfenster Start-Design**

Die Einstellungen des Start-Designs werden natürlich nicht umgesetzt wenn Sie Ihr System so eingestellt haben, dass der grafische Modus beim Booten nicht benutzt wird. Lesen Sie mehr über die Einstellung des Bootmodus in *[Ändern der Systemstart-Einstellungen](#page-156-0)*, Seite 149.

**Neue elegante Themes installieren.** Falls Ihnen nur ein Design zur Verfügung steht, können Sie das Paket bootsplash-themes aus dem contrib-Verzeichnis installieren. Weitere Designs stehen im Internet zur Verfügung.

**Eigene Themes kreieren.** Die Schaltfläche Ein neues Design erzeugen ermöglicht die Anpassung eines existierenden oder die Erstellung eines vollkommen neuen Designs. Passen Sie die Parameter an Ihre Gegebenheiten an und speichern Sie das neue Design. Es wird danach in der Liste der Designs angezeigt.

*Kapitel 13. Konfiguration: Sektion "Systemstart"*

# Kapitel 14. Koexistenz mit anderen Betriebssystemen

Falls Sie sowohl Windows® als auch GNU/Linux im Dual-Boot-Modus nutzen wollen (also wechselweise eines der beiden OS auf dem gleichen Computer), ist es einfacher, **zuerst** Windows® zu installieren. Falls Windows® bereits auf Ihrem Rechner installiert ist und Sie vorher noch nie GNU/Linux installiert haben, so muss DrakX das Installationsprogramm von Mandriva Linux — vermutlich Ihre Windows® Partition(en) verkleinern. Da dies zu Datenverlust führen kann, **müssen Sie** die folgenden Schritte durchführen bevor Sie mit der Installation beginnen:

1. Sie müssen zuerst chkdsk auf Ihrer Windows® Partition starten (scandisk auf Nicht-NT-Systemen wie z.B. Windows® 9x). DrakX ist zwar auch in der Lage, offensichtliche Fehler zu finden, chkdsk ist jedoch die geeignetere Wahl für diese Aufgabe. In der Dokumentation von chkdsk finden Sie die verschiedenen Optionen des Programms.

Anmerkung: Stellen Sie sicher, dass Sie den Bildschirmschoner deaktiviert und alle anderen Programme geschlossen haben, bevor Sie chkdsk starten. Um noch bessere Ergebnisse zu erzielen, sollten Sie dazu Windows® im "Abgesicherten Modus" starten.<br>.

- 2.  $\,$  Auf Windows $^{\circledR}$  9x sollte man zur Sicherheit auch das Programm defrag auf die Partition anwenden $^1$ . Das schränkt das Risiko eines Datenverlustes noch weiter ein. Die Anwendung von defrag ist kein Muss, sie wird aber **unbedingt empfohlen**. Die Größenänderung geht danach sehr viel schneller vor sich.
- 3. Die ultimative Versicherung gegen Probleme jeglicher Art: **Erstellen Sie Sicherungskopien aller Ihrer Daten**! Sie sollten diese auf einem **externen** Medium (Diskette, CD-ROM, o.ä.), einem anderen Rechner oder im Web hinterlegen. Speichern Sie die Daten **nicht** auf dem Rechner, auf dem Sie jetzt GNU/Linux installieren wollen.

<sup>1.</sup> Auf NT-basierenden Systemen hat die Defragmentierung kaum einen Einfluss, vorausgesetzt, die Festplatte wurde mit NTFS formatiert.

*Kapitel 14. Koexistenz mit anderen Betriebssystemen*

# Kapitel 15. Vorbereitungen

Dieses Kapitel deckt Aspekte ab, die **vor** Ihrer Mandriva Linux-Installation zu beachten sind. Lesen Sie es sorgfältig, Sie können sich dadurch Einiges an Zeit ersparen. Sichern Sie alle persönlichen Daten (am Besten nicht auf der Festplatte, auf der Sie die Installation durchführen wollen). Schalten Sie alle Geräte ein, die Sie unter Linux verwenden wollen (Drucker, Scanner, externe Laufwerke, etc.) und stellen Sie sicher, dass sie richtig angeschlossen sind.

# 15.1 Konfiguration des BIOS

Das BIOS (*Basic Input/Output System*, engl. für "Elementares Ein-/ Ausgabesystem") wird benutzt, um das Gerät zu finden, auf dem sich das Betriebssystem befindet und dieses dann zu starten. Des Weiteren dient es zur grundlegenden Konfiguration der Hardware.

Die weite Verbreitung von plug'n'play hat dazu geführt, dass moderne BIOSe die meisten Geräte initialisieren können. Doch noch immer müssen Sie das BIOS explizit darum bitten, dies zu tun, damit Linux die Geräte erkennen kann.

Sie erreichen die BIOS Konfigurationsmaske, indem Sie direkt nach dem Einschalten Ihres Rechners die Taste **Entf** drücken (manche BIOS-Hersteller nutzen auch **F1**, **F2**, **F10** oder **Esc**). Da es leider viele verschiedene BIOS-Typen gibt, müssen Sie selbst auf eine entsprechende Meldung achten. Die Option wird normalerweise als PNP OS installed (oder Plug'n'Play OS installed) erscheinen. Setzen Sie diese Option auf No. Nun wird das BIOS plug'n'play-Geräte initialisieren und so Linux dabei helfen, diese Geräte besser erkennen zu können.

Halten Sie in der Konfigurationsmaske nach der Option Boot Sequence (oder ähnlich) Ausschau. Wählen Sie hier CD-ROM als erstes Start-Gerät.

Anmerkung: Falls Ihr Drucker direkt am Parallelport Ihres Rechners angeschlossen ist, sollten Sie dafür sorgen, dass die parallele Schnittstelle im ECP+EPP Modus (oder zumindest in einem der beiden Modi ECP oder EPP) und nicht im SPP Modus betrieben wird. Es sei denn, Sie haben einen uralten Drucker. Wird der Druckerport nicht in diesen Modus versetzt, können Sie zwar trotzdem in der Lage sein zu drucken, Ihr Drucker wird aber nicht automatisch bei der Installation erkannt und Sie müssen ihn manuell konfigurieren. Sorgen Sie auch dafür, dass Ihr Drucker vor dem Start der Installation mit dem Rechner verbunden und eingeschaltet ist.

# 15.2 Unterstützte Hardware

Mandriva Linux unterstützt eine große Anzahl von Geräten. Die Liste ist bei Weitem zu umfangreich, um sie hier komplett wiederzugeben. Eine kontinuierlich aktualisierte Liste finden Sie in unserer Hardware-Datenbank (<http://hcl.mandriva.com/>)

### Warnung

Rechtshinweis: Die Liste mit von Mandriva Linux unterstützter Hardware (Hardware Datenbank) enthält Informationen über Komponenten, deren Funktionsfähigkeit getestet wurde und/oder von denen Informationen vorliegen, dass sie unter Versionen von Mandriva Linux zum Laufen gebracht wurden. Wegen der Vielzahl unterschiedlicher Systemkonfigurationen kann Mandriva jedoch keine Garantie übernehmen, dass ein spezielles Gerät mit Ihrem System einwandfrei funktioniert.

Die Unterstützung für USB 1.0 und USB 2.0 ist mittlerweile weit fortgeschritten. Die meisten Geräte werden jetzt komplett unterstützt. Eine Liste unterstützter Geräte finden Sie auf der Seite für Linux USB-Geräte (<http://www.qbik.ch/usb/devices/>). Weitere relevante Informationen erhalten sie auf der Website Linux USB (<http://www.linux-usb.org>).

*Kapitel 15. Vorbereitungen*

# Kapitel 16. Installation mit DrakX

### 16.1 Das Mandriva Linux Installationsprogramm

Dank des DrakX-Installationsprogramms von Mandriva Linux spielt es keine Rolle mehr, ob Sie ein Neuling in Sachen GNU/Linux sind oder ein "alter Hase": DrakX bietet Ihnen eine problemlose Installation und einen leichten Einstieg in die neueste Version von Mandriva Linux.

Tipp: Schließen Sie zur Installation alle externen Geräte an Ihren Rechner an und schalten Sie sie ein. Drucker, Modems, Scanner und Joysticks sind nur Beispiele der Gerätevielfalt, die DrakX während der Installation automatisch erkennen und einrichten wird.

#### **Start der Installation**

1. Anhalten des Timers

Drücken Sie eine beliebige Taste (außer Enter!) sobald dieser Schirm erscheint [\(Abbildung 16-1\)](#page-164-0). Dieser erste Bildschirm bietet Ihnen eine Anzahl von Optionen. Wenn Sie nichts tun, wird nach Ablauf des Timers die erste Option (Booten von der Festplatte) ausgeführt.

2. Auswahl der Sprache

Drücken Sie **F2**, um alle Optionen in Ihrer Sprache zu sehen. Ihre Sprache wählen Sie mit den Pfeiltasten aus und bestätigen die Auswahl durch Drücken der Taste Enter.

3. Installation starten

<span id="page-164-0"></span>Wählen Sie die Option Installation in der Liste und drücken Sie auf Enter.

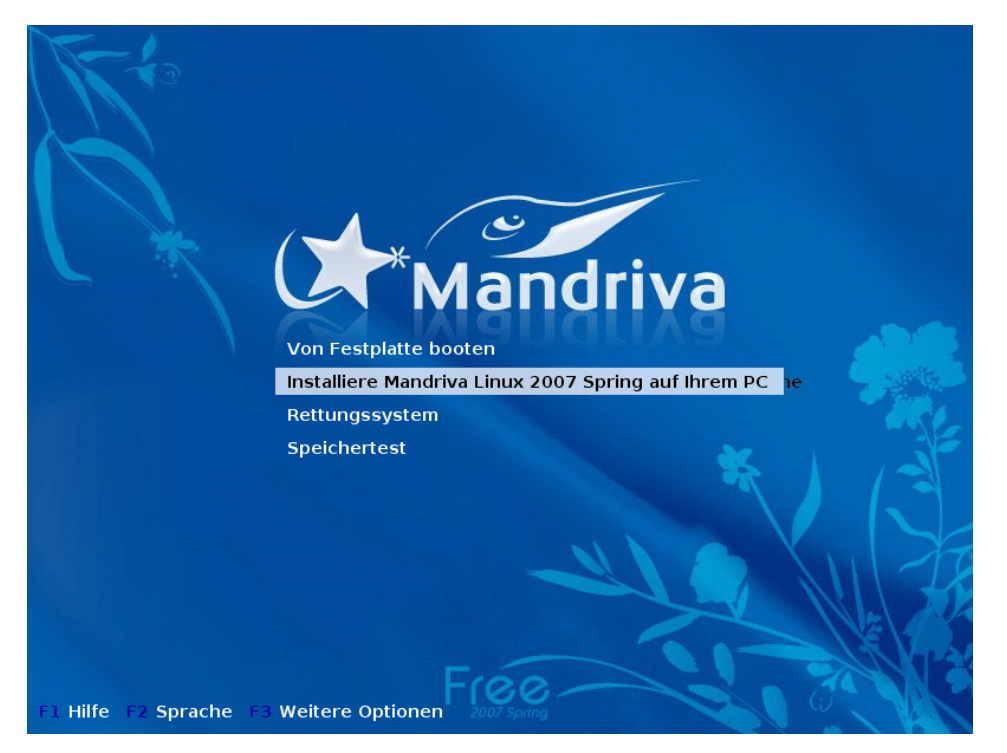

**Abbildung 16-1: Begrüßungsschirm der Installation**

Falls etwas daneben geht: Falls diese Standardprozedur nicht funktioniert, finden Sie weitere Informationen in [Startop](#page-165-0)tionen[, Seite 158.](#page-165-0)

### 16.1.1 Der Installationsvorgang

Nach dem Start des Installationsprogramms sehen Sie eine ansprechende grafische Oberfläche (siehe [Abbil](#page-165-1)[dung 16-2\)](#page-165-1). Auf der linken Seite finden Sie die einzelnen Installationsschritte, wobei der aktuelle Schritt markiert ist. Die Installation findet in zwei Phasen statt: die Installation des Systems und danach die Konfiguration.

**Schritte und Zwischenschritte.** Zu jedem Schritt können mehrere Bildschirme (*Screens*) gehören. Mit den Schaltern Weiter und Zurück bewegen sie sich zwischen diesen Screens vor und zurück. Zusätzlich kann auch ein Schalter Erweitert vorhanden sein, der Ihnen erweiterte Konfigurationsoptionen bietet. Beachten Sie bitte, dass die meisten dieser letzteren Schalter nur für **erfahrene** Benutzer gedacht sind. Das Anschauen ist jedoch nicht gefährlich!

Tipp: Der Hilfe-Schalter bietet Erklärungen zum jeweils aktuellen Schritt der Installation.

### <span id="page-165-0"></span>16.1.2 Startoptionen

Falls bei der Installation etwas schief geht, booten Sie erneut mit der CD und wählen Sie entsprechend der Problematik eine der verfügbaren Fx-Optionen am unteren Rand des Bildschirms. Wählen Sie eine davon aus und drücken Sie die Taste **F1**, um weitere Informationen zu dieser speziellen Option zu erhalten.

Bootoptionen**.** Diese Zeile enthält die Optionen, die dem Kernel für die ausgewählte Aktion mitgegeben werden. Die meisten Computer benötigen keine speziellen Kerneloptionen.

# <span id="page-165-2"></span>16.2 Auswahl der Sprache

Im ersten Schritt wählen Sie die von Ihnen benutzte Sprache. Sie können einfach mit dem nächsten Schritt fortfahren, falls Sie Ihre Sprache bereits im Bootbildschirm der CD [\(Abbildung 16-1\)](#page-164-0) eingestellt haben und keine zusätzlichen Sprachen installieren wollen.

<span id="page-165-1"></span>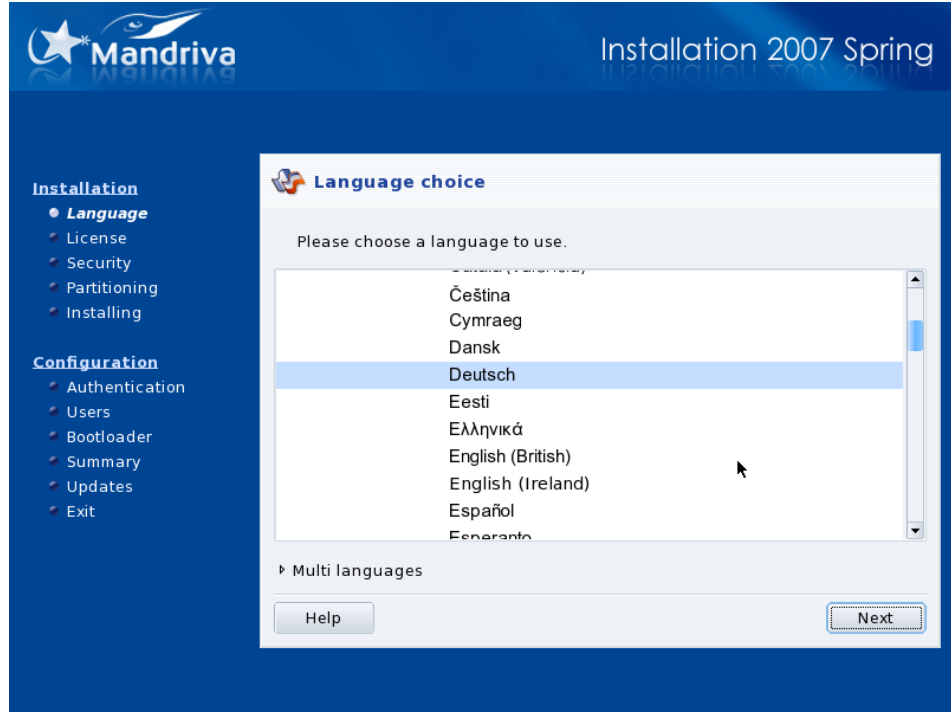

**Abbildung 16-2: Auswahl der Standardsprache**

Wählen Sie zuerst die Region, in der Sie sich befinden, anschließend die gewünschte Sprache. Die Sprachauswahl, die Sie hier treffen, gilt für den Installationsprozess, die zu installierende Dokumentation und das System im Allgemeinen.

**Multilinguales System.** Benutzen Sie die Liste Multi Languages, um weitere Sprachen zur Installation auszuwählen (inkl. sprach-spezifischer Dateien für die Dokumentationen und Anwendungen). Wollen Sie etwa spanischen Freunden muttersprachlichen Zugang zu Ihrem System erlauben, wählen Sie Deutsch als Hauptsprache in der Baumansicht und Español in der Listenansicht. Sie können auch mehrere oder sogar alle vorhandenen Sprachen installieren, indem Sie die Option All Languages wählen. Stellen Sie aber sicher, dass Sie alle Sprachen, die auf dem Computer zum Einsatz kommen werden, jetzt und hier auswählen. Später, im fertig installierten System, ist es nicht so einfach, neue Sprachen hinzuzufügen, die nicht bereits während der Installationsphase installiert wurden.

UTF-8 (Unicode): Unicode ist eine Zeichenkodierung, die alle existierenden Kodierungen ablösen soll und die Zeichen aller existierender Sprachen beinhaltet. Mandriva Linux benutzt diese Kodierung als Standard. Falls Sie in Ihrer Sprache dabei bereits Probleme festgestellt haben, können Sie auch die bisherige sprach-spezifische Kodierung einstellen. Wählen Sie dazu die Option Old compatible (non UTF-8) encoding.

Umschalten zwischen installierten Sprachen: Um zwischen den installierten Sprachen umzuschalten, wählen Sie aus dem Hauptmenü System+Einstellungen+Sonstiges und dann LocaleDrake (System) zum Andern der Sprache für das gesamte System oder LocaleDrake (Benutzer) zum Ändern der Sprache für den aktuellen Benutzer.

#### Installation 2007 Spring **Aandriva** Lizenzvereinbarung **Installation** ● Sprache auswählen Bei dieser Übersetzung handelt es sich um eine inoffizielle Übersetzung der<br>Mandriva Linux-Lizenz in die deutsche Sprache. Sie ist keine  $\bullet$  Lizenz Sicherheit nammen under allemann und einer eine protectule rechtsverbindliche Darstellung der Lizenzbedingungen der Software in<br>dieser Distribution - nur der ursprüngliche französische Text der Mandriva<br>Linux-Lizenz ist rechtsverbind **C** Partitionierung C Installation wird durch den deutschsprechenden Benutzern das Verständnis dieser Lizenz<br>erleichtert. Konfiguration Einführung Authentifizierung Das Betriebssystem und die anderen Komponenten, die in Mandriva Linux enthalten sind, werden hier "Software-Produkte" genannt. Die Software-Produkte umfassen, aber sind nicht beschränkt auf, die Gesamtheit der **Benutzer** © Bootloader Programme, Methoden, Regeln, und Dokumentation, welche zum 2 Zusammenfassung Betriebssystem und den anderen Komponenten der Mandriva Linux Aktualisierungen Akzeptieren Verlassen Ablehnen Hilfe Versionshinweise Verlassen Weiter

# 16.3 Lizenzbedingungen der Distribution

Bevor Sie fortfahren, sollten Sie die Lizenzbedingungen aufmerksam lesen. Sie gelten für die gesamte Mandriva Linux Distribution. Stimmen Sie in allen enthaltenen Punkten zu, so markieren Sie die Option Akzeptieren und klicken anschließend auf Weiter. Sollten Sie nicht in allen Punkten zustimmen können, betätigen Sie bitte die Schaltfläche Verlassen. Danach führt der Computer einen Neustart durch.

Hinweise zur Version: Falls Sie an den technischen Neuerungen interessiert sind, die diese neue Version gegenüber der vorhergehenden Distribution enthält, so klicken Sie auf die Schaltfläche Versionshinweise.

# 16.4 Konfiguration der Tastatur

Dieser Schritt wird nur angezeigt, wenn es für Ihre vorher gewählte Spracheinstellung mehrere mögliche Tastaturlayouts gibt. Ansonsten wird das Tastaturlayout automatisch ausgewählt.

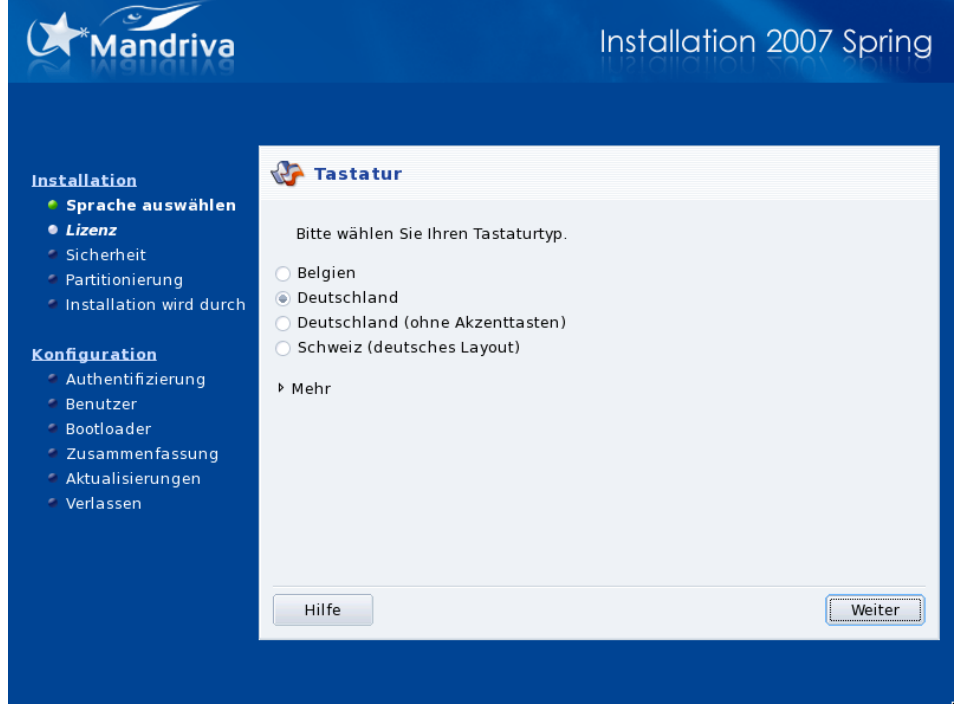

Entsprechend der ausgewählten Sprache (*[Auswahl der Sprache](#page-165-2)*, Seite 158) sucht DrakX das für Sie passende Tastaturlayout aus. Prüfen Sie, ob die Auswahl Ihren Wünschen entspricht.

**Weitere Tastatur-Layouts.** Falls Sie Ihre Tastatureinstellung in der ersten Liste nicht finden, öffnen Sie mit einem Klick auf die Schaltfläche Mehr eine Liste aller unterstützten Tastaturen.

<span id="page-167-0"></span>**Nicht-Lateinische Schriftsprachen.** Sollten Sie sich für ein Tastaturlayout mit einem nicht-lateinischen Alphabet entschieden haben, werden Sie im nächsten Schritt gefragt, mit welcher Tastenkombination Sie zwischen dem von Ihnen gewählten und dem lateinischen Layout umschalten wollen.

# 16.5 Sicherheitsebenen

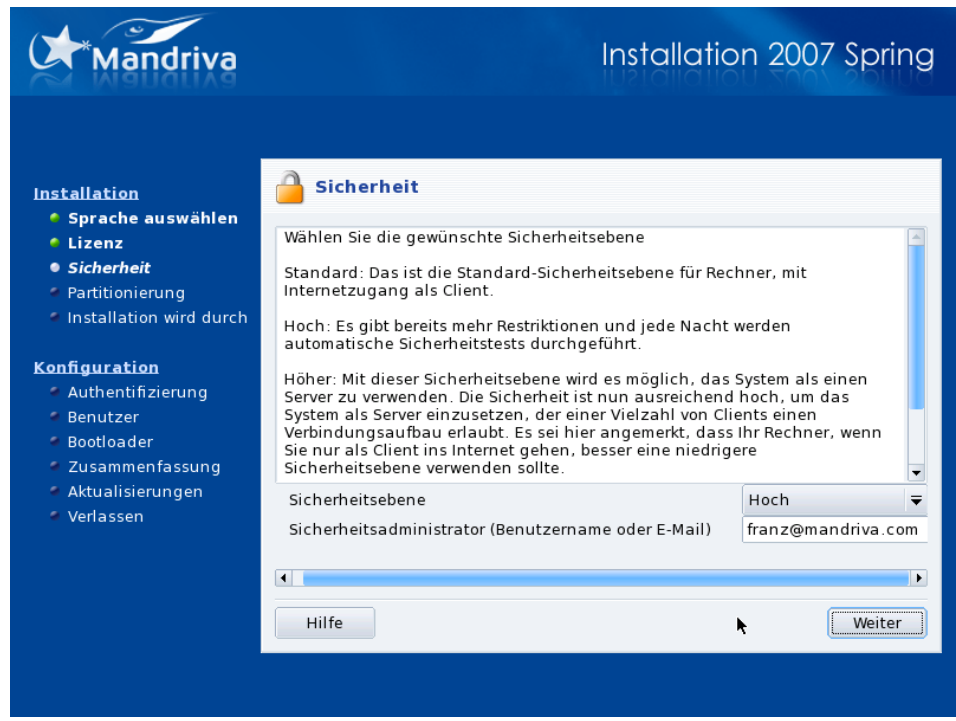

Hier können Sie in DrakX die gewünschte Sicherheitsebene für Ihr System festlegen. Als Faustregel sollte die Sicherheitsebene höher gesetzt werden, wenn sich sensible Daten auf der Maschine befinden, wenn sie direkt mit dem Internet verbunden ist oder wenn sie vielen Benutzern zugänglich ist. Der Nachteil einer höheren Sicherheitsebene ist ein Verlust an Benutzerfreundlichkeit und Einfachheit.

1. Auswahl der Sicherheitsebene

Sollten Sie sich an dieser Stelle nicht sicher sein, so lesen Sie die Beschreibung oder behalten Sie die Standardeinstellung bei. Sie können die Ebene später noch mittels draksec im Mandriva Linux Control Center anpassen.

2. Eingabe der E-Mailadresse des Administrators

Das Feld Sicherheitsadministrator dient dazu, dem System mitzuteilen, wer für die Sicherheit dieses Rechners verantwortlich ist. An dieses Kennzeichen/diese E-Mail Adresse werden sicherheitsrelevante Informationen per E-Mail versandt.

# 16.6 Installationsart

Dieser Schritt wird nur aufgerufen, wenn mindestens eine GNU/Linux-Partition auf Ihren Festplatten gefunden wird.

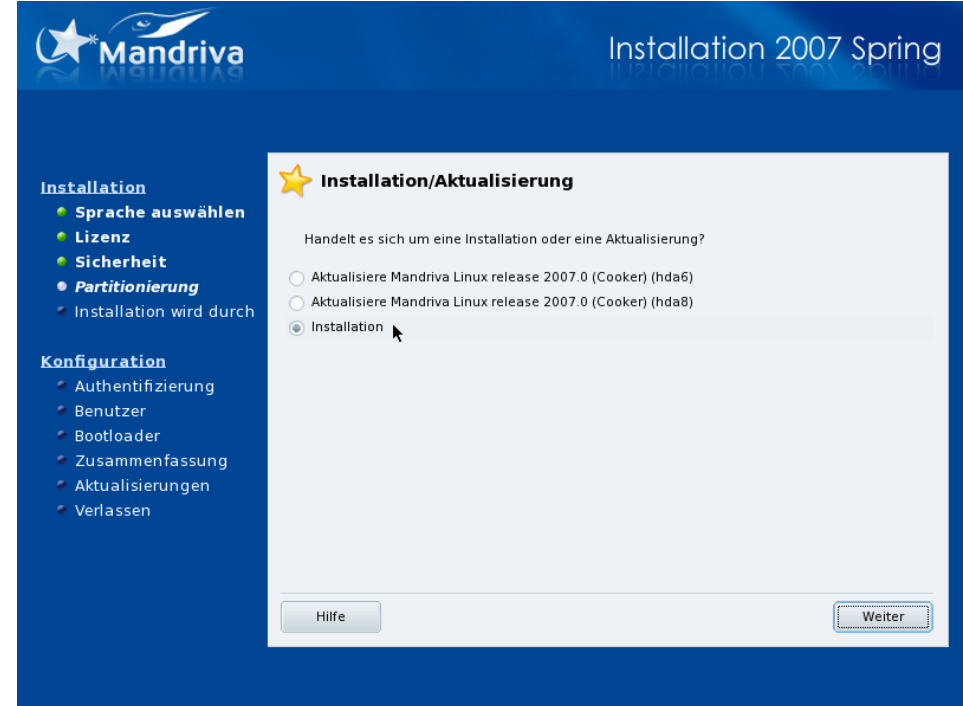

Jetzt müssen Sie DrakX mitteilen, ob Sie eine neue Installation oder eine Aktualisierung des bereits vorhandenen Mandriva Linux-Systems wünschen:

#### Aktualisierung

Mit dieser Variante aktualisieren Sie eine existierende Mandriva Linux-Version. Die Partitionstabellen sowie die persönlichen Verzeichnisse der Anwender bleiben erhalten. Alle anderen Installationsschritte werden wie bei einer Standardinstallation ausgeführt.

Anmerkung: Die Benutzung der "Aktualisierung" sollte bei Mandriva Linux-Versionen bis zu zwei Versionsstufen<br>nuchlamles funktionismen. Des Aktualisieren nach älterer Versionen von Mendrive Linux wird nicht empfehler problemlos funktionieren. Das Aktualisieren noch älterer Versionen von Mandriva Linux wird nicht empfohlen.

#### Warnung

Die Aktualisierung kann, je nach Ihrer Hardwareausstattung und dem Umfang Ihres Systems, eine längere Zeit in Anspruch nehmen.

#### Installation

Entfernt weitestgehend die vorhandene Version. Allerdings können Sie, je nach Organisation Ihrer Partitionen, Ihre Daten teilweise beibehalten (speziell die Verzeichnisse in Ihrem /home-Verzeichnis).

# 16.7 Einteilen der Festplatte

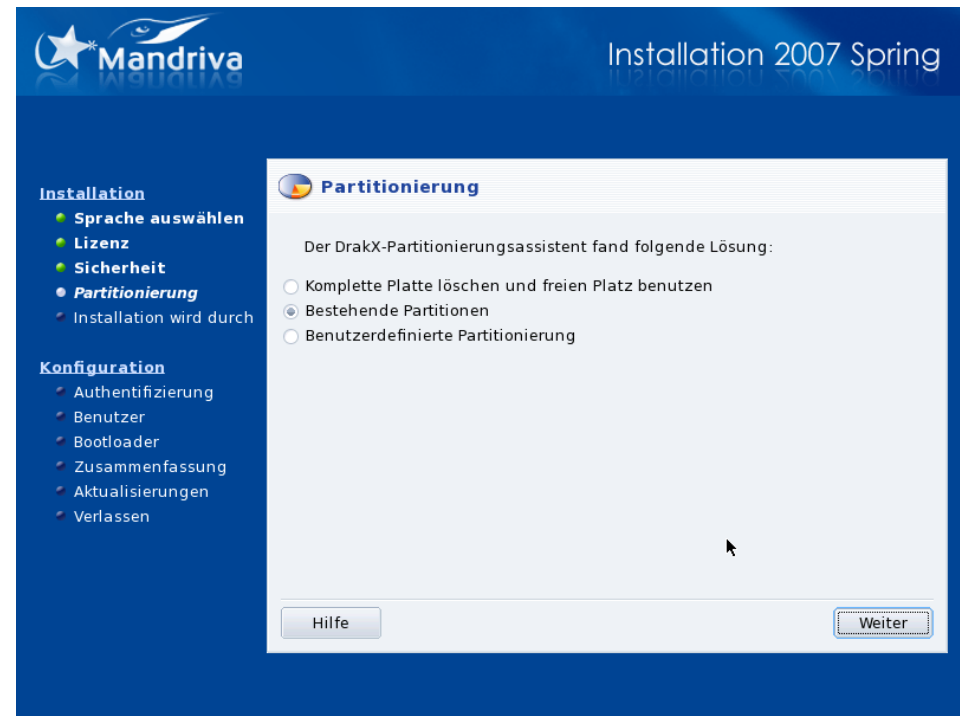

Sie müssen nun entscheiden, wo auf Ihrer/n Festplatte(n) Ihr Mandriva Linux System installiert werden soll. Die Festplatte muss partitioniert werden, d.h. der Plattenplatz wird so in logische Einheiten aufgeteilt, dass Ihr Mandriva Linux darauf installiert werden kann.

Da dieser Schritt normalerweise irreversibel ist und auch zu Datenverlusten führen kann, haben manche unerfahrenen User Hemmungen, diesen Schritt auszuführen. Glücklicherweise enthält DrakX einen Assistenten, der den Prozess sehr vereinfacht. Lesen Sie sich zuerst diesen Abschnitt bis zum Ende durch und — lassen Sie sich Zeit!

Abhängig vom aktuellen Zustand Ihrer Platte(n) haben Sie verschiedene Optionen:

#### Freien Platz verwenden

Alle unbelegten Bereiche Ihrer Festplatte(n) wird/werden automatisch partitioniert; Sie müssen sich also um nichts weiter kümmern.

#### Verwende existierende Partitionen

Der Assistent hat eine oder mehrere existierende Linux-Partitionen auf Ihrer Platte gefunden. Wählen Sie diese Option, falls Sie diese Partitionen benutzen wollen. Sie werden dann gebeten, die Einhängpunkte der Partitionen anzugeben. Als Vorgabe erhalten Sie die Einhängpunkte der gefundenen Distribution und normalerweise ist es nicht nötig, diese zu ändern. Des Weiteren müssen Sie noch angeben, welche der Partitionen formatiert werden sollen und welche nicht.

Komplette Platte löschen

Falls Sie alle Partitionen und Daten Ihrer Platte löschen wollen, wählen Sie diese Schaltfläche. Beachten Sie, dass dieser Schritt nach Ihrer Bestätigung nicht mehr rückgängig gemacht werden kann.

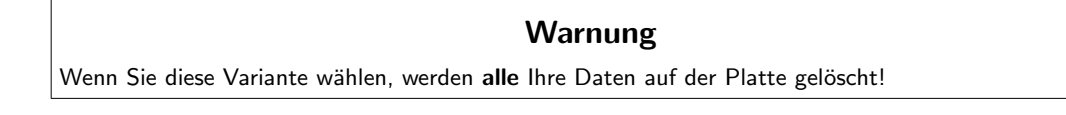

#### Microsoft Windows $(\widehat{R})$  löschen

Diese Option erscheint, wenn der gesamte Platz von Windows® eingenommen wird. Bei der Auswahl der Option wird der gesamte Inhalt der Platte gelöscht und neu partitioniert.

#### Warnung

Wenn Sie diese Variante wählen, werden alle Ihre Daten auf der Platte gelöscht!

Freien Platz der Microsoft Windows $\widehat{R}$ ) Partition verwenden

Falls Windows® auf der Platte installiert ist, werden Sie erst freien Platz für GNU/Linux schaffen müssen. Dazu löschen Sie entweder Ihre komplette(n) Windows®-Partition(en) samt Daten (siehe "Komplette Platte löschen") oder Sie verkleinern Ihre FAT- oder NTFS-Partition. Letzteres geht ohne Datenverlust, **vorausgesetzt Sie haben ihre** Windows® **Partition(en) vorher defragmentiert. Auf jeden Fall sollten Sie vorher eine Sicherungskopie Ihrer Daten erstellen**. Wählen Sie diese Variante, falls Sie Windows® und Mandriva Linux nebeneinander auf diesem Computer nutzen wollen.

Bevor Sie sich für diese Variante entscheiden, sei hier noch einmal betont, dass diese Option eine Reduzierung des verfügbaren Platzes für Windows® bedeutet.

Benutzerdefinierte Partitionierung

Wenn Sie Ihre Festplatte manuell partitionieren wollen, dann können Sie diese Option wählen. Seien Sie bitte sehr sorgfältig, es ist eine flexible aber auch gefährliche Option und Sie können dabei sehr leicht alle Daten verlieren. Diese Option sollte nur gewählt werden, wenn Sie so etwas bereits gemacht haben und sich in GNU/Linux auskennen. Um zu erfahren, wie Sie DiskDrake verwenden können, lesen Sie bitte *[Verwaltung Ihrer Festplatten-Partitionen mit DiskDrake](#page-140-0)*, Seite 133.

# 16.8 Paketauswahl

Jetzt kommen wir zur Installation der Pakete. Dazu müssen zuerst die Ihnen vorliegenden CDs markiert und die zu installierenden Pakete ausgewählt werden.

### 16.8.1 Auswahl der Installationsmedien

**Auswahl der vorhandenen CDs.** Wenn Sie die Installation von CDs durchführen, müssen Sie zuerst die CDs auswählen, die Ihnen tatsächlich zur Verfügung stehen.

**Kopieren der CDs auf die Festplatte.** Es ist auch möglich, alle Pakete von den CDs auf Ihre Festplatte zu kopieren. Das kann den Installationsvorgang beschleunigen und erleichtert spätere Paketinstallationen, da die benötigten Pakete dann bereits auf der Festplatte liegen.

### 16.8.2 Zusätzliche Installationsmedien

Abhängig von Ihren Installationsmedien ist es nun auch möglich, neue Installationsmedien hinzuzufügen, wie beispielsweise eine CD oder eine externe Quelle des Mandriva Clubs. Zur Einrichtung einer externen Quelle führen Sie die folgenden Schritte durch:

1. Netzwerk-Konfiguration

Wählen Sie einfach den Verbindungstyp, über den Sie die externe Quelle erreichen können. Diese Einstellungen werden dann bei der späteren Netzwerk-Konfiguration des Systems verwendet.

2. Auswahl der Quelle

Wählen Sie einen der in der Liste vorgeschlagenen Server aus oder benutzen Sie den ersten Eintrag (URL) und geben Sie die Informationen für den Zugriff auf die Quelle ein (URL oder NFS-Server und Pfad).

### 16.8.3 Auswahl der Paketgruppen

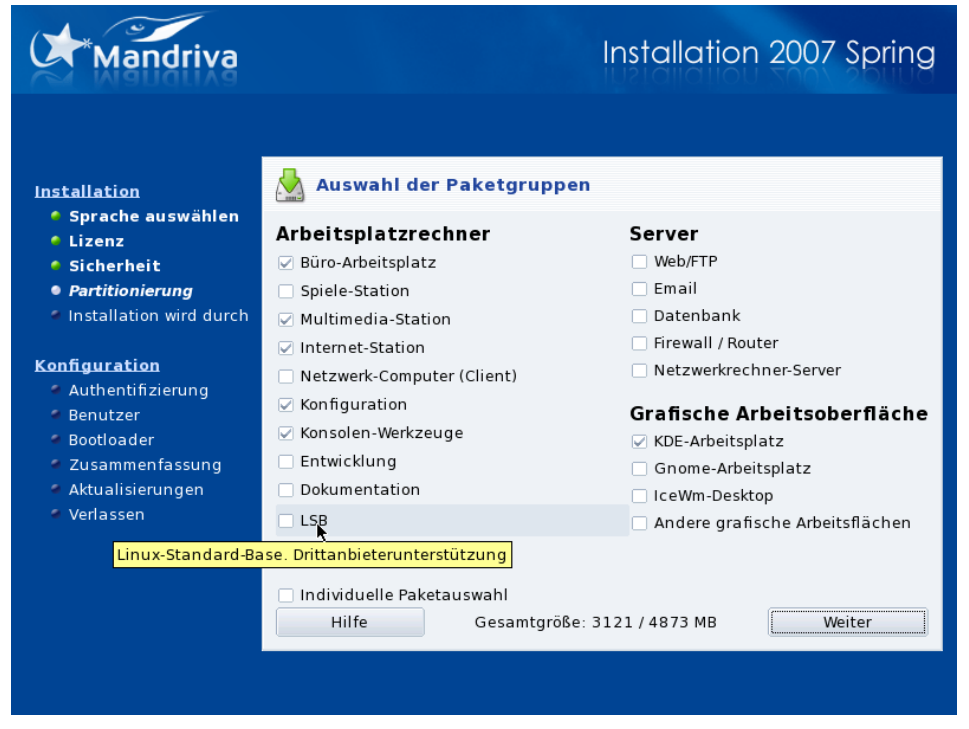

Nun ist es Zeit sich zu entscheiden, welche Programme Sie auf Ihrem Rechner installieren wollen. Es gibt Tausende von Paketen für Mandriva Linux, daher wurden die Pakete zur besseren Übersicht in Gruppen gleichartiger Anwendungen zusammengefasst.

Mandriva Linux ordnet die Paketgruppen in Kategorien. Sie können Pakete aus verschiedenen Kategorien nach Belieben mischen, so dass beispielsweise eine Installation für einen Arbeitsplatzrechner auch Bestandteile einer Server-Installation aufweisen kann.

- 1. Arbeitsplatzrechner: Falls Ihr Rechner als Arbeitsplatzrechner verwendet werden soll, markieren Sie eine oder mehrere dieser Gruppen. Die spezielle Gruppe LSB bewirkt, dass Ihr System so weitgehend wie möglich entsprechend den Standards des Linux Standard Base Project ([http://www.linux-foundation.](http://www.linux-foundation.org/en/LSB) [org/en/LSB](http://www.linux-foundation.org/en/LSB)) eingerichtet wird.
- 2. Server: Wenn Sie Ihre Maschine als Server einsetzen wollen, können Sie hier die wichtigsten Dienste zur Installation auswählen.
- 3. Grafische Oberfläche: Wählen Sie hier Ihre bevorzugte grafische Arbeitsoberfläche. Wenn Sie eine grafische Oberfläche verwenden wollen, so müssen Sie zumindest eine dieser Gruppen auswählen.

Tipp: Wenn Sie die Maus über eine Gruppe bewegen, erhalten Sie einen kurzen erklärenden Text über die Gruppe.

**Auswahl einzelner Anwendungen.** Sie können auch die Individuelle Paketauswahl markieren. Das macht Sinn, wenn Sie die Pakete genau kennen oder wenn Sie die volle Kontrolle darüber haben wollen, was installiert werden soll.

**Nur Aktualisieren der Anwendungen.** Haben Sie die Installation als Aktualisierung gestartet, können Sie die Markierungen aller Gruppen entfernen, um die Installation neuer Pakete zu vermeiden. Hierdurch werden nur bereits installierte Pakete aktualisiert oder repariert.

### 16.8.4 Minimale Installation

Wenn Sie bei einer normalen Installation (im Gegensatz zu einem Upgrade) alle Gruppen de-markieren, erscheint nach dem Klick auf Weiter ein Dialog, der Ihnen verschiedene Optionen für eine Minimal-Installation anbietet:

• Mit X installiert eine rudimentäre grafische Oberfläche;

- Mit minimaler Dokumentation installiert das Basissystem zuzüglich grundlegender Werkzeuge inklusive deren Dokumentation. Dies ist die sinnvolle Wahl für eine Serverinstallation.
- Extrem minimale Installation installiert nur die absolut notwendigen Pakete zum Betrieb eines Linux-Systems. Bei dieser Installation steht Ihnen nur die Kommandozeile zur Verfügung.

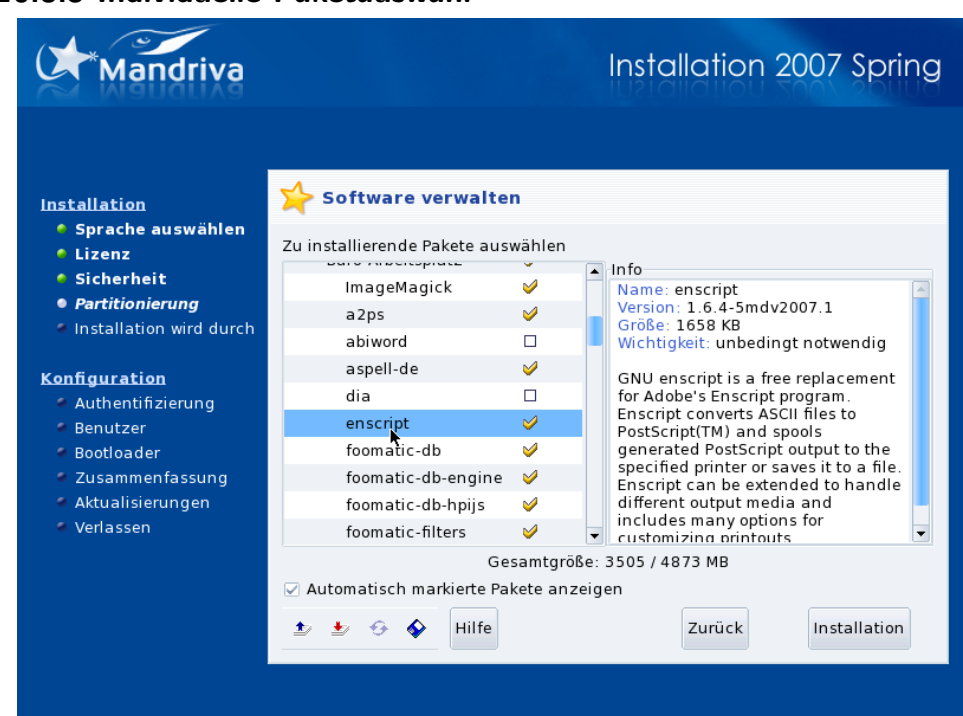

## 16.8.5 Individuelle Paketauswahl

Falls Sie sich für Individuelle Paketauswahl entschieden haben, erhalten Sie eine Baumliste aller Pakete, in Gruppen und Untergruppen geordnet. Beim Durchstöbern des Baums können Sie Gruppen, Untergruppen oder einzelne Pakete markieren oder deren Markierung entfernen.

**Paketbeschreibung.** Sobald Sie ein Paket auswählen, erscheint rechts eine kurze Beschreibung.

### Server-Programme

Falls ein Server-Paket zur Installation angewählt wurde — sei es durch bewusste Auswahl oder als Paket einer ganzen Gruppe — werden Sie nun gefragt, ob Sie diesen Server wirklich installieren wollen. Unter Mandriva Linux werden installierte Server und Dienste automatisch beim Betriebssystemstart gestartet. Selbst wenn zum Zeitpunkt des Erscheinens der Distribution keine Sicherheitslücken oder Fehler in diesen Paketen bekannt waren, ist natürlich nicht auszuschließen, dass später solche Fehler gefunden werden. Sollten Sie also nicht wissen, was ein bestimmter Server oder Dienst bewirkt oder warum er installiert wird, wählen Sie sicherheitshalber lieber Nein.

**Paketabhängigkeiten.** Die Option Automatisch markierte Pakete anzeigen unterdrückt nur die Warnungen, die erscheinen, wenn das Installationsprogramm Pakete bei der Paketauswahl automatisch markiert um Paketabhängigkeiten aufzulösen. Einige Pakete hängen von der Existenz anderer Pakete ab und die Installation eines Paketes kann die Installation eines anderen voraussetzen. Das Installationsprogramm ist in der Lage, diese Abhängigkeiten zu erkennen und zu erfüllen.

**Laden/Speichern der Paketliste.** Das kleine Diskettensymbol am unteren Rand der Liste ermöglicht es Ihnen, die Paketauswahl einer früheren Installation zu laden oder die aktuelle Auswahl zu speichern; eine hilfreiche Funktion, falls Sie mehrere Computer in gleicher Weise einrichten wollen. Klicken Sie auf das Symbol und entscheiden Sie, ob Sie eine Paketauswahl Laden oder Speichern wollen. Danach wählen Sie aus der Liste das passende Medium aus und klicken abschließend auf Ok.

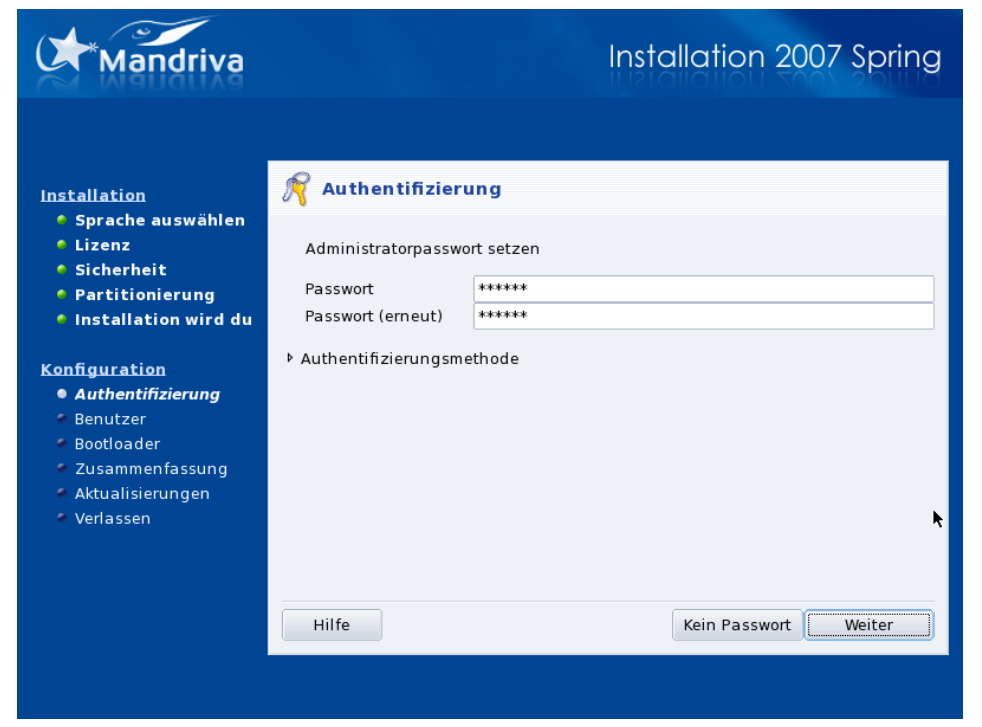

# 16.9 Passwort des Administrators

# 16.9.1 Eingabe eines Passwortes

**Das Root-Passwort ist der Schlüssel zu Ihrer Systemsicherheit.** Root ist der Systemadministrator. Er ist der Einzige, der berechtigt ist, neue Software zu installieren, Systemdateien zu ändern oder neue Benutzerkennzeichen anzulegen. Kurz gesagt: root kann und darf alles! Daher müssen Sie auch ein Passwort auswählen, das nicht leicht zu erraten ist. DrakX warnt Sie daher, wenn das Passwort zu einfach ist. Abhängig von der eingestellten Sicherheitsstufe muss die Vergabe des Passworts nicht immer sein. Wir raten Ihnen jedoch **dringend** dazu! GNU/Linux ist genauso anfällig gegen Fehler des Administrators wie jedes andere System. Da root keinen Beschränkungen unterliegt, könnte er beispielsweise unbeabsichtigterweise alle Daten auf allen Partitionen löschen. Also sollte es **schwierig** gemacht werden, sich als root anzumelden!

**Wählen des richtigen Passwortes.** Das Passwort sollte aus einer Mischung von alphanumerischen Zeichen bestehen. Die minimale Länge richtet sich nach der eingestellten Sicherheitsstufe. Es sollte **niemals** irgendwo aufgeschrieben werden, das würde eine Schädigung Ihres Systems zu einfach machen! Es sollte aber auch nicht zu lang oder zu kompliziert sein, Sie müssen es sich schließlich auch merken können!

**Zweimalige Eingabe des Passwortes.** Bei der Eingabe des Passworts wird nichts angezeigt. Um ein Verschreiben bei dieser "Blindeingabe" zu vermeiden, müssen Sie das Passwort zweimal eingeben.

### 16.9.2 Optional: Auswahl eines zentralen Authentifizierungs-Systems

Standardmäßig werden Benutzerkonten lokal auf dem Computer erzeugt. Im Unternehmensbereich dagegen liegen die Benutzerkonten oft in einer zentralen Authentifikations-Datenbank. Mit einem Klick auf die Schaltfläche Authentifikationsmethode bestimmen Sie das Authentifikationssystem, das bei der Anmeldung der Benutzer auf Ihrem Computer verwendet wird. Dazu stehen Ihnen verschiedene Optionen zur Auswahl.

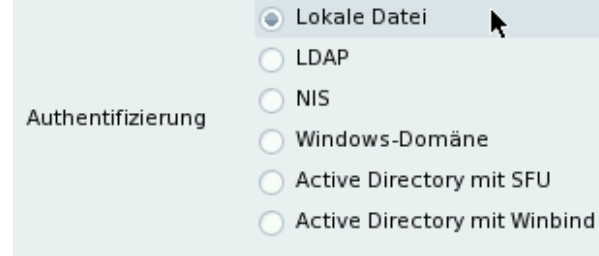

Falls Sie eine andere als die Standardmethode ausgewählte haben, werden Sie anschließend zur Eingabe der relevanten Informationen aufgefordert. Wenn Sie diese Informationen nicht zur Hand haben, fragen Sie Ihren Netzwerk-Administrator.

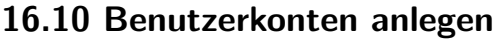

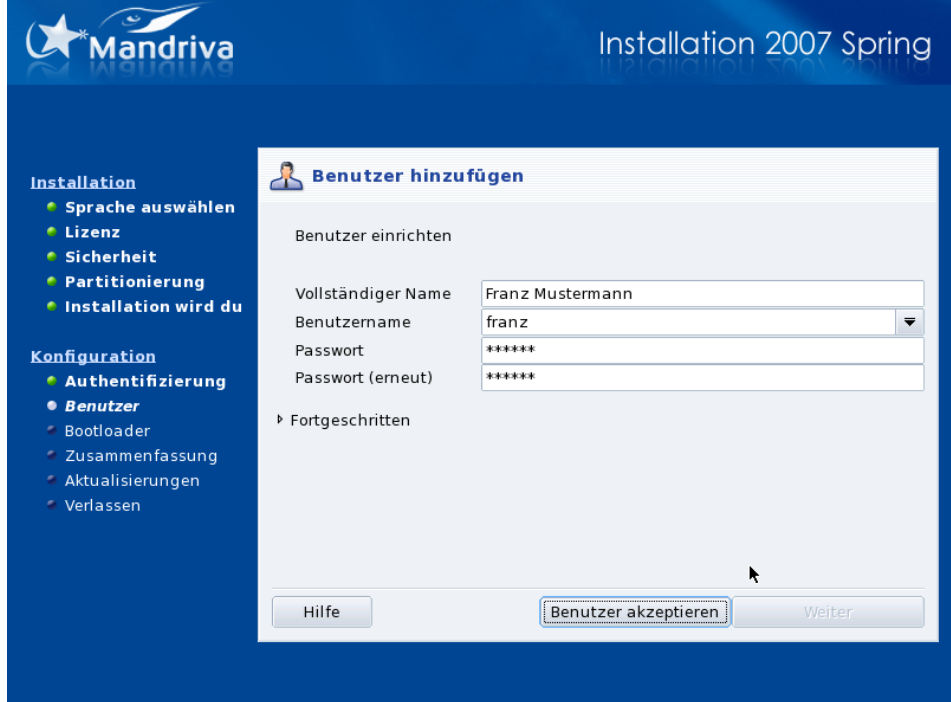

**Linux ist ein sicheres Mehrbenutzer-System.** Jeder Benutzer hat eigene Präferenzen, Dateien, usw. Aber im Gegensatz zum Systemadministrator (root) können die hier angelegten normalen Benutzer nur ihre eigenen Dateien und Konfigurationen verändern. Dadurch wird das System vor einem unbeabsichtigten oder gar böswilligen Eingriff mit verheerenden Folgen geschützt.

**Legen Sie mindestens ein Benutzerkonto an.** Zuerst geben Sie bitte einen normalen Namen an. DrakX wird das erste Wort, das Sie eingegeben haben, in das Feld Benutzername eintragen. Dies ist der Name, den der Benutzer zum Anmelden für dieses Kennzeichen benötigt. Dann geben Sie dem Konto ein Passwort (das Sie zur Bestätigung zweimal eingeben müssen). Für ein Benutzerkonto ist dieses zwar nicht von so herausragender Bedeutung wie das für root, doch Sie sollten auch dabei ein vernünftiges Sicherheitsbewußtsein zeigen. Immerhin sind es **Ihre** Daten, die Sie damit einem Risiko aussetzen.

**Erstellen weiterer Benutzerkonten nach Bedarf.** Klicken Sie auf Benutzer akzeptieren, um das Kennzeichen zu erstellen. Anschließend können Sie direkt weitere Benutzer hinzufügen. Wenn Sie alle Kennzeichen erstellt haben, klicken Sie auf Weiter.

Die Benutzer-Shell: Durch Anwahl der Schaltfläche Fortgeschritten haben Sie auch die Möglichkeit, die Standard-Shell dieses Benutzers zu ändern (normalerweise ist dies die bash) und die User- und Gruppen-ID manuell einzugeben.

**Auto-Login.** Abhängig von der gewählten Sicherheitsstufe können Sie hier einen Benutzer auswählen, der beim Systemstart automatisch angemeldet wird. Wenn Sie das wünschen, markieren Sie die Option Diese Möglichkeit nutzen?, wählen eine Arbeitsumgebung und klicken auf Weiter.

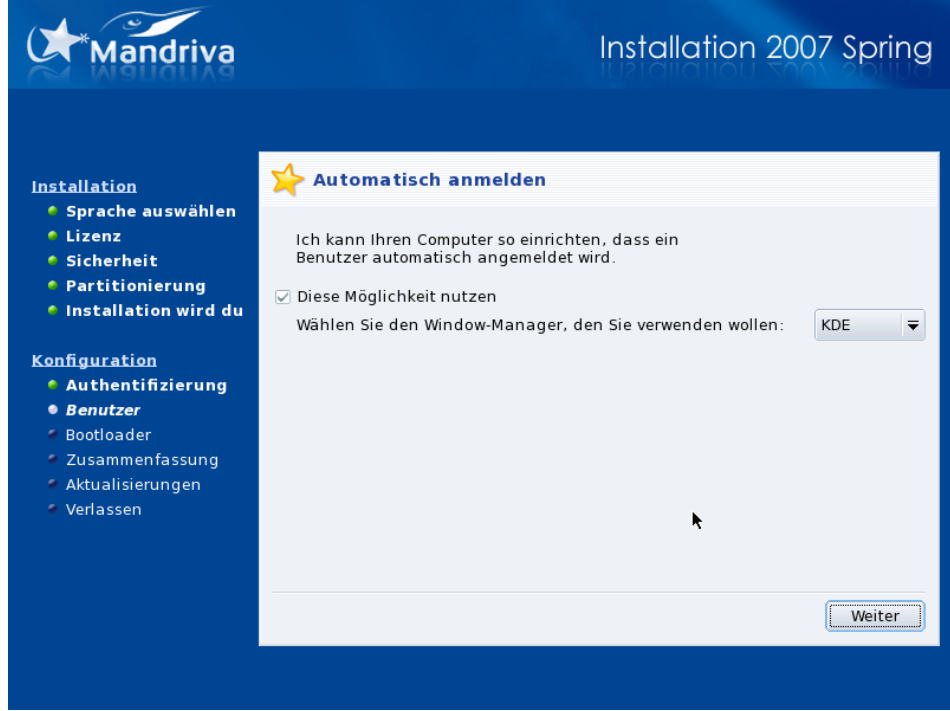

# 16.11 Installation eines Betriebssystemstarters

Dieser Schritt wird nur angezeigt, wenn bereits ein Linux-Bootloader auf Ihrem System vorhanden ist.

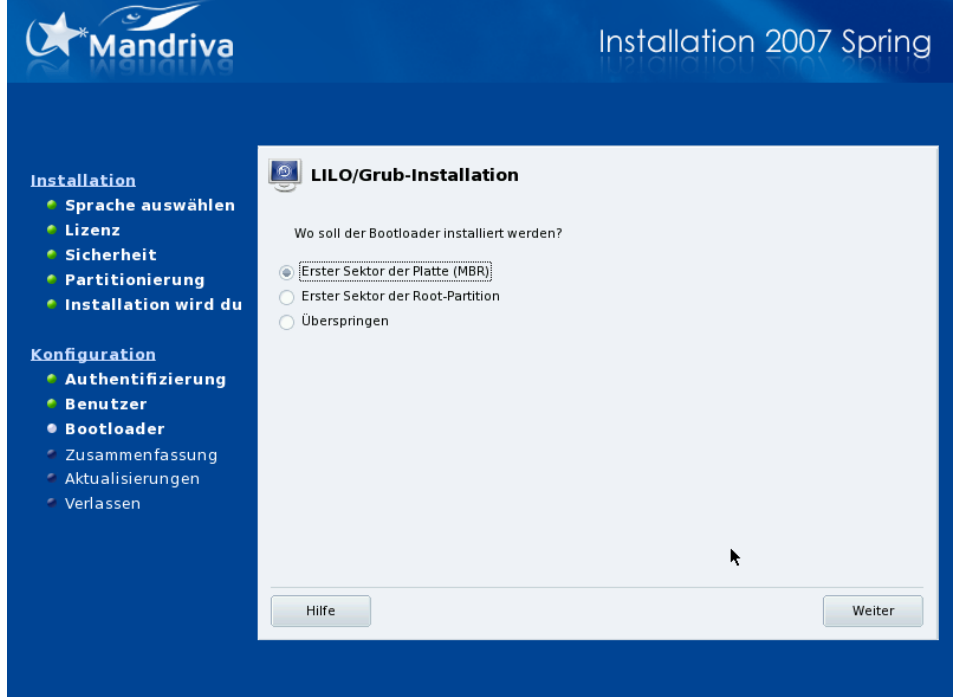

Ein Betriebssystemstarter ist ein kleines Programm, das vom Computer während des Startvorgangs aufgerufen wird. Es ist für den Start des gesamten Systems verantwortlich. Im Normalfall läuft die Installation des Betriebssystemstarters vollautomatisch ab. DrakX analysiert den Bootsektor und ergreift dann die passenden Maßnahmen, entsprechend den folgenden Gegebenheiten:

• Findet DrakX einen Windows®-Bootsektor, ersetzt es ihn durch einen GRUB- oder LILO-Bootsektor. Sie erhalten dadurch die Möglichkeit, beim Systemstart zwischen Windows® (bzw. anderen Betriebssystemen, sofern vorhanden) und GNU/Linux auszuwählen.

• In allen anderen Fällen werden Sie gefragt, wohin der Bootloader installiert werden soll. Im Allgemeinen ist das im Ersten Sektor der Platte (MBR).

Durch Auswahl von Überspringen wird kein Starter installiert. Verwenden Sie diese Möglichkeit nur, wenn Sie genau wissen, was Sie tun.

# 16.12 Kontrolle der Installationsparameter

### 16.12.1 Zusammenfassung

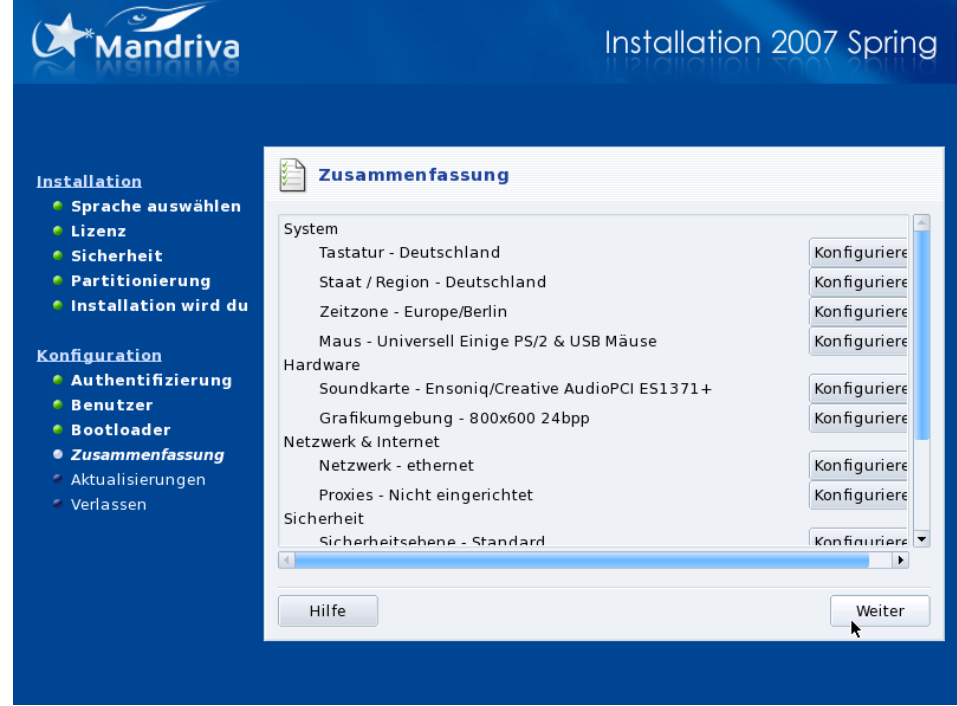

Zum Abschluss zeigt Ihnen DrakX eine Zusammenfassung verschiedener Informationen Ihres Systems. Je nach vorhandener Hardware sehen Sie hier einige oder alle der folgenden Einträge. Jeder dieser Einträge besteht aus einem konfigurierbaren Gerät, gefolgt von dessen aktuellem Zustand. Durch Betätigen der entsprechenden Schaltfläche Konfigurieren können Sie Änderungen daran vornehmen.

- Tastatur: Kontrollieren Sie die aktuelle Tastatureinstellung und klicken Sie auf die Schaltfläche Konfigurieren, falls Sie die Vorgabe ändern wollen.
- Staat / Region: Kontrollieren Sie die Auswahl des Staates. Falls Sie sich nicht in dem von DrakX ausgewählten Land befinden, betätigen Sie bitte die Schaltfläche Konfigurieren und wählen Sie ein anderes Land aus. Ist Ihr Staat nicht in der Liste enthalten, so können Sie über die Schaltfläche Andere Länder... eine vollständige Liste anzeigen lassen.
- Zeitzone: DrakX versucht die Zeitzone anhand des gewählten Staates zu setzen. Sollte diese Auswahl nicht korrekt sein, können Sie durch Betätigen der Schaltfläche Konfigurieren Ihre lokale Zeitzone setzen (siehe *Zeitzonen*[, Seite 171\)](#page-178-0).
- Maus: Testen Sie die konfigurierte Maus und ändern Sie die Auswahl, falls nötig.
- Soundkarte: Falls eine Soundkarte in Ihrem Rechner gefunden wurde, wird sie hier angezeigt. Sollte die von DrakX getroffene Auswahl nicht korrekt sein, betätigen Sie einfach die Schaltfläche, um sie zu korrigieren.
- TV-Karte: Falls eine TV-Karte in Ihrem Rechner gefunden wurde, wird sie hier angezeigt. Falls Sie eine TV-Karte besitzen, die hier nicht richtig erkannt wurde, können Sie versuchen, diese manuell einzurichten. Betätigen Sie einfach die Schaltfläche Konfigurieren.
- Grafikumgebung: DrakX richtet Ihre Grafikumgebung normalerweise in der zu Ihrer Grafikkarte und Ihrem Monitor passenden Auflösung ein. Sollte Ihnen das nicht zusagen oder konnte DrakX keine automatische Einrichtung vornehmen (in diesem Fall wird nicht eingerichtet angezeigt), so können Sie das durch Betätigen

der Schaltfläche Konfigurieren ändern. Die Schaltfläche Hilfe des Konfigurationsassistenten führt Sie zu einer ausführlichen integrierten Hilfe.

- Netzwerk: Falls Sie Ihren Internetzugang oder Ihr lokales Netzwerk nun einrichten wollen, können Sie das hier tun. Lesen Sie sich dazu die gedruckte Dokumentation durch oder benutzen Sie das Mandriva Linux Control Center, nachdem die Installation beendet ist.
- Proxys: Hier können Sie HTTP- und FTP-Proxyadressen eintragen, falls Ihre Maschine die Verbindung über einen Proxyserver abwickelt.
- Sicherheitsebene: Dieser Eintrag ermöglicht es Ihnen, die Sicherheitsebene Ihres Systems zu ändern, die Sie in einem früheren Installationsschritt (*[Sicherheitsebenen](#page-167-0)*, Seite 160) gewählt haben.
- Firewall: Falls Sie Ihren Rechner mit dem Internet verbinden wollen, ist es sinnvoll, sich vor ungebetenen Eindringlingen durch Einrichten einer Firewall zu schützen. Lesen Sie dazu *[Sichern Sie Ihren Internet-Zugang](#page-151-0)*, [Seite 144.](#page-151-0)
- Betriebssystemstarter: Ändern der Konfiguration Ihres Betriebssystemstarters (*Bootloader*). Dieser Punkt sollte erfahrenen Benutzern vorbehalten sein. Hilfe finden Sie in der gedruckten Dokumentation oder im integrierten Hilfeteil über die Konfiguration des Bootloaders im Mandriva Linux Control Center.
- Dienste: Sie können hier die Dienste wählen, die ab dem Start von Mandriva Linux zur Verfügung gestellt werden sollen. Wollen Sie den Rechner als Server verwenden, sollten Sie unbedingt einen Blick auf diese Liste werfen.

### <span id="page-178-0"></span>16.12.2 Zeitzonen

In diesem Dialog können Sie Ihre Zeitzone genauer definieren. Nachdem Sie einen Ort in Ihrer Nähe markiert haben, werden Ihnen zwei weitere Wahlmöglichkeiten angezeigt.

Datum, Uhr & Zeit

GNU/Linux arbeitet mit UTC (*Coordinated Universal Time*) und übersetzt diese anhand der eingestellten Zeitzone in Ihre lokale Zeit. Falls die Uhr Ihres Computers auf die lokale Zeit eingestellt ist, sollten Sie die Option Hardware-Uhr zeigt lokale Zeit aktivieren.

NTP-Server

Bei der Verwendung der Option Automatische Zeitsynchronisierung wird Ihre Systemzeit über einen Zeitserver im Internet reguliert. Damit das funktioniert, benötigen Sie eine ständige Internetverbindung. Wählen Sie aus der Liste einen Server in Ihrer Nähe oder den generischen Eintrag Alle Server, der automatisch einen für Sie erreichbaren Server sucht. Mit dieser Option installieren Sie einen Zeitserver, der auch von weiteren Maschinen Ihres lokalen Netzwerks genutzt werden kann.

# 16.12.3 Konfiguration des Grafikservers X

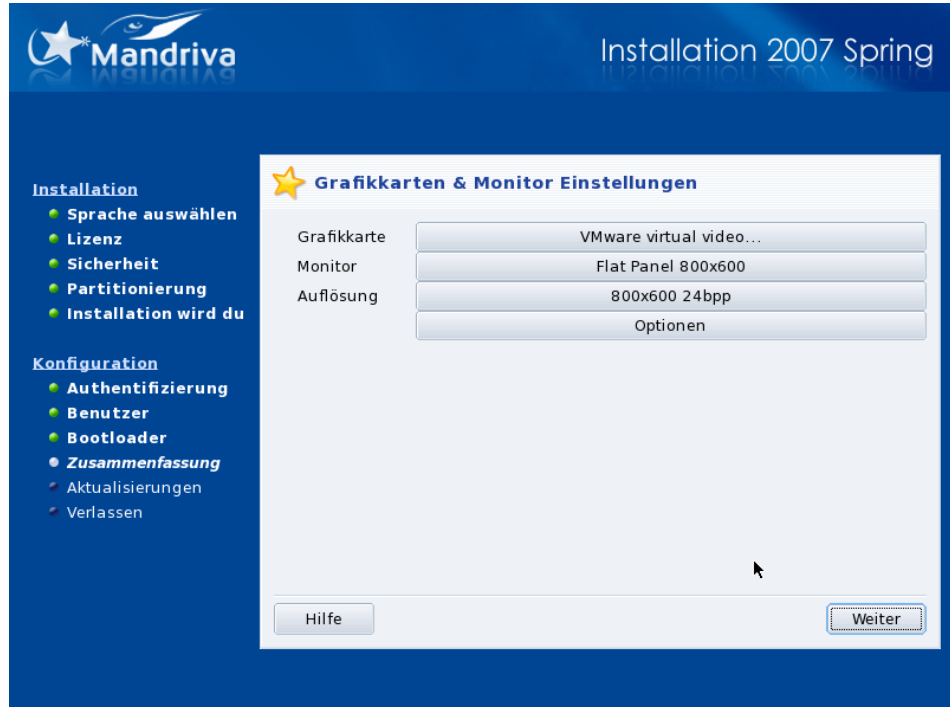

X (das X Window System) ist das Herz der grafischen Benutzeroberfläche von GNU/Linux. Es bildet die Grundlage für die Vielzahl grafischer Benutzerumgebungen, die Mandriva Linux Ihnen anbietet (wie etwa KDE, GNO-ME, AfterStep oder WindowMaker).

#### Grafikkarte

DrakX erkennt normalerweise Ihre Grafikkarte automatisch und richtet sie entsprechend ein. Sollten dabei Probleme auftreten, können Sie in der hier aufgeführten Liste das richtige Karten-Modell auswählen.

#### Monitor

DrakX erkennt normalerweise Ihren Monitor automatisch. Sollte der Installer nicht imstande sein, Ihren Monitor korrekt zu erkennen, dann können Sie in der hier aufgeführten Liste den richtigen Monitor auswählen.

### Auflösung

Sie können hier Auflösung und Farbtiefe für Ihre Grafik-Hardware wählen. Entscheiden Sie sich, welche Variante Ihren Wünschen am ehesten entspricht (Sie können diese Angaben natürlich nach der Installation noch ändern). Anhand des abgebildeten Monitors können Sie sich einen sofortigen Eindruck bilden.

#### Test

Anmerkung: Je nach Hardware kann es sein, dass dieser Eintrag nicht erscheint.

DrakX versucht, ein Testbild mit den von Ihnen gewünschten Einstellungen anzuzeigen. Falls Sie während des Tests einen Dialog sehen, in dem Sie gefragt werden, ob sie die getroffenen Einstellungen behalten wollen, antworten Sie mit Ja, damit DrakX mit dem nächsten Installationsschritt fortfährt. Sollten Sie die Nachricht nicht sehen, bedeutet das, dass eine oder mehrere getroffene Einstellungen nicht korrekt sind. Nach einigen Sekunden sollten Sie wieder das Installationsmenü sehen. Sie können nun die Einstellungen ändern, bis Sie ein korrektes Testbild sehen.
#### Optionen

#### Grafikkarten-Optionen

Abhängig von den Leistungsmerkmalen Ihrer Hardware können Sie hier spezielle Eigenschaften wie 3D-Beschleunigung oder visuelle Effekte (Transparenz) aktivieren oder abschalten.

Grafische Oberfläche nach dem Systemstart

Sie können direkt bei Betriebssystemstart die grafische Umgebung aktivieren. Durch Betätigen der Schaltfläche Nein wird in eine reine Textumgebung gestartet. Das ist sinnvoll für Server oder wenn Sie bei dem Versuch Probleme haben, die grafische Umgebung zu konfigurieren.

16.12.4 Auswahl der Dienste, die bei Betriebssystemstart aktiviert werden

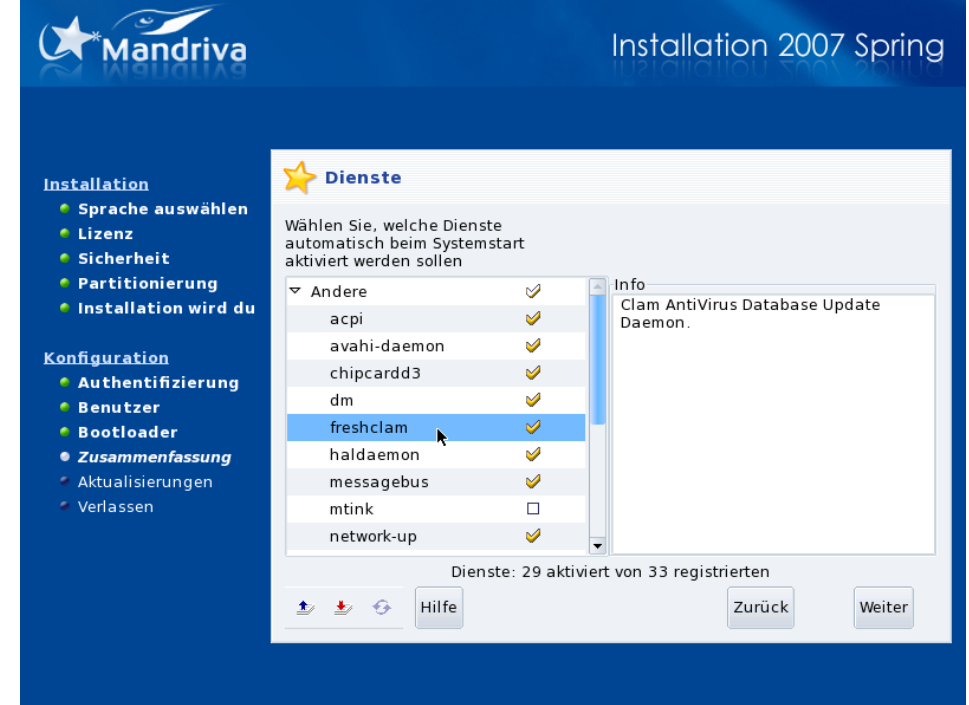

<span id="page-180-0"></span>In diesem Dialog können Sie die Dienste auswählen, die während des Betriebssystemstarts aktiviert werden sollen. DrakX listet hier alle Dienste auf, die nach der aktuellen Installation zur Verfügung stehen. Lesen Sie diese Liste sorgfältig durch und demarkieren Sie die Dienste, die zur Startzeit nicht benötigt werden.

Tipp: Wenn Sie einen Dienst anwählen, erhalten Sie eine kurze Erklärung dazu. Wenn Sie nicht sicher sind, ob ein Dienst bzw. Server sinnvoll ist oder nicht, belassen Sie es bei der vorhandenen Einstellung.

### Server-Installation

Sollten Sie Ihren Rechner als Server verwenden wollen, so müssen Sie an dieser Stelle besonders vorsichtig sein: wählen Sie alle Dienste ab, die Sie nicht benötigen. Denken Sie daran, dass etliche Dienste eine potentielle Einbruchstelle in das System von außen darstellen, wenn diese im Serverbetrieb laufen. Also, nur die Dienste einschalten, die Sie wirklich brauchen!

# 16.13 Updates aus dem Internet installieren

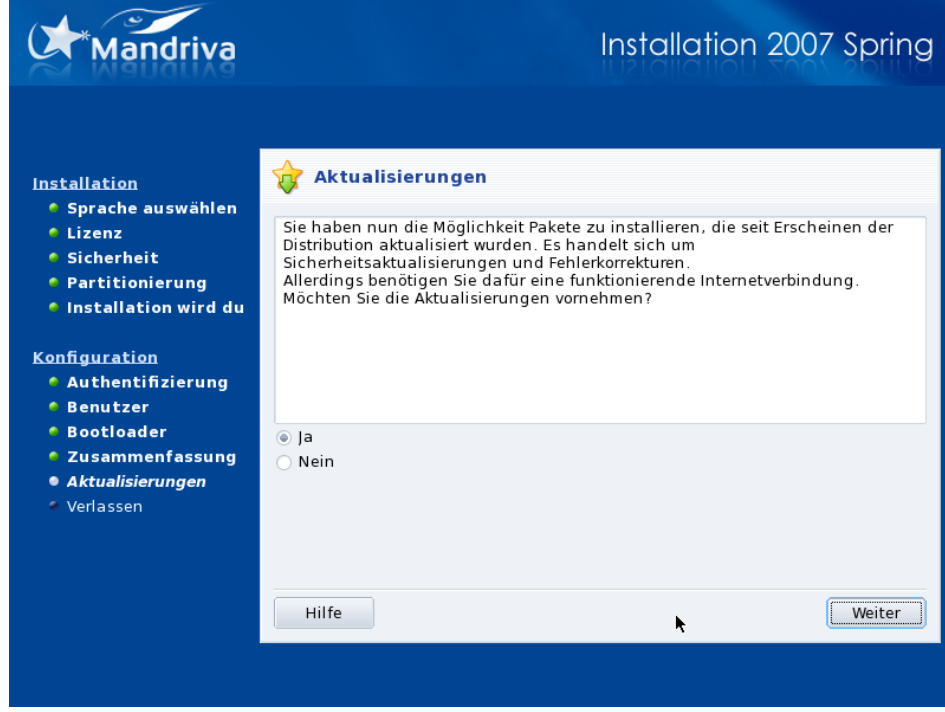

<span id="page-181-0"></span>Es ist sehr wahrscheinlich, dass zum Zeitpunkt Ihrer Mandriva Linux Installation bereits einige der enthaltenen Pakete aktualisiert wurden. In der Zwischenzeit können Fehler entdeckt und bereinigt worden sein oder man hat Sicherheitslücken beseitigt.

Nach dem Markieren der Option Ja werden Ihnen einige Server zur Auswahl angeboten, von denen Sie die Aktualisierungen herunterladen können. Wählen Sie einen Server in Ihrer geographischen Nähe. Sehen Sie sich die angebotenen Pakete an, markieren Sie die Pakete, die installiert werden sollen und klicken Sie abschließend auf Installieren.

## 16.14 Geschafft!

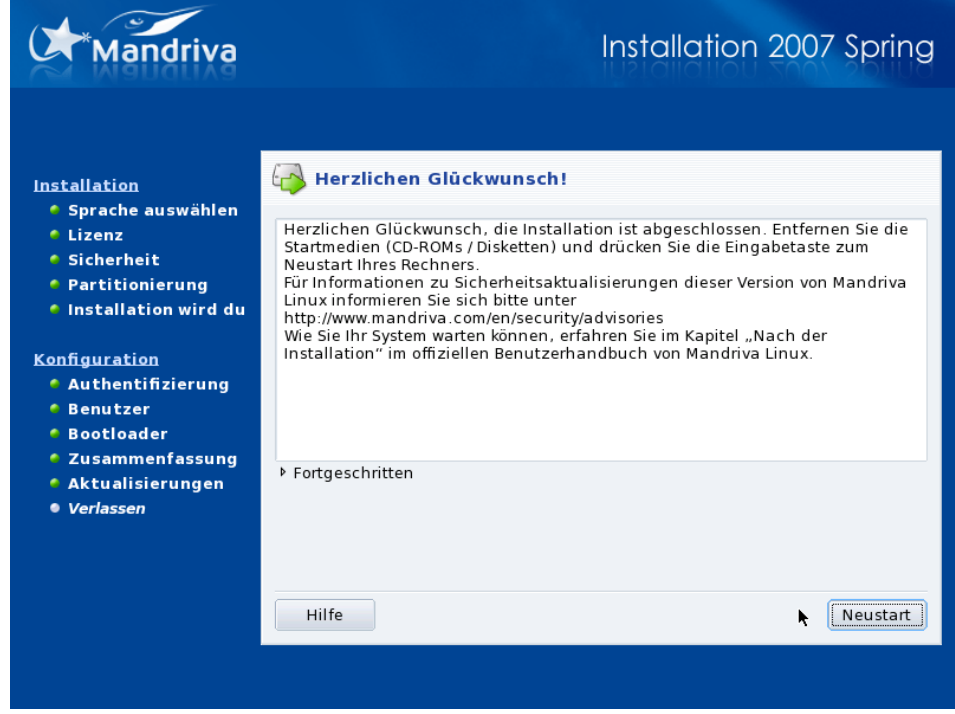

<span id="page-181-1"></span>Nun ist es soweit, die Installation ist abgeschlossen und Ihr neues Betriebssystem sollte einsatzbereit sein. Klicken Sie nur noch auf Neustart und das System wird neu gestartet. Vergessen Sie nicht, vorher das Installationsmedium (CD oder Diskette) zu entfernen. Das Erste, was Sie beim Neustart nach dem Hardwaretest Ihres Computers sehen, ist das Auswahlmenü des Bootloaders, aus dem Sie das zu startende Betriebssystems auswählen können.

## 16.15 GNU/Linux entfernen

#### Warnung

Ein Löschen von Partitionen Ihrer Festplatte führt unweigerlich zum Verlust aller Daten auf diesen Partitionen. Bitte stellen Sie vor den weiteren Schritten fest, ob Sie alle Daten gesichert haben, die Sie behalten wollen.

<span id="page-182-1"></span>Sollten Sie, aus welchen Gründen auch immer, den Wunsch haben, Mandriva Linux zu de-installieren, können Sie das selbstverständlich tun. Der De-Installationsprozess von Mandriva Linux besteht aus zwei Schritten:

- <span id="page-182-3"></span><span id="page-182-2"></span><span id="page-182-0"></span>1. Entfernen des Betriebssystem-Starters aus dem "Master Boot Record" (MBR)
	- a. Dazu starten Sie Ihren Computer mit der Installations-CD/DVD (siehe *[Das Mandriva Linux Insta](#page-164-0)[llationsprogramm](#page-164-0)*, Seite 157).
	- b. Wählen Sie die Option Rescue System.
	- c. Im nun angezeigten Menü benutzen Sie den Punkt Restore Windows Boot Loader und drücken dann **Enter**, um den MBR mit einem Windows®-Bootloader zu überschreiben.
- 2. Entfernen aller von Mandriva Linux angelegten und verwendeten Partitionen von Ihrer Festplatte

Das sind normalerweise alle Partitionen im ext3-Format und die Auslagerungspartition. Den freien Platz belegen Sie — optional — durch eine einzige Partition mit Hilfe von fdisk.

- a. Noch im Rescue-Modus, wählen Sie nun die Option Go to console.
- b. Starten Sie den Befehl fdisk /dev/hda (falls die mit Mandriva Linux belegte Festplatte eine andere als die erste IDE-Platte ist, müssen Sie den Parameter /dev/hda entsprechend abändern).
- c. Benutzen Sie **p** zur Darstellung der Partitionsinformationen und dann das Kommando **d** zum Löschen aller nicht benötigten Partitionen.
- d. Zum Anlegen einer einzelnen Partition benutzen Sie **c**, gefolgt von **1** als Partitionsnummer. Geben Sie der Partition den gesamten verfügbaren Platz und lassen Sie sich dann bei der Frage nach dem Partitionstyp mit **L** die Liste der verfügbaren Typen anzeigen. Wählen Sie aus dieser Liste den passenden Typ für das System aus, das Sie anschließend installieren wollen.

Einige Beispiele:

- **c** für FAT32 (Windows<sup>®</sup> 9x),
- **7** für NTFS (Windows® NT/Windows® 2000/XP),
- **83** für eine GNU/Linux Partition.
- e. Anschließend schreiben Sie die so veränderte Partitionstabelle mit **w** auf die Festplatte.
- 3. Nachdem das erledigt ist, führen Sie einen Neustart oder Shutdown durch.

*Kapitel 16. Installation mit DrakX*

# Kapitel 17. Einführung in die Kommandozeile

<span id="page-184-2"></span>Auch wenn das Arbeiten mit grafischen Anwendungen sehr komfortabel und einfach ist, so ist doch die Kommandozeile ein sehr mächtiges Instrument der Interaktion mit Ihrem System. Der wichtigste Vorteil der Shell ist die Anzahl der verfügbaren Hilfsprogramme: es gibt Tausende davon und jedes einzelne erledigt eine bestimmte Aufgabe. Wir sehen uns hier nur eine kleine Auswahl davon an und hoffen, dass Sie sich danach bei der Arbeit auf der Kommandozeile etwas heimischer fühlen werden.

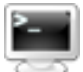

Mit dem Menüpunkt System+Terminals→Konsole aus dem Hauptmenü öffnen Sie ein Terminalfenster, das Ihnen den Zugriff auf die Kommandozeile ermöglicht. Standardmäßig befinden Sie sich beim Start der Konsole "innerhalb" Ihres persönlichen Verzeichnisses, benannt nach Ihrem Benutzernamen: /home/Ihr\_Benutzer\_Name.

## 17.1 Arbeiten mit Dateien

Alle Ihre Daten befinden sich in Dateien: Office-Dokumente, Lieder, Filme, usw. Wir zeigen Ihnen hier einige Befehle zur Organisation und Verwaltung dieser Dateien.

### 17.1.1 Anzeige des Inhalts eines Verzeichnisses

<span id="page-184-1"></span>ls (*LiSt*) ist das Äquivalent zum DOS-Befehl dir. Seine Syntax ist wie folgt:

```
ls [Optionen] <Verzeichnis> [Verzeichnis ...]
```
Die gebräuchlichsten Optionen sind:

- -R: zeigt den Inhalt des aktuellen Verzeichnisses und aller seiner Unterverzeichnisse rekursiv an. Zuerst wird der Name des Verzeichnisses angezeigt, darunter die Liste des Inhalts.
- -l: langes Anzeigeformat. Es werden Details wie beispielsweise der Dateityp, die Berechtigungen, der Besitzer und die Größe der Datei angezeigt.
- -a: zeigt auch versteckte Dateien. In UNIX®-Systemen sind alle Dateien und Verzeichnisse, deren Name mit einem Punkt (.) beginnt, versteckt. Mit dieser Option zeigen Sie auch solche Dateien beim Listen eines Verzeichnisses an. Falls Sie das aktuelle Verzeichnis und sein übergeordnetes Verzeichnis (genauer, . und ..) nicht anzeigen wollen, benutzen Sie die Option -A.

Einige Beispiele:

- ls -lA /tmp/movies /tmp/images: zeigt den Inhalt der Verzeichnisse movies und images im Verzeichnis /tmp an, inklusive versteckter Dateien und im Langformat, allerdings ohne die Einträge . und ..;
- ls -R ~/: zeigt rekursiv alle Dateien und Verzeichnisse Ihres persönlichen Verzeichnisses an.

### 17.1.2 Kopieren

<span id="page-184-0"></span>cp (*CoPy*) ist das Äquivalent zu den DOS-Befehlen copy und xcopy, besitzt aber mehr Optionen. Die Syntax lautet wie folgt:

```
cp [Optionen] <Datei|Verzeichnis> [Datei|Verzeichnis ...] <Ziel>
```
Die gebräuchlichsten Optionen sind:

- -R: rekursives Kopieren; **notwendig** zum Kopieren eines Verzeichnisses, auch wenn es sich um ein leeres Verzeichnis handelt.
- -f: überschreibt existierende Dateien mit gleichem Namen ohne Rückfrage. Vorsicht bei der Benutzung!
- -a: Archivmodus, überträgt alle Dateiattribute auf die Kopie und wirkt rekursiv.
- -v: verboser Modus, zeigt alle vom Befehl durchgeführten Aktionen an.

Einige Beispiele:

- cp -f /tmp/images/\* images/: kopiert alle Dateien des Verzeichnisses /tmp/images in das Verzeichnis images unterhalb des aktuellen Verzeichnisses. Vor dem Überschreiben existierender Dateien wird nicht gewarnt.
- cp -vR docs/ /shared/mp3s/\* mystuff/: kopiert das gesamte Verzeichnis docs sowie alle Dateien des Verzeichnisses /shared/mp3s in das Verzeichnis mystuff, wobei jede einzelne Aktion angezeigt wird.
- cp foo bar: erstellt eine Kopie der Datei foo mit dem Namen bar im aktuellen Verzeichnis.

#### 17.1.3 Verschieben

<span id="page-185-0"></span>mv (*MoVe*) ist das Äquivalent des DOS-Befehls move. die Syntax ist wie folgt:

mv [Optionen] <Datei|Verzeichnis> [Datei|Verzeichnis ...] <Ziel>

Beachten Sie bitte, dass beim Verschieben mehrerer Dateien das Ziel ein Verzeichnis sein muss. Zum Umbenennen einer Datei verschieben Sie die Datei einfach auf den neuen Namen.

Die gebräuchlichsten Optionen sind:

- -f: erzwingt die Aktion. Es wird keine Warnung beim Überschreiben existierender Dateien ausgegeben. Vorsicht bei der Benutzung!
- -v: *verboser* Modus, gibt alle Änderungen und Aktivitäten aus.

Einige Beispiele:

- mv /tmp/pics/\*.png .: verschiebt alle Dateien des Verzeichnisses /tmp/pics, deren Name mit .png endet, in das aktuelle Verzeichnis.
- mv foo bar: benennt die Datei foo um in bar. Falls bereits ein Verzeichnis bar existiert, so wird mit diesem Befehl die Datei foo oder das ganze Verzeichnis (das Verzeichnis rekursiv mit allen Dateien und Unterverzeichnissen) in das Verzeichnis bar verschoben.
- mv -vf file\* images/ trash/: alle Dateien des aktuellen Verzeichnisse, deren Namen mit file beginnen, werden zusammen mit dem gesamten Verzeichnis images ohne Rückfrage in das Verzeichnis trash verschoben, wobei jede einzelne Operation angezeigt wird.

#### 17.1.4 Löschen

<span id="page-185-1"></span>Der Befehl rm (*ReMove*) ist das Äquivalent zu den DOS-Befehlen del und deltree, bietet aber mehr Optionen. Die Syntax ist wie folgt:

rm [Optionen] <Datei|Verzeichnis> [Datei|Verzeichnis...]

Die gebräuchlichsten Optionen sind:

- <span id="page-185-2"></span>• -r, oder -R: rekursives Löschen. Diese Option ist zum Löschen eines Verzeichnisses **erforderlich**, auch, wenn es ein leeres Verzeichnis ist. Zum Löschen leerer Verzeichnisse können Sie allerdings auch rmdir verwenden.
- -f: erzwingt das Löschen der angegebenen Dateien oder Verzeichnisse. Vorsicht bei der Benutzung.

Einige Beispiele:

- rm images/\*.jpg file1: löscht alle Dateien im Verzeichnis images, deren Namen mit .jpg enden, sowie die Datei file1 im aktuellen Verzeichnis.
- $rm -RF$  images/misc/  $file*$ : löscht das gesamte Unterverzeichnis misc im Verzeichnis images ohne Rückfrage, sowie alle Dateien im aktuellen Verzeichnis, deren Namen mit file beginnen.

#### Warnung

Mit rm werden Dateien unwiederbringlich gelöscht. Es gibt keinen einfachen Weg, sie wiederherzustellen! Lassen Sie also besondere Vorsicht bei der Benutzung der Option -f (keine Rückfrage) walten, um nicht irrtümlich wichtige Daten zu entfernen.

#### 17.1.5 Ein Verzeichnis anlegen

<span id="page-186-1"></span>mkdir (*MaKe DIRectory*) ist das Äquivalent zu den DOS-Befehlen mkdir und md. Die Syntax ist wie folgt:

mkdir [Optionen] <Verzeichnis> [Verzeichnis ...]

Hier ist nur die Option -p beachtenswert. Sie bewirkt zwei Dinge:

- 1. sie legt Elternverzeichnisse an, falls diese noch nicht existieren. Ohne diese Option würde mkdir einfach abbrechen und die Meldung ausgeben, dass diese Verzeichnisse nicht existieren;
- 2. sie gibt keine Meldung aus, falls das anzulegende Verzeichnis bereits existiert. Wenn die Option -p nicht gesetzt ist, wird mkdir in diesem Fall eine Fehlermeldung ausgeben.

Einige Beispiele:

- mkdir foo: legt das Verzeichnis foo im aktuellen Verzeichnis an;
- mkdir -p images/misc: legt das Verzeichnis misc im Verzeichnis images an, wobei das Letztere zuerst angelegt wird, falls es noch nicht existiert.

#### 17.1.6 Wechsel des Arbeitsverzeichnisses

Das aktuelle Arbeitsverzeichnis, angezeigt durch einen Punkt (.), ist der Ort im Dateisystem, an dem Sie sich in diesem Moment befinden. Der doppelte Punkt (..) symbolisiert das Elternverzeichnis des aktuellen Verzeichnisses, also "eine Stufe höher" (oder zurück) in der Struktur des Dateisystems.

<span id="page-186-0"></span>cd (*Change Directory*) ist der Befehl zum Navigieren in der Dateisystem-Struktur. Die Syntax ist wie folgt:

cd <Verzeichnis>

Einige Beispiele:

- cd /tmp/images: wechselt in das Verzeichnis images innerhalb des Verzeichnisses /tmp;
- cd -: wechselt in das vorherige aktuelle Arbeitsverzeichnis;
- cd: wechselt in Ihr persönliches Arbeitsverzeichnis (home);
- cd ~/images: wechselt in das Verzeichnis images in Ihrem persönlichen Verzeichnis.

#### 17.2 Prozessverwaltung

Aus der Sicht des Systems laufen Anwendungen in einem oder mehreren Prozessen und belegen dabei Systemresourcen wie Speicher und Prozessorzeit. Wir stellen Ihnen hier einige Befehle vor, mit denen Sie diese Prozesse (und damit deren Anwendungen) überwachen und beeinflussen können.

### 17.2.1 Prozesse anzeigen

<span id="page-187-1"></span>Der Befehl ps zeigt eine Liste von Prozessen, die auf dem System laufen, entsprechend der von Ihnen gesetzten Kriterien.

Die Eingabe von ps ohne Argumente zeigt nur die von Ihnen und in Ihrem Terminal gestarteten Prozesse:

```
$ ps
    PID TTY TIME CMD
   18614 pts/3 00:00:00 bash
   20173 pts/3 00:00:00 ps
```
Die gebräuchlichsten Optionen sind:

- a: zeigt die Prozesse aller Benutzer;
- x: zeigt die Prozesse, die von allen Terminals gestartet wurden, nicht nur die Ihres Terminals;
- u: zeigt für jeden Prozess den Namen des Benutzers an, der ihn gestartet hat, dazu die Zeit, wann der Prozess gestartet wurde.

#### 17.2.2 Prozesse kontrollieren

<span id="page-187-0"></span>Prozesse werden durch Signale kontrolliert. die Befehle kill und killall werden dazu benutzt, solche Signale an Prozesse zu übermitteln. Der Befehl kill benötigt als Argument eine Prozessnummer, während der Befehl killall einen Prozessnamen verlangt.

Anmerkung: Bitte beachten Sie, dass Prozesse unterschiedlich auf die gleichen Signale reagieren können. Sie können nicht a priori erwarten, dass sich ein Prozess erwartungsgemäß verhält, wenn er ein Signal empfängt.

```
kill [-SIGNAL] <Prozess_Nummer>
killall [-SIGNAL] <Prozess_Name>
```
Signale können durch einen Namen oder eine Nummer spezifiziert werden. Führen Sie den Befehl kill -l aus, so sehen Sie eine Liste der verfügbaren Signale. Die meist benutzten Signale sind:

- TERM oder 15: dies ist das Standardsignal, das gesendet wird, wenn weder Signalname noch Signalnummer angegeben werden. Es beendet den Prozess ordnungsgemäß ("sanft").
- STOP oder 19: dieses Signal wird benutzt, um einen Prozess temporär anzuhalten. Zur Wiederaufnahme eines pausierenden Prozesses senden Sie das Signal CONT oder 18.
- KILL oder 9: mit diesem Signal erzwingen Sie die Beendigung eines Prozesses. Es wird üblicherweise benutzt, um einen nicht mehr reagierenden (oder "eingefrorenen") Prozess zu beenden. Es beendet den Prozess sofort.

Einige Beispiele:

- kill 785: teilt dem Prozess mit der Nummer 785 mit, dass er seine Arbeit beenden soll, gibt ihm aber die Möglichkeit, eventuelle Aufräum-Operationen ordnungsgemäß abzuschließen;
- kill -KILL 785: erzwingt den Abbruch des Prozesses mit der Nummer 785. Der Prozess wird augenblicklich beendet und hat keine Möglichkeit, Aufräum-Operationen durchzuführen;
- killall -TERM make: gibt allen Prozessen mit dem Namen make, die von diesem Benutzer gestartet wurden, den Befehl, ihre Operationen zu beenden.

Was auch passiert, Sie kontrollieren nur Ihre eigenen Prozesse. Um die Prozesse anderer Benutzer müssen Sie sich keine Sorgen machen (solange Sie nicht root sind), sie werden von den Befehlen nicht betroffen.

### 17.2.3 Gemeinsame Benutzung von ps und kill: top

top ist ein Programm, das sowohl die Funktionen von ps als auch kill beinhaltet und darüber hinaus auch zur Beobachtung von Prozessen in Echtzeit dient. Es gibt Auskunft über Werte wie CPU- und Speicherbeanspruchung, Laufzeitdauer, usw. (siehe [Abbildung 17-1\)](#page-188-0).

<span id="page-188-0"></span>

| top - 22:54:53 up 15:10,   O users,   load average: 0.02, 0.06, 0.01<br>Tasks: $80$ total, $1$ running, $79$ sleeping, $0$ stopped, $0$ zombie<br> Cpu(s): 1.7% us, 0.7% sy, 0.0% ni, 97.7% id, 0.0% wa, 0.0% hi, 0.0% si |                             |           |                          |                                          |                               |   |  |                          |     |                                        |                       |
|----------------------------------------------------------------------------------------------------|-----------------------------|-----------|--------------------------|------------------------------------------|-------------------------------|---|--|--------------------------|-----|----------------------------------------|-----------------------|
|                                                                                                    | PID USER                    | <b>PR</b> | NI                       | <b>VIRT</b>                              | <b>RES</b>                    |   |  |                          |     | SHR S %CPU %MEM TIME+                  | <b>COMMAND</b>        |
|                                                                                                    | 16666 reine                 | 15        |                          |                                          |                               |   |  |                          |     | 0 25232 14m 23m S 0.7 2.8 0:51.21 kscd |                       |
|                                                                                                    | 1732 root <b>The St</b>     | 15        |                          |                                          |                               |   |  |                          |     | 0 57860 21m 38m S 0.3 4.3 21:14.37 X   |                       |
|                                                                                                    | 13510 reine                 | 16        |                          | 0 2172 1036 1964 R 0.3 0.2               |                               |   |  |                          |     | $0:00.03$ top                          |                       |
|                                                                                                    | 13512 reine                 | 15        | $\sim$ 0                 |                                          |                               |   |  | 9364 2580 8912 S 0.3 0.5 |     |                                        | $0:00.01$ import      |
|                                                                                                    | $1$ $root$                  | 16        | $\circ$                  | 1580                                     |                               |   |  | 516 1424 S 0.0 0.1       |     | 0:03.45 init                           |                       |
|                                                                                                    | 2 root 34 19                |           |                          | $\circ$                                  | $\circ$                       |   |  | 0 S 0.0 0.0              |     |                                        | $0:00.01$ ksoftirgd/0 |
|                                                                                                    | 3 root 5 -10                |           |                          |                                          | $\circ$<br>$0 \qquad \qquad$  |   |  | $0S$ 0.0                 | 0.0 |                                        | $0:00.55$ events/ $0$ |
|                                                                                                    | $4 \text{ root}$ $5 - 10$ 0 |           |                          |                                          |                               | 0 |  | 0 S 0.0 0.0              |     |                                        | $0:00.02$ kblockd/0   |
|                                                                                                    | 5 root                      |           |                          | 15 0 0 0                                 |                               |   |  | $0S$ 0.0 0.0             |     | $0:00.03$ kapmd                        |                       |
|                                                                                                    | 6 root 25 0                 |           |                          | $\begin{array}{ccc} & & 0 & \end{array}$ |                               | 0 |  | 0 S 0.0 0.0              |     |                                        | $0:00.00$ pdflush     |
|                                                                                                    | 7 root 15 0                 |           |                          |                                          | $0 \qquad \qquad$<br>$\circ$  |   |  | $0 S$ 0.0                | 0.0 |                                        | $0:00.20$ pdflush     |
|                                                                                                    | $8$ root $15$               |           | $\sim$ 0                 |                                          | $0 \qquad \qquad$<br>$\Omega$ |   |  | 0 S 0.0 0.0              |     |                                        | $0:00.04$ kswapd0     |
|                                                                                                    | 9 root 10 -10               |           |                          |                                          | $0 \qquad \qquad$             | 0 |  | 0 S 0.0                  | 0.0 | 0:00.00 aio/0                          |                       |
|                                                                                                    | $11$ root                   | 20        | $\circ$                  |                                          | $0 \qquad \qquad$<br>$\circ$  |   |  | 0 S 0.0                  | 0.0 |                                        | $0:00.00$ kseriod     |
|                                                                                                    | 15 root                     | 15        | $\overline{\phantom{0}}$ | $\circ$                                  | $\circ$                       |   |  | $0S$ 0.0 0.0             |     |                                        | 0:00.83 kjournald     |
|                                                                                                    | 121 root                    | 16        | $\circ$                  |                                          |                               |   |  | 2036 1204 1588 S 0.0 0.2 |     | 0:00.31 devfsd                         |                       |
|                                                                                                    | 247 root –                  | 15        | $\circ$                  | $\circ$                                  | $\circ$                       |   |  | 0 S 0.0 0.0              |     | $0:00.00$ khubd                        |                       |

**Abbildung 17-1: Prozessüberwachung mit top**

Das Werkzeug top wird ausschließlich durch die Tastatur bedient. Die Befehle unterliegen der Groß- /Kleinschreibung. Eine Hilfe erhalten Sie durch die Taste **h**. Es folgen die wichtigsten Befehle:

- **k**: schickt ein Signal an einen Prozess. Sie werden nach der Prozess-PID und anschließend nach der Nummer oder dem Namen des zu sendenden Signals gefragt (standardmäßig TERM oder 15);
- M: sortiert die Prozessliste nach der Menge des belegten Speichers (Spalte %MEM);
- **P**: sortiert die Prozesse nach der CPU-Zeit, die sie beanspruchen (Spalte %CPU): die Standardeinstellung;
- **u**: zeigt die Prozesse des angegebenen Benutzers. Sie werden nach dem **Namen** des Benutzers gefragt, nicht nach seiner UID. Falls Sie keinen Namen angeben werden alle Prozesse angezeigt;
- **i**: standardmäßig werden alle Prozesse angezeigt, auch die ruhenden. Mit diesem Befehl lassen Sie nur laufende Prozesse anzeigen (Prozesse, deren Spalte S ein R für *Running* anzeigt). Bei nochmaliger Eingabe dieses Befehls kehrt die Anzeige wieder zur Gesamtdarstellung zurück.

## 17.3 Dokumentation der Befehle

Falls Sie Details zu einem Befehl und seinen Optionen wissen wollen, so finden Sie diese im "Handbuch" des Befehls, der *man page* (Referenzseite). Die Syntax für das Werkzeug man ist wie folgt:

man [Sektion] <man\_page>

Die Sektionen entsprechen den Abschnitten eines umfangreichen Buches, jede ist einem Aspekt des Systems gewidmet. Einige Befehle kommen in verschiedenen Sektionen vor, so dass Sie die gewünschte Sektion explizit angeben müssen.

Die Sektionen sind von 1 bis 9 durchnummeriert, zusätzlich gibt es eine zehnte Sektion mit der Bezeichnung n. Bei der Angabe von a werden alle Sektionen angezeigt, in denen der jeweilige Befehl enthalten ist. Bei fehlender Angabe der Sektionsnummer wird die erste passende Referenzseite angezeigt.

Natürlich hat auch man seine eigene Referenzseite. Sie wird mit dem Befehl man man angezeigt.

## 17.4 Weiterer Lesestoff

Hier haben wir nur an der Oberfläche der Befehlszeile und ihren mächtigen Werkzeugen "gekratzt". Falls Sie sich tiefer mit dem Thema beschäftigen möchten, empfehlen wir Ihnen einen Blick in den GNU Linux Tools Summary Guide (<http://www.tldp.org/LDP/GNU-Linux-Tools-Summary/html/index.html>) auf der Website von The Linux Documentation Project (<http://www.tldp.org>).

## Anhang A. Dokumentationen

<span id="page-190-0"></span>Abgesehen von den Handbüchern, die Mandriva Linux beiliegen, stehen Ihnen viele andere Informationsquellen zur Verfügung. Wir machen Ihnen hier einige Vorschläge.

### A.1 Mandriva Linux Dokumentation

#### A.1.1 Mandrivas eigene Handbücher

Einige dieser Handbücher sind in Ihrer Mandriva Linux Distribution in elektronischer Form im Paket mandriva-doc-HANDBUCH\_NAME-de enthalten. Nach der Installation dieses Paketes steht Ihnen ein neuer Menüpunkt zur Verfügung: Weitere Anwendungen+Dokumentation→Mandriva Linux Dokumentation in Deutsch.

Falls das Paket kerry installiert ist, ist die Suche in den Handbüchern sehr viel einfacher:

1.

Mit einem Klick auf das Kerry-Icon im Panel oder mit der Tastenkombination **Alt**-Leertaste öffnen Sie den Suchdialog von Kerry.

- 2. Klicken Sie auf Einrichtungsdialog öffnen, öffnen Sie den Tab Indizierung und fügen Sie mit Hinzufügen das Verzeichnis /usr/share/doc/mandriva in die Indexliste ein. Standardmäßig wird nur Ihr persönliches Verzeichnis durchsucht.
- 3. Drücken Sie nun OK und die Indizierung startet im Hintergrund.
- 4. Im Feld Suchen geben Sie die Suchbegriffe ein.
- 5. Drücken Sie Enter um die Suche zu starten. Mit den Optionen in der rechten Spalte können Sie die Suchresultate filtern

Anmerkung: Falls nicht sofort ein Suchergebnis angezeigt wird, so liegt das daran, dass Kerry noch keinen Index der Dateien erstellt hat. Wiederholen Sie die Suche nach einigen Minuten.

| $\triangleright$             |           | Suchen: software                                                                           | $\overline{\mathbf{v}}$                 |
|------------------------------|-----------|--------------------------------------------------------------------------------------------|-----------------------------------------|
| $\bullet$                    | e.        | Anwendung: Installieren, Entfernen & Updaten von Software                                  | Anzeigen                                |
| $\circledR$                  | ❤         | Anwendung: Verfügbare Software durchsuchen                                                 | <b>Alles</b>                            |
| ⋒                            | 囚         | Starter.pdf In Ordner Starter                                                              | Anwendungen                             |
| (4)                          | $\bullet$ | <b>Free Software Foundation</b>                                                            | Kontakte                                |
| ⋒                            | 同         | index.html In Ordner Starter.html                                                          | Geschäftsdokumente<br>Kommunikation     |
| $\circledR$                  | 國         | ix01.html In Ordner Starter.html                                                           | Bilder                                  |
| $\circledR$                  | 國         | gpl.html In Ordner Starter.html                                                            | Medien                                  |
|                              |           |                                                                                            | Webseiten                               |
| $\left( \frac{1}{2} \right)$ | 画         | apcs02.html In Ordner Starter.html                                                         | Datei-/Pfadname                         |
| $\circledast$                | 國         | apas01.html In Ordner Starter.html                                                         | Sortieren nach                          |
| (4)                          | 画         | apbs01.html In Ordner Starter.html                                                         | Typ                                     |
| $\circledR$                  | 國         | apcs01.html In Ordner Starter.html                                                         | Datum                                   |
| (4)                          | 同         | drakxid-setRootPassword.html In Ordner Starter.html                                        | Name                                    |
| ⊕                            | 画         | advanced.html In Ordner Starter.html                                                       | Relevanz                                |
| $\circ$                      | 同         | drakgw.html In Ordner Starter.html                                                         | Zuletzt geändert                        |
| $\circledast$                | 國         | mcc-hardware.html In Ordner Starter.html                                                   | Irgendwann                              |
| (金)                          | 画         | printerdrake.html In Ordner Starter.html                                                   | Heute<br>Seit gestern                   |
| 曲                            | 画         | packages-management.html In Ordner Starter.html                                            | Diese Woche                             |
| $\circ$                      | 画         | software-management.html In Ordner Starter.html                                            | Diesen Monat                            |
|                              | 砢         | drakbug.html In Ordner Starter.html                                                        | Dieses Jahr<br>$\overline{\phantom{a}}$ |
|                              |           | Beste 20 Ergebnisse von 25 werden angezeigt.<br>Weitere Ergebnisse<br>Vorherige Ergebnisse | Einrichten<br>Schließen                 |

**Abbildung A-1: Suchbeispiel**

**Interne Hilfe des Mandriva Kontrollzentrums.** Alle Mandriva Linux Control Center-Tools besitzen eine Online-Hilfe, die Sie über den Menüpunkt Hilfe→Hilfe aus dem Mandriva Linux Control Center-Menü erreichen: Ihr Browser öffnet sich mit dem Hilfesystem des Mandriva Linux Control Center.

## A.1.2 Quellen im Internet

<span id="page-191-0"></span>Das Informationsangebot im Internet ist sehr groß, die Zahl der Web-Seiten, die GNU/Linux, seinem Gebrauch oder seiner Konfiguration gewidmet sind, ist kaum abzuschätzen. Dabei sind einige Informationsquellen besser, andere weniger gut.

Ihre bevorzugte Informationsquelle sollte die offizielle Mandriva Linux Web-Seite ([http://www.mandriva.com/](http://www.mandriva.com/de/) [de/](http://www.mandriva.com/de/)) sein. Besuchen Sie speziell die Support-Seite (<http://expert.mandriva.com/>). Darüber hinaus sollte Sie das mehrsprachige Mandriva Community Wiki (<http://wiki.mandriva.com/de/>) mit seinen vielen Hilfe-, Informations- und Diskussionsbeiträgen sowie die rein deutschsprachige Community-Site MandrivaUser.de (<http://www.mandrivauser.de>) interessieren, die sich speziell an die deutschsprachigen Mandriva Linux-Benutzer wendet.

## A.1.2.1 Mandriva Club

Wenn Sie sich mit den unterschiedlichen Web-Angeboten von Mandriva Linux auskennen, ist Ihnen der Mandriva Club (<http://club.mandriva.com/>) sicher nicht unbekannt. Es handelt sich um ein Forum für alle Mandriva Linux Anwender. Sie finden dort Anregungen, Fragen und Antworten sowie unterschiedliche Diskussionen und Neuigkeiten rund um Mandriva Linux und GNU/Linux. Sie können Ihre Meinung vertreten und die zukünftige Entwicklung von Mandriva Linux beeinflussen. Sollten Sie noch kein Clubmitglied sein, möchten wir Sie hiermit ermutigen, dem Club beizutreten.

Ein Bereich des Clubs verdient besondere Beachtung: die Mandriva Club Knowledge Base ([http://club.](http://club.mandriva.com/xwiki/bin/view/KB//) [mandriva.com/xwiki/bin/view/KB//](http://club.mandriva.com/xwiki/bin/view/KB//)) ist **die** Datenbank für Mandriva Linux Benutzer. Sie ist vermutlich die größte Sammlung Mandriva Linux-spezifischer Dokumente im Internet.

Der Mandriva Club enthält Beiträge der Mandriva Linux User sowie ein Diskussionsforum und einen Newsletter. Die Artikel sind praktisch orientiert und richten sich an Einsteiger und erfahrene Benutzer.

Die Themen reichen von administrativen Problemen (wie dem Umgang mit der Shell), bis zum Tuning von X, dem grafischen Subsystem von GNU/Linux.

### A.1.2.2 Mandriva Sicherheitshinweise

Unter der Adresse Mandriva Sicherheitshinweise (<http://www.mandriva.com/security/>) finden Sie **Mandriva**s eigene Seite zum Thema Sicherheit. Sie gibt Hinweise auf Pakete mit Sicherheitsproblemen.

### A.1.2.3 Mandriva E-Training

Die **Mandriva** E-Training Website erschließt Ihnen ein Angebot hochwertiger GNU/Linux-Schulungen zur Verbesserung Ihrer Kenntnisse der Open Source Software. Sie erreichen diese Website ([http://etraining.](http://etraining.mandriva.com/) [mandriva.com/](http://etraining.mandriva.com/)) über Ihren Mandriva Club-Account. Zum Schnuppern steht eine kostenlose Lektion über Samba zur Verfügung sowie weitere Lektionen exklusiv für Mitglieder des Mandriva Clubs.

## A.2 Hilfequellen der GNU/Linux-Welt

In diesem Abschnitt zeigen wir Ihnen generelle Hilfequellen für GNU/Linux. Die meisten davon sind nicht speziell für Mandriva Linux geschrieben, sollten sich aber als gleichermaßen hilfreich erweisen.

### A.2.1 Das Verzeichnis /usr/share/doc

Die meisten Programmpakete bringen ihre eigene Dokumentation mit, die sich nach der Installation in einem gleichnamigen Unterverzeichnis von /usr/share/doc befindet. Die Mandriva Linux-Dokumentation befindet sich nach ihrer Installation im Verzeichnis /usr/share/doc/mandriva/.

### <span id="page-192-0"></span>A.2.2 Die Referenzen des Systems, man pages

Die Handbuchauszüge (auch als "man pages" bezeichnet) sind eine Dokumentensammlung zum besseren Verständnis einzelner GNU/Linux-Befehle der Kommandozeile, mit denen sie eine sehr starke Kontrolle über Ihr System ausüben können (siehe Kapitel Die Kommandozeile des *Kommandozeilenhandbuch*). Diese Handbuchseiten mögen zwar zuerst entmutigend wirken, enthalten jedoch alle wichtigen Details zu den Befehlen. Wir empfehlen diese Seiten als Lektüre, insbesondere bei Problemen.

Dies ist die erste Anlaufstelle für Sie, um Informationen für die Shell zu erlangen. Praktisch jeder Befehl hat seine eigenen Handbuch-Seiten. Es gibt auch Erklärungen zu bestimmten Konfigurationsdateien, über Funktionen von Programmbibliotheken und mehr.

Sie sind in verschiedene Kapitel organisiert. So werden Sie etwa Referenzen wie diese finden: open(2) oder aber fstab(5). Sie weisen auf die Handbuch-Seiten von open in Kapitel 2 und die von fstab in Kapitel 5 hin.

Tipp: Die bequemste Art, eine "man page" darzustellen steht Ihnen mit dem Konqueror zur Verfügung. Geben Sie in<br>die Advessezile des Brausers man (man (1) ein und seken wird die Handbuckseite des Befeklauses angeseist. Zur die Adresszeile des Browsers **man:/man(1)** ein und schon wird die Handbuchseite des Befehls man angezeigt. Zur Darstellung der Handbuchseite von fstab(5) geben Sie in der Adresszeile des Browsers ein: **man:/fstab(5)**.

Der Befehl, um diese Seiten in einem Terminal (oder Shell) darzustellen, lautet man, seine Syntax wie folgt:

#### man [Optionen] [Kapitel] <Handbuch\_Seite>

Natürlich gibt es auch eine Handbuch-Seite für man selbst: man man. Die Seiten werden beim Aufruf formatiert und dann mit dem Pager (engl. für "Textdarsteller") less angezeigt.

Zu Beginn jedes Auszugs finden Sie den nachgeschlagenen Begriff und das Kapitel, zu dem er gehört. Am Ende finden Sie Verweise zu anderen, verwandten Seiten (im Allgemeinen der Bereich **SEE ALSO**).

Sie können Ihre Reise durch die wunderbare Welt der Handbuchauszüge mit den Seiten beginnen, die bereits im *Kommandozeilenhandbuch* abgehandelt wurden: ls(1), chmod(1), usw.

Falls Sie nicht den richtigen Handbuchauszug finden (Sie suchen etwa nach der Funktion mknod und bekommen stattdessen die Seite für den Befehl mknod angezeigt), müssen Sie das Kapitel explizit angeben. Hier also: man 2 mknod. Sollten Sie sich nicht mehr an die Kapitelnummer erinnern, können Sie mittels man -k mknod alle Kapitel nach Seiten zu mknod durchsuchen lassen.

*Anhang A. Dokumentationen*

# Anhang B. Zur Erstellung dieses Handbuchs

## B.1 Technische Infrastruktur

Dieses Handbuch wurde verfasst und aktualisiert von NeoDoc (<http://www.neodoc.biz>). Die Übersetzungen wurden von NeoDoc, Mandriva und freien Übersetzern durchgeführt.

<span id="page-194-1"></span><span id="page-194-0"></span>Dieses Handbuch wurde in DocBook XML erstellt. Die Verwaltung der Dateien bei der Erstellung wurde mit dem Borges Collaborative Content Creation System (C3S) ([http://sourceforge.net/projects/](http://sourceforge.net/projects/borges-dms) [borges-dms](http://sourceforge.net/projects/borges-dms)) durchgeführt. Die XML-Dateien wurden mit xsltproc und jadetex (für die elektronische Version) unter Verwendung einer angepassten Version der Stylesheets von Norman Walsh verarbeitet. Die Screenshots wurden mit xwd oder GIMP angefertigt und mit convert (aus dem ImageMagick-Paket) konvertiert. All diese Programme sind Freie Software und in Ihrer Mandriva Linux-Distribution enthalten.

### B.2 Helfen Sie uns bei der Verbesserung der Mandriva Linux Dokumentation

Einer der Grundpfeiler der "Open Source"-Bewegung ist die Mitarbeit von freiwilligen Helfern. Die Aktualisierung der Mandriva Linux-Dokumentation ist sehr aufwändig und Sie können dabei auf vielerlei Arten mithelfen. Das Dokumentations-Team sucht ständig Helfer in den folgenden Bereichen:

- Verfassen oder Aktualisieren;
- Übersetzen;
- Editieren;
- XML/XSLT Programmierung.

Falls Ihnen genug Zeit zur Verfügung steht, können Sie gerne ein ganzes Kapitel neu schreiben oder aktualisieren; falls Sie eine Fremdsprache sprechen, helfen Sie uns bei der Übersetzung der Handbücher. Neue Ideen zur Verbesserung des Inhaltes sind uns ebenso willkommen wie die Hilfe bei der Verbesserung des Borges Collaborative Content Creation Systems (C3S) (<http://sourceforge.net/projects/borges-dms>). Bitte benachrichtigen Sie uns auch, wenn Sie "nur" einen Tippfehler finden, den wir beseitigen können!

<span id="page-194-2"></span>Für weitere Informationen zur Dokumentation von Mandriva Linux sprechen Sie bitte den Dokumentations-Koordinator (<mailto:documentation@mandriva.com>) an oder schauen Sie sich die Website des Mandriva Linux Documentation Projects (<http://wiki.mandriva.com/Development/Tasks/Documentation>) an.

Anmerkung: Wir möchten Sie darauf hinweisen, dass die Dokumentation von Mandriva Linux sowie die Weiterentwicklung von Borges im Juni 2004 von NeoDoc (<http://www.neodoc.biz>) übernommen wurden.

*Anhang B. Zur Erstellung dieses Handbuchs*

# Anhang C. Die GNU General Public License

<span id="page-196-0"></span>Der folgende Text zeigt die GPL *(GNU Public License)*, die auf die meisten Programme der Mandriva Linux-Distribution anzuwenden ist. Sie finden das Original auf der GNU Website ([http://www.gnu.org/copyleft/](http://www.gnu.org/copyleft/gpl.html) [gpl.html](http://www.gnu.org/copyleft/gpl.html)).

Deutsche Übersetzung der Version 2, Juni 1991, Copyright (C) 1989, 1991 Free Software Foundation, Inc. 59 Temple Place - Suite 330, Boston, MA 02111-1307, USA

Jeder hat das Recht, diese Lizenzurkunde zu vervielfältigen und unveränderte Kopien zu verbreiten; Änderungen sind jedoch nicht gestattet.

## C.1 Vorwort

Die meisten Softwarelizenzen sind mit dem Ziel entworfen worden, Ihnen die Freiheit zu nehmen, die Software weiterzugeben und zu verändern. Im Gegensatz dazu soll Ihnen die GNU General Public License, die allgemeine öffentliche GNU-Lizenz, eben diese Freiheit garantieren. Sie soll sicherstellen, dass die Software für alle Benutzer frei ist. Diese Lizenz gilt für den Großteil der von der Free Software Foundation herausgegebenen Software und für alle anderen Programme, deren Autoren ihr Werk dieser Lizenz unterstellt haben. (Ein anderer Teil der Software der Free Software Foundation unterliegt stattdessen der GNU Library General Public License, der Allgemeinen Öffentlichen GNU-Lizenz für Bibliotheken.). Auch Sie können Ihre Programme dieser Lizenz unterstellen.

Die Bezeichnung "freie" Software bezieht sich auf Freiheit, nicht auf den Preis. Unsere GNU Public Licenses sollen Ihnen die Freiheit garantieren, Kopien freier Software zu verbreiten (und etwas für diesen Service zu berechnen, wenn Sie möchten), die Möglichkeit, die Software im Quelltext zu erhalten oder den Quelltext auf Wunsch zu bekommen. Die Lizenzen sollen garantieren, dass Sie die Software ändern oder Teile davon in neuen freien Programmen verwenden dürfen – und dass Sie wissen, dass Sie dies alles tun dürfen.

Um Ihre Rechte zu schützen, müssen wir Einschränkungen machen, die es jedem verbieten, Ihnen diese Rechte zu verweigern oder Sie aufzufordern, auf diese Rechte zu verzichten. Aus diesen Einschränkungen folgen bestimmte Verantwortlichkeiten für Sie, wenn Sie Kopien der Software verbreiten oder sie verändern.

Beispielsweise müssen Sie, wenn Sie Kopien eines solchen Programms verbreiten – sei es kostenlos oder gegen Bezahlung – den Empfängern alle Rechte gewähren, die Sie selbst haben. Sie müssen sicherstellen, dass auch sie den Quelltext erhalten bzw. erhalten können. Und Sie müssen ihnen diese Bedingungen zeigen, damit sie ihre Rechte kennen.

Wir schützen Ihre Rechte in zwei Schritten:

- 1. Wir stellen die Software unter ein Urheberrecht (Copyright) und
- 2. wir bieten Ihnen diese Lizenz an, die Ihnen das Recht gibt, die Software zu vervielfältigen, zu verbreiten und/oder zu verändern.

Um die Autoren und uns zu schützen, wollen wir darüber hinaus sicherstellen, dass jeder erfährt, dass für diese freie Software keinerlei Garantien gegeben werden. Wenn die Software von jemand anderem modifiziert und weitergegeben wird, möchten wir, dass die Empfänger wissen, dass sie nicht das Original erhalten haben, damit von Anderen verursachte Probleme nicht den Ruf des ursprünglichen Autors schädigen.

Schließlich und endlich ist jedes freie Programm permanent durch Software-Patente bedroht. Wir möchten die Gefahr ausschließen, dass Zweit-Distributoren eines freien Programms individuell Patente lizenzieren – mit dem Ergebnis, dass das Programm proprietär würde. Um dies zu verhindern, haben wir klargestellt, dass jedes Programm entweder für freie Benutzung durch jedermann lizenziert werden muss oder überhaupt nicht lizenziert werden darf.

Es folgen die genauen Bedingungen für die Vervielfältigung, Verbreitung und Bearbeitung:

## C.2 Bedingungen für die Vervielfältigung, Verbreitung und Bearbeitung

• § 0. Diese Lizenz gilt für jedes Programm und jedes andere Werk, in dem ein entsprechender Vermerk des Copyright-Inhabers darauf hinweist, dass das Werk unter den Bestimmungen dieser General Public License verbreitet werden darf. Im Folgenden wird jedes derartige Programm oder Werk als "das Programm" bezeichnet; die Formulierung "auf dem Programm basierendes Werk" bezeichnet das Programm sowie jegliche Bearbeitung des Programms im urheberrechtlichen Sinne, also ein Werk, welches das Programm, auch auszugsweise, enthält, sei es unverändert oder verändert und/oder in eine andere Sprache übersetzt. (Im Folgenden wird die Übersetzung ohne Einschränkung als "Bearbeitung" eingestuft.) Jeder Lizenznehmer wird im Folgenden als "Sie" angesprochen.

Andere Handlungen als Vervielfältigung, Verbreitung und Bearbeitung werden von dieser Lizenz nicht berührt; sie fallen nicht in ihren Anwendungsbereich. Der Vorgang der Ausführung des Programms wird nicht eingeschränkt und die Ausgaben des Programms unterliegen dieser Lizenz nur, wenn der Inhalt ein auf dem Programm basierendes Werk darstellt (unabhängig davon, dass die Ausgabe durch die Ausführung des Programms erfolgte). Ob dies zutrifft, hängt von den Funktionen des Programms ab.

• § 1. Sie dürfen auf beliebigen Medien unveränderte Kopien des Quelltextes des Programms, wie Sie ihn erhalten haben, anfertigen und verbreiten. Voraussetzung hierfür ist, dass Sie mit jeder Kopie einen entsprechenden Copyright-Vermerk sowie einen Haftungsausschluß veröffentlichen, alle Vermerke, die sich auf diese Lizenz und das Fehlen einer Garantie beziehen, unverändert lassen und des Weiteren allen anderen Empfängern des Programms zusammen mit dem Programm eine Kopie dieser Lizenz zukommen lassen.

Sie dürfen für den eigentlichen Kopiervorgang eine Gebühr verlangen. Wenn Sie es wünschen, dürfen Sie gegen Entgelt auch eine Garantie für das Programm anbieten.

- § 2. Sie dürfen Ihre Kopie(n) des Programms oder eines Teils davon verändern, wodurch ein auf dem Programm basierendes Werk entsteht; Sie dürfen derartige Bearbeitungen unter den Bestimmungen von §1 vervielfältigen und verbreiten, vorausgesetzt, dass zusätzlich alle folgenden Bedingungen erfüllt werden:
	- 1. Sie müssen die veränderten Dateien mit einem auffälligen Vermerk versehen, der auf die von Ihnen vorgenommene Modifizierung und das Datum jeder Änderung hinweist.
	- 2. Sie müssen dafür sorgen, dass jede von Ihnen verbreitete oder veröffentlichte Arbeit, die ganz oder teilweise von dem Programm oder Teilen davon abgeleitet ist, Dritten gegenüber als Ganzes unter den Bedingungen dieser Lizenz ohne Lizenzgebühren zur Verfügung gestellt wird.
	- 3. Wenn das veränderte Programm normalerweise bei der Ausführung interaktiv Kommandos einliest, müssen Sie dafür sorgen, dass es, wenn es auf dem üblichsten Wege für solche interaktive Nutzung gestartet wird, eine Meldung ausgibt oder ausdruckt, die einen geeigneten Copyright-Vermerk enthält sowie einen Hinweis, dass es keine Gewährleistung gibt (oder anderenfalls, dass Sie Garantie leisten), und dass die Benutzer das Programm unter diesen Bedingungen weiter verbreiten dürfen. Auch muss der Benutzer darauf hingewiesen werden, wie er eine Kopie dieser Lizenz ansehen kann. (Ausnahme: Wenn das Programm selbst interaktiv arbeitet, aber normalerweise keine derartige Meldung ausgibt, muss Ihr auf dem Programm basierendes Werk auch keine solche Meldung ausgeben).

Diese Anforderungen betreffen das veränderte Werk als Ganzes. Wenn identifizierbare Abschnitte des Werkes nicht von dem Programm abgeleitet sind und vernünftigerweise selbst als unabhängige und eigenständige Werke betrachtet werden können, dann erstrecken sich diese Lizenz und ihre Bedingungen nicht auf diese Abschnitte, wenn sie als eigenständige Werke verbreitet werden. Wenn Sie jedoch dieselben Abschnitte als Teil eines Ganzen verbreiten, das ein auf dem Programm basierendes Werk darstellt, dann muss die Verbreitung des Ganzen nach den Bedingungen dieser Lizenz erfolgen, deren Bedingungen für weitere Lizenznehmer somit auf die Gesamtheit ausgedehnt werden - und damit auf jeden einzelnen Teil, unabhängig vom jeweiligen Autor.

Somit ist es nicht die Absicht dieses Abschnittes, Rechte für Werke in Anspruch zu nehmen oder zu beschneiden, die komplett von Ihnen geschrieben wurden; vielmehr ist es die Absicht, die Rechte zur Kontrolle der Verbreitung von Werken, die auf dem Programm basieren oder unter seiner auszugsweisen Verwendung zusammengestellt worden sind, auszuüben.

Ferner bringt ein einfaches Zusammenstellen eines anderen Werkes, das nicht auf dem Programm basiert, zusammen mit dem Programm oder einem auf dem Programm basierenden Werk auf ein- und demselben Speicher- oder Vertriebsmedium das andere Werk nicht in den Anwendungsbereich dieser Lizenz.

- § 3. Sie dürfen das Programm (oder ein darauf basierendes Werk gemäß §2) als Objektcode oder in ausführbarer Form unter den Bedingungen von §1 und §2 vervielfältigen und verbreiten – vorausgesetzt, dass Sie außerdem eine der folgenden Leistungen erbringen:
	- 1. Liefern Sie das Programm zusammen mit dem vollständigen zugehörigen maschinenlesbaren Quelltext auf einem für den Datenaustausch üblichen Medium aus, wobei die Verteilung unter den Bedingungen der §1 und §2 erfolgen muss. Oder:
	- 2. Liefern Sie das Programm zusammen mit einem mindestens drei Jahre lang gültigen schriftlichen Angebot aus, jedem Dritten eine vollständige maschinenlesbare Kopie des Quelltextes zur Verfügung zu stellen – zu nicht höheren Kosten als denen, die durch den physikalischen Kopiervorgang anfallen –, wobei der Quelltext unter den Bedingungen der §1 und §2 auf einem für den Datenaustausch üblichen Medium weitergegeben wird. Oder:
	- 3. Liefern Sie das Programm zusammen mit dem schriftlichen Angebot der Zurverfügungstellung des Quelltextes aus, das Sie selbst erhalten haben. (Diese Alternative ist nur für nicht-kommerzielle Verbreitung zulässig und nur, wenn Sie das Programm als Objektcode oder in ausführbarer Form mit einem entsprechenden Angebot gemäß Absatz b erhalten haben.)

Unter dem Quelltext eines Werkes wird diejenige Form des Werkes verstanden, die für Bearbeitungen vorzugsweise verwendet wird. Für ein ausführbares Programm bedeutet "der komplette Quelltext": Der Quelltext aller im Programm enthaltenen Module einschließlich aller zugehörigen Modulschnittstellen-Definitionsdateien sowie der zur Kompilation und Installation verwendeten Skripte. Als besondere Ausnahme jedoch braucht der verteilte Quelltext nichts von dem zu enthalten, was üblicherweise (entweder als Quelltext oder in binärer Form) zusammen mit den Hauptkomponenten des Betriebssystems (Kern, Compiler usw.) geliefert wird, unter dem das Programm läuft – es sei denn, diese Komponente selbst gehört zum ausführbaren Programm.

Wenn die Verbreitung eines ausführbaren Programms oder des Objektcodes dadurch erfolgt, dass der Kopierzugriff auf eine dafür vorgesehene Stelle gewährt wird, so gilt die Gewährung eines gleichwertigen Zugriffs auf den Quelltext als Verbreitung des Quelltextes, auch wenn Dritte nicht dazu gezwungen sind, den Quelltext zusammen mit dem Objektcode zu kopieren.

- § 4. Sie dürfen das Programm nicht vervielfältigen, verändern, weiter lizenzieren oder verbreiten, sofern es nicht durch diese Lizenz ausdrücklich gestattet ist. Jeder anderweitige Versuch der Vervielfältigung, Modifizierung, Weiterlizenzierung und Verbreitung ist nichtig und beendet automatisch Ihre Rechte unter dieser Lizenz. Jedoch werden die Lizenzen Dritter, die von Ihnen Kopien oder Rechte unter dieser Lizenz erhalten haben, nicht beendet, solange diese die Lizenz voll anerkennen und befolgen.
- § 5. Sie sind nicht verpflichtet, diese Lizenz anzunehmen, da Sie sie nicht unterzeichnet haben. Jedoch gibt Ihnen nichts Anderes die Erlaubnis, das Programm oder von ihm abgeleitete Werke zu verändern oder zu verbreiten. Diese Handlungen sind gesetzlich verboten, wenn Sie diese Lizenz nicht anerkennen. Indem Sie das Programm (oder ein darauf basierendes Werk) verändern oder verbreiten, erklären Sie Ihr Einverständnis mit dieser Lizenz und mit allen ihren Bedingungen bezüglich der Vervielfältigung, Verbreitung und Veränderung des Programms oder eines darauf basierenden Werkes.
- § 6. Jedesmal, wenn Sie das Programm (oder ein auf dem Programm basierendes Werk) weitergeben, erhält der Empfänger automatisch vom ursprünglichen Lizenzgeber die Lizenz, das Programm entsprechend den hier festgelegten Bestimmungen zu vervielfältigen, zu verbreiten und zu verändern. Sie dürfen keine weiteren Einschränkungen der Durchsetzung der hierin zugestandenen Rechte des Empfängers vornehmen. Sie sind nicht dafür verantwortlich, die Einhaltung dieser Lizenz durch Dritte durchzusetzen.
- § 7. Sollten Ihnen infolge eines Gerichtsurteils, des Vorwurfs einer Patentverletzung oder aus einem anderen Grunde (nicht auf Patentfragen begrenzt) Bedingungen (durch Gerichtsbeschluss, Vergleich oder anderweitig) auferlegt werden, die den Bedingungen dieser Lizenz widersprechen, so befreien Sie diese Umstände nicht von den Bestimmungen dieser Lizenz. Wenn es Ihnen nicht möglich ist, das Programm unter gleichzeitiger Beachtung der Bedingungen in dieser Lizenz und Ihrer anderweitigen Verpflichtungen zu verbreiten, dann dürfen Sie als Folge das Programm überhaupt nicht verbreiten. Wenn zum Beispiel ein Patent nicht die gebührenfreie Weiterverbreitung des Programms durch diejenigen erlaubt, die das Programm direkt oder indirekt von Ihnen erhalten haben, dann besteht der einzige Weg, sowohl das Patentrecht als auch diese Lizenz zu befolgen, darin, ganz auf die Verbreitung des Programms zu verzichten.

Sollte sich ein Teil dieses Paragraphen als ungültig oder unter bestimmten Umständen nicht durchsetzbar erweisen, so soll dieser Paragraph seinem Sinne nach angewandt werden; im übrigen soll dieser Paragraph als Ganzes gelten.

Zweck dieses Paragraphen ist nicht, Sie dazu zu bringen, irgendwelche Patente oder andere Eigentumsansprüche zu verletzen oder die Gültigkeit solcher Ansprüche zu bestreiten; dieser Paragraph hat einzig den Zweck, die Integrität des Verbreitungssystems der freien Software zu schützen, das durch die Praxis öffentlicher Lizenzen verwirklicht wird. Viele Leute haben großzügige Beiträge zu dem großen Angebot der mit diesem System verbreiteten Software im Vertrauen auf die konsistente Anwendung dieses Systems geleistet; es liegt am Autor/Geber zu entscheiden, ob er die Software mittels irgendeines anderen Systems verbreiten will; ein Lizenznehmer hat auf diese Entscheidung keinen Einfluss.

Dieser Paragraph ist dazu gedacht, deutlich klar zu stellen, was als Konsequenz aus dem Rest dieser Lizenz betrachtet wird.

- § 8. Wenn die Verbreitung und/oder die Benutzung des Programms in bestimmten Staaten entweder durch Patente oder durch urheberrechtlich geschützte Schnittstellen eingeschränkt ist, kann der Urheberrechts-Inhaber, der das Programm unter diese Lizenz gestellt hat, eine explizite geographische Begrenzung der Verbreitung angeben, in der diese Staaten ausgeschlossen werden, so dass die Verbreitung nur innerhalb und zwischen den Staaten erlaubt ist, die nicht ausgeschlossen sind. In einem solchen Fall beinhaltet diese Lizenz die Beschränkung, als wäre sie in diesem Text niedergeschrieben.
- § 9. Die Free Software Foundation kann von Zeit zu Zeit überarbeitete und/oder neue Versionen der General Public License veröffentlichen. Solche neuen Versionen werden vom Grundprinzip her der gegenwärtigen entsprechen, können aber im Detail abweichen, um neuen Problemen und Anforderungen gerecht zu werden.

Jede Version dieser Lizenz hat eine eindeutige Versionsnummer. Wenn in einem Programm angegeben wird, dass es dieser Lizenz in einer bestimmten Versionsnummer oder "jeder späteren Version" ("any later version") unterliegt, so haben Sie die Wahl, entweder den Bestimmungen der genannten Version zu folgen oder denen jeder beliebigen späteren Version, die von der Free Software Foundation veröffentlicht wurde. Wenn das Programm keine Versionsnummer angibt, können Sie eine beliebige Version wählen, die je von der Free Software Foundation veröffentlicht wurde.

• § 10. Wenn Sie den Wunsch haben, Teile des Programms in anderen freien Programmen zu verwenden, deren Bedingungen für die Verbreitung anders sind, schreiben Sie an den Autor, um ihn um die Erlaubnis zu bitten. Für Software, die unter dem Copyright der Free Software Foundation steht, schreiben Sie an die Free Software Foundation; wir machen zu diesem Zweck gelegentlich Ausnahmen. Unsere Entscheidung wird von den beiden Zielen geleitet werden, zum einen den freien Status aller von unserer freien Software abgeleiteten Werke zu erhalten und zum anderen das gemeinschaftliche Nutzen und Wiederverwenden von Software im Allgemeinen zu fördern.

# Keine Gewährleistung

- § 11. Da das Programm ohne jegliche Kosten lizenziert wird, besteht keinerlei Gewährleistung für das Programm, soweit dies gesetzlich zulässig ist. Sofern nicht anderweitig schriftlich bestätigt, stellen die Copyright-Inhaber und/oder Dritte das Programm so zur Verfügung, "wie es ist", ohne irgendeine Gewährleistung, weder ausdrücklich noch implizit, einschließlich – aber nicht begrenzt auf – Marktreife oder Verwendbarkeit für einen bestimmten Zweck. Das volle Risiko bezüglich Qualität und Leistungsfähigkeit des Programms liegt bei Ihnen. Sollte sich das Programm als fehlerhaft herausstellen, liegen die Kosten für notwendigen Service, Reparatur oder Korrektur bei Ihnen.
- § 12. In keinem Fall, außer wenn durch geltendes Recht gefordert oder schriftlich zugesichert, ist irgendein Copyright-Inhaber oder irgendein Dritter, der das Programm wie oben erlaubt modifiziert oder verbreitet hat, Ihnen gegenüber für irgendwelche Schäden haftbar, einschließlich jeglicher allgemeiner oder spezieller Schäden, Schäden durch Seiteneffekte (Nebenwirkungen) oder Folgeschäden, die aus der Benutzung des Programms oder der Unbenutzbarkeit des Programms folgen (einschließlich – aber nicht beschränkt auf – Datenverluste, fehlerhafte Verarbeitung von Daten, Verluste, die von Ihnen oder Anderen getragen werden müssen, oder dem Unvermögen des Programms, mit irgendeinem anderen Programm zusammenzuarbeiten), selbst wenn ein Copyright-Inhaber oder Dritter über die Möglichkeit solcher Schäden unterrichtet worden war.

Ende der Bedingungen

## **Stichwortverzeichnis**

Übersicht Befehl, [3](#page-10-0) Aktualisierung, [162](#page-169-0) Anmeldemodus Autologin, [149](#page-156-0) einrichten, [149](#page-156-1) grafische Oberfläche, [149](#page-156-2) Anwendungen DigiKam, [58](#page-65-0) DrakPerm, [143](#page-150-0) GIMP, [53](#page-60-0) MSEC, [143](#page-150-1) Applikationen HardDrake, [79](#page-86-0) Auflösung Anzeige ändern, [80](#page-87-0) Authentifikation Active Directory, [167, 167](#page-174-0) Active Directory / Winbind, [167](#page-174-0) LDAP, [167](#page-174-0) NIS, [167](#page-174-0) PDC, [167](#page-174-0) SFU, [167](#page-174-0) Winbind, [167](#page-174-0) Backup Assistent, [124](#page-131-0) Restore, [128](#page-135-0) Befehle cd, [179](#page-186-0) chkdsk, [153](#page-160-0) cp, [177](#page-184-0) Defrag, [153](#page-160-1) kill, killall, [180](#page-187-0) ls, [177](#page-184-1) mkdir, [179](#page-186-1) mv, [178](#page-185-0) ps, [180](#page-187-1) rm, [178](#page-185-1) rmdir, [178](#page-185-2) scandisk, [153](#page-160-0) Benutzer Birgit Mustermann, [123](#page-130-0) Franz Mustermann, [123](#page-130-1) generische, [4](#page-11-0) hinzufügen, [123,](#page-130-2) [168](#page-175-0) Verwaltung, [122](#page-129-0) Betriebssystemstarter entfernen, [175](#page-182-0) GRUB, [169](#page-176-0) Konfiguration, [150](#page-157-0) LILO, [169](#page-176-0) BIOS, [155](#page-162-0) Plug'n'Play, [155](#page-162-1) Birgit Mustermann, [4](#page-11-0) Boot Dual-Boot, [153](#page-160-2) Borges, [187](#page-194-0) Bugs

Berichte, [69](#page-76-0) CD, [134](#page-141-0) brennen, [44](#page-51-0) chkdsk, [153](#page-160-0) Codec Video, [42](#page-49-0) Compiz, [16](#page-23-0) Datei kopieren, [177](#page-184-0) löschen, [178](#page-185-1) Rechte, [143](#page-150-0) teilen, [137](#page-144-0) umbenennen, [178](#page-185-0) verschieben, [178](#page-185-0) Datum einstellen, [119](#page-126-0) De-Installation, [175](#page-182-1) Defrag, [153](#page-160-1) Desktop Umgebung, [9](#page-16-0) DHCP Server, [112](#page-119-0) Dienste, [173](#page-180-0) Konfigurieren, [171](#page-178-0) Systemstart, Konfiguration, [117](#page-124-0) Digitale Kameras, [58](#page-65-1) DiskDrake hda, [133](#page-140-0) NFS, [137](#page-144-1) Samba, [135](#page-142-0) Wechselmedien, [134](#page-141-0) Diskette, [134](#page-141-0) DocBook, [187](#page-194-1) Dokumentation finden, [183](#page-190-0) Handbücher, [185](#page-192-0) Mandriva Linux, [187](#page-194-2) Drakbug, [69](#page-76-0) DrakPerm, [143](#page-150-0) DrakSec, [141](#page-148-0) DrakX, [157](#page-164-1) Drucken, [34](#page-41-0) Drucker, [155](#page-162-2) aktualisieren, [91](#page-98-0) Auto-Konfiguration, [88](#page-95-0) Bearbeiten, [91](#page-98-1) Einrichten, [87](#page-94-0) Entfernen, [91](#page-98-2) Expertenmodus, [91](#page-98-3) Hinzufügen, [91](#page-98-4) Multifunktions-, [95](#page-102-0) Standard, [91](#page-98-5) Teilen, [91](#page-98-6) Test, [95](#page-102-1) DVD, [134](#page-141-0) Einfache Zusammenstellung, [23](#page-30-0) Einhängpunkte, [163](#page-170-0) Entwicklung, [2](#page-9-0) Fax, [36](#page-43-0) Filme, [42](#page-49-1) Firewall

Konfiguration, [171](#page-178-1) Konfiguration, grundlegende, [144](#page-151-0) Franz Mustermann, [4](#page-11-1) Gateway deaktivieren, [112](#page-119-1) einrichten, [110](#page-117-0) Geräte Wechselmedien, [134](#page-141-0) GIMP, [53](#page-60-0) GPL, [189](#page-196-0) Grafikprogramme GIMP, [51](#page-58-0) Grafikumgebung Konfigurieren, [170](#page-177-0) GRUB, [169](#page-176-0) HardDrake, [79](#page-86-0) Andere Geräte, [80](#page-87-1) Hardware Konfiguration, [79](#page-86-0) Problemlösungen, [80](#page-87-2) Unterstützung, [155](#page-162-3) Installation Art, [162](#page-169-1) Updates, [174](#page-181-0) Installationsoptionen Kernel, [158](#page-165-0) Internationalisierung, [2](#page-9-1) Internet Linux Websites, [184](#page-191-0) Plugins, [26](#page-33-0) Kalkulations-Software OpenOffice.org, [29](#page-36-0) KDE, [9](#page-16-0) Konfiguration, [170](#page-177-1) Land auswählen, [170](#page-177-2) LDAP, [167](#page-174-0) LILO, [169](#page-176-0) Lizenz, [159](#page-166-0) Log Dateien durchsuchen, [120](#page-127-0) man pages, [185](#page-192-0) Mandriva Expert, [1](#page-8-0) Mandriva Linux Aktualisierung, [162](#page-169-0) Dokumentation, [183](#page-190-0) entfernen, [175](#page-182-1) Mailinglisten, [1](#page-8-1) Sicherheit, [1](#page-8-2) Mandriva Linux Kontrollzentrum, [67](#page-74-0) Mandriva Store, [2](#page-9-2) Master Boot Record, [175](#page-182-2) Maus Konfiguration, [87,](#page-94-1) [170](#page-177-3) MBR, [175](#page-182-3) Metisse, [17](#page-24-0) msec, [141,](#page-148-0) [143](#page-150-2) Multimedia Bild Gamma, [59](#page-66-0) Bild Helligkeit, [59](#page-66-0)

Bild Kontrast, [59](#page-66-0) Bild Rote-Augen-Effekt, [60](#page-67-0) Bild schärfen, [60](#page-67-1) Bildbearbeitung, [59](#page-66-1) Bilder rotieren, [59](#page-66-2) Bilder von Digitalkameras, [58](#page-65-2) Bildgröße ändern, [60](#page-67-2) Filme, [42](#page-49-1) Grafikprogramme, [51](#page-58-0) Netzwerk Konfigurieren, [171](#page-178-2) Proxy, [171](#page-178-3) Verbindung, [103](#page-110-0) NFS Datei-Freigabe, [137](#page-144-0) NIS, [167](#page-174-0) **Office** OpenOffice.org, [27](#page-34-0) Paket Verwaltung, [71](#page-78-0) Paketabhängigkeiten automatische, [166](#page-173-0) Pakete Arbeitsplatzrechner, [165](#page-172-0) Grafische Oberfläche, [165](#page-172-1) individuelle Auswahl, [165](#page-172-2) installieren, [78,](#page-85-0) [165](#page-172-3) Server, [165](#page-172-4) Verwaltung, [72](#page-79-0) Paketerstellung, [2](#page-9-3) Partitionen DrakX, [163](#page-170-1) selbst bestimmen, [164](#page-171-0) Verwaltung, [133](#page-140-1) Partitionstabelle, [133](#page-140-2) Passwort root, [167](#page-174-1) Plug'n'Play OS, [155](#page-162-4) Plugins  $Flash(R)$ , [26](#page-33-1) Java(tm), [26](#page-33-2) PnP OS, [155](#page-162-4) PrinterDrake, [88](#page-95-0) Problemlösungen Hardware, [80](#page-87-2) Programme DiskDrake, [133](#page-140-3) Drakbug, [69](#page-76-0) DrakSec, [141](#page-148-0) K3b, [44](#page-51-0) KPrinter, [34](#page-41-1) Mandriva Linux Kontrollzentrum, [67](#page-74-0) Mandriva Linux Kontrollzentrum, [103](#page-110-1) msec, [141](#page-148-0) OpenOffice.org, [27](#page-34-0) PrinterDrake, [88](#page-95-0) Rpmdrake, [71](#page-78-1) ScannerDrake, [98](#page-105-0) UserDrake, [122](#page-129-0)

Programmieren, [2](#page-9-4) Proxy Quellen, [76](#page-83-0) Präsentations-Software Software Open Office, [31](#page-38-0) Rechtlicher Hinweis, [155](#page-162-5) root Passwort, [167](#page-174-1) RSS, [23](#page-30-0) Nachrichtenquelle hinzufügen, [23](#page-30-1) Newsfeeds, [23](#page-30-0) Samba, [135](#page-142-0) Verzeichnisse importieren, [135](#page-142-1) scandisk, [153](#page-160-0) Scanner, [63](#page-70-0) ScannerDrake, [98](#page-105-0) Schriftarten Verwaltung, [118](#page-125-0) Shell, [177](#page-184-2) Sicherheit Stufe, [161](#page-168-0) Sicherheitsebene auswählen, [141](#page-148-1) Konfigurieren, [171](#page-178-4) Soundkarte Konfiguration, [170](#page-177-4) Sprache, [158](#page-165-1) Tastatur, [86,](#page-93-0) [160](#page-167-0) Systemstart Dienste, [173](#page-180-0) Dualboot, [174](#page-181-1) Tastatur, [160](#page-167-0) Konfiguration, [170](#page-177-5) Layout ändern, [86](#page-93-0) Textverarbeitung OpenOffice.org, [27](#page-34-1) TV-Karte Konfiguration, [170](#page-177-6) Umgebung Desktop, [9](#page-16-0) Updates, [174](#page-181-0) USB, [155](#page-162-6) UserDrake, [122](#page-129-0) Verzeichnis anlegen, [179](#page-186-1) kopieren, [177](#page-184-0) Liste, [177](#page-184-1) löschen, [178](#page-185-1) umbenennen, [178](#page-185-0) verschieben, [178](#page-185-0) wechseln, [179](#page-186-0) WebDAV einhängen, [138](#page-145-0) Windows Datei-Freigabe, [137](#page-144-0) Dateien teilen, [135](#page-142-1) X Grafikserver beim Systemstart, [84](#page-91-0) X Window System, [172](#page-179-0) X-Server

Konfiguration, Monitor, [83](#page-90-0) Zeit einstellen, [119](#page-126-0) Zeitzone einstellen, [120](#page-127-1) Konfiguration, [170](#page-177-7)